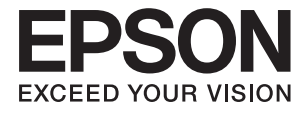

# XP-3150 Series **Kasutusjuhend**

# <span id="page-1-0"></span>**Autoriõigus**

Ühtki käesoleva trükise osa ei tohi paljundada, salvestada otsingusüsteemis ega edastada üheski vormis ega viisil elektrooniliselt, mehaaniliselt, fotokopeerimise, salvestamise ega muul teel ilma ettevõtte Seiko Epson Corporation eelneva kirjaliku loata. Selles esitatud teabe kasutamise suhtes ei võeta vastutust patendiõiguste rikkumise eest. Vastutust ei võeta ka esitatud teabe kasutamisega põhjustatud kahju eest. Käesolevas dokumendis sisalduv teave on mõeldud kasutamiseks ainult koos selle Epsoni tootega. Epson ei vastuta selle teabe kasutamise eest muude toodete jaoks.

Seiko Epson Corporation ega selle sidusettevõtted ei vastuta selle toote ostja ega kolmanda osapoole ees ostjal või kolmandal osapoolel tootega juhtunud õnnetuse, väärast kasutamisest või kuritarvitamisest või loata tehtud muudatustest või remondist või (v.a USA-s) ettevõtte Seiko Epson Corporation kasutus- ja hooldusjuhiste mittejärgimise tagajärjel tekkinud kahju või kulude eest.

Seiko Epson Corporation ega selle sidusettevõtted ei vastuta kahjude ega probleemide eest, mis tulenevad lisaseadmete või kulumaterjalide kasutamisest, mis ei ole Epsoni originaaltooted või ei ole heaks kiidetud ettevõtte Seiko Epson Corporation poolt.

Seiko Epson Corporation ei vastuta mitte heaks kiidetud liidesekaablite kasutamisest tulenevate elektromagnetiliste häiringute põhjustatud kahju eest.

© 2021 Seiko Epson Corporation

Selle kasutusjuhendi sisu ja toote tehnilisi andmeid võidakse ette teatamata muuta.

# <span id="page-2-0"></span>**Kaubamärgid**

- ❏ EPSON® on registreeritud kaubamärk ja EPSON EXCEED YOUR VISION või EXCEED YOUR VISION on ettevõtte Seiko Epson Corporation kaubamärk.
- ❏ Epson Scan 2 software is based in part on the work of the Independent JPEG Group.
- ❏ libtiff

Copyright © 1988-1997 Sam Leffler

Copyright © 1991-1997 Silicon Graphics, Inc.

Permission to use, copy, modify, distribute, and sell this software and its documentation for any purpose is hereby granted without fee, provided that (i) the above copyright notices and this permission notice appear in all copies of the software and related documentation, and (ii) the names of Sam Leffler and Silicon Graphics may not be used in any advertising or publicity relating to the software without the specific, prior written permission of Sam Leffler and Silicon Graphics.

THE SOFTWARE IS PROVIDED "AS-IS" AND WITHOUT WARRANTY OF ANY KIND, EXPRESS, IMPLIED OR OTHERWISE, INCLUDING WITHOUT LIMITATION, ANY WARRANTY OF MERCHANTABILITY OR FITNESS FOR A PARTICULAR PURPOSE.

IN NO EVENT SHALL SAM LEFFLER OR SILICON GRAPHICS BE LIABLE FOR ANY SPECIAL, INCIDENTAL, INDIRECT OR CONSEQUENTIAL DAMAGES OF ANY KIND, OR ANY DAMAGES WHATSOEVER RESULTING FROM LOSS OF USE, DATA OR PROFITS, WHETHER OR NOT ADVISED OF THE POSSIBILITY OF DAMAGE, AND ON ANY THEORY OF LIABILITY, ARISING OUT OF OR IN CONNECTION WITH THE USE OR PERFORMANCE OF THIS SOFTWARE.

- ❏ QR Code is a registered trademark of DENSO WAVE INCORPORATED in Japan and other countries.
- ❏ Microsoft®, Windows®, and Windows Vista® are registered trademarks of Microsoft Corporation.
- ❏ Apple, Mac, macOS, OS X, Bonjour, ColorSync, Safari, AirPrint, iPad, iPhone, iPod touch, and iTunes are trademarks of Apple Inc., registered in the U.S. and other countries.
- ❏ Use of the Works with Apple badge means that an accessory has been designed to work specifically with the technology identified in the badge and has been certified by the developer to meet Apple performance standards.
- ❏ Google Cloud Print, Chrome, Google Play, and Android are trademarks of Google LLC.
- ❏ Adobe and Reader are either registered trademarks or trademarks of Adobe in the United States and/or other countries.
- ❏ Firefox is a trademark of the Mozilla Foundation in the U.S. and other countries.
- □ Mopria<sup>®</sup> and the Mopria<sup>®</sup> Logo are registered and/or unregistered trademarks and service marks of Mopria Alliance, Inc. in the United States and other countries. Unauthorized use is strictly prohibited.
- ❏ Üldteatis: muid tootenimesid on selles trükises kasutatud ainult tuvastamise eesmärgil ja need võivad olla vastavate omanike kaubamärgid.Epson ütleb lahti kõigist õigustest neilekaubamärkidele.

# *Sisukord*

## *[Autoriõigus](#page-1-0)*

## *[Kaubamärgid](#page-2-0)*

## *[Teave juhendi kohta](#page-7-0)*

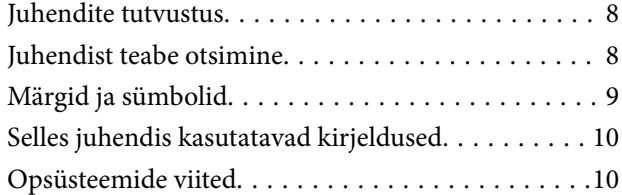

## *[Olulised juhised](#page-10-0)*

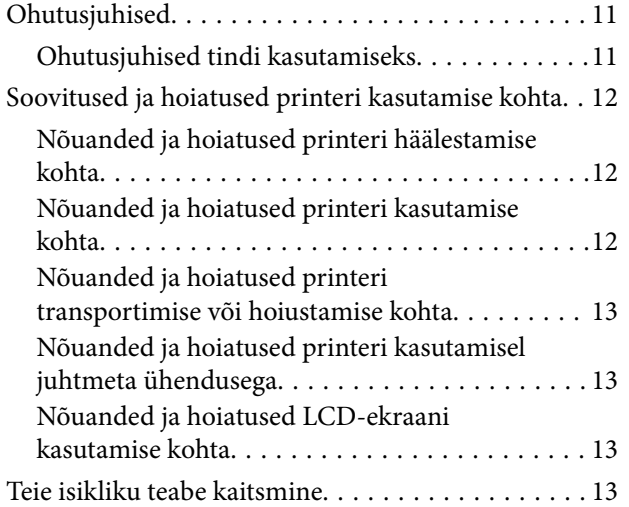

## *[Printeri põhidetailid](#page-13-0)*

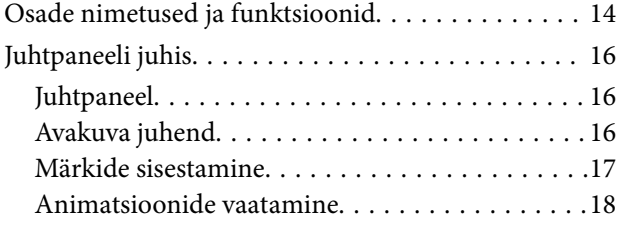

## *[Võrgusätted](#page-19-0)*

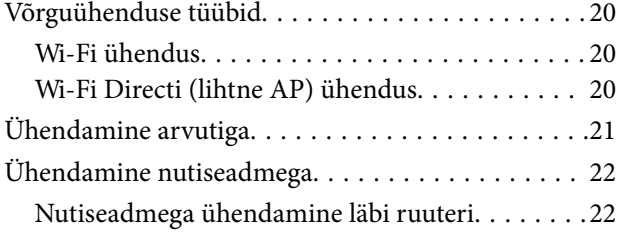

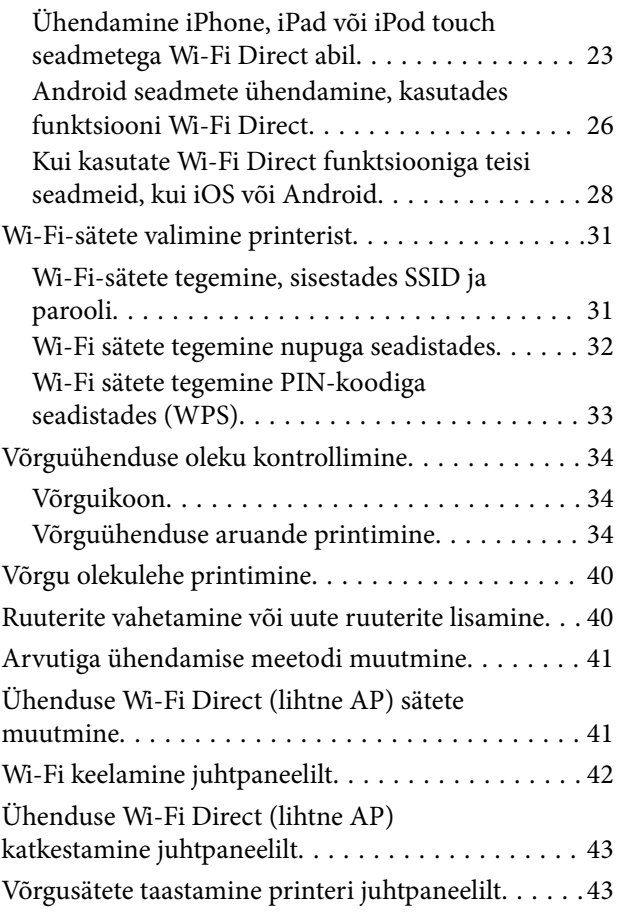

## *[Paberi laadimine](#page-43-0)*

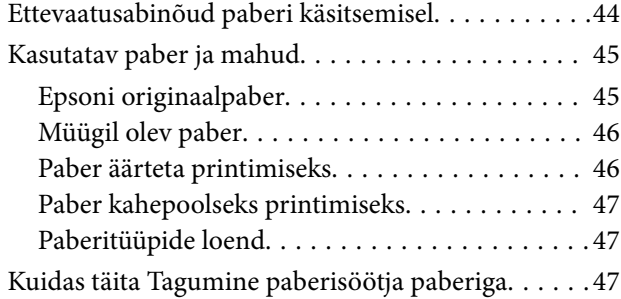

## *[Algdokumentide paigutamine](#page-50-0)*

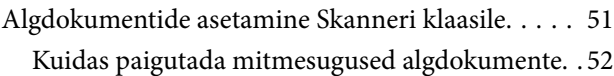

## *[Printimine](#page-54-0)*

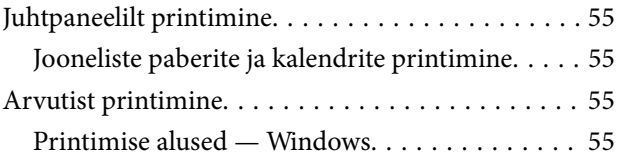

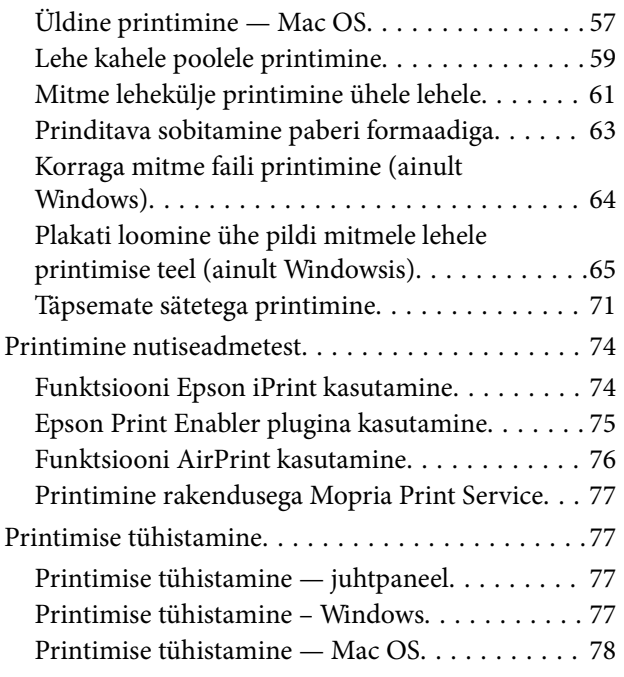

## *[Kopeerimine](#page-78-0)*

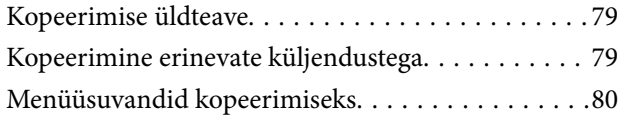

## *[Skannimine](#page-82-0)*

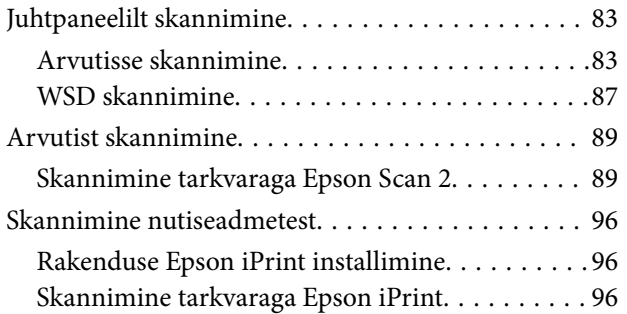

## *[Tindikassettide ja muude](#page-97-0)  [kulutarvikute vahetamine](#page-97-0)*

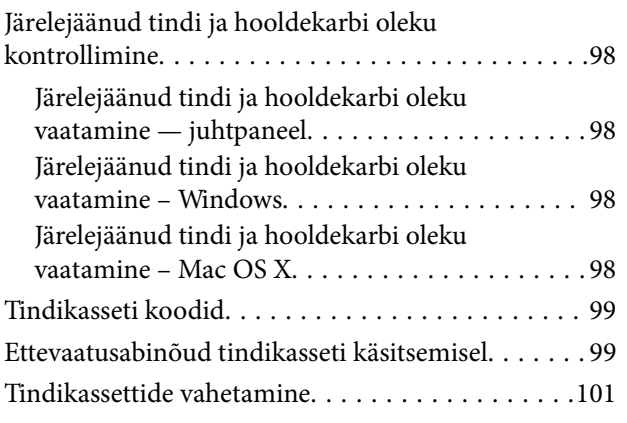

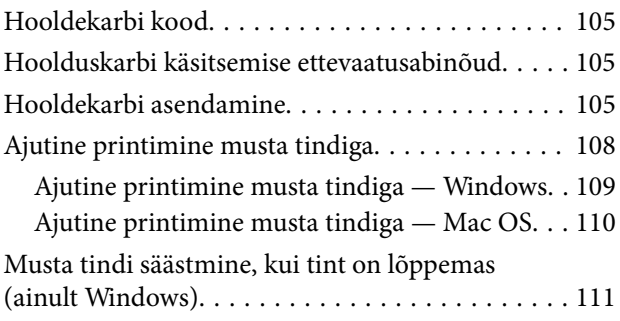

## *[Printeri hooldamine](#page-111-0)*

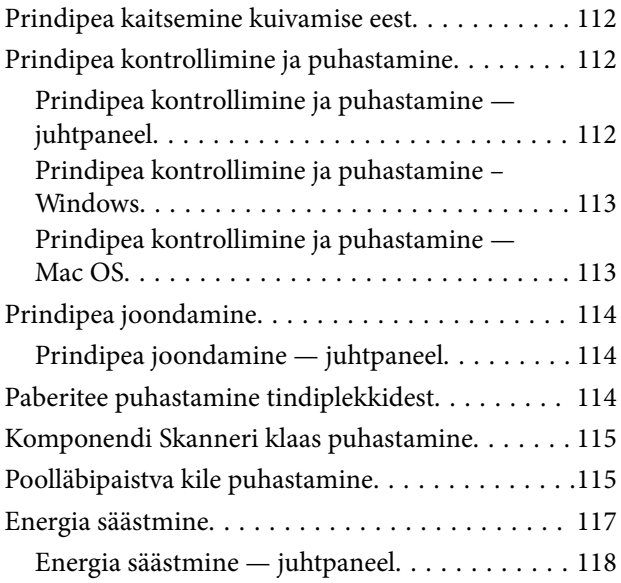

## *[Menüüsuvandid režiimis Sätted](#page-118-0)*

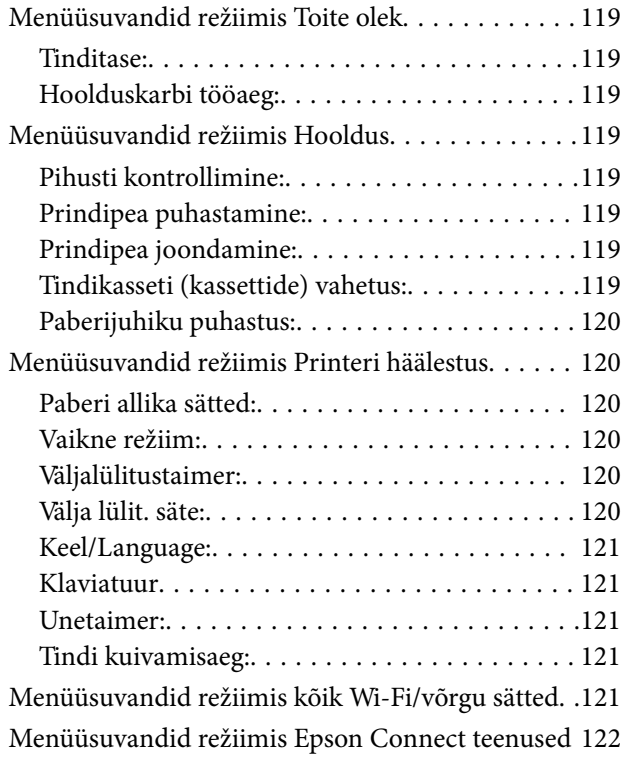

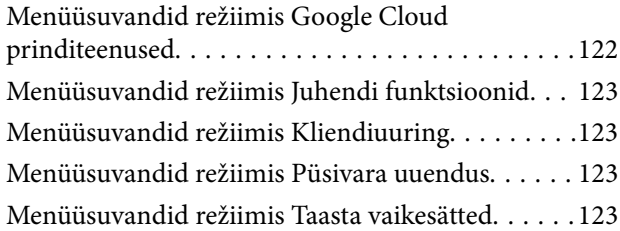

# *[Teave võrguteenuse ja tarkvara kohta](#page-124-0)*

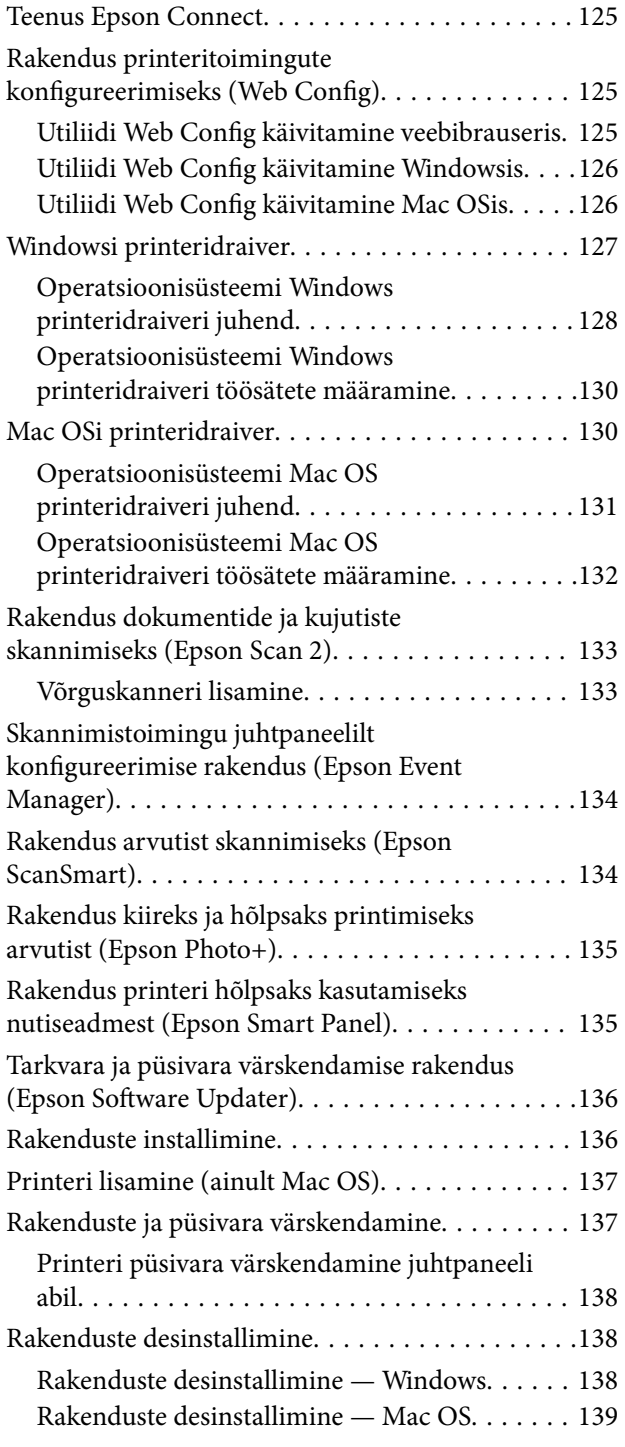

## *[Probleemide lahendamine](#page-140-0)*

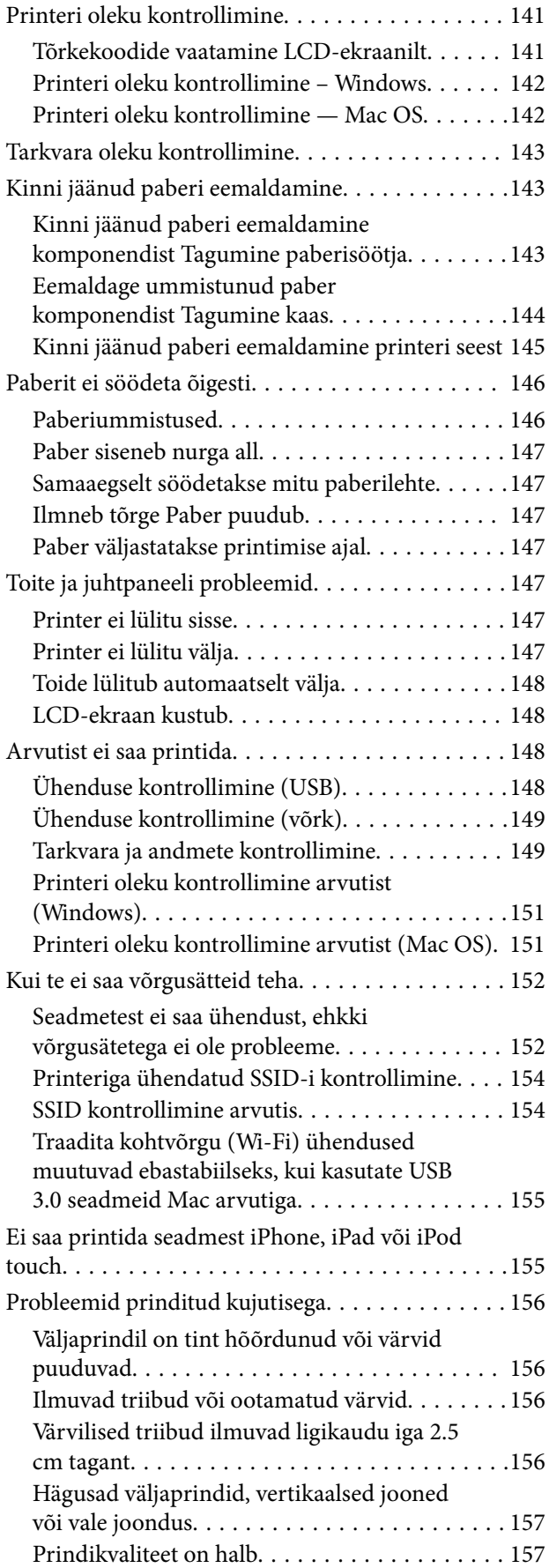

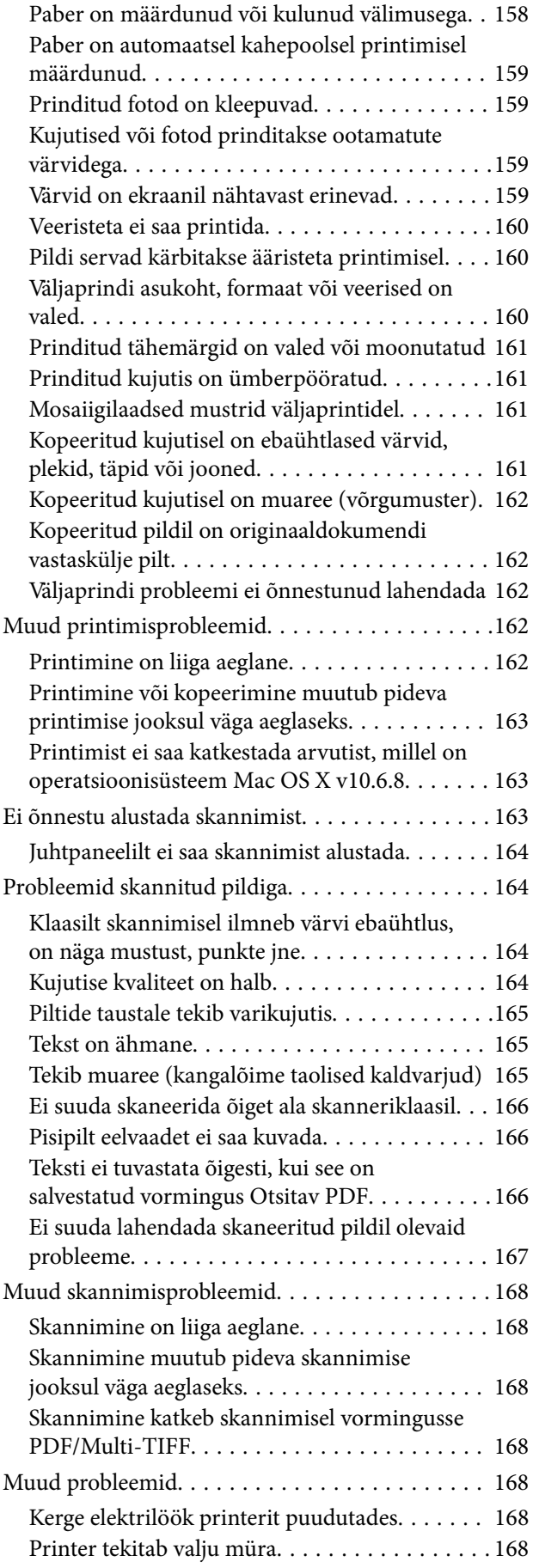

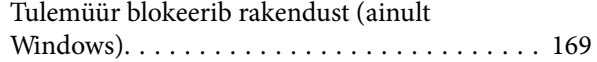

## *[Lisa](#page-169-0)*

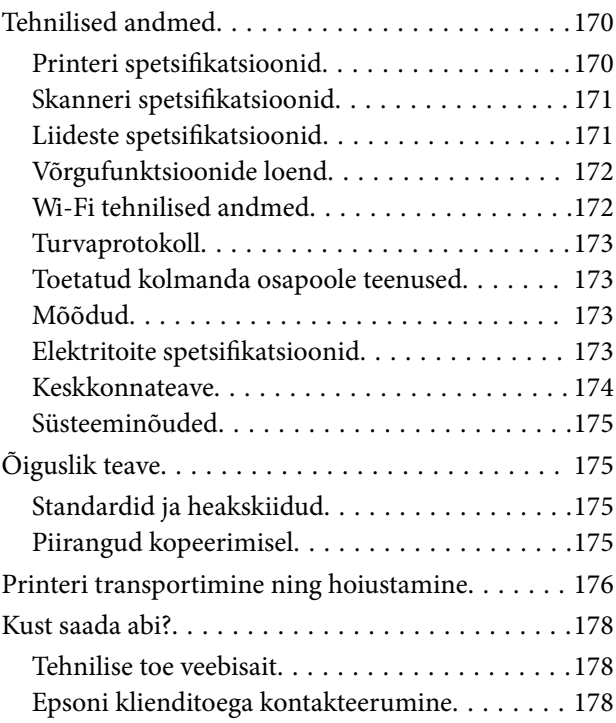

# <span id="page-7-0"></span>**Teave juhendi kohta**

# **Juhendite tutvustus**

Teie Epsoni printeriga kaasnevad järgmised juhendid. Peale juhendite on printeris või Epsoni tarkvararakendustes saadaval ka mitmesugust abiteavet.

❏ Alusta siit (paberjuhend)

Sisaldab suuniseid printeri seadistamise, tarkvara installimise, printeri kasutamise, probleemide lahendamise jms kohta.

❏ Kasutusjuhend (digitaalne juhend)

Käesolev juhend. Sisaldab üldteavet ja juhiseid printeri kasutamise, võrgku ühendatud printeri võrgusätete ja probleemide lahendamise kohta.

Saate hankida ülalnimetatud juhendite uusimad versioonid järgmistel viisidel.

❏ Paberjuhend

Külastage Epson Europe'i toe veebisaiti aadressil <http://www.epson.eu/Support> või Epsoni globaalse toe veebisaiti aadressil [http://support.epson.net/.](http://support.epson.net/)

❏ Digitaalne juhend

Käivitage arvutis utiliit EPSON Software Updater. Utiliit EPSON Software Updater kontrollib Epsoni tarkvararakenduste ja digitaalsete juhendite saadavalolekut ja võimaldab alla laadida neist kõige uuemad.

#### **Seotud teave**

& ["Tarkvara ja püsivara värskendamise rakendus \(Epson Software Updater\)" lk 136](#page-135-0)

## **Juhendist teabe otsimine**

PDF-juhend võimaldab otsida vajalikku teavet otsingusõnade järgi või liikudes järjehoidjate abil otse kindlatesse jaotistesse.Samuti on võimalik printida ainult neid lehekülgi, mida teil on vaja.Selles jaotises on kirjeldatud, kuidas kasutada PDF-juhendit, mis on arvutis avatud rakendusega Adobe Reader X.

#### **Otsimine otsingusõna järgi**

Klõpsake valikut **Redigeeri** > **Täpsem otsing**.Sisestage otsingusõna (tekst) teabe kohta, mida soovite leida, otsinguaknasse ja seejärel klõpsake valikut **Otsi**.Tabamused kuvatakse loendina.Klõpsake ühte kuvatud tabamustest, et minna vastavale leheküljele.

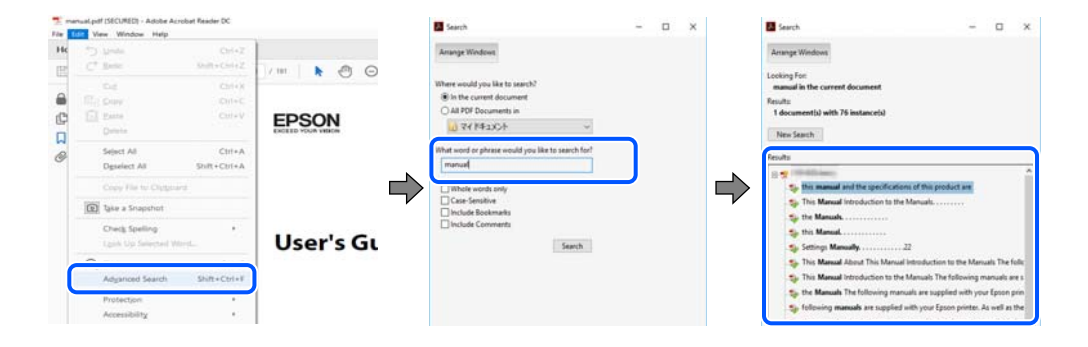

#### <span id="page-8-0"></span>**Järjehoidjate abil otse jaotisse liikumine**

Klõpsake pealkirja, et minna otse vastavale leheküljele.Klõpsake nuppu + või >, et kuvada vastava jaotise alampealkirjad.Tagasi eelmisele leheküljele naasmiseks tehke klaviatuuril alljärgnev toiming.

- ❏ Windows: hoidke all klahvi **Alt** ja seejärel vajutage klahvi **←**.
- ❏ Mac OS: hoidke all käsuklahvi ja seejärel vajutage klahvi **←**.

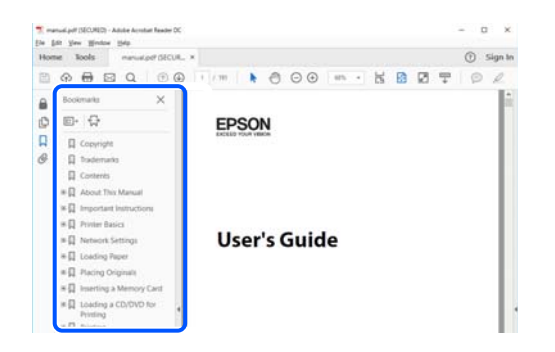

#### **Ainult vajalike lehekülgede printimine**

Saate eraldada ja printida ainult need leheküljed, mida teil on vaja.Klõpsake valikut **Prindi** menüüs **Fail** ja seejärel täpsustage, milliseid lehekülgi soovite printida suvandis **Leheküljed** valiku **Prinditavad leheküljed** all.

❏ Järjestikuste lehekülgede valimiseks pange alguslehekülje ja lõpplehekülje vahele sidekriips.

Näide: 20–25

❏ Kui valite lehekülgi, mis ei ole järjestikused, eraldage need komadega.

Näide: 5, 10, 15

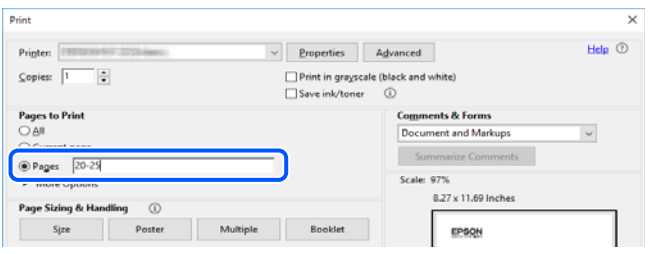

# **Märgid ja sümbolid**

### !*Ettevaatust!*

Juhised, mida tuleb hoolega jälgida, et vältida kehavigastuse ohtu.

### *Oluline teave:*

Juhised, mida tuleb hoolega jälgida, et hoida ära seadmete kahjustamist.

## *Märkus.*

Täiendav teatmematerjal.

#### <span id="page-9-0"></span>**Seotud teave**

 $\rightarrow$  Lingid seotud osadele.

# **Selles juhendis kasutatavad kirjeldused**

- ❏ Printeridraiveri ja skanneridraiveri Epson Scan 2 ekraanipildid on tehtud opsüsteemis Windows 10 või macOS Mojave. Ekraanipiltide sisu on mudelist ja olukorrast olenevalt erinev.
- ❏ Selles juhendis kujutatud joonised on toodud vaid näiteks. Ehkki sõltuvalt mudelist võivad need olla pisut erinevad, on nende töömeetod sama.
- ❏ Mõned LCD-ekraani menüükirjed erinevad olenevalt mudelist ja sätetest.
- ❏ Kasutage QR koodi lugemiseks selleks mõeldud rakendust.

# **Opsüsteemide viited**

#### **Windows**

Selles juhendis olevad terminid "Windows 10", "Windows 8.1", "Windows 8", "Windows 7", "Windows Vista", "Windows XP" viitavad järgmistele opsüsteemidele. Terminit "Windows" kasutatakse kõikide versioonide puhul.

- ❏ Microsoft® Windows® 10 opsüsteem
- ❏ Microsoft® Windows® 8.1 opsüsteem
- ❏ Microsoft® Windows® 8 opsüsteem
- ❏ Microsoft® Windows® 7 opsüsteem
- ❏ Microsoft® Windows Vista® opsüsteem
- ❏ Microsoft® Windows® XP opsüsteem
- ❏ Microsoft® Windows® XP Professional x64 Edition opsüsteem

#### **Mac OS**

Selles juhendis tähendab "Mac OS" operatsioonisüsteemi Mac OS X v10.6.8 või uuemat ja macOS 11 või uuemat.

# <span id="page-10-0"></span>**Olulised juhised**

# **Ohutusjuhised**

Lugege ja järgige neid juhiseid, et printeri kasutamine oleks ohutu.Hoidke kindlasti see juhend printeri läheduses.Järgige kindlasti ka kõiki hoiatusi ja juhiseid, mis on printerile märgitud.

❏ Osa printeril olevatest sümbolitest on vajalikud printeri ohutuse ja nõuetekohase kasutamise tagamiseks. Vaadake nende sümbolite tähendust järgmisest veebisaidist.

<http://support.epson.net/symbols>

- ❏ Kasutage ainult printeriga kaasas olevat toitejuhet ja ärge kasutage seda juhet muudeks otstarveteks. Muude juhete kasutamine printeriga või kaasa pandud toitejuhtme kasutamine teiste seadmetega võib põhjustada tulekahju või elektrilöögi.
- ❏ Veenduge, et teie vahelduvvoolu toitejuhe vastaks kehtivatele kohalikele ohutusnormidele.
- ❏ Ärge proovige toitejuhet, pistikut, printerit, skannerit ega lisaseadmeid ise lahti võtta, muuta ega parandada, välja arvatud juhul, kui selleks on esitatud täpsed juhised printeri juhendites.
- ❏ Ühendage printer vooluvõrgust lahti ja toimetage teenindustöödeks kvalifitseeritud tehniku kätte järgmistel juhtudel:

Toitejuhe või pistik on saanud viga; printerisse on sattunud vedelikku; printer on maha kukkunud või selle korpus on vigastatud; printer ei tööta normaalselt või selle tööomadused on märgatavalt muutunud. Ärge kohandage nuppe, mida see kasutusjuhend ei käsitle.

- ❏ Paigutage printer pistikupesa lähedale, et pistikut saaks hõlpsalt vooluvõrgust eemaldada.
- ❏ Ärge kasutage ega hoidke printerit välistingimustes ja kohtades, kus see võib kokku puutuda mustuse või tolmu, vee või ülemäärase kuumusega. Ärge paigutage printerit kohtadesse, kus see võib saada lööke, puutuda kokku vibratsiooni, kõrge temperatuuri või niiskusega.
- ❏ Hoiduge printerile vedelike ajamisest ja ärge kasutage printerit märgade kätega.
- ❏ Hoidke printer südamestimulaatoritest vähemalt 22 cm kaugusel. Printerist lähtuvad raadiolained võivad südamestimulaatori tööle halvasti mõjuda.
- ❏ Kui vedelkristallekraan on vigastatud, pöörduge printeri müüja poole. Kui vedelkristallekraanist lekib vedelkristallilahust ja see satub kätele, peske käsi hoolikalt vee ning seebiga. Kui vedelkristallilahus satub silma, loputage silmi kohe veega. Kui ebamugavustunne ja nägemisprobleemid püsivad ka pärast põhjalikku loputamist, pöörduge kohe arsti poole.

## **Ohutusjuhised tindi kasutamiseks**

- ❏ Olge kasutatud tindikassettide käsitsemisel ettevaatlik, sest tindiväljastusava ümber võib olla tindijääke.
	- ❏ Kui tinti satub nahale, peske seda kohta põhjalikult vee ja seebiga.
	- ❏ Kui tinti satub silma, loputage silmi kohe veega. Kui ebamugavustunne ja nägemisprobleemid püsivad ka pärast põhjalikku loputamist, pöörduge kohe arsti poole.
	- ❏ Kui tint satub suhu, pöörduge kohe arsti poole.
- ❏ Ärge võtke tindikassetti ega hoolduskarpi lahti nii võib tint silma või nahale sattuda.
- ❏ Ärge raputage tindikassette liiga järsult ega pillake neid maha. Samuti ärge pigistage kassette ega rebige silte ära. Nii võib tint välja lekkida.

<span id="page-11-0"></span>❏ Hoidke tindikassette ja hooldekarpi lastele kättesaamatus kohas.

# **Soovitused ja hoiatused printeri kasutamise kohta**

Lugege ja järgige neid juhiseid, et vältida printeri ja oma vara kahjustamist. Hoidke see juhend tuleviku tarbeks kindlasti alles.

## **Nõuanded ja hoiatused printeri häälestamise kohta**

- ❏ Ärge sulgege ega katke kinni printeri ventilatsiooniavasid ega muid avasid.
- ❏ Kasutage ainult printeri tagaküljel olevale sildile märgitud toiteallikatüüpi.
- ❏ Ühendage seade pistikupessa, mis kasutab regulaarselt välja ja sisse lülituvatest paljundusmasinatest või ventilatsioonisüsteemidest erinevat vooluahelat.
- ❏ Vältige seinalülitite või aegreleede kontrollitavate pistikupesade kasutamist.
- ❏ Paigutage kogu arvutisüsteem eemale võimalikest elektromagnetiliste häiringute allikatest, nagu kõlarid ja juhtmeta telefonide alused.
- ❏ Paigutage toitejuhtmed nii, et nende vigastamine, keerdumine ja sõlme minek oleks vähetõenäoline. Ärge asetage toitejuhtmete peale esemeid ning vältige toitejuhtmetele astumist ja nendest üle sõitmist. Eriti suure hoolega jälgige seda, toitejuhtmete otsad oleksid sirged, k.a trafosse sisenevate ja sealt väljuvate toitejuhtmete otsad.
- ❏ Kui printer on ühendatud pikendusjuhtmega, veenduge, et pikendusjuhtmega ühendatud seadmete koguvoolutugevus ei ületaks pikendusjuhtme nimivoolutugevust. Samuti veenduge, et pistikupessa ühendatud seadmete koguvoolutugevus ei ületaks seinapistikupesa nimivoolutugevust.
- ❏ Kui kasutate printerit Saksamaal, peavad kõik vooluringid olema kaitstud 10- või 16-ampriste kaitselülititega, et printer oleks piisavalt kaitstud lühiühenduste ja liigvoolu eest.
- ❏ Kui ühendate printeri arvuti või muu seadmega kaabli abil, veenduge pistikute õiges asendis. Igal pistikul on ainult üks õige asend. Pistiku valesti ühendamine võib kahjustada mõlemat juhtmega ühendatud seadet.
- ❏ Paigutage printer tasasele kindlale pinnale, mis on igas suunas printeri põhjast laiem. Kaldasendis ei tööta printer korralikult.
- ❏ Jätke printeri kohale ruumi, et saaksite dokumendikatte täielikult üles tõsta.
- ❏ Jätke printeri ette piisavalt vaba ruumi, et paber saaks täielikult välja tulla.
- ❏ Vältige kohti, kus temperatuuri või õhuniiskuse kõikumine on liiga suur. Samuti paigutage printer eemale otsesest päikesevalgusest ning tugevatest valgus- ja soojusallikatest.

## **Nõuanded ja hoiatused printeri kasutamise kohta**

- ❏ Ärge pange esemeid printeri piludesse.
- ❏ Ärge pange kätt printimise ajal printerisse.
- ❏ Ärge puudutage printeri sees olevat valget lintkaablit.
- ❏ Ärge kasutage printeri sees ega ümbruses aerosooltooteid, mis sisaldavad kergestisüttivaid gaase. Muidu võib tekkida tuleoht.
- ❏ Ärge liigutage prindipead käega; muidu võite printerit kahjustada.
- <span id="page-12-0"></span>❏ Skanneri sulgemisel ärge jätke selle vahele oma sõrmi.
- ❏ Originaaldokumentide skanneri klaasile asetamisel ärge vajutage liiga tugevasti.
- ❏ Lülitage printer alati välja nupuga P. Ärge ühendage printerit vooluvõrgust lahti ega lülitage pistikupesast voolu välja, enne kui tuli  $\bigcup$  lõpetab vilkumise.
- ❏ Kui te ei kasuta printerit pikema aja jooksul, eemaldage toitejuhe pistikupesast.

## **Nõuanded ja hoiatused printeri transportimise või hoiustamise kohta**

- ❏ Vältige printerit hoiustades ja transportides selle kallutamist, küljele asetamist ja tagurpidi pööramist, sest vastasel juhul võib kassettidest tinti lekkida.
- ❏ Enne printeri transportimist veenduge, et prindipea on algasendis (paremas servas).

## **Nõuanded ja hoiatused printeri kasutamisel juhtmeta ühendusega**

- ❏ Printerist väljastatavad raadiolained võivad mõjuda halvasti elektroonilistele meditsiiniseadmetele, põhjustades nende töös tõrkeid.Kui kasutate seda printerit meditsiiniasutuses või meditsiiniseadmete läheduses, järgige meditsiiniasutuse volitatud esindaja suuniseid ning kõiki meditsiiniseadmele kantud hoiatusi ja juhtnööre.
- ❏ Printerist väljastatavad raadiolained võivad mõjuda halvasti automaatjuhtimisega seadmetele, nagu automaatuksed või tulekahjualarmid, ning põhjustada tõrgete korral õnnetusi.Kui kasutate seda printerit automaatjuhtimisega seadmete lähedal, järgige kõiki neile seadmetele kantud hoiatusi ja juhtnööre.

## **Nõuanded ja hoiatused LCD-ekraani kasutamise kohta**

- ❏ Vedelkristallekraanil võib olla üksikuid väikeseid heledaid või tumedaid laike ja oma omaduste tõttu võib see olla ebaühtlase heledusega. See on tavapärane ja ei tähenda, et ekraan on kahjustatud.
- ❏ Puhastage ekraani vaid kuiva pehme lapiga. Ärge kasutage vedelikke ega keemilisi puhastusvahendeid.
- ❏ LCD-ekraani väliskate võib tugeva löögi tagajärjel puruneda. Kui ekraani pinnale tekib täkkeid või mõrasid, pöörduge edasimüüja poole. Ärge püüdke purunenud tükke eemaldada.

## **Teie isikliku teabe kaitsmine**

Kui annate printeri kellelegi teisele või kõrvaldate selle kasutuselt, kustutage kogu printeri mällu salvestatud isiklik teave, valides juhtpaneelil suvandid **Sätted** > **Taasta vaikesätted** > **Kõik sätted**.

# <span id="page-13-0"></span>**Printeri põhidetailid**

# **Osade nimetused ja funktsioonid**

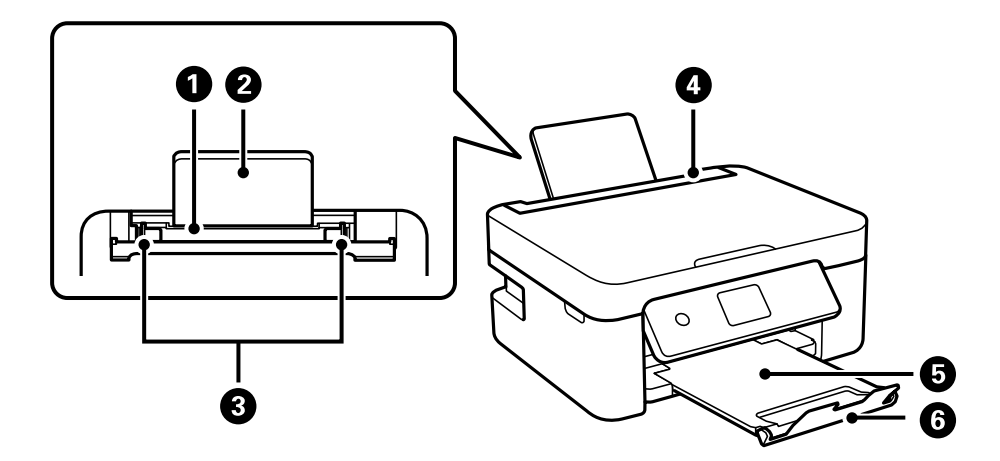

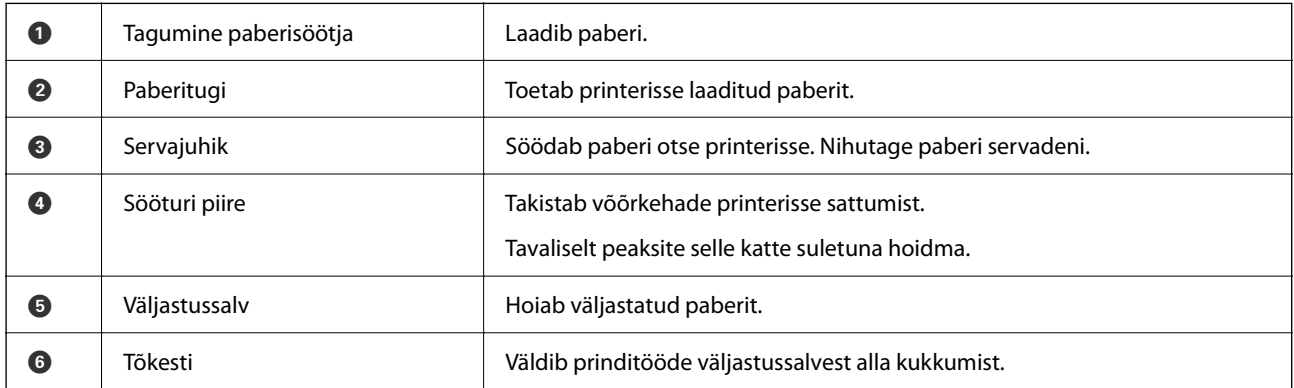

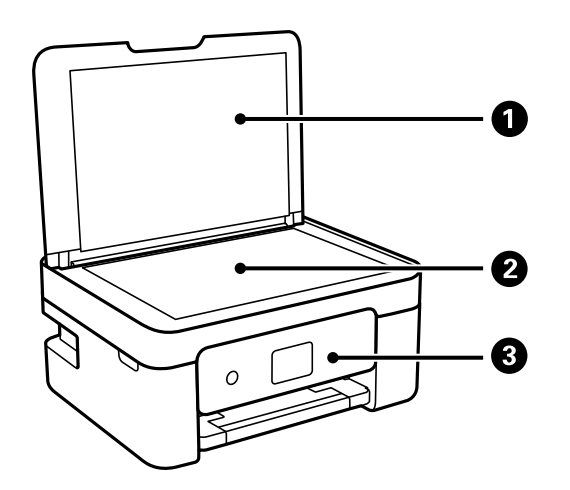

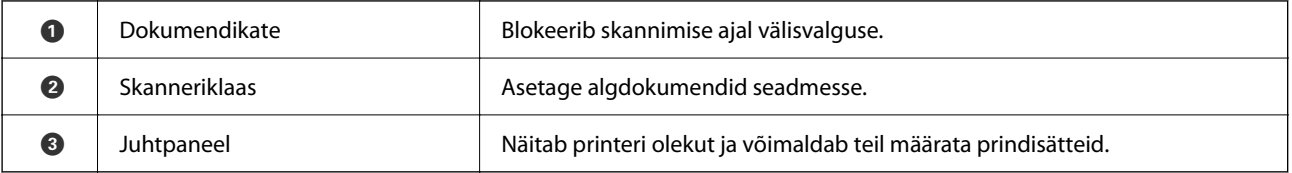

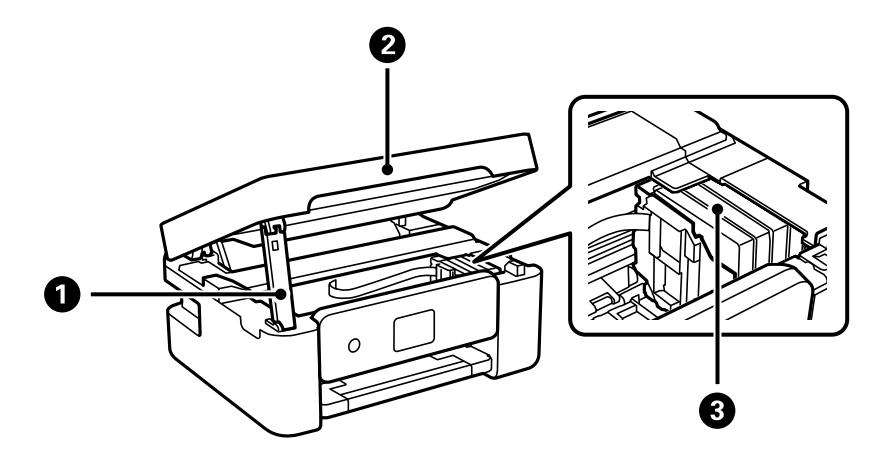

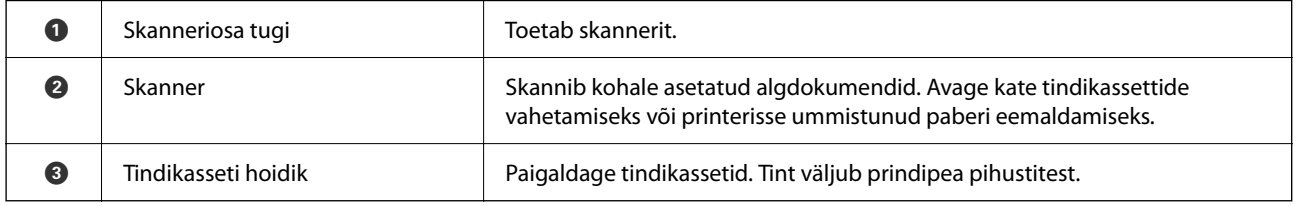

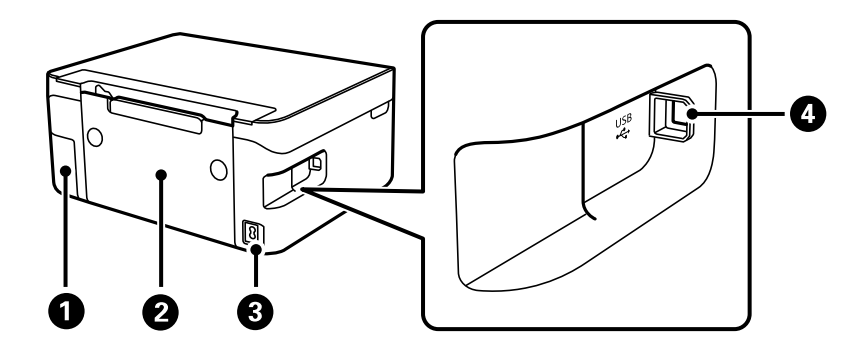

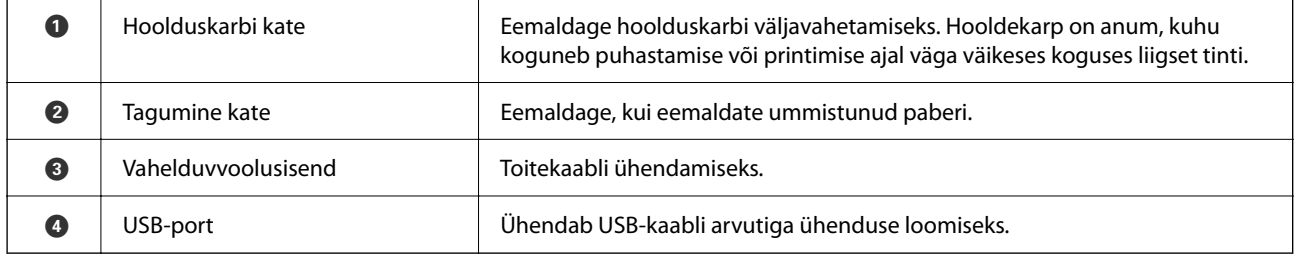

### **Seotud teave**

 $\blacktriangleright$  ["Juhtpaneel" lk 16](#page-15-0)

# <span id="page-15-0"></span>**Juhtpaneeli juhis**

## **Juhtpaneel**

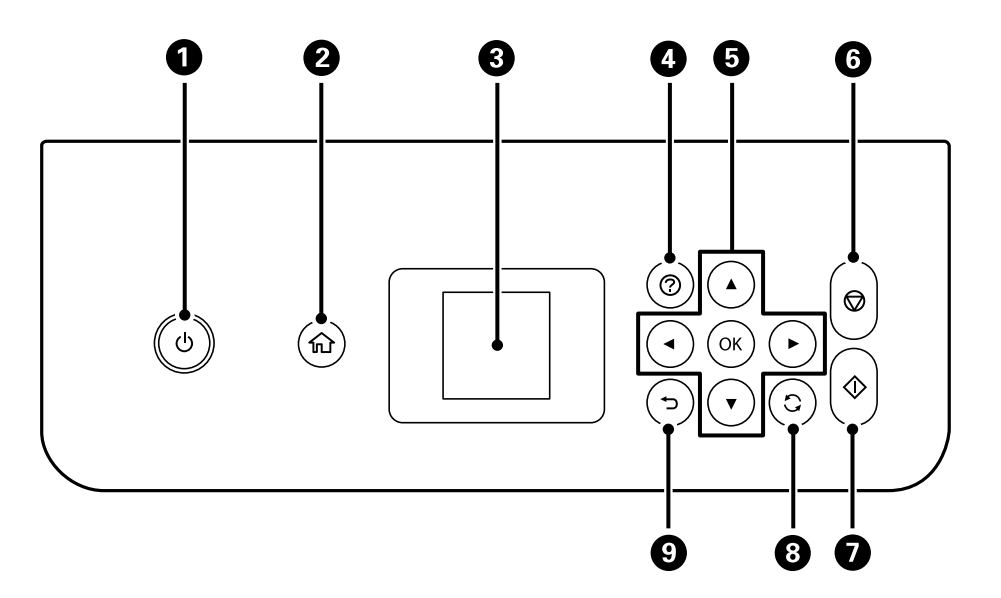

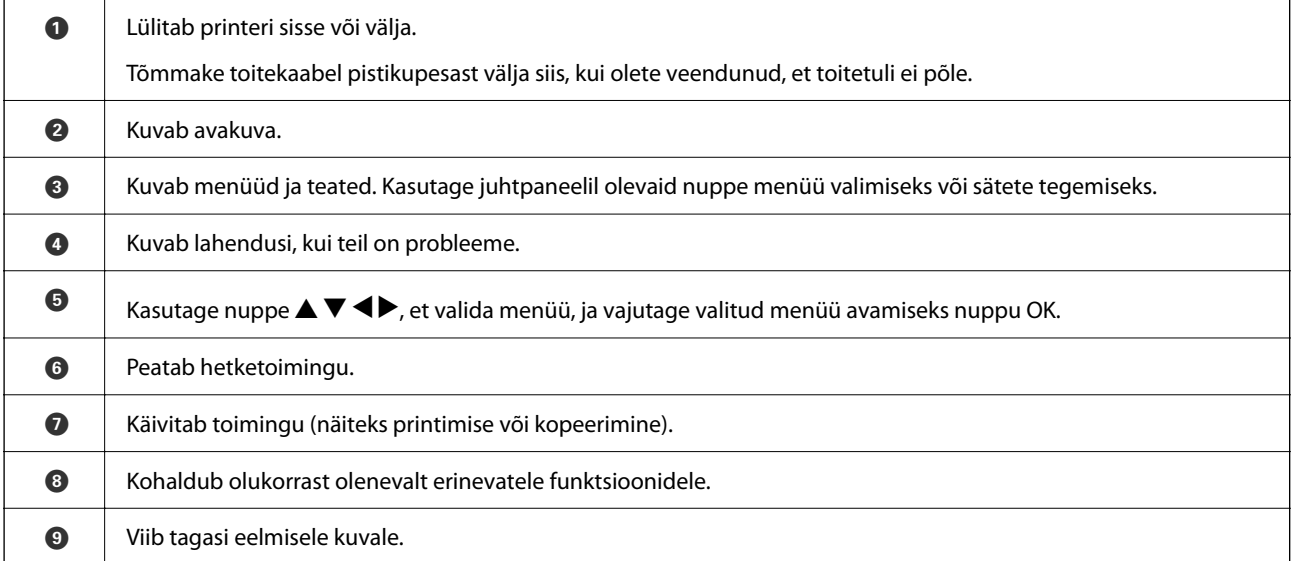

## **Avakuva juhend**

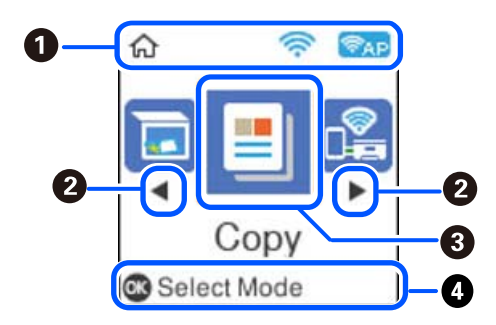

<span id="page-16-0"></span>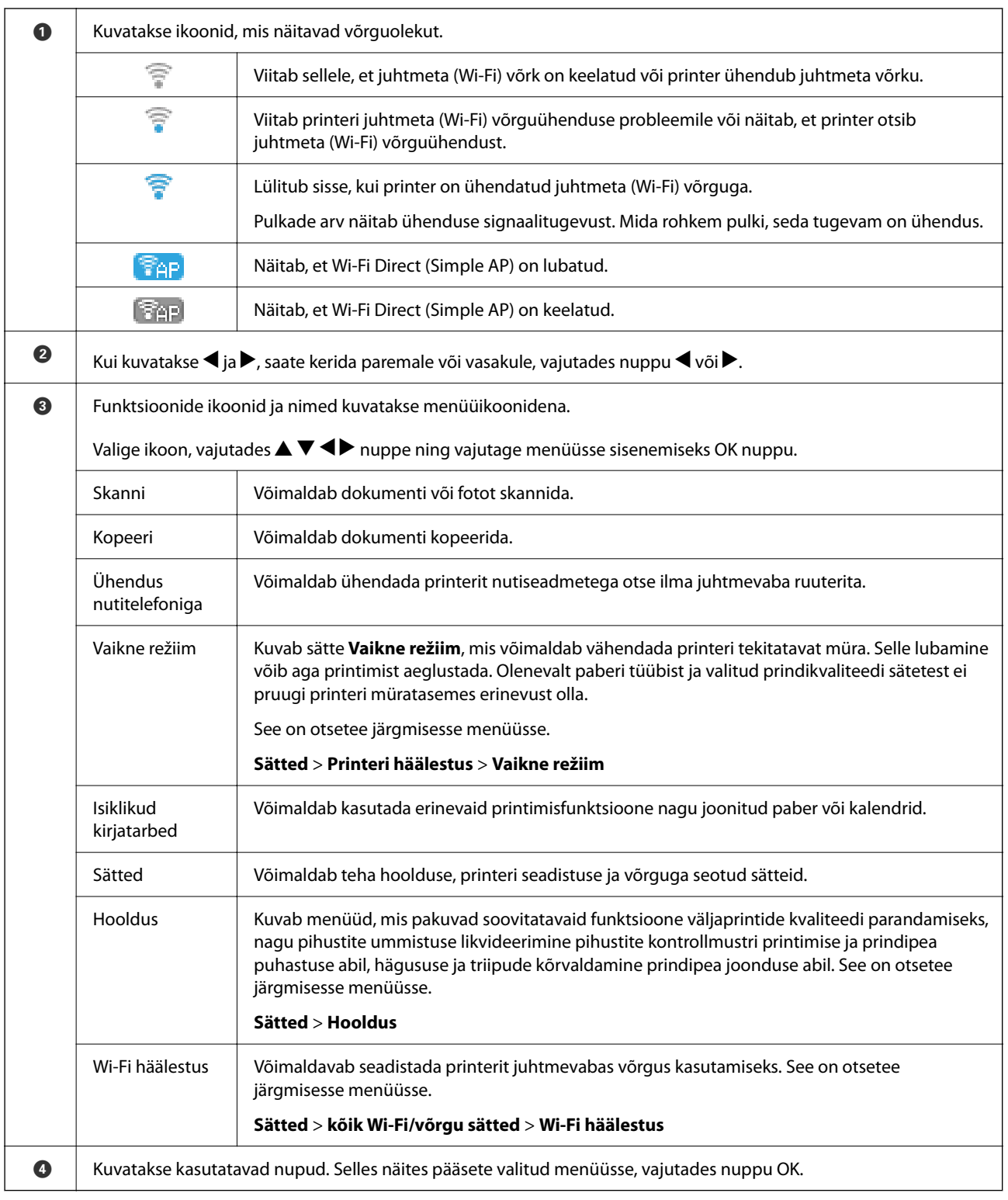

## **Märkide sisestamine**

Juhtpaneelilt võrgusätete jaoks märkide ja sümbolite sisestamiseks kasutage nuppe  $\blacktriangle, \blacktriangledown, \blacktriangle \,$  ja  $\blacktriangleright$  ning tarkvaraklaviatuuri LCD-ekraanil. Klaviatuuril märgi või funktsiooninupu valimiseks vajutage nuppu  $\blacktriangle, \blacktriangledown, \blacktriangle,$  <span id="page-17-0"></span>või  $\triangleright$  ja vajutage seejärel kinnitamiseks nuppu OK. Kui olete märkide sisestamise lõpetanud, valige **OK** ja vajutage seejärel nuppu OK.

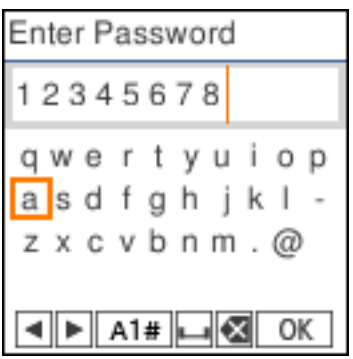

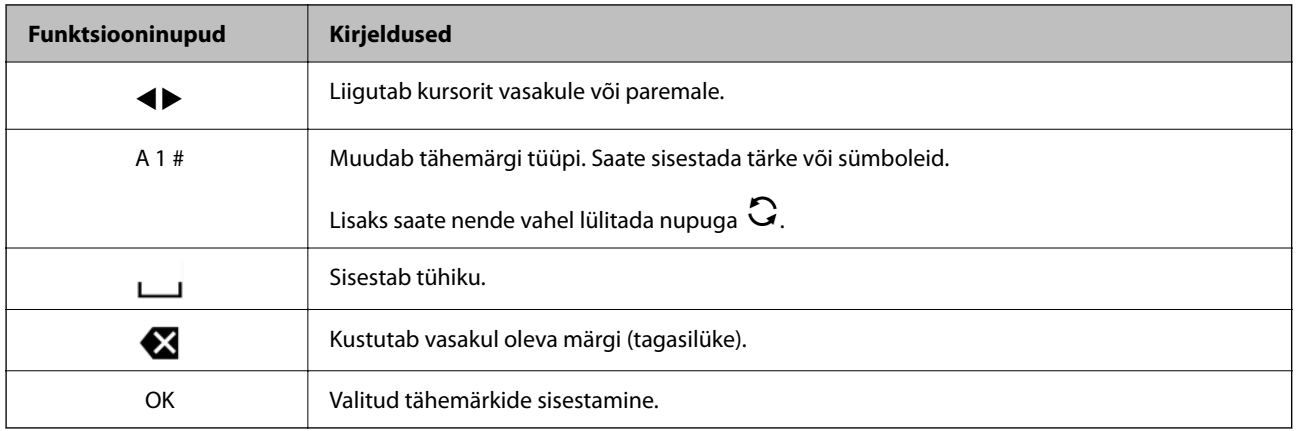

## **Animatsioonide vaatamine**

Saate LCD-ekraanil vaadata kasutusjuhiste animatsioone näiteks paberi laadimise või kinnijäänud paberi eemaldamise kohta.

❏ Vajutage nuppu : kuvatakse spikri ekraan. Valige **Õpetus** ja seejärel valige üksused, mida soovite vaadata.

❏ Valige toiminguekraani allosal **Vt Kirjeldus**: kuvatakse kontekstist sõltuv animatsioon.

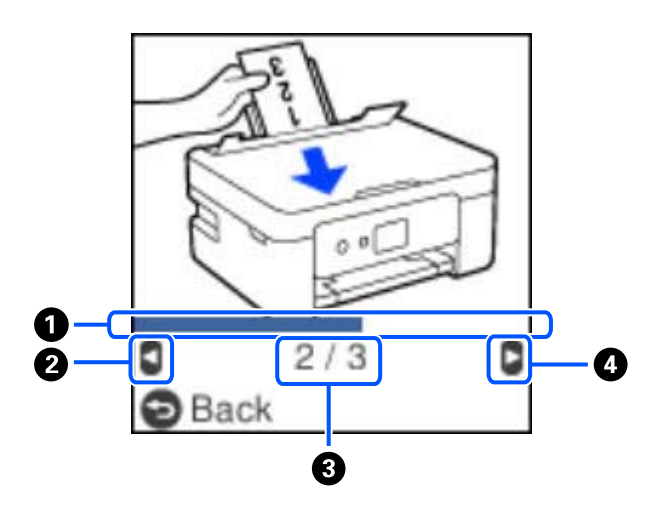

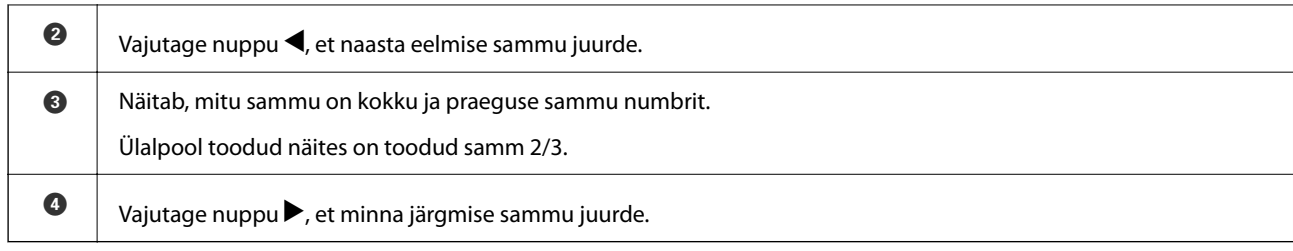

# <span id="page-19-0"></span>**Võrgusätted**

# **Võrguühenduse tüübid**

Saate kasutada järgmisi ühendusmeetodeid.

## **Wi-Fi ühendus**

Ühendage printer ja nutiseade ruuteriga. See on tüüpiline ühendusmeetod kodu- või kontorivõrgu jaoks, kus arvutid on Wi-Figa ühenduses läbi ruuteri.

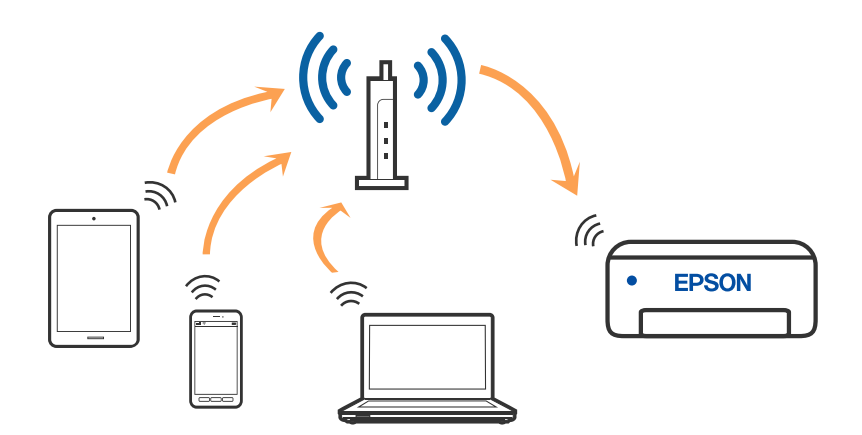

### **Seotud teave**

- $\rightarrow$  ["Ühendamine arvutiga" lk 21](#page-20-0)
- $\rightarrow$  ["Nutiseadmega ühendamine läbi ruuteri" lk 22](#page-21-0)
- $\blacktriangleright$  ["Wi-Fi-sätete valimine printerist" lk 31](#page-30-0)

## **Wi-Fi Directi (lihtne AP) ühendus**

Kasutage seda meetodit, kui te ei kasuta kodus või kontoris Wi-Fit või kui soovite otseühendust printeri ja arvuti või nutiseadme vahel. Selles režiimis toimib printer ruuterina ja te saate standardset juhtmevaba ruuterit

<span id="page-20-0"></span>kasutamata ühendada printeriga kuni neli seadet. Printeriga ühendatud seadmeid ei saa siiski üksteisega printeri kaudu andmeid vahetada.

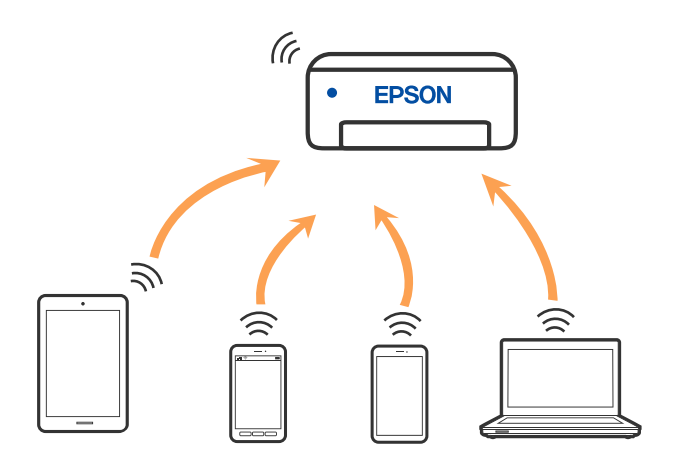

Printer võib samaaegselt olla ühendatud Wi-Fi ja Wi-Fi Directi (lihtne AP) ühenduse abil. Siiski on nii, et kui te käivitate võrguühenduse Wi-Fi Directi (lihtne AP) abil ja printer on ühendatud Wi-Fi kaudu, siis Wi-Fi-ühendus ajutiselt katkestatakse.

#### **Seotud teave**

- & ["Ühendamine iPhone, iPad või iPod touch seadmetega Wi-Fi Direct abil" lk 23](#page-22-0)
- $\rightarrow$  ["Android seadmete ühendamine, kasutades funktsiooni Wi-Fi Direct" lk 26](#page-25-0)
- & ["Kui kasutate Wi-Fi Direct funktsiooniga teisi seadmeid, kui iOS või Android" lk 28](#page-27-0)

# **Ühendamine arvutiga**

Soovitame printeri ühendamiseks arvutiga kasutada installerit. Saate installeri käivitada, kasutades ühte alljärgnevatest meetoditest.

❏ Seadistamine veebisaidilt

Minge alljärgnevale veebisaidile ja sisestage toote nimi. Valige **Häälestus** ja alustage seadistamist.

[http://epson.sn](http://epson.sn/?q=2)

❏ Seadistamine tarkvaraketta abil (ainult mudelid, millega on kaasas tarkvaraketas, ja Windows arvutid, millel on kettadraiv).

Sisestage tarkvaraketas arvutisse ja seejärel järgige ekraanil kuvatud juhiseid.

#### **Ühendusmeetodite valimine**

Järgige ekraanil kuvatud juhiseid, kuni kuvatakse alljärgnev ekraan, seejärel valige printeri ja arvuti ühendamise meetod.

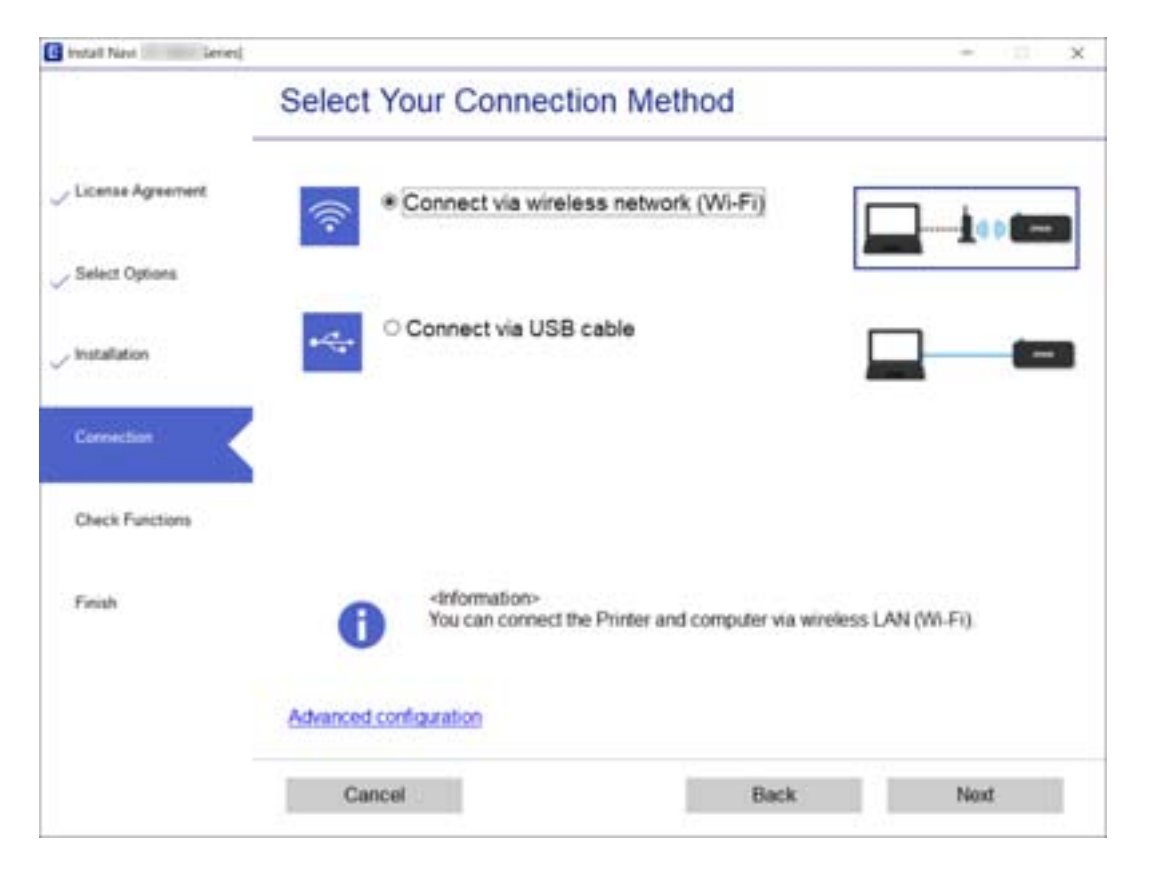

<span id="page-21-0"></span>Valige ühendustüüp ja seejärel klõpsake valikut **Edasi**.

Järgige ekraanil kuvatud juhiseid.

# **Ühendamine nutiseadmega**

## **Nutiseadmega ühendamine läbi ruuteri**

Te saate printerit kasutada nutiseadmest, kui ühendate printeri nutiseadmega samasse Wi-Fi võrku (SSID). Printeri kasutamiseks nutiseadmest seadistage see järgmisel veebisaidil. Minge veebisaidile nutiseadmest, mida soovite printeriga ühendada.

#### [http://epson.sn](http://epson.sn/?q=2) > **Häälestus**

#### *Märkus.*

Kui soovite arvuti ja nutiseadme ühendada printeriga samal ajal, soovitame kõigepealt ühendada installeri abil arvuti.

#### **Seotud teave**

 $\blacktriangleright$  ["Printimine nutiseadmetest" lk 74](#page-73-0)

## <span id="page-22-0"></span>**Ühendamine iPhone, iPad või iPod touch seadmetega Wi-Fi Direct abil**

See meetod võimaldab teil ühendada printeri iPhone, iPad või iPod touch seadmetega otse ilma juhtmevaba ruuterita. Selle meetodiga ühendamiseks peavad olema täidetud järgmised tingimused. Kui keskkond ei vasta nendele nõuetele, valige ühendamiseks **Muu opsüsteem**. Üksikasju vaadake allpool jaotisest "Seotud teave".

- ❏ iOS 11 või uuem
- ❏ Kasutage QR koodi skannimiseks tavalist kaamerarakendust
- ❏ Epson iPrint versioon 7.0 või uuem

Epson iPrint rakendust kasutatakse nutiseadmest printimisel. Installige kõigepealt nutiseadmesse Epson iPrint.

#### *Märkus.*

Määrake ainult need printeri ja nutiseadme sätted, mida kasutate seadmete ühekordsel ühendamisel. Kui te ei lülita funktsiooni Wi-Fi Direct välja ning ei lähtesta võrgusätteid, ei pea neid sätteid uuesti tegema.

1. Valige avakuvalt nuppude  $\blacklozenge$  abil menüü **Ühendus nutitelefoniga** ja vajutage seejärel nuppu OK.

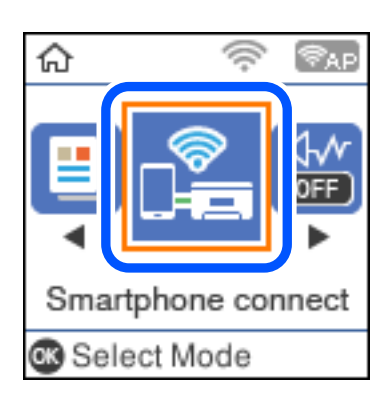

- 2. Lugege teadet ja seejärel vajutage jätkamiseks nuppu OK.
- 3. Lugege teadet ja seejärel vajutage jätkamiseks nuppu OK.
- 4. Valige nuppude  $\blacklozenge$  abil **iOS** ja vajutage seejärel nuppu OK.

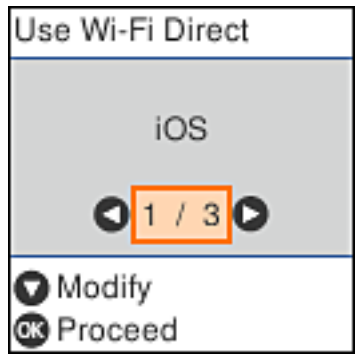

5. Lugege teadet ja seejärel vajutage jätkamiseks nuppu OK. QR koodi kuvatakse printeri juhtpaneelil.

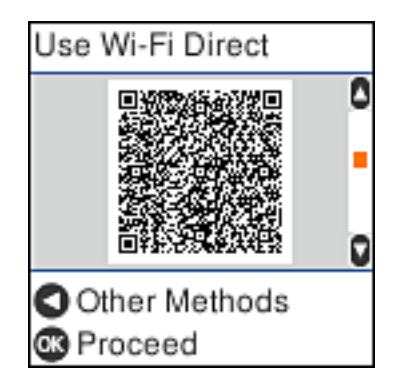

6. Käivitage seadmel iPhone, iPad või iPod touch standardne kaamerarakendus ning skannige juhtpaneelil FOTO režiimis kuvatud QR koodi.

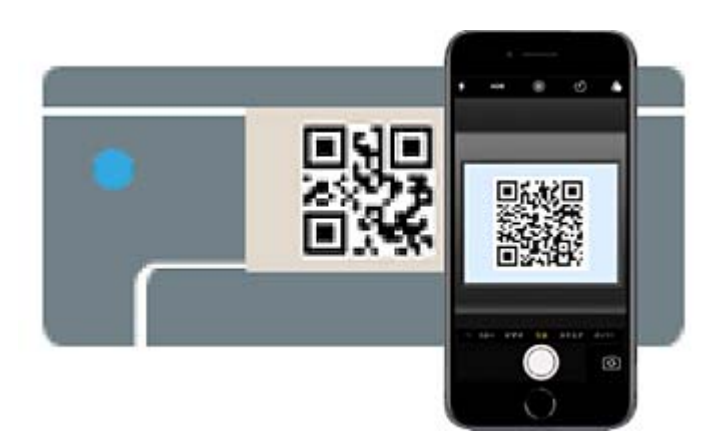

Kasutage kaamerarakendust iOS 11 või uuemat. Operatsioonisüsteemi iOS 10 või vanema kaamerarakenduse kasutamisel ei saa printerit ühendada. Samuti ei saa te ühendamiseks kasutada QR koodi skannimise rakendust. Kui ühendamine ei õnnestu, vajutage nuppu < Üksikasju vaadake allpool jaotisest "Seotud teave".

7. Puudutage seadmete iPhone, iPad või iPod touch ekraanile ilmuvat teavitust.

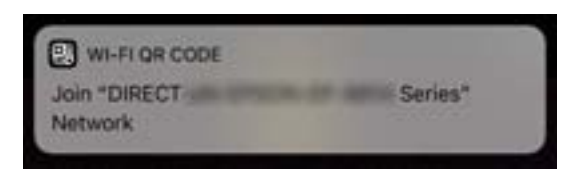

8. Puudutage **Join**.

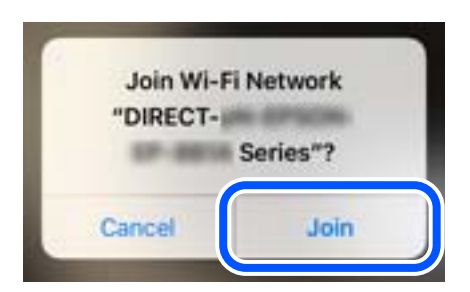

- 9. Vajutage printeri juhtpaneelil nuppu OK.
- 10. Käivitage seadmes iPhone, iPad või iPod touch Epsoni printimise rakendus.

Epsoni printimise rakenduse näited

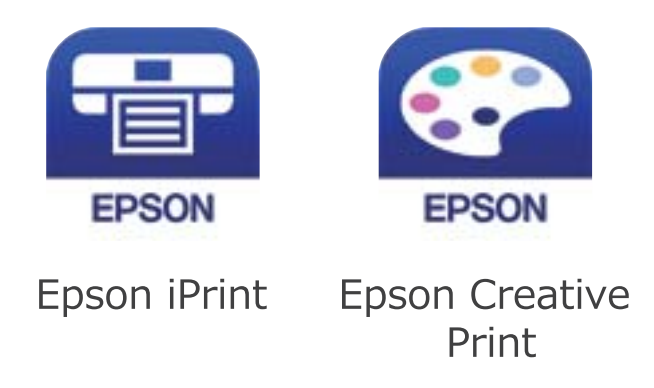

- 11. Epsoni printimise rakenduse ekraanil puudutage **Printer is not selected.**
- 12. Valige printeri nimi, millega soovite ühendust luua.

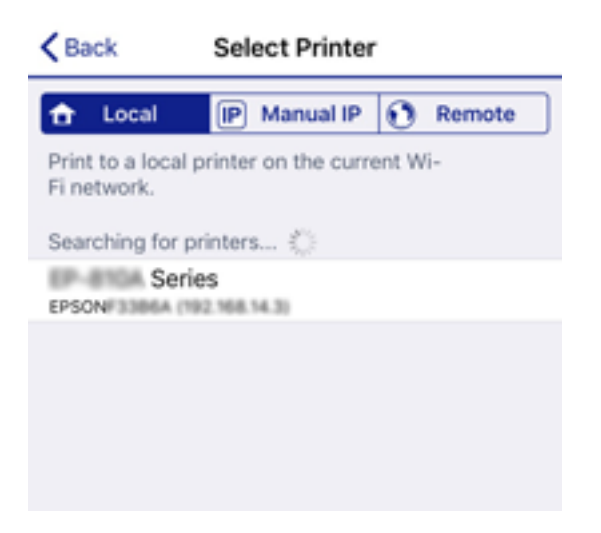

Printeri valimiseks jälgigr printeri juhtpaneelile kuvatud teavet.

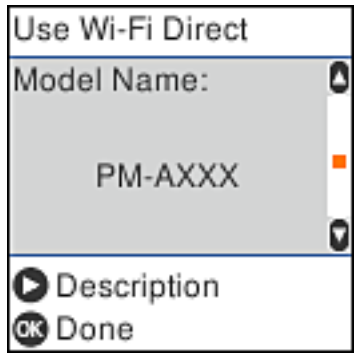

13. Vajutage printeri juhtpaneelil nuppu OK.

Eelnevalt printeriga ühendatud nutiseadmete ühenduse taastamiseks valige nutitelefoni Wi-Fi ekraanil uuesti võrgunimi (SSID).

#### <span id="page-25-0"></span>**Seotud teave**

- & ["Kui kasutate Wi-Fi Direct funktsiooniga teisi seadmeid, kui iOS või Android" lk 28](#page-27-0)
- $\rightarrow$  ["Printimine nutiseadmetest" lk 74](#page-73-0)

## **Android seadmete ühendamine, kasutades funktsiooni Wi-Fi Direct**

See meetod võimaldab teil ühendada printerit Android seadmega otse ilma juhtmevaba ruuterita. Selle funktsiooni kasutamiseks tuleb täita järgmised tingimused.

- ❏ Android 4.4 või uuem
- ❏ Epson iPrint versioon 7.0 või uuem

Epson iPrint rakendust kasutatakse nutiseadmest printimisel. Installige kõigepealt nutiseadmesse Epson iPrint.

#### *Märkus.*

Määrake ainult need printeri ja nutiseadme sätted, mida kasutate seadmete ühekordsel ühendamisel. Kui te ei lülita funktsiooni Wi-Fi Direct välja ning ei lähtesta võrgusätteid, ei pea neid sätteid uuesti tegema.

1. Valige avakuvalt nuppude  $\blacklozenge$  abil menüü Ühendus nutitelefoniga ja vajutage seejärel nuppu OK.

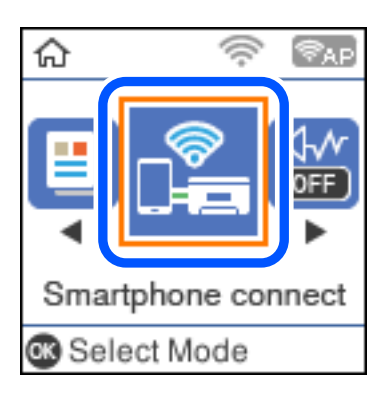

- 2. Lugege teadet ja seejärel vajutage jätkamiseks nuppu OK.
- 3. Valige nuppude  $\blacklozenge$  abil **Android** ja vajutage seejärel nuppu OK.

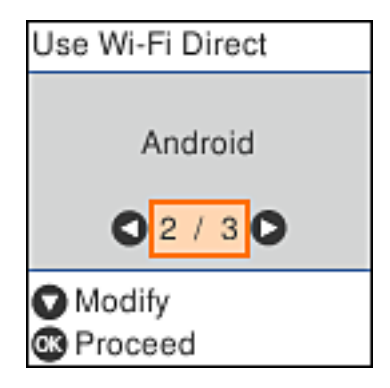

4. Käivitage seadmel iPhone, iPad või iPod touch rakendus Epson iPrint.

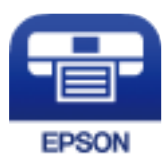

- 5. Puudutage ekraanil Epson iPrint valikut **Printer is not selected.**
- 6. Valige printeri nimi, millega soovite ühendust luua.

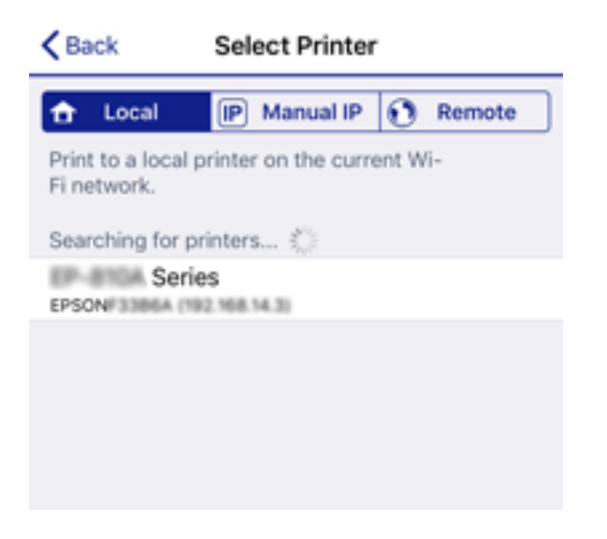

Printeri valimiseks jälgigr printeri juhtpaneelile kuvatud teavet.

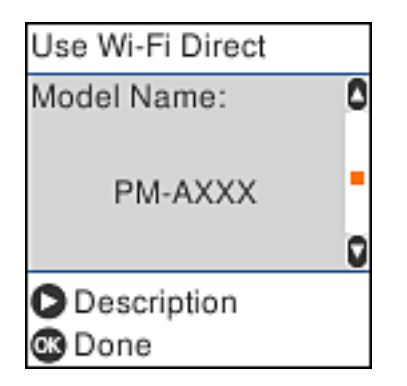

#### *Märkus.*

Sõltuvalt Androidi seadmest võib juhtuda, et printereid ei kuvata. Kui printereid ei kuvata, kasutage ühendamiseks Muu opsüsteem. Üksikasju ühendamise kohta vaadake allpool jaotisest "Seotud teave".

- 7. Kui kuvatakse seadme kinnitamise ekraani, valige **Kinnita**.
- 8. Vajutage printeri juhtpaneelil nuppu OK.

Eelnevalt printeriga ühendatud nutiseadmete ühenduse taastamiseks valige nutitelefoni Wi-Fi ekraanil uuesti võrgunimi (SSID).

#### <span id="page-27-0"></span>**Seotud teave**

- & "Kui kasutate Wi-Fi Direct funktsiooniga teisi seadmeid, kui iOS või Android" lk 28
- $\rightarrow$  ["Printimine nutiseadmetest" lk 74](#page-73-0)

## **Kui kasutate Wi-Fi Direct funktsiooniga teisi seadmeid, kui iOS või Android**

See meetod võimaldab teil ühendada printerit seadmetega otse ilma juhtmevaba ruuterita.

#### *Märkus.*

Määrake ainult need printeri ja nutiseadme sätted, mida kasutate seadmete ühekordsel ühendamisel. Kui te ei lülita funktsiooni Wi-Fi Direct välja ning ei lähtesta võrgusätteid, ei pea neid sätteid uuesti tegema.

1. Valige avakuvalt nuppude  $\blacklozenge$  abil menüü Ühendus nutitelefoniga ja vajutage seejärel nuppu OK.

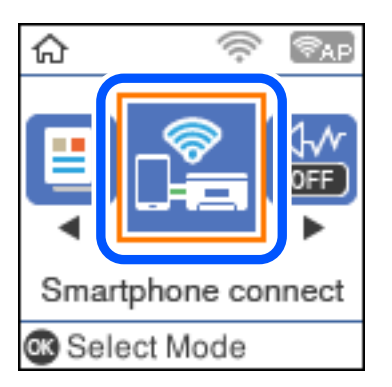

- 2. Lugege teadet ja seejärel vajutage jätkamiseks nuppu OK.
- 3. Valige nuppude  $\blacklozenge$  **b** abil **Muu opsüsteem** ja vajutage seejärel nuppu OK.

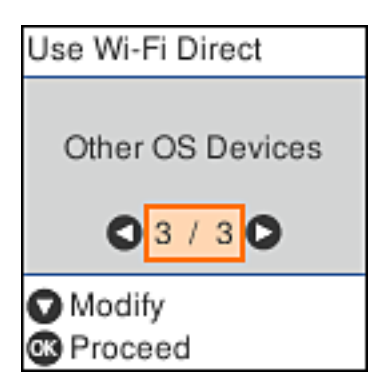

Kuvatakse printeri Wi-Fi Direct võrgunime Võrgu nimi ning parooli Parool.

4. Ühendamiseks valige nutiseadme Wi-Fi-ekraanilt Võrgu nimi, mis on kuvatud printeri juhtpaneelil ning sisestage parool.

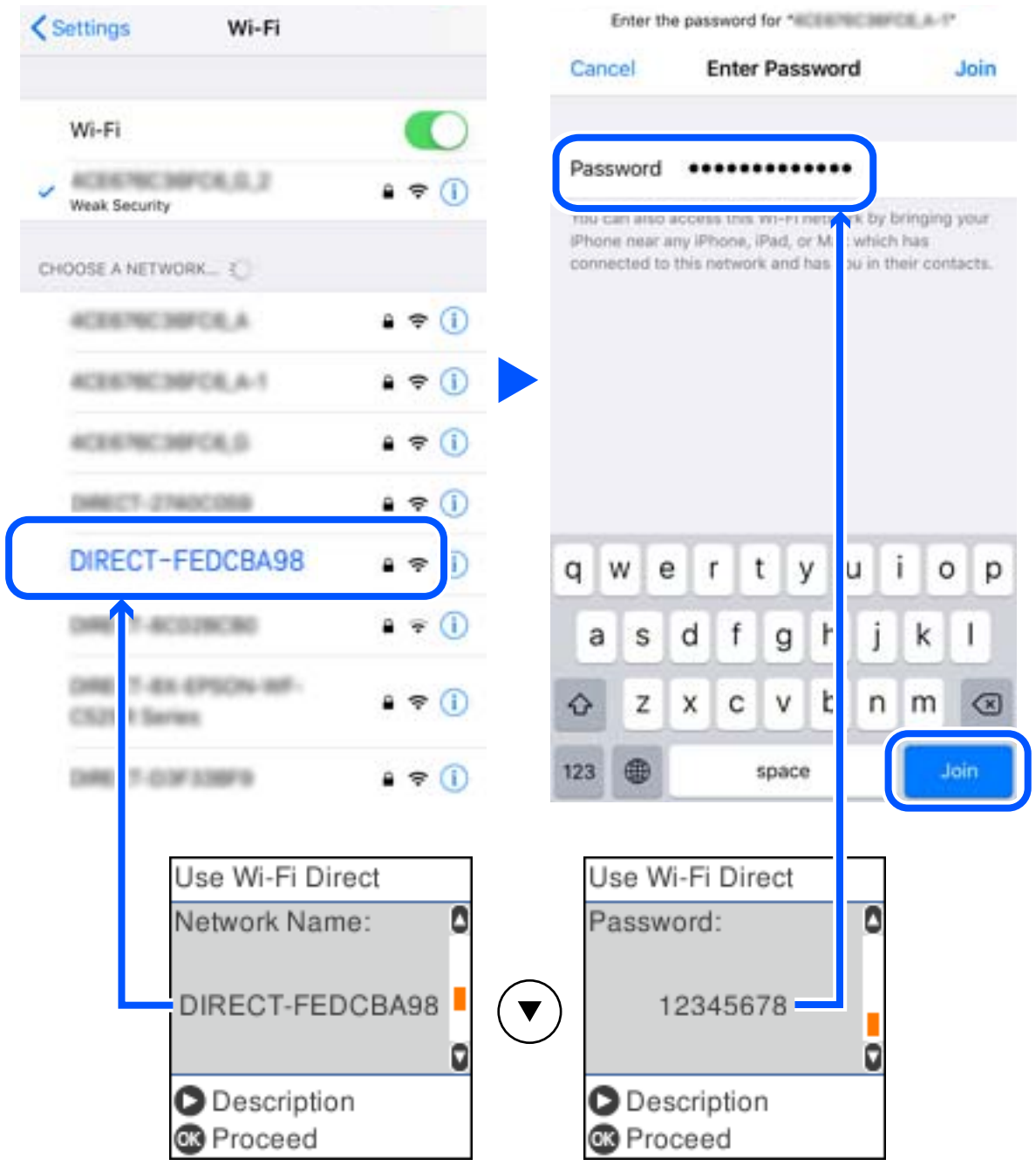

See kuvatõmmis on seadme iPhone näide.

5. Vajutage printeri juhtpaneelil nuppu OK.

6. Käivitage nutiseadmel Epsoni printimise rakendus. Epsoni printimise rakenduse näited

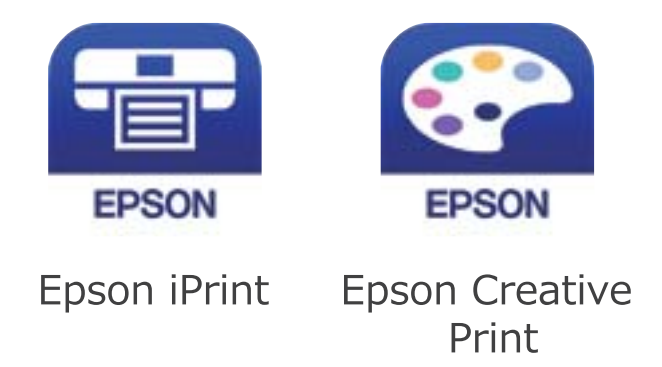

- 7. Epsoni printimise rakenduse ekraanil puudutage **Printer is not selected.**
- 8. Valige printeri nimi, millega soovite ühendust luua.

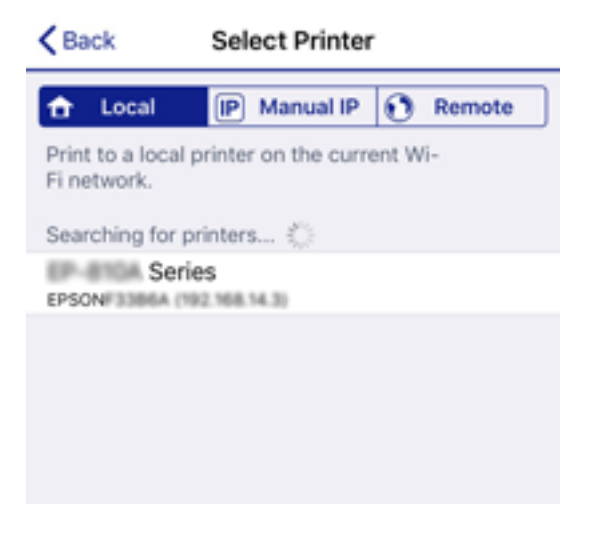

Printeri valimiseks jälgigr printeri juhtpaneelile kuvatud teavet.

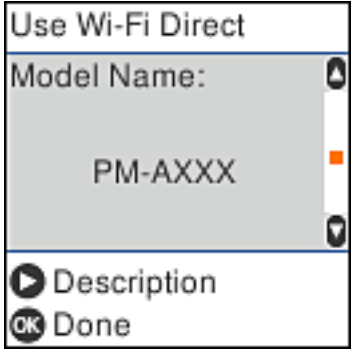

9. Vajutage printeri juhtpaneelil nuppu OK.

Eelnevalt printeriga ühendatud nutiseadmete ühenduse taastamiseks valige nutitelefoni Wi-Fi ekraanil uuesti võrgunimi (SSID).

#### <span id="page-30-0"></span>**Seotud teave**

 $\blacktriangleright$  ["Printimine nutiseadmetest" lk 74](#page-73-0)

# **Wi-Fi-sätete valimine printerist**

Võrgusätteid saab juhtpaneelilt määrata mitmel viisil. Valige ühendusmeetod, mis vastab kasutatavale keskkonnale ja tingimustele.

Kui teile on teada ruuteri teave, nagu SSID ja parool, saate sätted määrata käsitsi.

Kui ruuter toetab ainult WPS-i, saate sätted määrata surunupuga seadistamise abil.

Pärast printeri ühendamist võrku looge printeriga ühendus seadmest, mida soovite kasutada (arvuti, nutiseade, tahvelarvuti jne).

#### **Seotud teave**

- $\blacktriangleright$  "Wi-Fi-sätete tegemine, sisestades SSID ja parooli" lk 31
- $\blacktriangleright$  ["Wi-Fi sätete tegemine nupuga seadistades" lk 32](#page-31-0)
- $\rightarrow$  ["Wi-Fi sätete tegemine PIN-koodiga seadistades \(WPS\)" lk 33](#page-32-0)

## **Wi-Fi-sätete tegemine, sisestades SSID ja parooli**

Saate seadistada Wi-Fi-võrgu, sisestades vajalikud andmed ruuteriga ühendamiseks printeri juhtpaneelilt. Selle meetodiga seadistamiseks vajate ruuteri SSID-d ja parooli.

#### *Märkus.*

Kui kasutate ruuterit vaikesätetega, on SSID ja parool andmesildil. Kui te SSID-d ja parooli ei tea, võtke ühendust ruuteri seadistanud isikuga või lugege ruuteriga kaasnenud dokumentatsiooni.

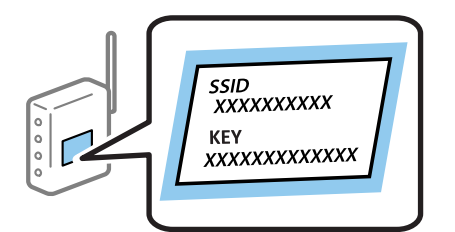

1. Valige avakuval **Wi-Fi häälestus**.

Kasutage kirje valimiseks nuppe  $\blacktriangle \blacktriangledown \blacktriangle \blacktriangleright$  ja seejärel vajutage nuppu OK.

- 2. Valige **Wi-Fi (soovitatav)**.
- 3. Vajutage jätkamiseks nuppu OK.
- 4. Valige **Wi-Fi häälestusviisard**.

<span id="page-31-0"></span>5. Valige printeri juhtpaneelil ruuteri SSID ja vajutage seejärel nuppu OK.

#### *Märkus.*

- ❏ Kui SSID, millega soovite ühendust luua, ei ole printeri juhtpaneelil kuvatud, vajutage loendi värskendamiseks nuppu  $\mathbf{G}$ . Kui seda ikka ei kuvata, valige **Muud SSID-id** ja sisestage seejärel SSID otse.
- ❏ Kui te SSID-d ei tea, kontrollige, kas see on kirjutatud ruuteri andmesildile. Kui kasutate ruuterit vaikesätetega, kasutage andmesildile kirjutatud SSID-d.
- 6. Sisestage parool.

Valige, kas pärast sätete tegemise lõpetamist prinditakse võrguühenduse aruanne või mitte.

#### *Märkus.*

- ❏ Parool on tõstutundlik.
- ❏ Kui te võrgu nime (SSID) ei tea, kontrollige, kas see on kirjutatud ruuteri andmesildile. Kui kasutate ruuterit vaikesätetega, kasutage andmesildil olevat SSID-d. Kui te vajalikku teavet ei leia, lugege ruuteriga kaasnenud dokumentatsiooni.
- 7. Kui olete seadistamise lõpetanud, vajutage nuppu $\mathcal{D}$ .

#### *Märkus.*

Kui ühenduse loomine nurjub, laadige paber ja vajutage seejärel võrguühenduse aruande printimiseks nuppu  $\mathcal{\hat{V}}$ .

#### **Seotud teave**

- $\blacktriangleright$  ["Märkide sisestamine" lk 17](#page-16-0)
- & ["Võrguühenduse oleku kontrollimine" lk 34](#page-33-0)
- $\blacktriangleright$  ["Kui te ei saa võrgusätteid teha" lk 152](#page-151-0)

## **Wi-Fi sätete tegemine nupuga seadistades**

Saate Wi-Fi-võrgu automaatselt seadistada ruuteri nuppu vajutades. Kui alljärgnevad tingimused on täidetud, saate seadistamiseks kasutada seda meetodit.

- ❏ Ruuter ühildub WPS-iga (Wi-Fi Protected Setup).
- ❏ Hetkel toimiv Wi-Fi-ühendus on loodud ruuteri nuppu vajutades.
- 1. Valige avakuval **Wi-Fi häälestus**.

Kasutage kirje valimiseks nuppe  $\blacktriangle \blacktriangledown \blacktriangle \blacktriangleright$  ja seejärel vajutage nuppu OK.

- 2. Valige **Wi-Fi (soovitatav)**.
- 3. Vajutage jätkamiseks nuppu OK.
- 4. Valige **Vajutage nuppu Setup (WPS)**.

<span id="page-32-0"></span>5. Hoidke ruuteril all nuppu [WPS], kuni turvatuli hakkab vilkuma.

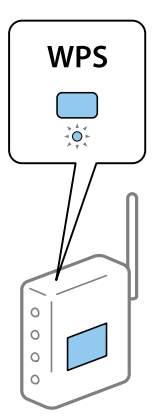

Kui te ei tea, kus nupp [WPS] asub, või ruuteril pole nuppe, lugege ruuteriga kaasnenud dokumentatsiooni.

6. Vajutage printeri juhtpaneelil nuppu OK. Järgige seejärel ekraanil kuvatud juhiseid.

#### *Märkus.*

Kui ühenduse loomine ei õnnestu, lähtestage ruuter, viige see printerile lähemale ja proovige uuesti. Kui ka see ei toimi, printige võrguühenduse aruanne ja otsige lahendust.

#### **Seotud teave**

- & ["Võrguühenduse oleku kontrollimine" lk 34](#page-33-0)
- $\blacktriangleright$  ["Kui te ei saa võrgusätteid teha" lk 152](#page-151-0)

## **Wi-Fi sätete tegemine PIN-koodiga seadistades (WPS)**

PIN-koodi kasutades saate ruuteriga ühenduse luua automaatselt. Saate seda meetodit häälestamiseks kasutada, kui ruuteril on olemas WPS (Wi-Fi Protected Setup). Kasutage arvutit, et sisestada ruuterisse PIN-kood.

1. Valige avakuval **Wi-Fi häälestus**.

Kasutage kirje valimiseks nuppe  $\blacktriangle \blacktriangledown \blacktriangle \blacktriangleright$  ja seejärel vajutage nuppu OK.

- 2. Valige **Wi-Fi (soovitatav)**.
- 3. Vajutage jätkamiseks nuppu OK.
- 4. Valige **Muud**.
- 5. Valige **PIN-kood (WPS)**.
- 6. Kasutage arvutit printeri juhtpaneelil näidatava PIN-koodi (kaheksakohaline arv) sisestamiseks ruuterisse kahe minuti jooksul.

#### *Märkus.*

Lugege üksikasju PIN-koodi sisestamise kohta ruuteriga kaasnenud dokumentatsioonist.

<span id="page-33-0"></span>7. Vajutage printeril nuppu OK.

Seadistamine on lõpetatud, kui kuvatakse teade seadistamise lõpetamise kohta.

*Märkus.*

Kui ühenduse loomine ei õnnestu, lähtestage ruuter, viige see printerile lähemale ja proovige uuesti. Kui ka see ei toimi, printige ühenduse aruanne ja otsige lahendust.

#### **Seotud teave**

- & "Võrguühenduse oleku kontrollimine" lk 34
- $\blacktriangleright$  ["Kui te ei saa võrgusätteid teha" lk 152](#page-151-0)

# **Võrguühenduse oleku kontrollimine**

Saate kontrollida võrguühenduse olekut allpool toodud viisil.

## **Võrguikoon**

Saate kontrollida võrguühenduse olekut ja raadiolaine tugevust printeri avakuval oleva võrguikooni abil.

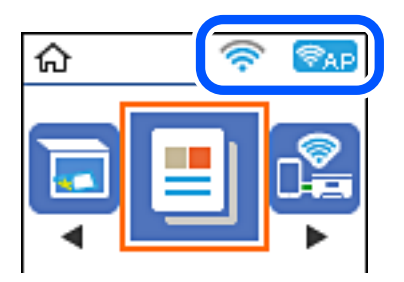

#### **Seotud teave**

 $\rightarrow$  . Avakuva juhend" lk 16

## **Võrguühenduse aruande printimine**

Printeri ja ruuteri vahelise oleku kontrollimiseks saate printida võrguühenduse aruande.

- 1. Laadige paberid.
- 2. Valige avakuval **Sätted** ja vajutage seejärel nuppu OK.

Kasutage kirje valimiseks nuppe  $\blacktriangle \blacktriangledown \blacktriangle \blacktriangledown$  ja seejärel vajutage nuppu OK.

- 3. Valige **Võrgusätted** > **Ühenduse kontrollimine**. Algab ühenduse kontrollimine.
- 4. Võrguühenduse aruande printimiseks vajutage nuppu  $\mathcal{D}$ . Kui on tekkinud tõrge, lugege võrguühenduse aruannet ja järgige prinditud lahendusi.

### **Seotud teave**

 $\blacktriangleright$  "Teated ja lahendused võrguühenduse aruandel" lk 35

## **Teated ja lahendused võrguühenduse aruandel**

Kontrollige võrguühenduse aruandel esitatud teateid ja veakoode ning tegutsege vastavalt esitatud lahendustele.

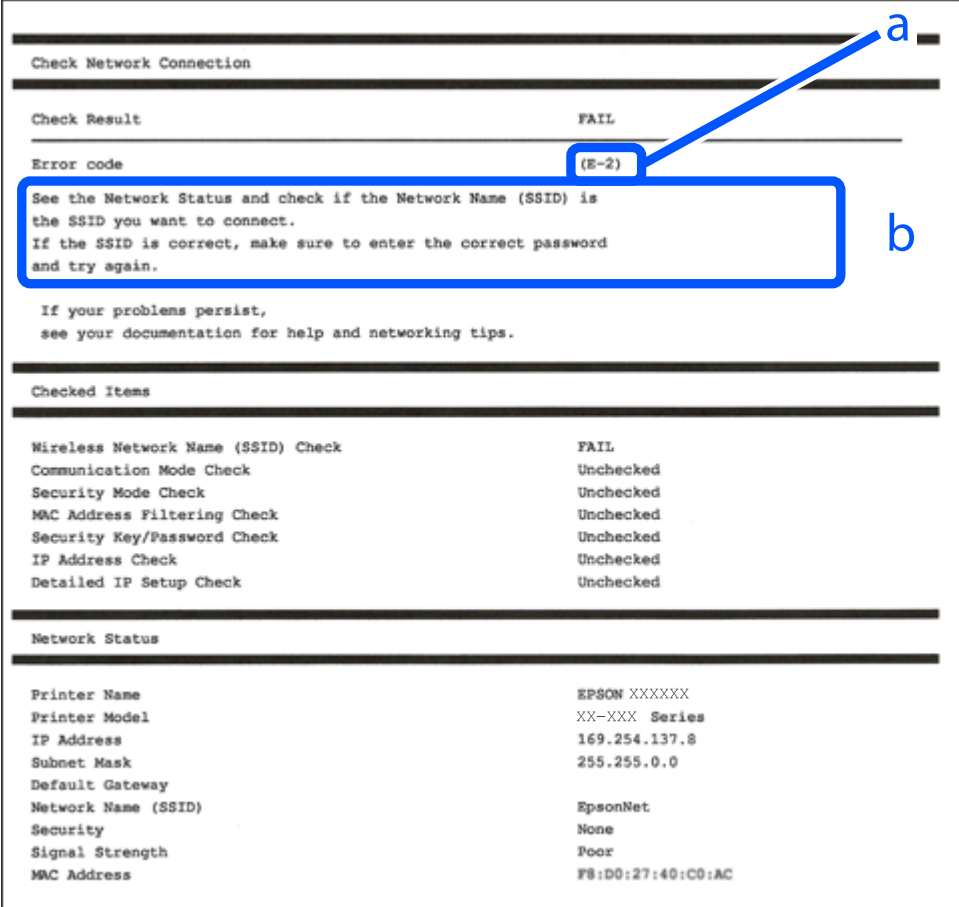

a. Veakood

b. Teated võrgukeskkonna kohta

#### **Seotud teave**

- $\rightarrow$   $E$ -1" lk 36
- $\blacktriangleright$  ["E-2, E-3, E-7" lk 36](#page-35-0)
- $\rightarrow$   $E-5$ " lk 37
- $\rightarrow$   $E-6$ " lk 37
- $\rightarrow$   $E-8$ " lk 37
- $\rightarrow$   $E-9$ " lk 38
- $\rightarrow$   $E-10$ " lk 38
- $\rightarrow$   $E$ -11" lk 38
- $\rightarrow$   $E-12$ " lk 39
- <span id="page-35-0"></span> $\rightarrow$   $E$ -13" lk 39
- & ["Teade võrgukeskkonna kohta" lk 40](#page-39-0)

### **E-1**

#### **Lahendused:**

- ❏ Veenduge, et teie jaotur või muu võrguseade on sisse lülitatud.
- ❏ Kui soovite luua printeriga ühenduse Wi-Fi kaudu, määrake printeri jaoks Wi-Fi sätted uuesti, sest see on inaktiveeritud.

### **E-2, E-3, E-7**

#### **Lahendused**

- ❏ Veenduge, et juhtmeta ruuter on sisse lülitatud.
- ❏ Kontrollige, kas arvuti või seade on juhtmeta ruuteriga õigesti ühendatud.
- ❏ Lülitage juhtmeta ruuter välja. Oodake umbes 10 sekundit ja lülitage ruuter sisse.
- ❏ Paigutage printer juhtmeta ruuterile lähemale ja eemaldage seadmete vahelt takistused.
- ❏ Kui sisestasite SSID-i käsitsi, kontrollige, kas see on õige. Kontrollige SSID-d võrguühenduse aruande osast **Network Status**.
- ❏ Kui juhtmeta ruuteril on mitu SSID-d, valige SSID, mis on kuvatud. Kui SSID toimib sagedusel, millega printer ei ühildu, siis printer seda ei kuva.
- ❏ Kui kasutate võrguühenduse loomiseks nupplülitiga häälestust, veenduge, et juhtmeta ruuter toetab WPS-i. Nupplülitiga häälestust ei saa kasutada, kui juhtmeta ruuter WPS-i ei toeta.
- ❏ Veenduge, et SSID-s on kasutusel ainult ASCII märgid (tähed, numbrid ja kirjavahemärgid). Printer ei saa kuvada SSID-i, mis sisaldab muid märke peale ASCII märkide.
- ❏ Enne ühenduse loomist juhtmeta ruuteriga peate teadma SSID-d ja parooli. Kui te kasutate juhtmeta ruuterit vaikesätetega, kasutage juhtmeta ruuteri sildile kirjutatud SSID-d ja parooli. Kui te ei tea SSID-d ja parooli, küsige neid juhtmeta ruuteri häälestanud inimeselt või vaadake juhtmeta ruuteri dokumentatsioonist.
- ❏ Kui soovite ühenduse luua SSID-iga, mille on genereerinud nutiseadme jagamisfunktsioon, kontrollige SSID-i ja parooli nutiseadme dokumentatsioonist.
- ❏ Kui Wi-Fi-ühendus katkeb ootamatult, siis kontrollige järgmist. Kui mõni nendest tingimustest on täidetud, lähtestage võrgusätted, laadides ja käivitades tarkvara, mis on saadaval järgmisel veebisaidil.

#### [http://epson.sn](http://epson.sn/?q=2) > **Häälestus**

- ❏ Võrku lisati teine nutiseade, kasutades nupplülitiga häälestust.
- ❏ Wi-Fi võrk häälestati, kasutades mis tahes muud häälestusmeetodit kui nupplülitiga häälestus.

#### **Seotud teave**

- $\rightarrow$  ["Ühendamine arvutiga" lk 21](#page-20-0)
- $\rightarrow$  ["Wi-Fi-sätete valimine printerist" lk 31](#page-30-0)
### **E-5**

#### **Lahendused**

Veenduge, et pääsupunkti turvalisuse tüübiks on seatud üks järgmistest. Vastasel juhul muutke turvalisuse tüüpi juhtmeta ruuteril ja seejärel lähtestage printeri võrgusätted.

- ❏ WEP-64 bit (40 bit)
- ❏ WEP-128 bit (104 bit)
- ❏ WPA PSK (TKIP/AES)\*
- ❏ WPA2 PSK (TKIP/AES)\*
- ❏ WPA (TKIP/AES)
- ❏ WPA2 (TKIP/AES)
- \* WPA PSK on tuntud ka kui WPA Personal. WPA2 PSK on tuntud ka kui WPA2 Personal.

## **E-6**

#### **Lahendused**

- ❏ Kontrollige, kas MAC-aadresside filtrimine on keelatud. Kui see on lubatud, registreerige printeri MAC-aadress, et seda ei filtritaks. Vaadake üksikasju juhtmeta ruuteriga kaasnenud dokumentatsioonist. Võite printeri MAC aadressi kontrollida võrguühenduse aruande osast **Network Status**.
- ❏ Kui juhtmeta ruuteris kasutatakse WEP-ga jagatud autentimist, veenduge, et autentimisvõti ja indeks on õiged.
- ❏ Kui juhtmeta ruuter võimaldab ühendada väiksema arvu võrguseadmeid, kui teie soovite võrguga ühendada, suurendage juhtmeta ruuteris ühendatavate seadmete arvu seadistamisega. Vaadake teavet sätete muutmise kohta juhtmeta ruuteriga kaasnenud dokumentatsioonist.

#### **Seotud teave**

 $\rightarrow$  ["Ühendamine arvutiga" lk 21](#page-20-0)

## **E-8**

#### **Lahendused**

- ❏ Aktiveerige raadiovõrgu ruuteris DHCP, kui printeri funktsiooni Hangi IP aadress väärtuseks on seatud **Automaatne**.
- ❏ Kui printeri funktsiooni Hangi IP -aadress väärtuseks on seatud Käsitsi, pole IP-aadress, mille käsitsi seadsite, ettenähtud vahemikus (näiteks: 0.0.0.0). Seadke õige IP-aadress, kasutades printeri juhtpaneeli või utiliiti Web Config.

#### **Seotud teave**

 $\rightarrow$  ["Võrgu olekulehe printimine" lk 40](#page-39-0)

### **E-9**

#### **Lahendused**

Kontrollige järgmist.

- ❏ Seadmed on sisse lülitatud.
- ❏ Te saate kasutada Internetti ja teisi arvuteid või võrguseadmeid samasse võrku kuuluvatelt seadmetelt, mida te soovite printeriga ühendada.

Kui printerit ja võrguseadet ei õnnestu ka pärast kõige eelneva kontrollimist ühendada, lülitage juhtmeta ruuter välja. Oodake umbes 10 sekundit ja lülitage ruuter sisse. Seejärel lähtestage võrgusätted, laadides ja käivitades installirakenduse, mis on saadaval järgmisel veebisaidil.

[http://epson.sn](http://epson.sn/?q=2) > **Häälestus**

#### **Seotud teave**

 $\rightarrow$  ["Ühendamine arvutiga" lk 21](#page-20-0)

### **E-10**

#### **Lahendused**

Kontrollige järgmist.

- ❏ Teised seadmed võrgus on sisse lülitatud.
- ❏ Võrguaadressid (IP-aadress, alamvõrgumask ja vaikelüüs) on õiged, kui olete seadnud printeri funktsiooni Hangi IP aadress väärtuseks Käsitsi.

Lähtestage võrguaadress, kui need väärtused on valed. Võite IP-aadressi, alamvõrgumaski ja vaikelüüsi kontrollida võrguühenduse aruande osast **Network Status**.

Kui DHCP on lubatud, seadke printeri funktsiooni Hangi IP-aadress väärtuseks **Automaatne**. Kui soovite IPaadressi seada käsitsi, kontrollige printeri IP-aadressi võrguühenduse aruande osast **Network Status** ja seejärel valige selle seadeks võrgusätete kuval Käsitsi. Seadke alamvõrgu maski väärtuseks [255.255.255.0].

Kui printerit ja võrguseadet ei õnnestu ikkagi ühendada, lülitage juhtmeta ruuter välja. Oodake umbes 10 sekundit ja lülitage ruuter sisse.

#### **Seotud teave**

& ["Võrgu olekulehe printimine" lk 40](#page-39-0)

## **E-11**

#### **Lahendused**

Kontrollige järgmist.

❏ Vaikelüüsi aadress on õige, kui printeri funktsiooni TCP/IP väärtuseks on seatud Käsitsi.

❏ Seade, mis on seatud vaikelüüsiks, on sisse lülitatud.

Seadke õige vaikelüüsi aadress. Võite kontrollida vaikelüüsi aadressi kontrollida võrguühenduse aruande osast **Network Status**.

#### **Seotud teave**

 $\blacktriangleright$  ["Võrgu olekulehe printimine" lk 40](#page-39-0)

### **E-12**

#### **Lahendused**

Kontrollige järgmist.

- ❏ Teised seadmed võrgus on sisse lülitatud.
- ❏ Võrguaadressid (IP-aadress, alamvõrgumask ja vaikelüüs) on õiged, kui sisestate need käsitsi.
- ❏ Teiste seadmete võrguaadressid (alamvõrgu mask ja vaikelüüs) on samad.
- ❏ IP-aadress ei ole konfliktis teiste seadmetega.
- Kui printerit ja võrguseadet ei õnnestu ka pärast eelneva kontrollimist ühendada, proovige järgmist.
- ❏ Lülitage juhtmeta ruuter välja. Oodake umbes 10 sekundit ja lülitage ruuter sisse.
- ❏ Häälestage võrk installirakendust kasutades uuesti. Võite rakenduse käivitada järgmiselt veebisaidilt.

#### [http://epson.sn](http://epson.sn/?q=2) > **Häälestus**

❏ Saate registreerida mitu parooli juhtmeta ruuteris, mis kasutab turvalisustüüpi WEP. Kui registreeritud on mitu parooli, siis kontrollige, kas esimene registreeritud parool on printeril seatud.

#### **Seotud teave**

- $\rightarrow$  ["Võrgu olekulehe printimine" lk 40](#page-39-0)
- $\rightarrow$  ["Ühendamine arvutiga" lk 21](#page-20-0)

### **E-13**

#### **Lahendused**

Kontrollige järgmist.

- ❏ Võrguseadmed nagu juhtmetar ruuter, jaotur ja ruuter on sisse lülitatud.
- ❏ Funktsiooni TCP/IP häälestus pole võrguseadmetel häälestatud käsitsi. (Kui printeri TCP/IP häälestus seatud automaatseks ja samal ajal on teistel võrguseadmetel TCP/IP käsitsi häälestatav, võib printeri võrk teiste seadmete võrgust erineda.)

Kui see ei toimi ikkagi pärast ülaltoodu kontrollimist, proovige järgmist.

- ❏ Lülitage juhtmeta ruuter välja. Oodake umbes 10 sekundit ja lülitage ruuter sisse.
- ❏ Seadke võrgusätted arvutis, mis on samas võrgus kui printer, kasutades installitarkvara. Võite rakenduse käivitada järgmiselt veebisaidilt.

#### [http://epson.sn](http://epson.sn/?q=2) > **Häälestus**

❏ Saate registreerida mitu parooli juhtmeta ruuteris, mis kasutab turvalisustüüpi WEP. Kui registreeritud on mitu parooli, siis kontrollige, kas esimene registreeritud parool on printeril seatud.

#### **Seotud teave**

 $\rightarrow$  ["Võrgu olekulehe printimine" lk 40](#page-39-0)

#### <span id="page-39-0"></span>& ["Ühendamine arvutiga" lk 21](#page-20-0)

### **Teade võrgukeskkonna kohta**

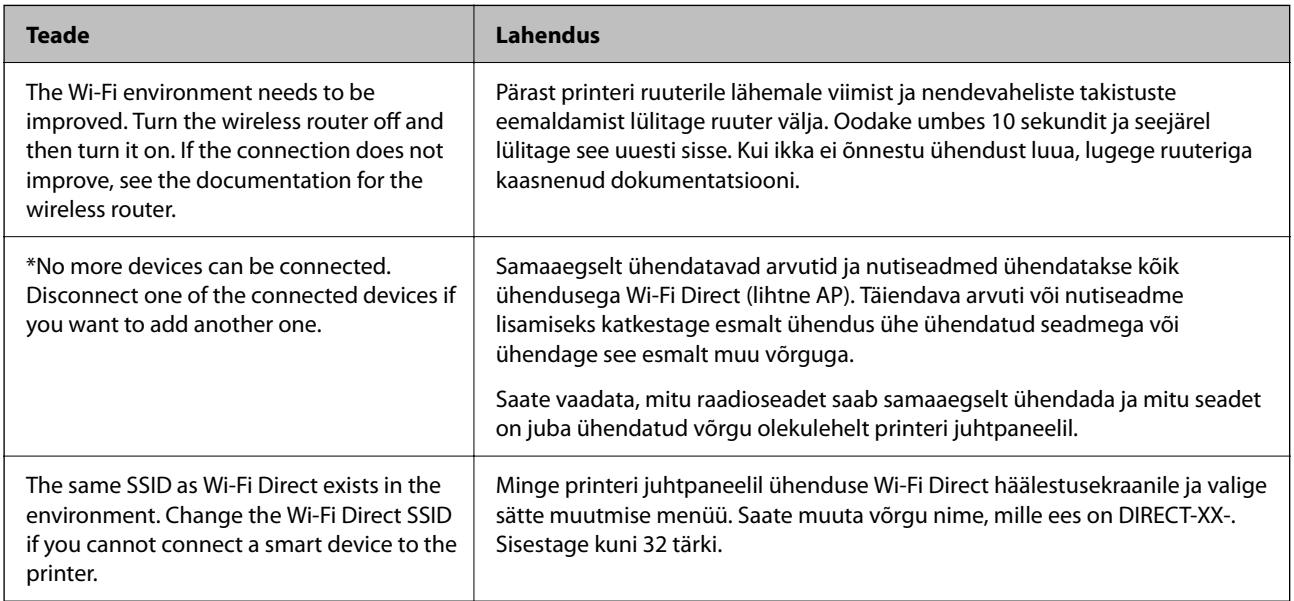

# **Võrgu olekulehe printimine**

Te saate üksikasjaliku võrguteabe kontrollimiseks selle välja printida.

- 1. Laadige paberit.
- 2. Valige avakuval **Sätted**.

Kasutage kirje valimiseks nuppe  $\blacktriangle \blacktriangledown \blacktriangle \blacktriangleright$  ja seejärel vajutage nuppu OK.

- 3. Valige **Võrgusätted** > **Prindi olekuleht**.
- 4. Vajutage nuppu  $\hat{\Phi}$ .

Prinditakse võrgu olekuleht.

# **Ruuterite vahetamine või uute ruuterite lisamine**

Kui SSID muutub ruuteri vahetamise tõttu või lisatakse uus ruuter ning luuakse uus võrgukeskkond, lähtestage Wi-Fi-sätted.

#### **Seotud teave**

 $\rightarrow$  ["Arvutiga ühendamise meetodi muutmine" lk 41](#page-40-0)

# <span id="page-40-0"></span>**Arvutiga ühendamise meetodi muutmine**

Installeri kasutamine ja ümberseadistamine erineva ühendusmeetodiga.

❏ Seadistamine veebisaidilt

Minge alljärgnevale veebisaidile ja sisestage toote nimi. Valige **Häälestus** ja alustage seadistamist.

[http://epson.sn](http://epson.sn/?q=2)

❏ Seadistamine tarkvaraketta abil (ainult mudelid, millega on kaasas tarkvaraketas, ja Windows arvutid, millel on kettadraiv).

Sisestage tarkvaraketas arvutisse ja seejärel järgige ekraanil kuvatud juhiseid.

#### **Ühendusmeetodite vahetamise valimine**

Järgige ekraanil kuvatud juhiseid, kuni kuvatakse järgmine ekraan.

Valige **Häälesta Printer ühendus uuesti (uue marsruuteri jaoks, üleminekul USB-lt võrguühendusele jne)** ekraanilt Installi tarkvara ja seejärel klõpsake valikut **Edasi**.

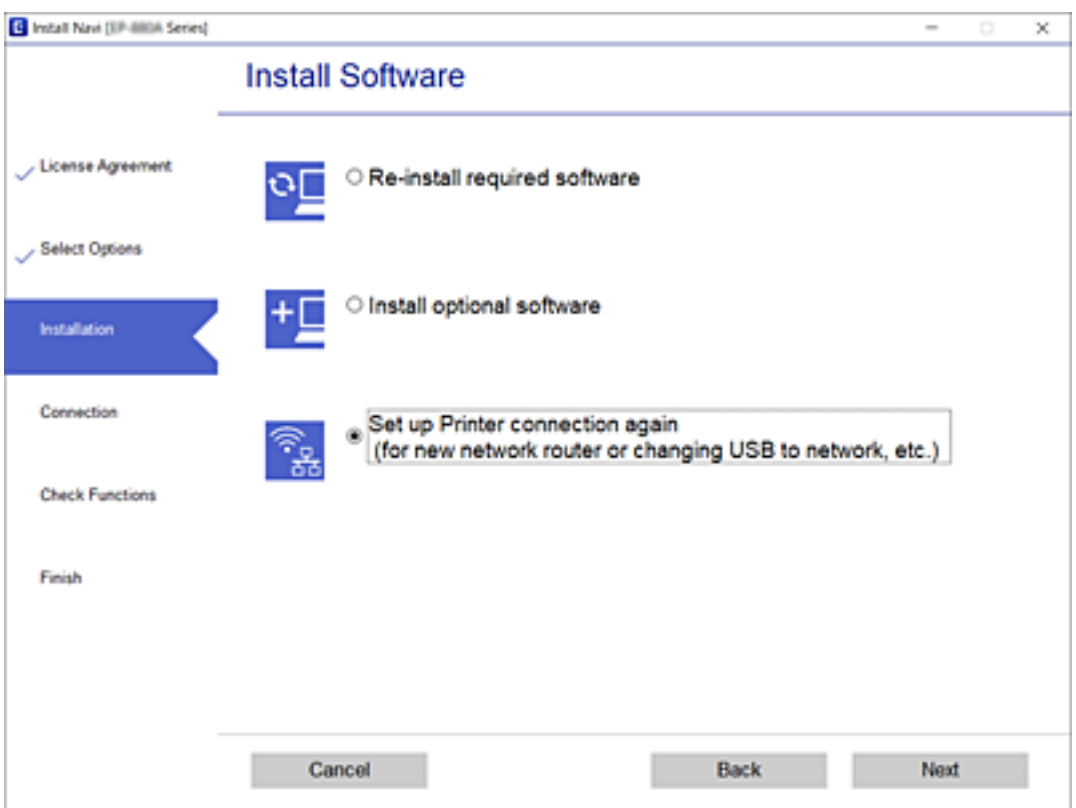

# **Ühenduse Wi-Fi Direct (lihtne AP) sätete muutmine**

Kui ühendus Wi-Fi Direct (lihtne AP) on aktiveeritud, saate muuta ühenduse Wi-Fi Direct sätteid, näiteks võrgu nime ja parooli.

1. Valige avakuval **Wi-Fi häälestus**.

Kasutage kirje valimiseks nuppe  $\blacktriangle \blacktriangledown \blacktriangle \blacktriangleright$  ja seejärel vajutage nuppu OK.

### 2. Valige **Wi-Fi Direct**.

- 3. Vajutage jätkamiseks nuppu OK.
- 4. Vajutage jätkamiseks nuppu OK.
- 5. Vajutage sätete ekraani kuvamiseks nuppu $\blacktriangledown$ .
- 6. Valige menüükirje, mida soovite muuta.

Saate valida järgmisi menüükirjeid.

#### ❏ **Muuda võrgu nime**

Muutke oma valikul ühenduse Wi-Fi Direct (lihtne AP) võrgu nime (SSID), mida kasutatakse ühendamiseks printeriga. Saate juhtpaneelil tarkvaraklaviatuuriga valida ASCII-tärkidest koosneva kuvatava võrgu nime (SSID).

Võrgu nime (SSID) muutmise korral lahutatakse kõik ühendatud seadmed. Kasutage uut võrgu nime (SSID), kui soovite seadme uuesti ühendada.

#### ❏ **Muuda parooli**

Muutke oma valikul ühenduse Wi-Fi Direct (lihtne AP) parooli, mida kasutatakse ühendamiseks printeriga. Saate juhtpaneelil tarkvaraklaviatuuriga valida ASCII-tärkidest koosneva parooli.

Parooli muutmise korral lahutatakse kõik ühendatud seadmed. Kasutage uut parooli, kui soovite seadme uuesti ühendada.

#### ❏ **Wi-Fi Directi keelamine**

Inaktiveerige printeris ühenduse Wi-Fi Direct (lihtne AP) sätted. Inaktiveerimise korral lahutatakse printerist kõik seadmed, mis on sellega ühendatud ühendusega Wi-Fi Direct (lihtne AP).

#### ❏ **Taasta vaikesätted**

Taastage kõik ühenduse Wi-Fi Direct (lihtne AP) vaikesätted.

Printeris salvestatud nutiseadme ühenduse Wi-Fi Direct (lihtne AP) teave kustutatakse.

7. Järgige ekraanil kuvatud juhiseid.

# **Wi-Fi keelamine juhtpaneelilt**

Kui Wi-Fi on keelatud, siis Wi-Fi-ühendus katkestatakse.

1. Valige avakuval **Wi-Fi häälestus**.

Kasutage kirje valimiseks nuppe  $\blacktriangle \blacktriangledown \blacktriangle \blacktriangleright$  ja seejärel vajutage nuppu OK.

- 2. Valige **Wi-Fi (soovitatav)**.
- 3. Vajutage jätkamiseks nuppu OK.
- 4. Valige **Muud**.
- 5. Valige **Keela Wi-Fi**.

6. Lugege teadet ja seejärel vajutage nuppu OK.

# **Ühenduse Wi-Fi Direct (lihtne AP) katkestamine juhtpaneelilt**

Ühendust Wi-Fi Direct (lihtne AP) saab katkestada kahel meetodil; saate keelata kõik ühendused prineri juhtpaneelilt või keelata iga ühenduse eraldi arvutist või nutiseadmest. Selles jaotises on kirjeldatud, kuidas keelata kõik ühendused.

# **C***Oluline teave:*

Kui ühendus Wi-Fi Direct (lihtne AP) on keelatud, katkestatakse ühendus kõigi arvutite ja nutiseadmetega, mis on printeriga ühendatud ühendusega Wi-Fi Direct (lihtne AP) abil.

#### *Märkus.*

Kui soovite katkestada ühenduse konkreetse seadmega, katkestage ühendus printeri asemel seadmest. Ühenduse Wi-Fi Direct (lihtne AP) katkestamiseks seadmest kasutage ühte järgmistest meetoditest.

- ❏ Lahutage Wi-Fi-ühendus printeri võrgu nimega (SSID).
- ❏ Looge ühendus muu võrgu nimega (SSID).
- 1. Valige avakuval **Wi-Fi häälestus**.

Kasutage kirje valimiseks nuppe  $\blacktriangle \blacktriangledown \blacktriangle \blacktriangleright$  ja seejärel vajutage nuppu OK.

- 2. Valige **Wi-Fi Direct**.
- 3. Vajutage jätkamiseks nuppu OK.
- 4. Vajutage jätkamiseks nuppu OK.
- 5. Vajutage sätete ekraani kuvamiseks nuppu  $\nabla$ .
- 6. Valige **Wi-Fi Directi keelamine**.
- 7. Lugege teadet ja seejärel vajutage nuppu OK.

# **Võrgusätete taastamine printeri juhtpaneelilt**

Saate taastada kõikide võrgusätete vaikeväärtused.

1. Valige avakuval **Sätted**.

Kasutage kirje valimiseks nuppe  $\blacktriangle \blacktriangledown \blacktriangle \blacktriangledown$  ja seejärel vajutage nuppu OK.

- 2. Valige **Taasta vaikesätted** > **Võrgusätted**.
- 3. Lugege teadet ja seejärel vajutage nuppu OK.

# <span id="page-43-0"></span>**Paberi laadimine**

# **Ettevaatusabinõud paberi käsitsemisel**

- ❏ Lugege paberiga kaasnenud juhiseid.
- ❏ Enne laadimist lehvitage paberiservasid ja joondage need siis. Ärge lehvitage ega painutage fotopaberit. See võib prinditavat külge kahjustada.

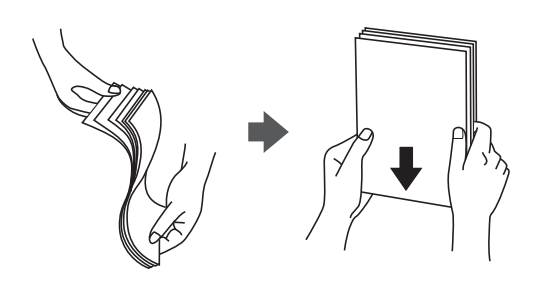

❏ Kui paber on kaardus, tasandage see või painutage seda pisut vastassuunas, enne kui selle laadite. Kaardus paberile printimine võib põhjustada paberiummistust või väljaprindi määrdumist.

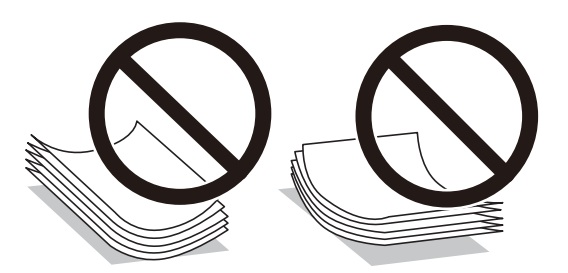

- ❏ Ärge kasutage paberit, mis on laineline, rebenenud, lõigatud, volditud, niiske, liiga paks või õhuke või mille küljes on kleepsusid. Sellise paberi kasutamine võib põhjustada paberiummistust või väljaprindi määrdumist.
- ❏ Enne laadimist lehvitage ümbrikuservasid ja joondage need. Kui virnastatud ümbrikud on õhku täis, suruge neid enne laadimist tasandamiseks alla.

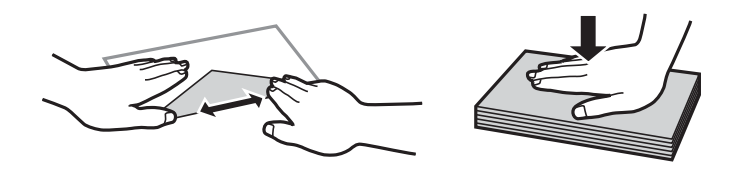

- ❏ Ärge kasutage kaardus ega volditud ümbrike. Selliste ümbrike kasutamine võib põhjustada paberiummistust või väljaprindi määrdumist.
- ❏ Ärge kasutage kleepuvate klappide või aknaga ümbrikke.
- ❏ Vältige liiga õhukeste ümbrike kasutamist, sest need võivad printimise ajal kaarduda.

#### **Seotud teave**

 $\blacktriangleright$  ["Printeri spetsifikatsioonid" lk 170](#page-169-0)

# <span id="page-44-0"></span>**Kasutatav paber ja mahud**

#### *Märkus.*

Kuvatav paberi suurus võib sõltuvalt draiverist olla erinev.

# **Epsoni originaalpaber**

Epson soovitab väljaprintide kvaliteedi tagamiseks kasutada Epsoni originaalpaberit.

#### *Märkus.*

Paberi kättesaadavus erineb piirkonniti. Pöörduge Epsoni toe poole, et saada uusimat teavet teie piirkonnas kättesaadava paberi kohta.

### **Dokumentide printimiseks sobiv paber**

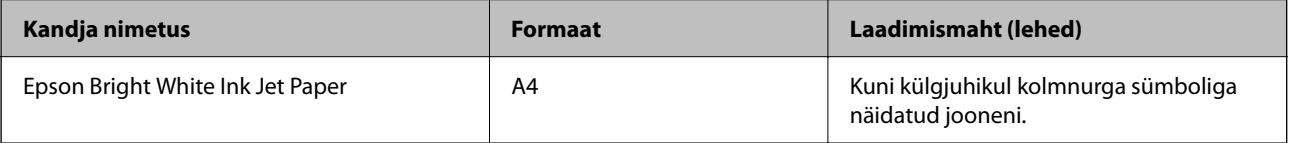

#### ≣|∴ **Dokumentide ja fotode printimiseks sobiv paber**

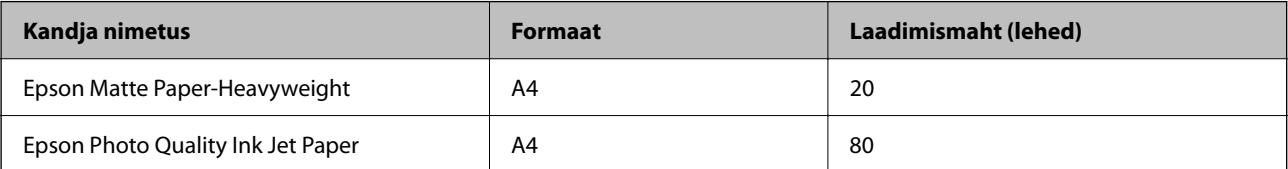

## **Fotode printimiseks sobiv paber**

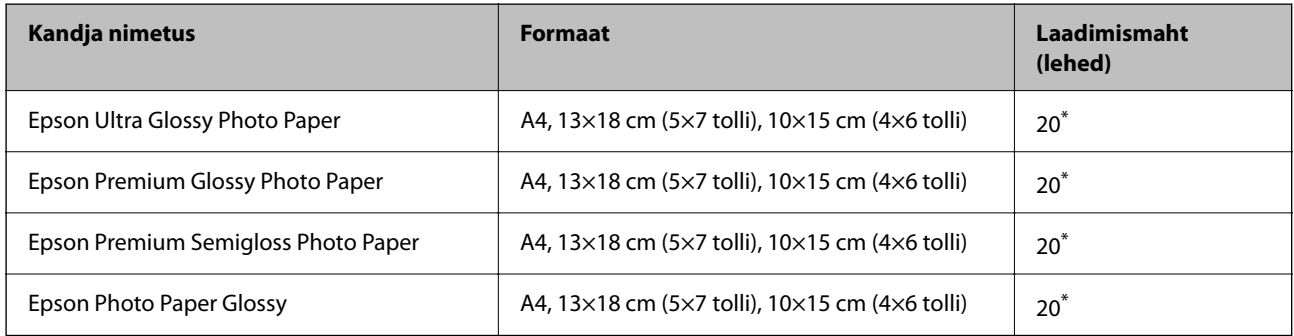

\* Laadige üks paberileht korraga, kui paberit ei söödeta korrektselt või kui väljaprindil on ebaühtlased värvid või plekid.

#### **Seotud teave**

- $\rightarrow$  ["Paber äärteta printimiseks" lk 46](#page-45-0)
- $\blacktriangleright$  <sub>"</sub>Paber kahepoolseks printimiseks" lk 47

# <span id="page-45-0"></span>**Müügil olev paber**

#### **Tavapaberid**

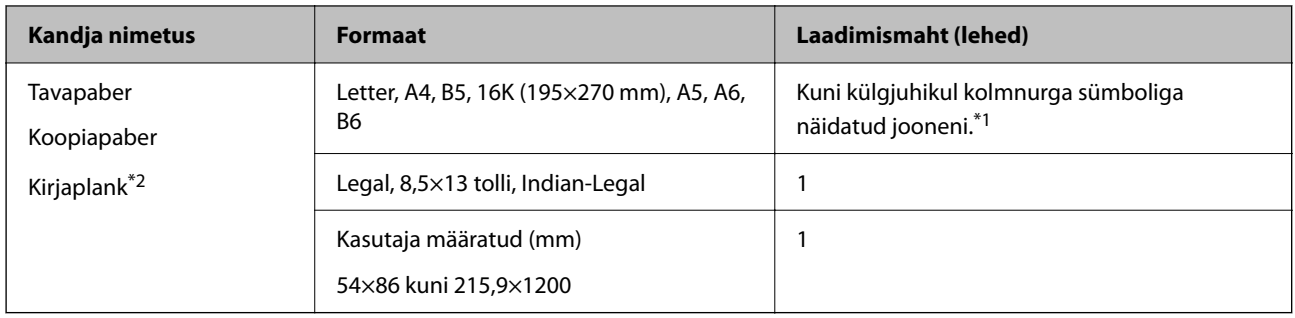

\*1 Laadige üks paberileht korraga, kui paberit ei söödeta korrektselt või kui väljaprindil on ebaühtlased värvid või plekid.

\*2 Paber, mille päisesse on eelnevalt trükitud teave nagu saatja nimi või ettevõtte nimi. Paberi ülaosasse peab jääma vahemik 3 mm või rohkem. Kahepoolset ja ääristeta printimist ei saa kirjaplangiga kasutada.

#### **Ümbrikud**

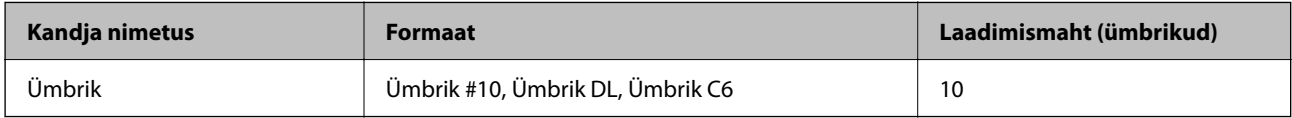

#### **Seotud teave**

- $\rightarrow$  "Paber äärteta printimiseks" lk 46
- $\blacktriangleright$  ["Paber kahepoolseks printimiseks" lk 47](#page-46-0)

# **Paber äärteta printimiseks**

## **Epsoni originaalpaber**

- ❏ Epson Bright White Ink Jet Paper
- ❏ Epson Photo Quality Ink Jet Paper
- ❏ Epson Matte Paper-Heavyweight
- ❏ Epson Ultra Glossy Photo Paper
- ❏ Epson Premium Glossy Photo Paper
- ❏ Epson Premium Semigloss Photo Paper
- ❏ Epson Photo Paper Glossy

## **Müügil olev paber**

Tavapaber, koopiapaber (A4, Letter, Kasutaja määratud\* )

Äärteta printimiseks saab kasutada paberit, mõõduga 89×86 kuni 215,9×1200 mm.

# <span id="page-46-0"></span>**Paber kahepoolseks printimiseks**

## **Epsoni originaalpaber**

Epson Bright White Ink Jet Paper

## **Müügil olev paber**

Tavapaber, koopiapaber\*

Automaatseks kahepoolseks printimiseks saate kasutada Letter, A4, B5, 16K ja kasutaja poolt määratud (182×257 kuni 215,9×297 mm) paberisuurust.

# **Paberitüüpide loend**

Parimate printimistulemuste saavutamiseks valige kasutatava paberi tüübile vastav säte.

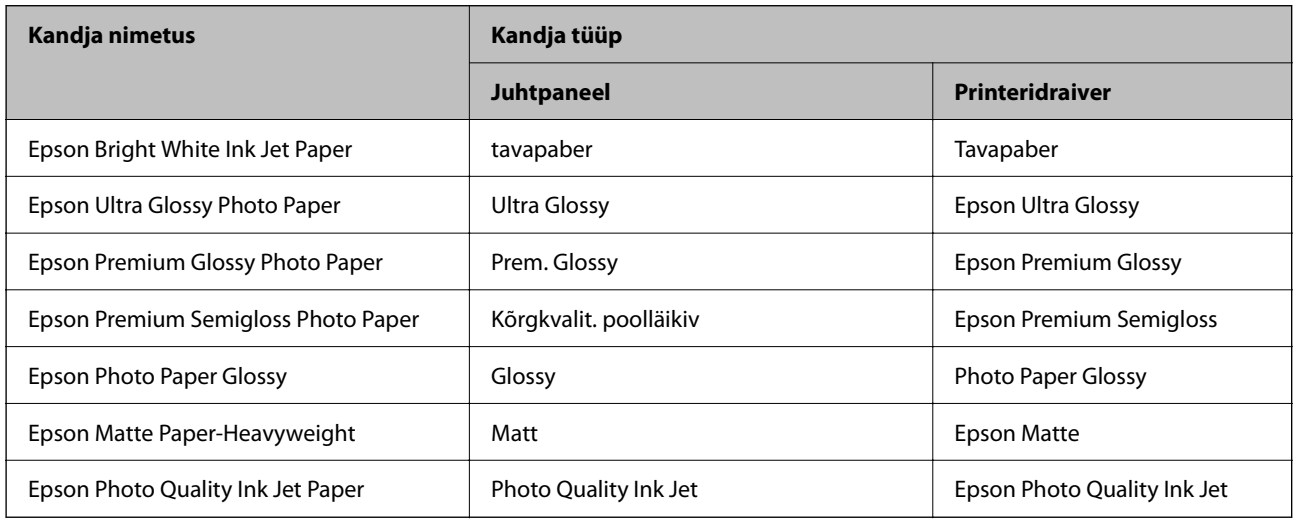

# **Kuidas täita Tagumine paberisöötja paberiga**

1. Avage sööturi piire ja tõmmake paberitugi välja.

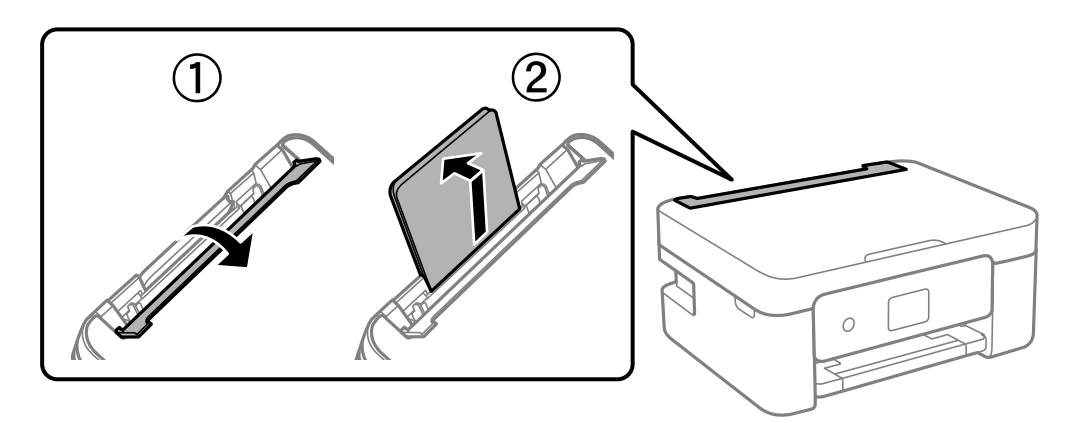

2. Nihutage äärejuhikuid.

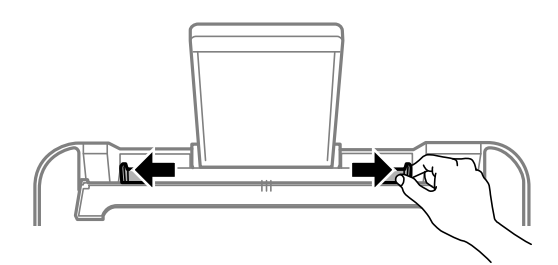

3. Laadige paber paberitoe keskele nii, et prinditav külg jääb ülespoole.

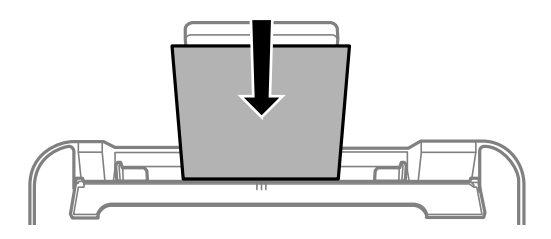

### **C***Oluline teave:*

- ❏ Ärge laadige rohkem lehti, kui konkreetse paberi puhul maksimaalselt lubatud. Ärge laadige tavapaberit servajuhiku siseküljel oleva sümboli  $\nabla$  all olevast joonest kõrgemale.
- ❏ Laadige paber nii, et lühike serv on eespool. Kui olete aga seadistanud kasutaja määratud formaadi suvandis paberi laiuseks pikema serva, laadige paber pika servaga eespool.

#### ❏ Ümbrik

Laadige ümbrikuid nii, et avamisserv on vasakul pool.

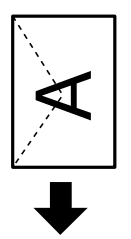

❏ Pikad paberid

Kui laadite Legal suurusest pikemat paberit, siis pange paberitugi hoiule ja seejärel tasandage paberi esiserva.

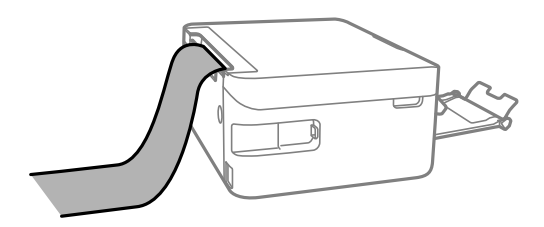

❏ Eelperforeeritud paber

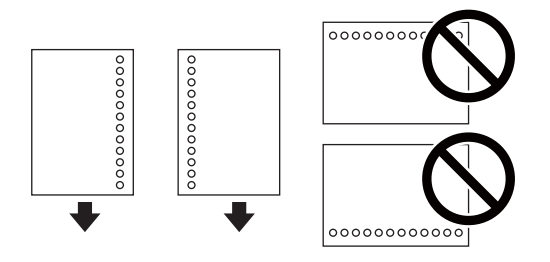

#### *Märkus.*

- ❏ Laadige üks leht ettenähtud suurusega tavapaberit, mille köiteaugud on vasakul või paremal.
- ❏ Kohandage failis printimisasendit, et vältida avade kohale printimist.
- ❏ Automaatne kahepoolne printimine pole eelnevalt augustatud paberi puhul võimalik.
- 4. Lükake äärejuhikud vastu paberi servi ja seejärel sulgege sööturi piire.

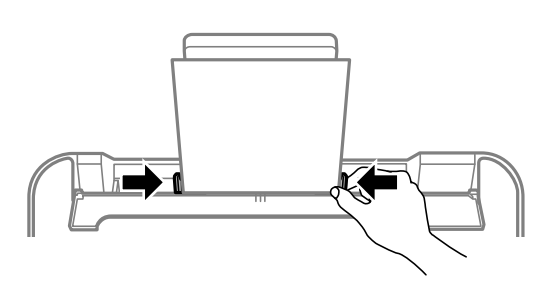

#### c*Oluline teave:*

Ärge pange midagi sööturi katte peale. Vastasel juhul võib olla paberisöötmine takistatud.

5. Määrake juhtpaneelil komponenti tagumine paberisöötja pandud paberi formaat ja tüüp.

Kasutage kirje valimiseks nuppe  $\blacktriangle \blacktriangledown \blacktriangle \blacktriangleright$  ja seejärel vajutage nuppu OK.

#### *Märkus.*

- ❏ Saate ka kuvada iga paberiallika jaoks paberiformaadi ja -tüübi sätete kuval, valides suvandid *Sätted* > *Printeri häälestus* > *Paberi allika sätted* > *Paberi seadistus*.
- ❏ Kirjaplangi kasutamisel valige paberi tüübiks *Letterhead*.
- ❏ Kirjaplangi kasutamisel ning juhul kui paber on väiksem kui printeri draiveri sätetes on määratud, võib printer printida paberi servadest väljapoole ja see võib põhjustada väljatrükkide tindiga määrdumist ja tindi kogunemist printeri sisse. Valige kindlasti õige paberi suurus.
- ❏ Kahepoolset ja ääristeta printimist ei saa kirjaplangiga kasutada. Printimine võib samuti aeglasem olla.

6. Lükake väljastussalv välja.

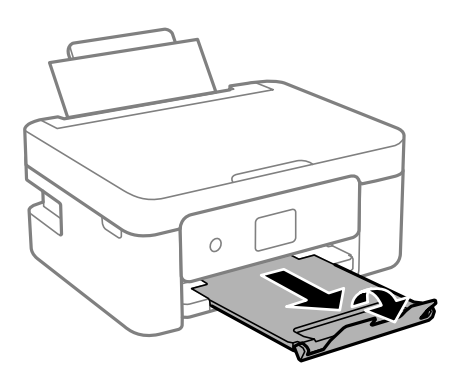

#### *Märkus.*

Pange ülejäänud paber tagasi pakendisse. Kui te jätate selle printerisse, võib paber kaarduda või prindikvaliteet langeda.

#### **Seotud teave**

- $\blacktriangleright$  ["Ettevaatusabinõud paberi käsitsemisel" lk 44](#page-43-0)
- $\blacktriangleright$  ["Kasutatav paber ja mahud" lk 45](#page-44-0)

# <span id="page-50-0"></span>**Algdokumentide paigutamine**

# **Algdokumentide asetamine Skanneri klaasile**

### *Oluline teave:*

Kui paigutate kogukaid algdokumente (nt raamat), ärge laske välisvalgusel paista otse skanneri klaasile.

1. Avage dokumendikaas.

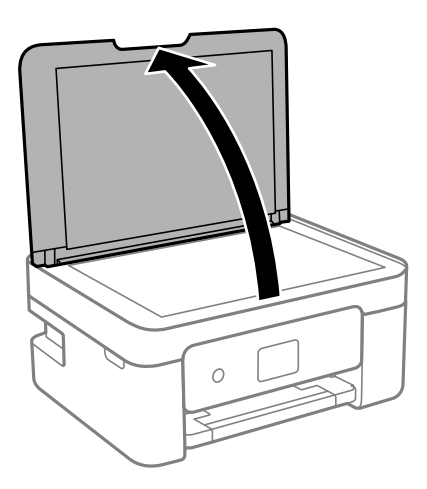

2. Kasutage skanneri klaasi pinnalt tolmu ja plekkide eemaldamiseks pehmet, kuiva ja pehmet lappi.

#### *Märkus.*

Kui skanneri klaas on kaetud tolmu või plekkidega, võivad need skannimisel pilti mõjutada nii, et originaalpilt võib olla nihutatud või udusem.

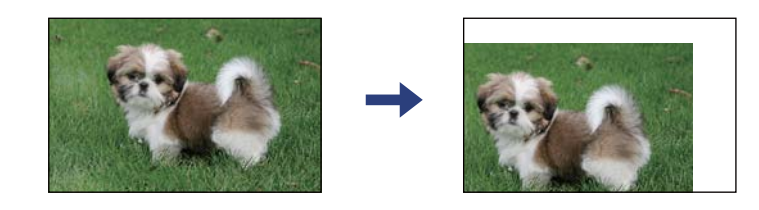

3. Asetage algdokument seadmesse, pealmine külg allpool, ja nihutage see nurgatähiseni.

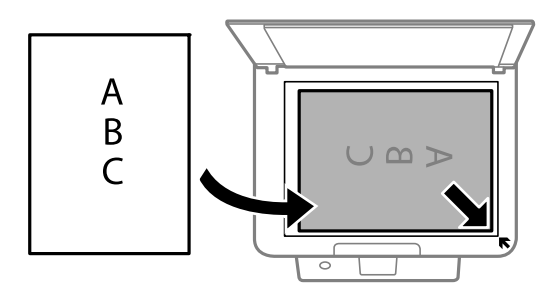

#### *Märkus.*

1,5 mm suurust vahemikku skanneri klaasi nurkadest ei skannita.

### <span id="page-51-0"></span>4. Sulgege kaas õrnalt.

#### c*Oluline teave:*

Ärge rakendage liiga suurt jõudu komponendile skanneri klaas ega dokumendikaanele. Vastasel korral võib see saada kahjustada.

5. Eemaldage algdokumendid pärast skannimist.

#### *Märkus.*

Kui jätate algdokumendid pikaks ajaks skanneri klaasile, võivad need klaasi külge kinni jääda.

# **Kuidas paigutada mitmesugused algdokumente**

## **Algdokumentide paigutamine 2-ühes küljenduseks**

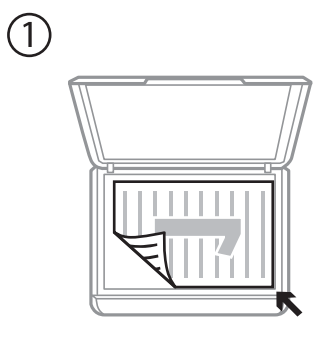

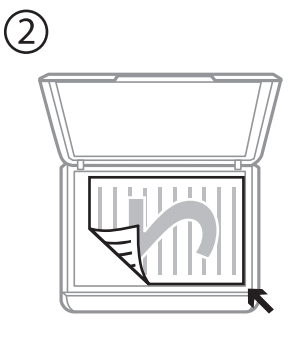

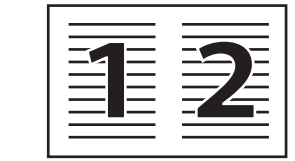

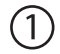

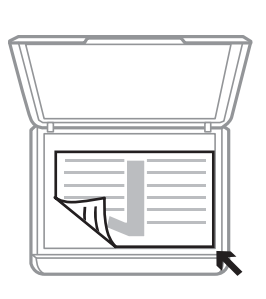

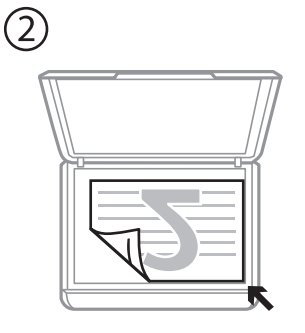

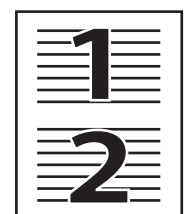

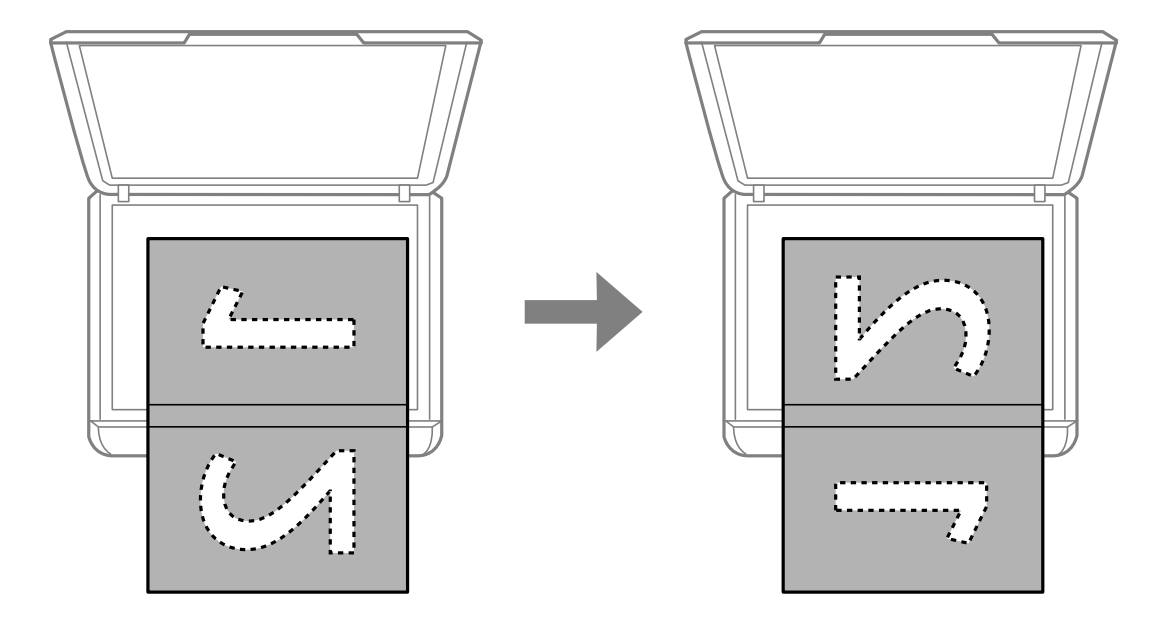

## **Kahe vastaslehekülje paigutamine 2-ühes küljenduseks**

## **Kopeerimiseks ID-kaardi õigesti paigutamine**

Asetage ID-kaart skanneri klaas'i nurgatähisest 5 mm kaugusele.

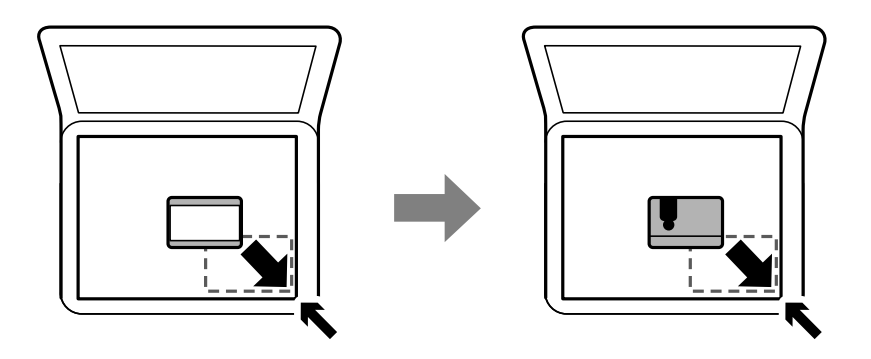

## **Mitme foto samaaegne paigutamine skannimiseks**

Mitme foto samaaegseks skannimiseks ning eraldi failidesse salvestamiseks valige **Fotorežiim** menüüst Epson Scan 2. Asetage fotod 4,5 mm kaugusele komponendi skanneri klaas horisontaal- ja vertikaalservadest ning vähemalt 20 mm kaugusele teineteisest. Fotod peavad olema suuremad kui 15×15 mm.

#### *Märkus.*

Märkige märkeruut *Pisipilt*, mis asub eelvaate akna ülaosas.

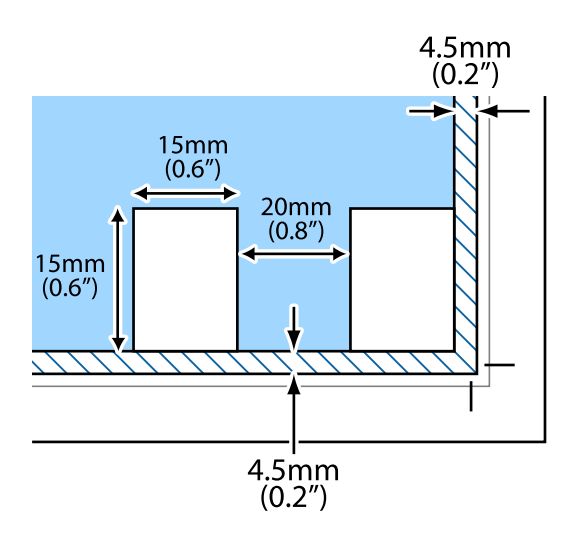

# <span id="page-54-0"></span>**Printimine**

# **Juhtpaneelilt printimine**

## **Jooneliste paberite ja kalendrite printimine**

Menüüd **Isiklikud kirjatarbed** kasutades saate hõlpsasti printida joonelist paberit ja kalendreid.

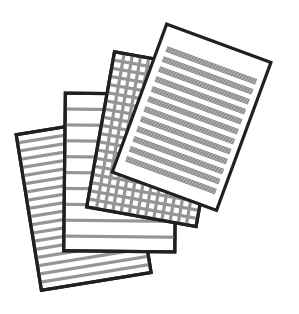

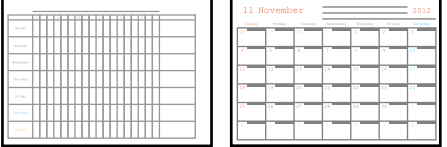

- 1. Laadige paber printerisse.
- 2. Valige avakuval **Isiklikud kirjatarbed**.

Kasutage kirje valimiseks nuppe  $\blacktriangle \blacktriangledown \blacktriangle \blacktriangleright$  ja seejärel vajutage nuppu OK.

- 3. Valige üks menüükirje.
- 4. Järgige printimiseks ekraanil olevaid juhiseid.

#### **Seotud teave**

- $\blacktriangleright$  ["Kuidas täita Tagumine paberisöötja paberiga" lk 47](#page-46-0)
- $\rightarrow$  ["Paberitüüpide loend" lk 47](#page-46-0)

# **Arvutist printimine**

## **Printimise alused — Windows**

#### *Märkus.*

- ❏ Sätete kohta saate lisateavet võrguspikrist. Paremklõpsake kirjet ja klõpsake seejärel *Spikker*.
- ❏ Toimingud erinevad rakendusest olenevalt. Lisateabe saamiseks lugege rakenduse spikrit.
- 1. Laadige paber printerisse.
- 2. Avage fail, mida soovite printida.
- 3. Valige menüüst **Fail** suvand **Prindi** või **Prindihäälestus**.
- 4. Valige printer.
- 5. Valige printeridraiveri akna avamiseks suvand **Eelistused** või **Atribuudid**.

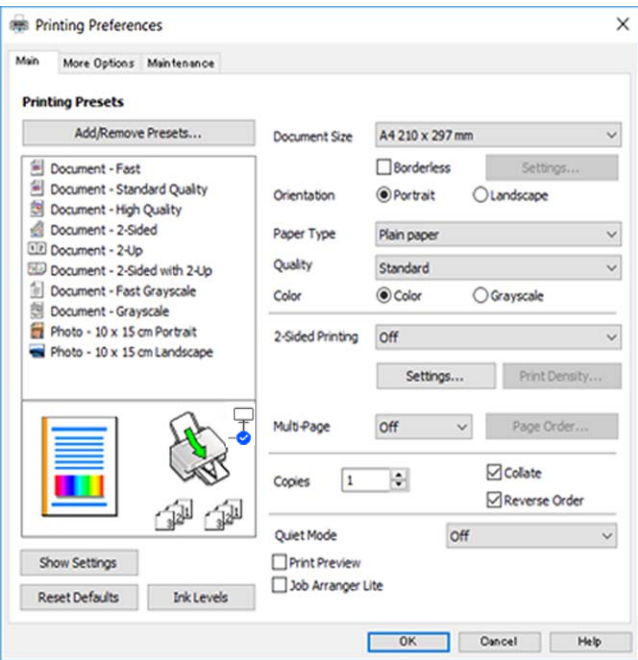

- 6. Määrake alljärgnevad sätted.
	- ❏ Dokumendi formaat: valige printerisse laaditud paberi formaat.
	- ❏ Ääristeta: valige see, et printida ilma veeristeta.

Ääristeta printimise puhul prindiandmeid suurendatakse paberi formaadist natuke suuremaks, et paberi äärtele ei jääks printimisel veeriseid. Klõpsake **Sätted**, et valida suurendamise määr.

- ❏ Suund: valige rakenduses määratud paigutus.
- ❏ Paberitüüp: valige laaditud paberi tüüp.
- ❏ Kvaliteet: valige prindikvaliteet.

Valik **Kõrge** võimaldab parema kvaliteediga printida, kuid printimiskiirus võib väiksem olla.

❏ Värviline: valige **Halliskaala**, kui soovite printida mustaga või halltoonides.

#### *Märkus.*

Ümbrikele printimiseks valige suvandi *Rõhtsalt* sätteks *Suund*.

- 7. Klõpsake **OK**, et sulgeda printeridraiveri aken.
- 8. Klõpsake **Prindi**.

#### <span id="page-56-0"></span>**Seotud teave**

- $\blacktriangleright$  ["Kasutatav paber ja mahud" lk 45](#page-44-0)
- $\blacktriangleright$  ["Kuidas täita Tagumine paberisöötja paberiga" lk 47](#page-46-0)
- $\rightarrow$  ["Operatsioonisüsteemi Windows printeridraiveri juhend" lk 128](#page-127-0)
- & ["Paberitüüpide loend" lk 47](#page-46-0)

## **Üldine printimine — Mac OS**

#### *Märkus.*

Selles jaotises toodud selgitustes kasutatakse näitena rakendust TextEdit. Toimingud ja kuvad võivad olenevalt rakendusest erineda. Lisateabe saamiseks lugege rakenduse spikrit.

- 1. Laadige paber printerisse.
- 2. Avage fail, mida soovite printida.
- 3. Valige menüüst **Fail** suvand **Prindi** või mõni muu käsk, millega avada printimisdialoog.

Vajaduse korral klõpsake printimisakna laiendamiseks nuppu **Kuva üksikasjad** või d.

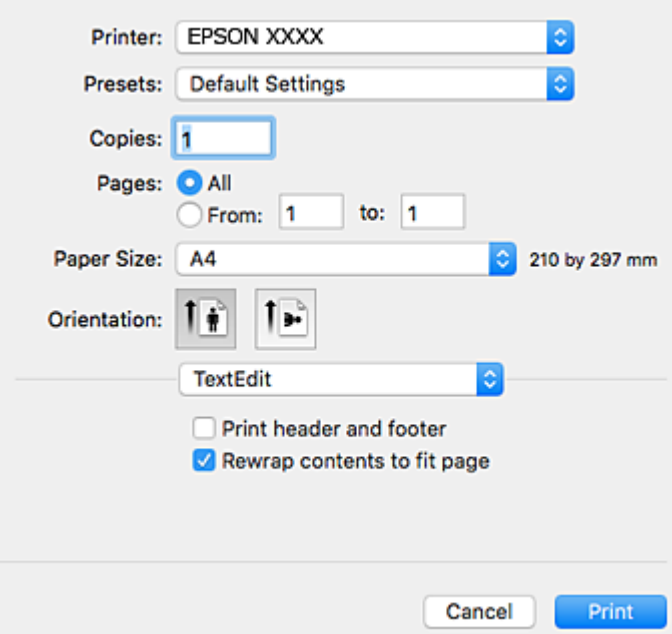

- 4. Määrake alljärgnevad sätted.
	- ❏ Printer: valige oma printer.
	- ❏ Eelsätted: valige see suvand, kui soovite kasutada registreeritud sätteid.
	- ❏ Paberiformaat: valige printerisse laaditud paberi formaat.

Veeristeta printimisel valige "ääristeta" paberiformaat.

❏ Suund: valige rakenduses määratud paigutus.

#### *Märkus.*

- ❏ Kui ülaltoodud sättemenüüsid ei kuvata, sulgege printimisaken, valige menüüst *Fail* suvand *Lehe häälestus* ja seejärel seadke sätted.
- ❏ Ümbrikele printimisel valige horisontaalpaigutus.
- 5. Valige hüpikmenüüst suvand **Printeri sätted**.

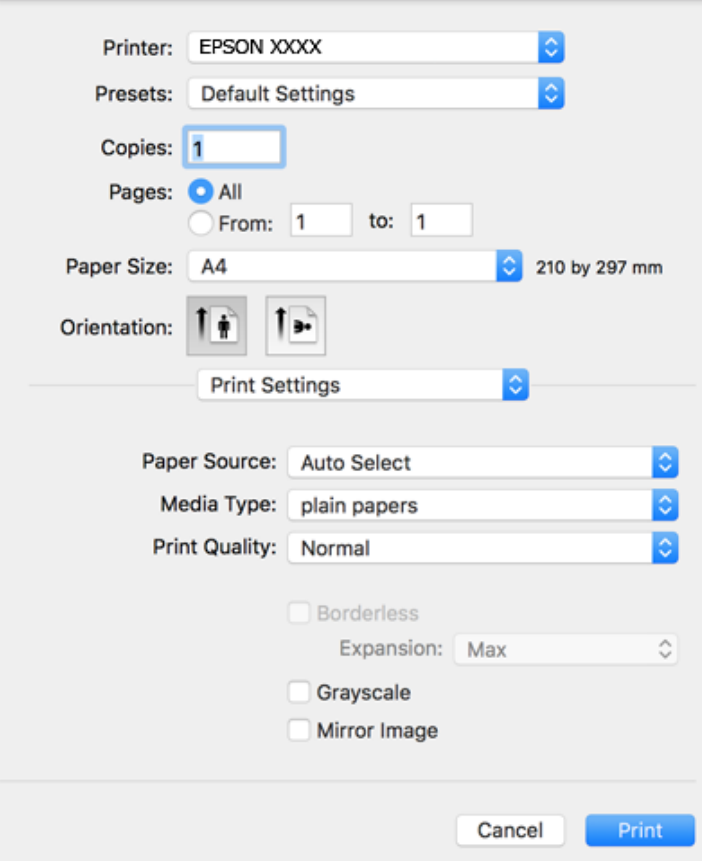

#### *Märkus.*

Kui menüüd *Printeri sätted* ei kuvata operatsioonisüsteemis macOS Catalina (10.15 või uuem), macOS High Sierra (10.13), macOS Sierra (10.12), OS X El Capitan (10.11), OS X Yosemite (10.10), OS X Mavericks (10.9), OS X Mountain Lion (10.8), ei ole Epsoni printeridraiver õigesti installitud. Lubage see alljärgnevast menüüst.

Valige *Süsteemi eelistused* Apple menüüst > *Printerid ja skannerid* (või *Prindi ja skanni*, *Prindi ja faksi*), eemaldage printer ja lisage siis printer uuesti.

Operatsioonisüsteemis macOS Mojave (10.14) ei saa suvandit *Printeri sätted* avada ettevõtte Apple rakendustes, nagu TextEdit.

### 6. Määrake alljärgnevad sätted.

- ❏ Meediumitüüp: valige laaditud paberi tüüp.
- ❏ Print Quality: valige prindikvaliteet.

Valik **Kvaliteetne** võimaldab parema kvaliteediga printida, kuid printimiskiirus võib väiksem olla.

❏ Laiendus: kasutatav, kui valite ääristeta paberiformaadi.

Ääristeta printimise puhul prindiandmeid suurendatakse paberi formaadist natuke suuremaks, et paberi äärtele ei jääks printimisel veeriseid. Valige suurendamise aste.

❏ Halliskaala: valige, kui soovite printida mustaga või halltoonides.

<span id="page-58-0"></span>7. Klõpsake **Prindi**.

#### **Seotud teave**

- $\blacktriangleright$  ["Kasutatav paber ja mahud" lk 45](#page-44-0)
- & ["Kuidas täita Tagumine paberisöötja paberiga" lk 47](#page-46-0)
- & ["Operatsioonisüsteemi Mac OS printeridraiveri juhend" lk 131](#page-130-0)
- & ["Paberitüüpide loend" lk 47](#page-46-0)
- $\rightarrow$  ["Printeri lisamine \(ainult Mac OS\)" lk 137](#page-136-0)

# **Lehe kahele poolele printimine**

Lehe mõlemale poolele printimiseks võite kasutada ühte järgmistest meetoditest.

- ❏ Automaatne kahele poolele printimine
- ❏ Käsitsi kahepoolne printimine (ainult Windows)

Kui printer on ühele poolele printimise lõpetanud, pöörake paber ümber, et printida ka teisele poolele.

Võite printida ka voldiku, mille saate väljaprindist kokku voltida. (Ainult Windows)

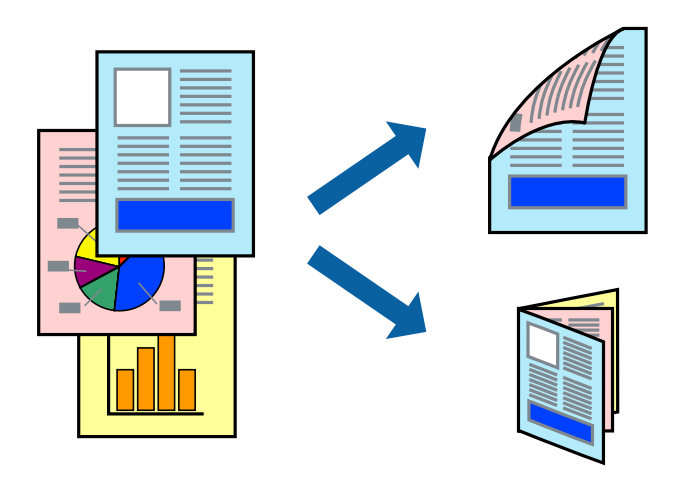

#### *Märkus.*

- ❏ Seda suvandit ei saa kasutada ääristeta printimisel.
- ❏ Kui te ei kasuta kahele poolele printimiseks sobilikku paberit, võib prindikvaliteet olla halb ja tekkida võivad paberiummistused.
- ❏ Olenevalt paberist ja prinditavatest andmetest võib tint läbi paberi imbuda.

#### **Seotud teave**

 $\blacktriangleright$  ["Kasutatav paber ja mahud" lk 45](#page-44-0)

## **Lehe kahele poolele printimine – Windows**

#### *Märkus.*

- ❏ Käsitsijuhitav kahele poolele printimine on saadaval, kui funktsioon *EPSON Status Monitor 3* on aktiveeritud. Kui funktsioon *EPSON Status Monitor 3* pole aktiveeritud, avage printeridraiveri aken, klõpsake nuppu *Lisasätted* vahekaardil *Hooldus* ja seejärel valige suvand *Lubage EPSON Status Monitor 3*.
- ❏ Käsitsijuhitav kahele poolele printimine ei pruugi olla kasutatav, kui printerit kasutatakse võrgus või jagatud printerina.
- 1. Laadige paber printerisse.
- 2. Avage fail, mida soovite printida.
- 3. Avage printeridraiveri aken.
- 4. Valige **Automaatne (Pika serva köitmine)**, **Automaatne (Lühikese serva köitmine)**, **Käsitsi (Pika serva köitmine)** või **Käsitsi (Lühikese serva köitmine)** valikus **2-poolne printimine** vahekaardil **Pealeht**.
- 5. Klõpsake **Sätted**, tehke soovitud seadistused ja klõpsake seejärel nuppu **OK**.

#### *Märkus.*

Voldiku printimiseks valige suvand *Voldik*.

6. Klõpsake **Printimistihedus**, valige loendist **Valige dokumendi tüüp** dokumendi tüüp ja seejärel klõpsake **OK**.

Printeridraiver määrab automaatselt selle dokumendi tüübi suvandi **Reguleerimine** valikud.

#### *Märkus.*

- ❏ Printimine võib funktsiooni *Valige dokumendi tüüp* (aknas *Printimistiheduse reguleerimine*) ja *Kvaliteet* (vahekaardil *Pealeht*) suvanditest olenevalt aeglane olla.
- ❏ Kahepoolse käsitsi printimise jaoks ei ole säte *Printimistiheduse reguleerimine* kasutatav.
- 7. Vajaduse korral tehke vahekaartidel **Pealeht** ja **Veel suvandeid** veel seadistusi ning seejärel klõpsake nuppu **OK**.
- 8. Klõpsake nuppu **Prindi**.

Käsitsijuhtimisega kahele poolele printides kuvatakse arvutis hüpikaken, kui esimesele poolele printimine on valmis. Järgige ekraanil olevaid juhiseid.

#### **Seotud teave**

- $\blacktriangleright$  ["Kuidas täita Tagumine paberisöötja paberiga" lk 47](#page-46-0)
- $\rightarrow$  ["Printimise alused Windows" lk 55](#page-54-0)

## **Lehe kahele poolele printimine — Mac OS**

- 1. Laadige paber printerisse.
- 2. Avage fail, mida soovite printida.
- 3. Avage printimisdialoog.
- <span id="page-60-0"></span>4. Valige hüpikmenüüst suvand **Two-sided Printing Settings**.
- 5. Valige köitmismeetod suvandi **Two-sided Printing** alt.
- 6. Valige algdokumendi tüüp suvandi **Document Type** alt.

#### *Märkus.*

- ❏ Printimine võib olenevalt sättest *Document Type* aeglane olla.
- ❏ Kui prindite suure tihedusega dokumenti, näiteks fotosid või diagramme, valige säte *Tekst koos fotoga* või *Photo* suvandile *Document Type*.Kui tint hõõrdub või imbub läbi lehe teisele küljele, kohandage printimistihedust ja tindi kuivamisaega, klõpsates suvandi *Adjustments* kõrval olevat noolt.
- 7. Vajaduse korral seadistage ka muid sätteid.
- 8. Klõpsake **Prindi**.

#### **Seotud teave**

- $\blacktriangleright$  ["Kuidas täita Tagumine paberisöötja paberiga" lk 47](#page-46-0)
- $\rightarrow$  ["Üldine printimine Mac OS" lk 57](#page-56-0)

# **Mitme lehekülje printimine ühele lehele**

Võite printida ühele paberilehele kaks või neli andmelehekülge.

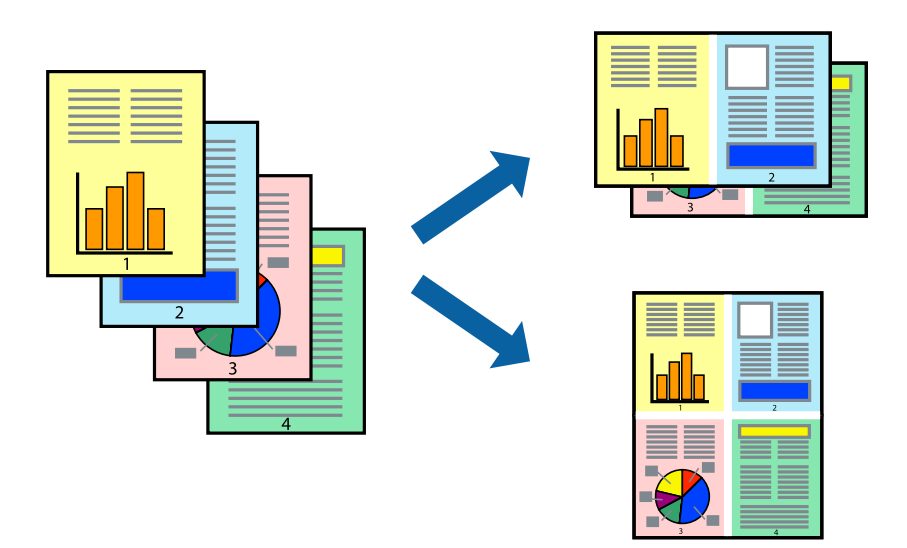

## **Mitme lehekülje printimine ühele lehele – Windows**

#### *Märkus.*

Seda suvandit ei saa kasutada ääristeta printimisel.

- 1. Laadige paber printerisse.
- 2. Avage fail, mida soovite printida.
- 3. Avage printeridraiveri aken.
- 4. Valige **2 lehte lehel** või **4 lehte lehel** suvandi **Mitu lehekülge** sätteks vahekaardil **Pealeht**.
- 5. Klõpsake nuppu **Lehek. järjestus**, valige soovitud sätted ja seejärel klõpsake akna sulgemiseks nuppu **OK**.
- 6. Vajaduse korral tehke vahekaartidel **Pealeht** ja **Veel suvandeid** veel seadistusi ning seejärel klõpsake nuppu **OK**.
- 7. Klõpsake nuppu **Prindi**.

#### **Seotud teave**

- $\blacktriangleright$  ["Kuidas täita Tagumine paberisöötja paberiga" lk 47](#page-46-0)
- $\blacktriangleright$  ["Printimise alused Windows" lk 55](#page-54-0)

## **Mitme lehekülje printimine ühele lehele — Mac OS**

- 1. Laadige paber printerisse.
- 2. Avage fail, mida soovite printida.
- 3. Avage printimisdialoog.
- 4. Valige hüpikmenüüst suvand **Paigutus**.
- 5. Määrake lehekülgede arv jaotistes **Lehekülgi paberilehe kohta**, **Paigutuse suund** (lehekülgede järjestus) ja **Äärised**.
- 6. Vajaduse korral seadistage ka muid sätteid.
- 7. Klõpsake **Prindi**.

### **Seotud teave**

- $\blacktriangleright$  ["Kuidas täita Tagumine paberisöötja paberiga" lk 47](#page-46-0)
- $\rightarrow$  ["Üldine printimine Mac OS" lk 57](#page-56-0)

# **Prinditava sobitamine paberi formaadiga**

Võite printida nii, et prinditav materjal sobitatakse printerisse laaditud paberi formaadiga.

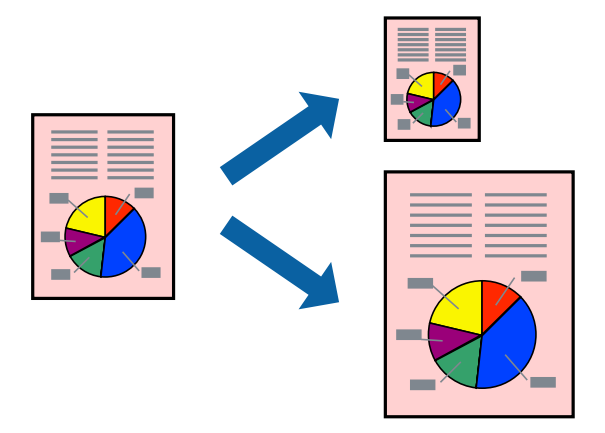

## **Prinditava sobitamine paberi formaadiga – Windows**

#### *Märkus.*

Seda suvandit ei saa kasutada ääristeta printimisel.

- 1. Laadige paber printerisse.
- 2. Avage fail, mida soovite printida.
- 3. Avage printeridraiveri aken.
- 4. Valige vahekaardil **Veel suvandeid** järgmised sätted.
	- ❏ Dokumendi formaat: valige rakenduses määratud paberiformaat.
	- ❏ Väljastatav paber: valige printerisse laatud paberi formaat. Suvand **Mahuta lehele** valitakse automaatselt.

#### *Märkus.*

Kui soovite lehekülje keskele vähendatud pildi printida, valige suvand *Keskel*.

- 5. Vajaduse korral tehke vahekaartidel **Pealeht** ja **Veel suvandeid** veel seadistusi ning seejärel klõpsake nuppu **OK**.
- 6. Klõpsake nuppu **Prindi**.

#### **Seotud teave**

- & ["Kuidas täita Tagumine paberisöötja paberiga" lk 47](#page-46-0)
- $\rightarrow$  ["Printimise alused Windows" lk 55](#page-54-0)

## **Prinditava sobitamine paberi formaadiga — Mac OS**

1. Laadige paber printerisse.

- 2. Avage fail, mida soovite printida.
- 3. Avage printimisdialoog.
- 4. Valige suvandi **Paberiformaat** sätteks rakenduses määratud paberiformaat.
- 5. Valige hüpikmenüüst **Paberihaldus**.
- 6. Valige suvand **Sobita paberiformaadiga**.
- 7. Valige suvandi **Sihtpaberi formaat** sätteks printerisse laaditud paberi formaat.
- 8. Vajaduse korral seadistage ka muid sätteid.
- 9. Klõpsake **Prindi**.

#### **Seotud teave**

- $\blacktriangleright$  ["Kuidas täita Tagumine paberisöötja paberiga" lk 47](#page-46-0)
- $\rightarrow$  ["Üldine printimine Mac OS" lk 57](#page-56-0)

# **Korraga mitme faili printimine (ainult Windows)**

Funktsiooniga **Töökorraldaja** saate ühendada mitu erinevates rakendustes loodud faili ja printida need ühe printimistoiminguga. Võite määrata kombineeritud failide prindisätted, nagu paigutus, printimisjärjestus ja suund.

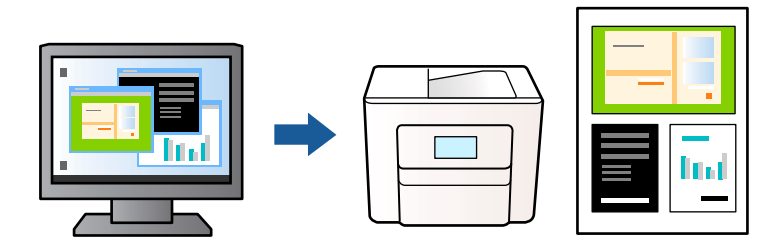

- 1. Laadige paber printerisse.
- 2. Avage fail, mida soovite printida.
- 3. Avage printeridraiveri aken.
- 4. Valige suvand **Töökorraldaja** vahekaardil **Pealeht**.
- 5. Klõpsake **OK**, et sulgeda printeridraiveri aken.
- 6. Klõpsake nuppu **Prindi**.

Kuvatakse aken **Töökorraldaja** ja printimistoiming lisatakse **Prindiprojekt**ile.

<span id="page-64-0"></span>7. Jätke aken **Töökorraldaja** avatuks, avage fail, mida soovite praeguse failiga ühendada, ja korrake toiminguid 3 kuni 6.

#### *Märkus.*

- ❏ Kui sulgete akna *Töökorraldaja*, kustutatakse salvestamata *Prindiprojekt*. Hilisemaks printimiseks valige *Salvesta* menüüst *Fail*.
- ❏ *Prindiprojekt*i (salvestatud rakendusse *Töökorraldaja*) avamiseks klõpsake nuppu *Töökorraldaja* printeridraiveri vahekaardil *Hooldus*. Seejärel klõpsake faili valimiseks käsku *Ava* menüüst *Fail*. Salvestatud failide laiend on "ecl".
- 8. Kasutage menüüsid **Küljendus** ja **Redigeeri** aknas **Töökorraldaja**, et redigeerida vastavalt vajadusele projekti **Prindiprojekt**. Üksikasjaliku teabe saamiseks vt rakenduse Töökorraldaja spikrit.
- 9. Valige suvand **Prindi**, mis asub menüüs **Fail**.

#### **Seotud teave**

- $\rightarrow$  ["Kuidas täita Tagumine paberisöötja paberiga" lk 47](#page-46-0)
- $\blacktriangleright$  . Printimise alused Windows" lk 55

## **Plakati loomine ühe pildi mitmele lehele printimise teel (ainult Windowsis)**

See funktsioon võimaldab ühe pildi printida mitmele lehele.Seejärel võite valmistada plakati, kleepides pildid teibiga kokku.

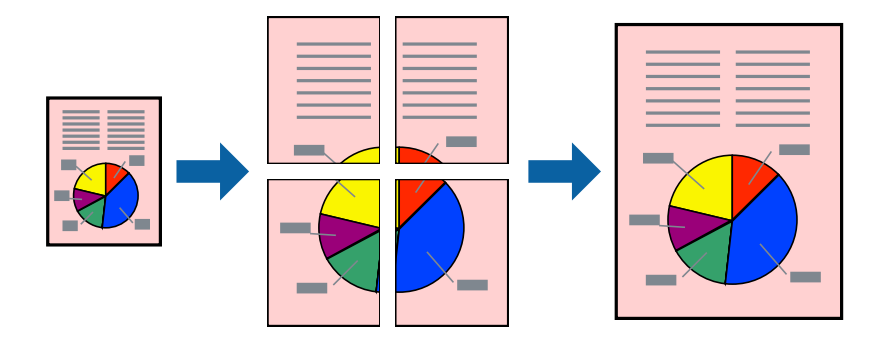

#### *Märkus.*

Seda suvandit ei saa kasutada ääristeta printimisel.

- 1. Laadige paber printerisse.
- 2. Avage fail, mida soovite printida.
- 3. Avage printeridraiveri aken.
- 4. Valige suvand **2x1 plakat**, **2x2 plakat**, **3x3 plakat** või **4x4 plakat**, mis asub menüüs **Mitu lehekülge** vahekaardil **Pealeht**.
- 5. Klõpsake **Sätted**, tehke soovitud seadistused ja klõpsake seejärel nuppu **OK**.

*Märkus. Prindi lõikejooned* võimaldab printida lõikejuhiku.

- 6. Vajaduse korral tehke vahekaartidel **Pealeht** ja **Veel suvandeid** veel sätteid ning klõpsake seejärel **OK**.
- 7. Klõpsake **Prindi**.

#### **Seotud teave**

- & ["Kuidas täita Tagumine paberisöötja paberiga" lk 47](#page-46-0)
- $\rightarrow$  ["Printimise alused Windows" lk 55](#page-54-0)

## **Postrite printimine funktsiooniga Vaheliti joondusmärgised**

Järgnevalt on toodud näide postri printimisest, kui valitud on suvand **2x2 plakat** ja jaotises **Vaheliti joondusmärgised** asuv suvand **Prindi lõikejooned**.

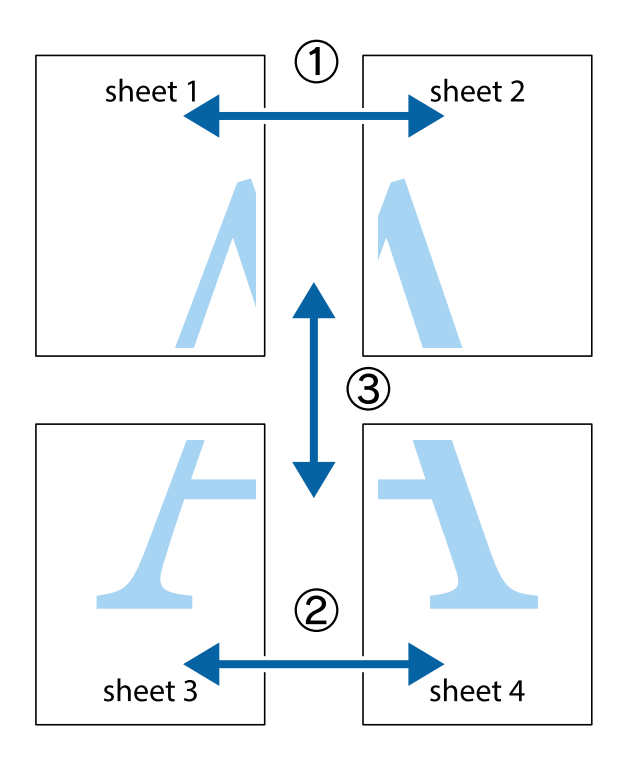

1. Valmistage ette Sheet 1 ja Sheet 2. Lõigake mööda alumise ja ülemise risti vahelist sinist vertikaalset joont ära Sheet 1 veerised.

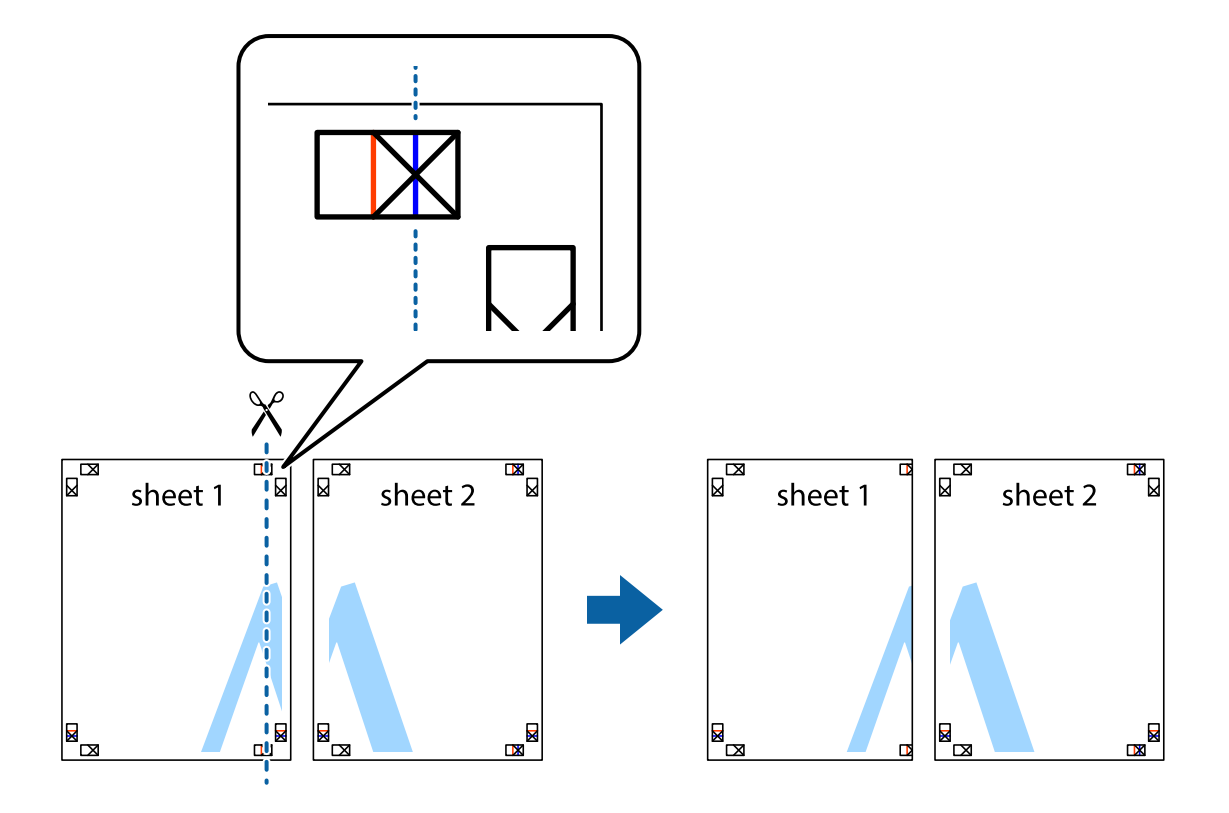

2. Asetage Sheet 1 Sheet 2 peale ja joondage ristid. Seejärel kleepige kaks lehte tagaküljelt ajutiselt kokku.

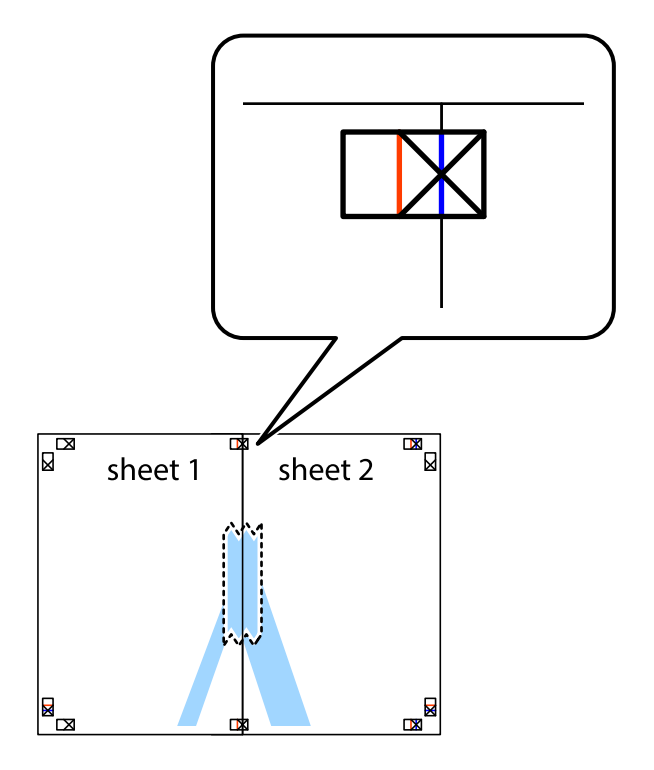

3. Lõigake kleebitud lehed mööda joondusmärkide vahelist vertikaalset punast joont pooleks (järgige ristidest vasakul olevat joont).

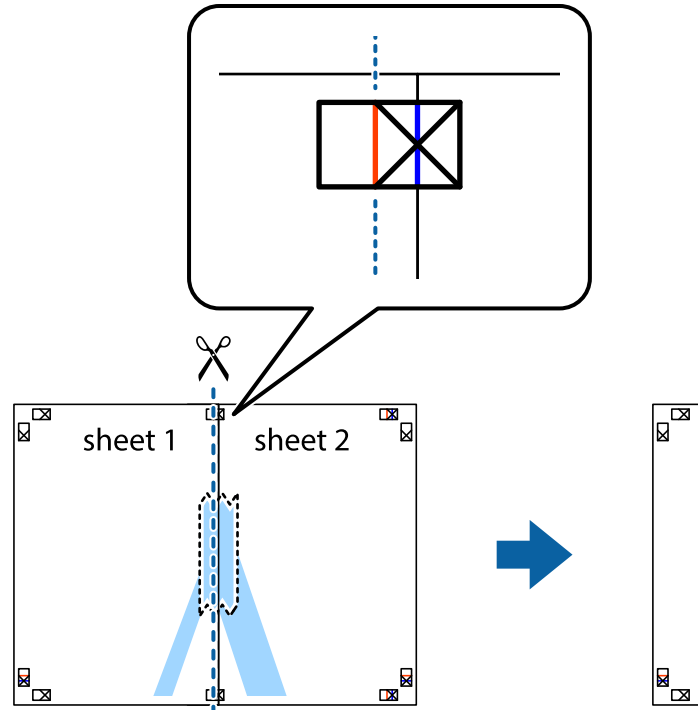

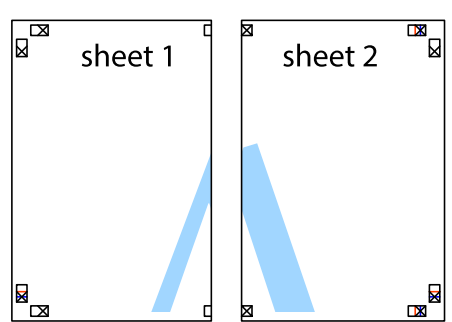

4. Kleepige lehed tagaküljelt kokku.

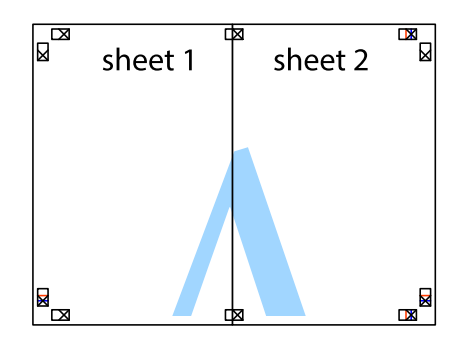

5. Sheet 3 ja Sheet 4 kokkukleepimiseks korrake toiminguid 1–4.

6. Lõigake mööda vasakpoolse ja parempoolse risti vahelist sinist horisontaalset joont Sheet 1 ja Sheet 2 veerised ära.

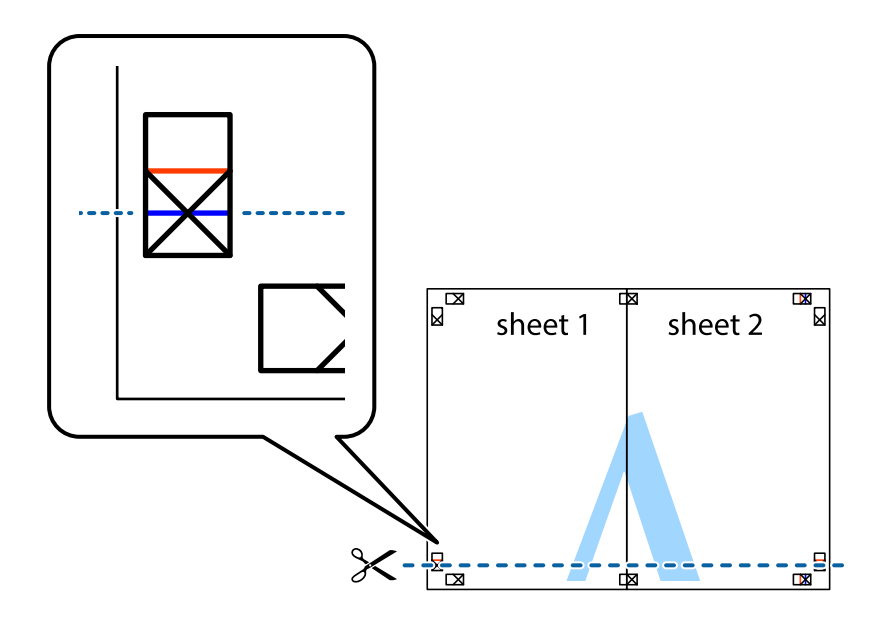

7. Asetage Sheet 1 ja Sheet 2 serv Sheet 3 ja Sheet 4 peale ning joondage ristid. Seejärel kleepige lehed tagaküljelt ajutiselt kokku.

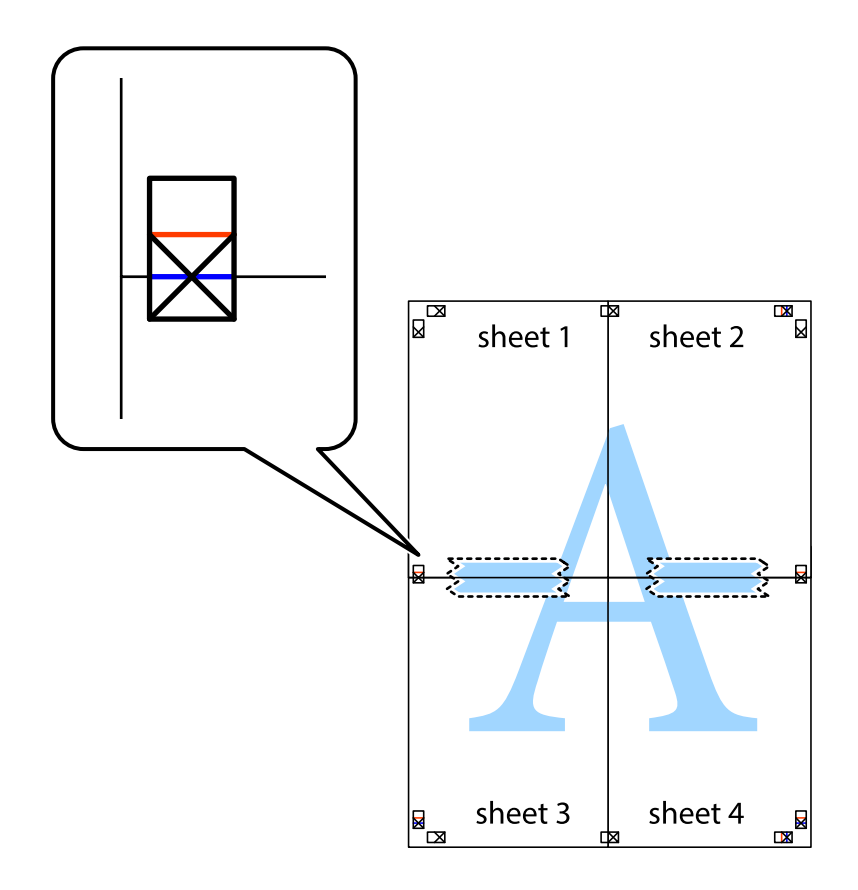

8. Lõigake kleebitud lehed mööda joondusmärkide vahelist horisontaalset punast joont pooleks (järgige ristidest ülalpool olevat joont).

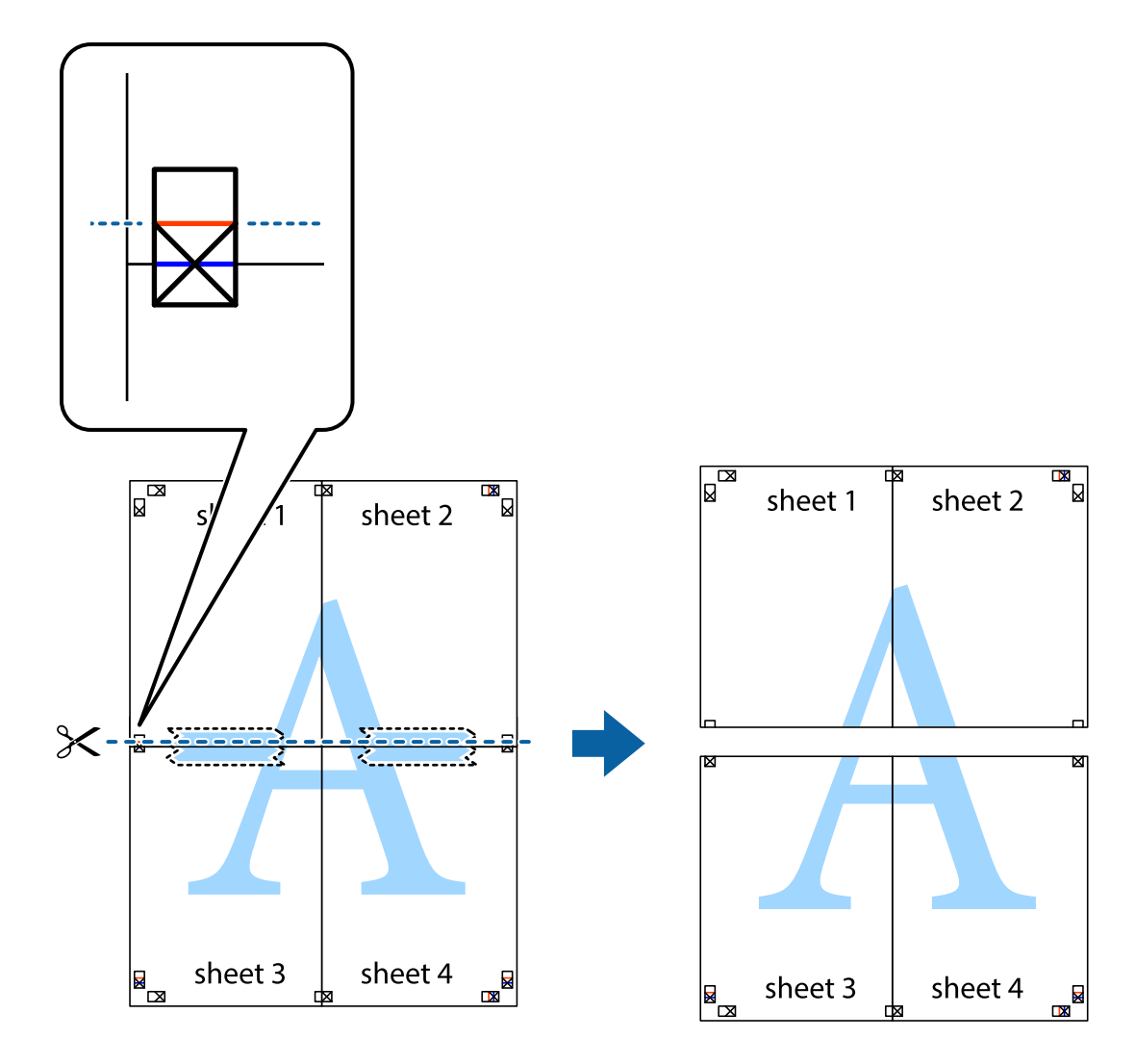

9. Kleepige lehed tagaküljelt kokku.

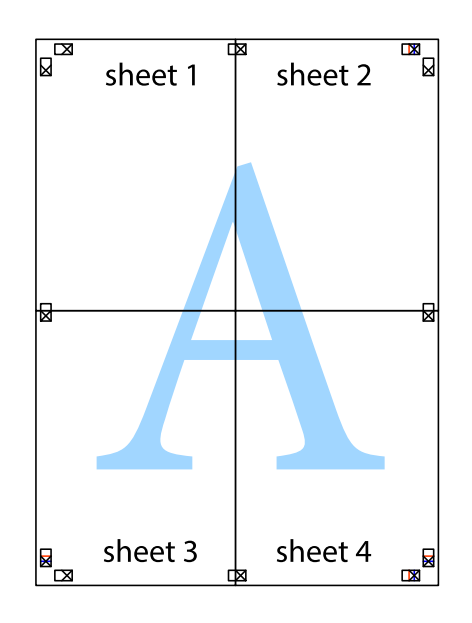

<span id="page-70-0"></span>10. Lõigake piki välisjuhikut ära ka ülejäänud veerised.

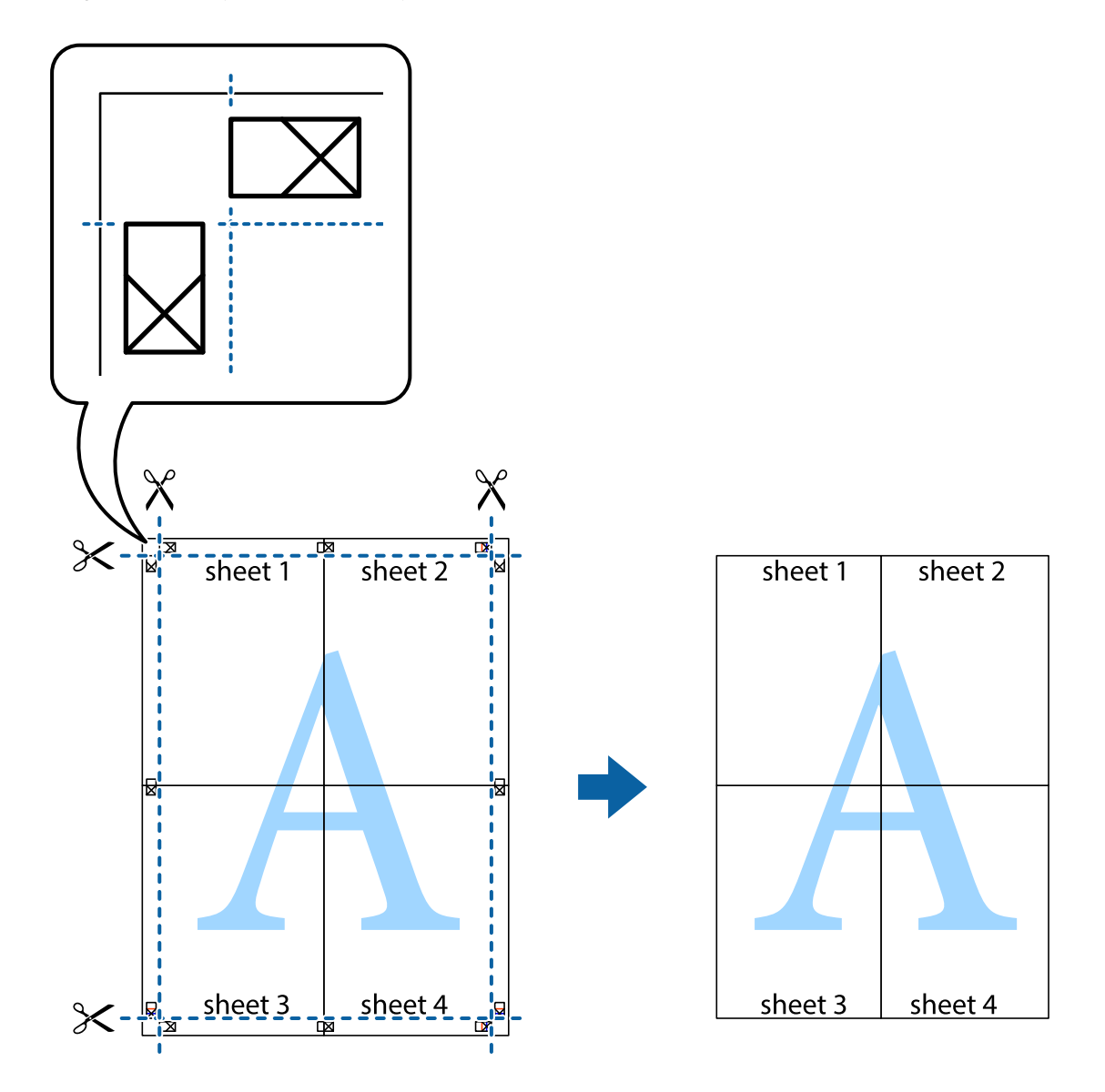

# **Täpsemate sätetega printimine**

Selles jaotises kirjeldatakse printeridraiveri mitmesuguseid lisapaigutus- ja printimisfunktsioone.

#### **Seotud teave**

- $\blacktriangleright$  ["Windowsi printeridraiver" lk 127](#page-126-0)
- $\rightarrow$  ["Mac OSi printeridraiver" lk 130](#page-129-0)

# **Printimise eelseadistuse lisamine lihtsamaks printimiseks**

Kui loote sageli kasutatavatest prindisätetest printeridraiveris oma eelseadistuse, võite hõlpsalt printida, valides eelseadistuse loendist.

#### **Windows**

Oma eelseadistuse lisamiseks määrake sätted **Dokumendi formaat** ja **Paberitüüp** vahekaardil **Pealeht** või **Veel suvandeid** ning klõpsake seejärel suvandit **Lisa/eemalda eelseaded**, mis asub jaotises **Printimise eelmäärangud**.

#### *Märkus.*

Lisatud eelseadistuse kustutamiseks klõpsake *Lisa/eemalda eelseaded*, valige eelseadistuse nimi, mida tahate kustutada ja kustutage see.

#### **Mac OS**

Avage printimisdialoog.Oma eelseadistuse lisamiseks määrake sellised sätted nagu **Paberiformaat** ja **Meediumitüüp** ning salvestage seejärel praegused sätted **Eelseadeteks**.

#### *Märkus.*

Lisatud eelseadistuse kustutamiseks klõpsake *Eelseaded* > *Näita eelseadeid*, valige eelseadistuse nimi, mida tahate kustutada, ja kustutage see.

## **Vähendatud või suurendatud dokumendi printimine**

Võite dokumenti protsendimäära võrra suurendada või vähendada.

#### **Windows**

*Märkus.* Seda suvandit ei saa kasutada ääristeta printimisel.

Määrake **Dokumendi formaat** vahekaardil **Veel suvandeid**.Valige suvand **Vähenda/suurenda dokumenti**, **Suurenda** ja sisestage seejärel protsendimäär.

#### **Mac OS**

*Märkus.* Toimingud erinevad rakendusest olenevalt.Lisateabe saamiseks lugege rakenduse spikrit.

Valige suvand **Lehe häälestus** (või **Prindi**) menüüst **Fail**.Valige printer jaotises **Vorminda seadme jaoks**, valige paberi formaat ja seejärel sisestage protsendimäär väljal **Mastaap**.Sulgege aken ja printige, järgides üldisi printimisjuhiseid.

## **Prindivärvi reguleerimine**

Saate prinditööks kasutatavaid värve reguleerida. Neid kohandusi ei rakendata originaalandmetele.

**PhotoEnhance** muudab kujutised teravamaks ja värvid erksamaks, reguleerides automaatselt originaalkujutiseandmete kontrastsust, küllastust ja heledust.

#### *Märkus.*

*PhotoEnhance* kohandab värve objekti asukohta analüüsides. Kui olete pilti vähendades, suurendades, kärpides või pöörates objekti asukohta muutnud, võib värv ootamatult muutuda. Ääristeta printimise valimisel muudetakse samuti pildistatava asukohta, mistõttu muutuvad ka värvid. Kui pilt on fookusest väljas, võib selle toon olla ebaloomulik. Kui värvid muutuvad või mõjuvad ebaloomulikult, printige mõne muu režiimiga, mitte funktsiooniga *PhotoEnhance*.

#### **Windows**

Valige värviparanduse meetod suvandist **Värvikorrektsioon** vahekaardil **Veel suvandeid**.
Kui teete valiku **Automaatne**, reguleeritakse värve automaatselt, et need vastaksid paberi tüübile ja prindikvaliteedi sätetele. Kui teete valiku **Kohandatud** ja klõpsate **Täpsemalt**, saate ise sätted valida.

# **Mac OS**

Avage printimisdialoog. Valige hüpikmenüüst **Värvi sobivus** ja seejärel **EPSON Color Controls**. Valige hüpikmenüüst **Color Options** ja seejärel valige üks võimalikest suvanditest. Klõpsake noolt **Täpsemad sätted** kõrval ja muutke sätteid.

# **Vesimärgi printimine (ainult Windows)**

Võite lisada prinditud lehtedele vesimärgi (nt "salajane"). Võite ka lisada oma vesimärgi.

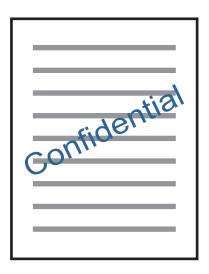

#### *Märkus.* Seda funktsiooni ei saa kasutada ääristeta printimisel.

Klõpsake suvandit **Vesimärgi omadused** vahekaardil **Veel suvandeid** ning valige seejärel vesimärk.Üksikasjade (nt vesimärgi tihedus ja asukoht) muutmiseks klõpsake nuppu **Sätted**.

# **Päise ja jaluse printimine (ainult Windows)**

Saate päiste ja jalustena printida teavet, nagu kasutajanimi ja printimiskuupäev.

Klõpsake suvandit **Vesimärgi omadused** vahekaardil **Veel suvandeid** ja valige seejärel suvand **Päis/jalus**. Klõpsake suvandit **Sätted** ja valige rippmenüüst vajalikud sätted.

# **Selgete vöötkoodide printimine (ainult Windows)**

Saate printida vöötkoodi selgelt ja muuta selle skannimise lihtsaks. Lubage see funktsioon ainult siis, kui prinditud vöötkoodi ei saa skannida.

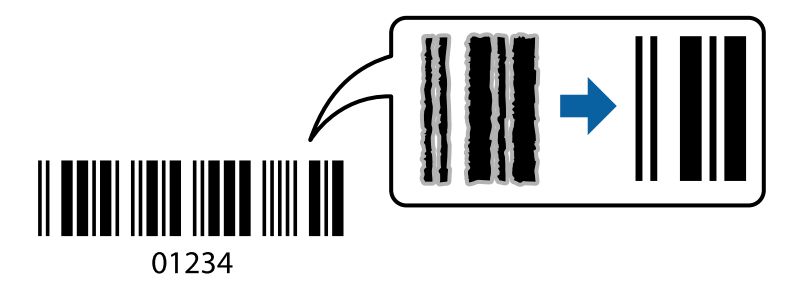

Seda funktsiooni saate kasutada järgmistel tingimustel.

❏ Paber: tavapaber, koopiapaber, kirjapäis või ümbrik

## <span id="page-73-0"></span>❏ Kvaliteet: **Standard**

Printimise ajal võib printimise kvaliteet muutuda. Printimiskiirus võib väheneda ning trükkimistihedus võib suureneda.

### *Märkus.*

Hägususe eemaldamine ei pruugi oludest olenevalt alati võimalik olla.

Klõpsake printeridraiveri vahekaardil **Hooldus** suvandit **Lisasätted** ja seejärel valige **Joonkoodi režiim**.

# **Printimine nutiseadmetest**

# **Funktsiooni Epson iPrint kasutamine**

Epson iPrint on rakendus, millega saate printida fotosid, dokumente ja veebilehti nutiseadmest (nt nutitelefon või tahvelarvuti). Saate kasutada kohalikku printimist, printimist nutiseadmest, mis on ühendatud printeriga samasse juhtmeta võrku, või kaugprintimist (kaugasukohast Interneti kaudu). Kaugprintimise kasutamiseks registreerige printer teenuses Epson Connect.

Kui käivitate Epson iPrint rakenduse ning printeril puudub võrguühendus, kuvatakse juhiseid printeri ühendamiseks. Järgige ühendamiseks juhiseid. Kasutustingimuste kohta leiate infot lingilt.

<http://epson.sn>

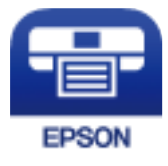

**Seotud teave** & ["Teenus Epson Connect" lk 125](#page-124-0)

# **Rakenduse Epson iPrint installimine**

Rakenduse Epson iPrint saate oma nutiseadmesse installida järgmist URL-i või QR-koodi kasutades.

<http://ipr.to/a>

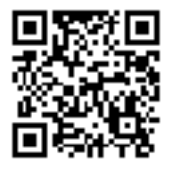

# **Printimine rakendusega Epson iPrint**

Käivitage nutiseadmes Epson iPrint ja valige avakuvalt üksus, mida soovite kasutada.

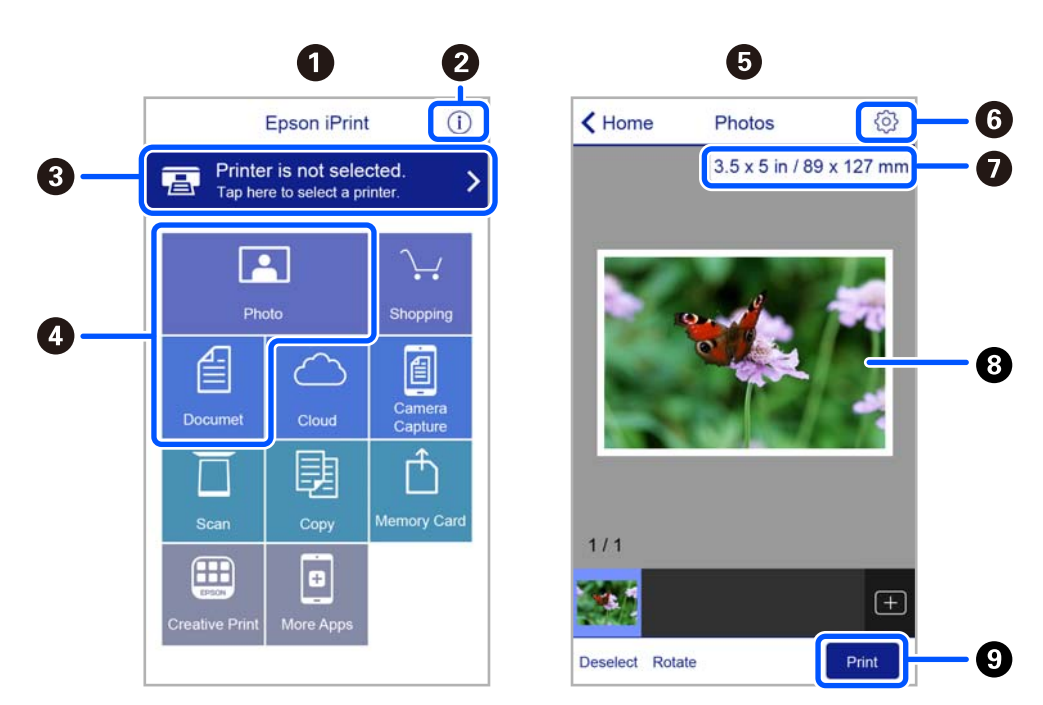

Järgmisi kuvasid võidakse ilma ette teatamata muuta. Sisu võib olenevalt tootest varieeruda.

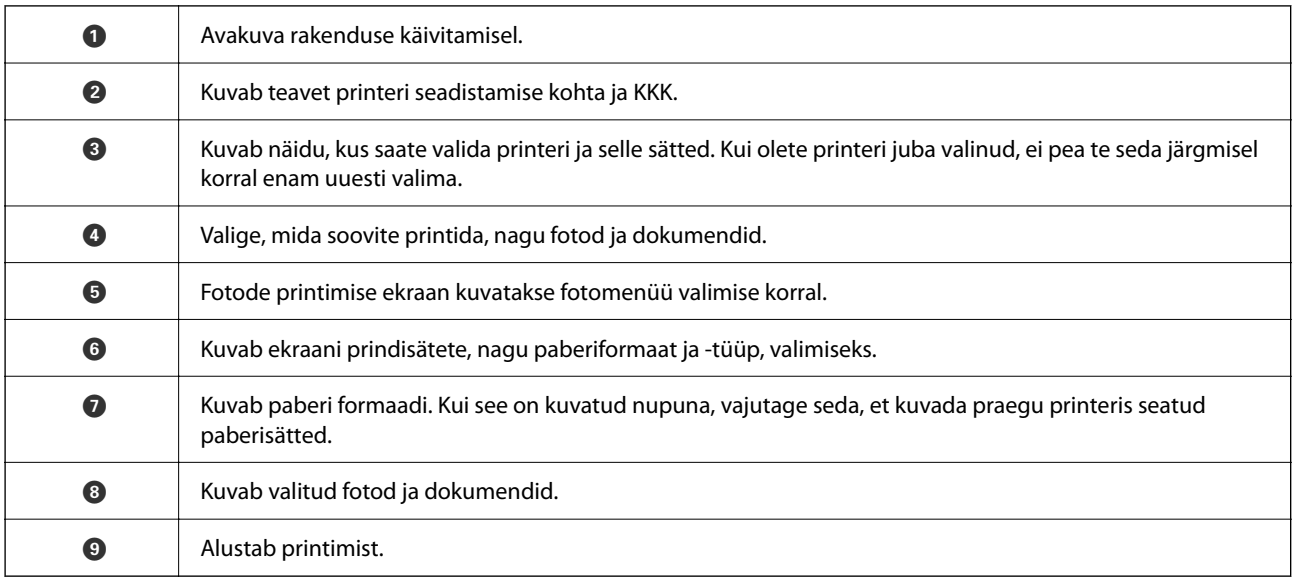

### *Märkus.*

Dokumendimenüüst printimiseks, kasutades seadmeid iPhone, iPad ja iPod touch, mis töötavad platvormil iOS, käivitage Epson iPrint pärast prinditava dokumendi edastamist, kasutades rakenduse iTunes failijagamisfunktsiooni.

# **Epson Print Enabler plugina kasutamine**

Te saate dokumente, e-kirju, fotosid ja veebilehekülgi traadita printida otse oma Android-telefonist või tahvelarvutist (Android v4.4 või uuem). Paari puudutusega tuvastab teie Android-seade samasse raadiovõrku ühendatud Epsoni printeri.

#### *Märkus.*

Toimingud võivad olenevalt seadmest erineda.

- 1. Laadige paber printerisse.
- 2. Seadistage printer juhtmeta printimiseks.
- 3. Installige oma Android-seadmesse Google Play poest lisandmoodul Epson Print Enabler.
- 4. Ühendage oma Android-seade samasse raadiovõrku, mida kasutab teie printer.
- 5. Valige **Seaded** oma Android-seadmes, valige **Ühendatud seadmed** > **Printimine** ja lubage Epson Print Enabler.
- 6. Puudutage Android-rakenduses, näiteks Chrome, menüü ikooni ja printige ekraanil kujutatav sisu.

*Märkus.* Kui te ei näe oma printerit, puudutage valikut *Kõik printerid* ja valige oma printer.

# **Funktsiooni AirPrint kasutamine**

AirPrint võimaldab vahetut juhtmeta printimist seadmetest iPhone, iPad, iPod touch ja Mac, ilma et oleks vaja installida draivereid või laadida alla tarkvara.

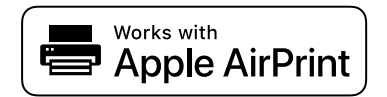

# *Märkus.*

Kui keelasite seadme juhtpaneelil paberi seadistusteated, ei saa te funktsiooni AirPrint kasutada. Teadete lubamiseks vaadake vajaduse korral allpool olevat linki.

- 1. Laadige paber seadmesse.
- 2. Seadistage seade juhtmeta printimiseks. Vt allpool olevat linki.

# [http://epson.sn](http://epson.sn/?q=2)

- 3. Ühendage Apple'i seade sama traadita võrguga, mida kasutab printer.
- 4. Printige seadmest printerisse.

```
Märkus.
Lisateavet leate Apple'i veebisaidilt lehelt AirPrint.
```
# **Seotud teave**

 $\rightarrow$  ["Menüüsuvandid režiimis Printeri häälestus" lk 120](#page-119-0)

# <span id="page-76-0"></span>**Printimine rakendusega Mopria Print Service**

Mopria Print Service võimaldab kohest juhtmevaba printimist Android-nutitelefonist või -tahvlist.

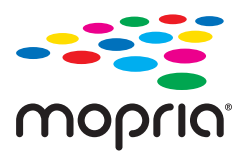

- 1. Laadige Mopria Print Service alla teenusest Google Play.
- 2. Laadige paber printerisse.
- 3. Seadistage printer juhtmeta printimiseks. Vt allpool olevat linki. [http://epson.sn](http://epson.sn/?q=2)
- 4. Ühendage Android-seade samasse juhtmeta võrku, mida kasutab printer.
- 5. Printige seadmest printerisse.

*Märkus.* Lisateavet leiate Mopria veebilehelt <https://mopria.org>.

# **Seotud teave**

 $\blacktriangleright$  ["Kuidas täita Tagumine paberisöötja paberiga" lk 47](#page-46-0)

# **Printimise tühistamine**

#### *Märkus.*

- ❏ Te ei saa Windowsis prinditööd arvutist tühistada, kui see on täielikult printerisse saadetud.Sel juhul katkestage prinditöö printeri juhtpaneelilt.
- ❏ Opsüsteemis Mac OS mitme lehe printimise ajal ei saa te kõiki prinditöid juhtpaneelilt tühistada.Sel juhul katkestage prindtöö arvutist.
- ❏ Kui saatsite prinditöö operatsioonisüsteemist Mac OS X v10.6.8 võrgu kaudu, ei pruugi teil olla võimalik seda arvutis tühistada.Sel juhul katkestage prinditöö printeri juhtpaneelilt.

# **Printimise tühistamine — juhtpaneel**

Vajutage printeri juhtpaneelil nuppu  $\mathcal{D}$ , et tühistada pooleliolev prinditöö.

# **Printimise tühistamine – Windows**

- 1. Avage printeridraiveri aken.
- 2. Valige vahekaart **Hooldus**.
- 3. Klõpsake nuppu **Printimisjärjek.**.
- 4. Paremklõpsake tööl, mida soovite katkestada, ja seejärel valige käsk **Loobu**.

# **Seotud teave**

 $\blacktriangleright$  ["Windowsi printeridraiver" lk 127](#page-126-0)

# **Printimise tühistamine — Mac OS**

- 1. Klõpsake **Dokil** olevat printeriikooni.
- 2. Valige printimistöö, mille soovite tühistada.
- 3. Tühistage töö.
	- ❏ OS X Mountain Lion või uuem

Klõpsake edenemisnäidiku kõrval olevat nuppu $\blacktriangleright$ 

❏ Mac OS X v10.6.8 kuni v10.7.x Klõpsake nuppu **Kustuta**.

# <span id="page-78-0"></span>**Kopeerimine**

# **Kopeerimise üldteave**

- 1. Laadige paber printerisse.
- 2. Asetage algdokumendid seadmesse.
- 3. Sisenege avakuvalt nupuga  $\triangleleft$  või  $\triangleright$  menüüsse **Kopeeri** ja vajutage seejärel nuppu OK.
- 4. Määrake nupuga  $\blacktriangle$  või  $\nabla$  koopiate arv.
- 5. Valige nupu  $\blacktriangleleft$  või  $\blacktriangleright$  värviline või must-valge koopia ja vajutage seejärel nuppu OK.
- 6. Valige nupuga  $\triangleleft$  või  $\triangleright$  Sätted ja vajutage seejärel nuppu OK. Sätete muutmiseks vajutage nuppu  $\blacktriangledown$ , valige nupuga  $\triangle$  või  $\nabla$  sätteüksused ja seejärel muutke sätteid nupuga  $\triangle$  või  $\triangleright$ . Kui olete lõpetanud, vajutage nuppu OK.

#### *Märkus.*

Kui soovite kopeerimisel dokumenti kindla protsendi võrra suurendada või vähendada, valige *Kohandatud suurus* suvandi **Vähenda/Suurenda** sätteks, vajutage nuppu  $\blacktriangledown$  ja vajutage nuppu  $\blacktriangleleft$  või $\blacktriangleright$ , et valida protsent. Protsenti saate muuta korraga 10% võrra, kui hoiate all nuppu $\blacktriangleleft$  või $\blacktriangleright$ .

7. Vajutage nuppu  $\hat{\Phi}$ .

### *Märkus.*

Kopeeritud kujutise värv, formaat ja ääris erinevad veidi algdokumendist.

### **Seotud teave**

- $\blacktriangleright$  ["Paberi laadimine" lk 44](#page-43-0)
- & ["Algdokumentide paigutamine" lk 51](#page-50-0)
- & ["Menüüsuvandid kopeerimiseks" lk 80](#page-79-0)

# **Kopeerimine erinevate küljendustega**

Kopeerimise muudab lihtsaks teie otstarbeks sobiva menüü valimine, näiteks kopeerides raamatu kaks vastaslehekülge ühele paberilehele.

- 1. Laadige paber printerisse.
- 2. Sisenege avakuvalt nupuga  $\triangleleft$  või  $\triangleright$  menüüsse **Kopeeri** ja vajutage seejärel nuppu OK.
- 3. Vajutage kopeerimismenüüsse sisenemiseks nuppu OK.
- <span id="page-79-0"></span>4. Valige nupuga  $\blacktriangleleft$  või  $\blacktriangleright$  kopeerimismenüü ja vajutage seejärel nuppu OK.
	- ❏ ID-kaardi koopia

Skannib ID-kaardi mõlemat poolt ja kopeerib need A4-formaadis paberi ühele küljele.

❏ Raamatu koopia

Kopeerib kaks A4 vastaslehekülge raamatust vms ühele paberilehele.

❏ Ääristeta koopia

Veeristeta koopiad. Kujutist on pisut suurendatud, et eemaldada paberi servadest veerised.

- 5. Asetage algdokumendid seadmesse. Funktsiooni **Raamatu koopia** kasutamiseks tuleb originaal kohale asetada. Jätke see protseduur vahele.
- 6. Määrake nupuga  $\triangle$  või  $\nabla$  koopiate arv.
- 7. Valige nupu  $\blacktriangleleft$  või  $\blacktriangleright$  värviline või must-valge koopia ja vajutage seejärel nuppu OK.
- 8. Kontrollige kopeerimissätteid.

Sätete muutmiseks vajutage nuppu  $\nabla$ , valige nupuga  $\blacktriangle$  või  $\nabla$  sätteüksused ja seejärel muutke sätteid nupuga  $\triangleleft$  või $\triangleright$ . Kui olete lõpetanud, vajutage nuppu OK.

#### *Märkus.*

Saadavalolevad üksused erinevad olenevalt kopeerimise menüüst.

9. Vajutage nuppu  $\hat{\mathcal{D}}$ .

### *Märkus.*

Kopeeritud kujutise värv, formaat ja ääris erinevad veidi algdokumendist.

10. Originaalide kopeerimiseks mõeldud **Raamatu koopia** kasutamiseks jälgige ekraanile ilmuvaid juhiseid.

# **Menüüsuvandid kopeerimiseks**

### *Märkus.*

Kuvatavad menüüd on erinevad, olenevalt valitud küljendusest.

### Koopiate arv:

Sisestage koopiate arv.

### Värviline:

Algdokumendi värvilise koopiad.

## MV:

Algdokumendi mustvalged (monokroomsed) koopiad.

# 2-poolne:

❏ 1>1-poolne

Kopeerib originaali ühe külje paberi ühele küljele.

### ❏ 1>2-poolne

Kopeerib kaks ühepoolset originaali ühe paberilehe mõlemale küljele.

### Tihedus:

Kui kopeerimistulemused on ähmased, vajutage tihedusastme suurendamiseks nuppu  $\blacktriangleright$ . Kui tint määrib, vajutage tihedusastme vähendamiseks nuppu

### Vähenda/Suurenda:

Suurendab või vähendab algdokumente.

❏ Tegelik suurus

100% suurendusega koopiad.

❏ Automaatne sobitamine

Tuvastab skannimispiirkonna ning suurendab võivvähendab automaatselt algdokumendi valitud paberiformaadiga sobivaks. Kui algdokumendi ümber on veerised, tuvastatakse valged veerised skanneri klaasi nurgatähisest alates skannimispiirkonnana, kuid vastasküljel olevad valged veerised võidakse kärpida.

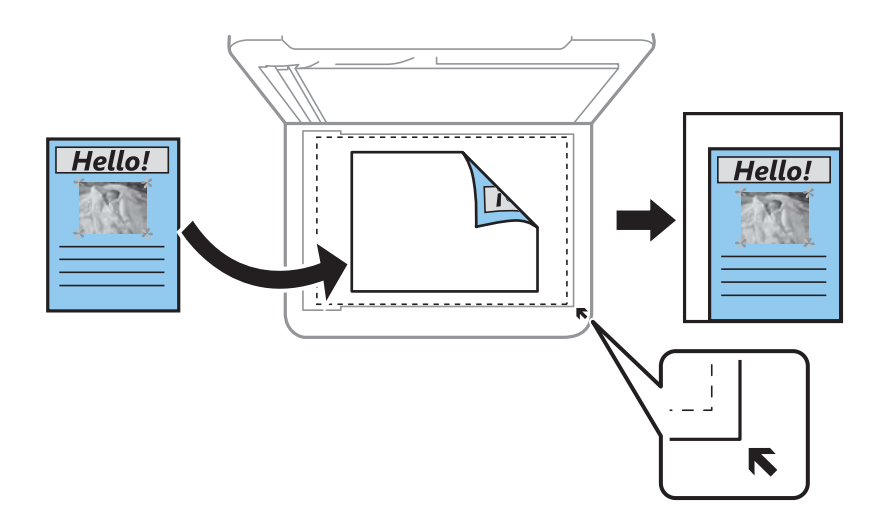

### ❏ Kohandatud

Valige, et täpsustada suurendus algdokumendi suurendamiseks või vähendamiseks.

# Kohandatud suurus:

Täpsustab algdokumendi suurendamiseks või vähendamiseks kasutatavat suurendust vahemikus 25– 400%.

## Pab-sätted:

Määrake printerisse pandud paberi suurus ja tüüp.

## Paigutus:

❏ Üks lk

Kopeerib ühepoolse originaali ühele lehele.

❏ 2 lehel

Kopeerib küljendusega 2-ühes kaks ühepoolset originaali ühele lehele. Valige originaali paigutuse järjekord ja suund.

## Kvaliteet:

Valige prindikvaliteet. Valik **Parim** võimaldab parema kvaliteediga printida, kuid printimiskiirus võib väiksem olla.

Lääne-Euroopas asuvatele kasutajatele pole mustandirežiim saadaval.

## Laiendamine:

Ääristeta printimisel suurendatakse kujutist veidi, et paberi servadest äärised kaotada. Valige, kui palju soovite pilti suurendada.

# <span id="page-82-0"></span>**Skannimine**

# **Juhtpaneelilt skannimine**

# **Arvutisse skannimine**

Saate skannitud kujutise arvutisse salvestada.

# c*Oluline teave:*

Enne selle funktsiooni kasutamist veenduge, et arvutisse on installitud Epson Scan 2 ja Epson Event Manager.

- 1. Asetage algdokumendid seadmesse.
- 2. Sisenege avakuvalt nupuga **v**õi **>** menüüsse **Skanni** ja vajutage seejärel nuppu OK.
- 3. Valige järgmistest menüüdest nupuga  $\blacktriangleleft$  või nuppu $\blacktriangleright$ , kuidas salvestatud kujutist arvutisse salvestada, ja vajutage seejärel nuppu OK.
	- ❏ **Arvutisse (JPEG)**: salvestab skannitud kujutise JPEG-vormingus.
	- ❏ **Arvutisse (PDF)**: salvestab skannitud kujutise PDF-vormingus.
	- ❏ **Arvutisse (e-post)**: käivitab arvutis meilikliendi ja seejärel manustab selle automaatselt meilile.
	- ❏ **Arvutisse (kohandatud)**: salvestab skannitud kujutise, kasutades sätteid rakenduses Epson Event Manager. Saate muuta skannimise sätteid, nagu skannimisformaat, salvestamise sihtkaust või salvestusvorming.
- 4. Valige arvuti, kuhu soovite skannitud kujutised salvestada.

#### *Märkus.*

- ❏ Kasutades rakendust Epson Event Manager, saate muuta skannimissätteid, nagu skannimisformaat, salvestamise sihtkaust või salvestusvorming.
- ❏ Kui printer on võrku ühendatud, saate valida arvuti, kuhu soovite skannitud kujutise salvestada. Printeri juhtpaneelil saab kuvada kuni 20 arvutit.
- ❏ Kui arvuti, kuhu soovite skannitud kujutise salvestada, tuvastatakse võrgus, kuvatakse juhtpaneelil arvuti nime 15 esimest tähemärki. Kui määrate *Network Scan Name (Alphanumeric)* rakenduses Epson Event Manager, kuvatakse see juhtpaneelil.
- 5. Vajutage nuppu  $\hat{\Phi}$ .

#### *Märkus.*

Skannitud kujutise värv, mõõtmed ja ääris ei ole täpselt samad mis algdokumendil.

### **Seotud teave**

 $\rightarrow$  ["Algdokumentide paigutamine" lk 51](#page-50-0)

# **Kohandatud sätete valimine rakenduses Epson Event Manager**

Saate määrata skannimise sätteid suvandile **Arvutisse (kohandatud)** rakenduses Epson Event Manager. Lisateabe saamiseks lugege funktsiooni Epson Event Manager spikrit.

- 1. Käivitage Epson Event Manager.
- 2. Veenduge, et teie skanner oleks valitud peaekraanil suvandis **Scanner** vahekaardil **Button Settings**.

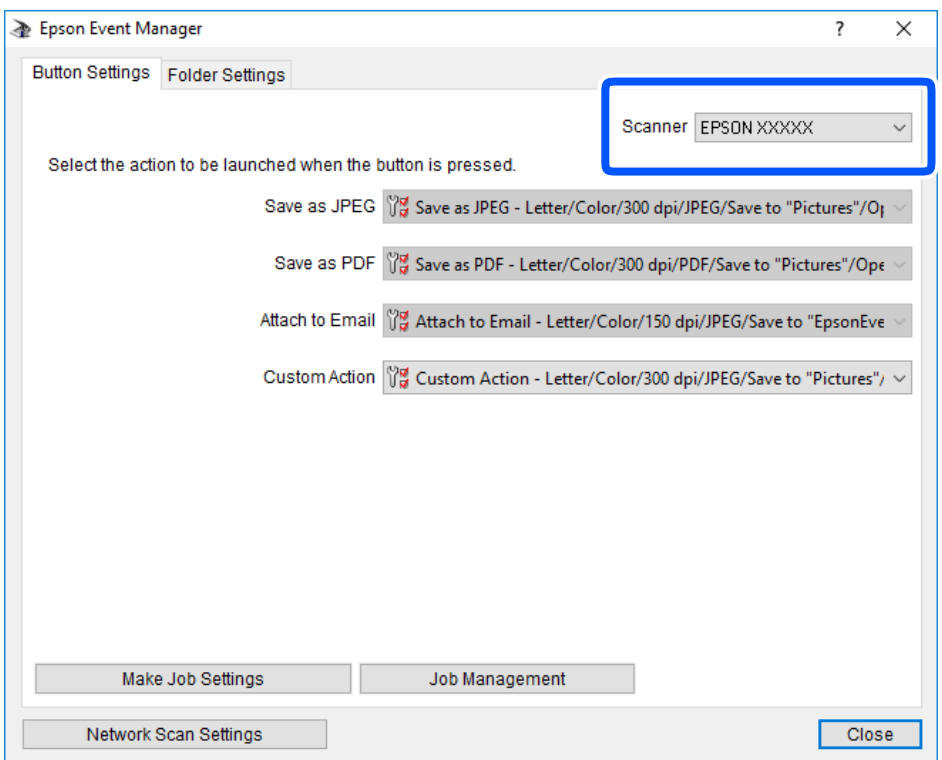

3. Klõpsake nuppu **Make Job Settings**.

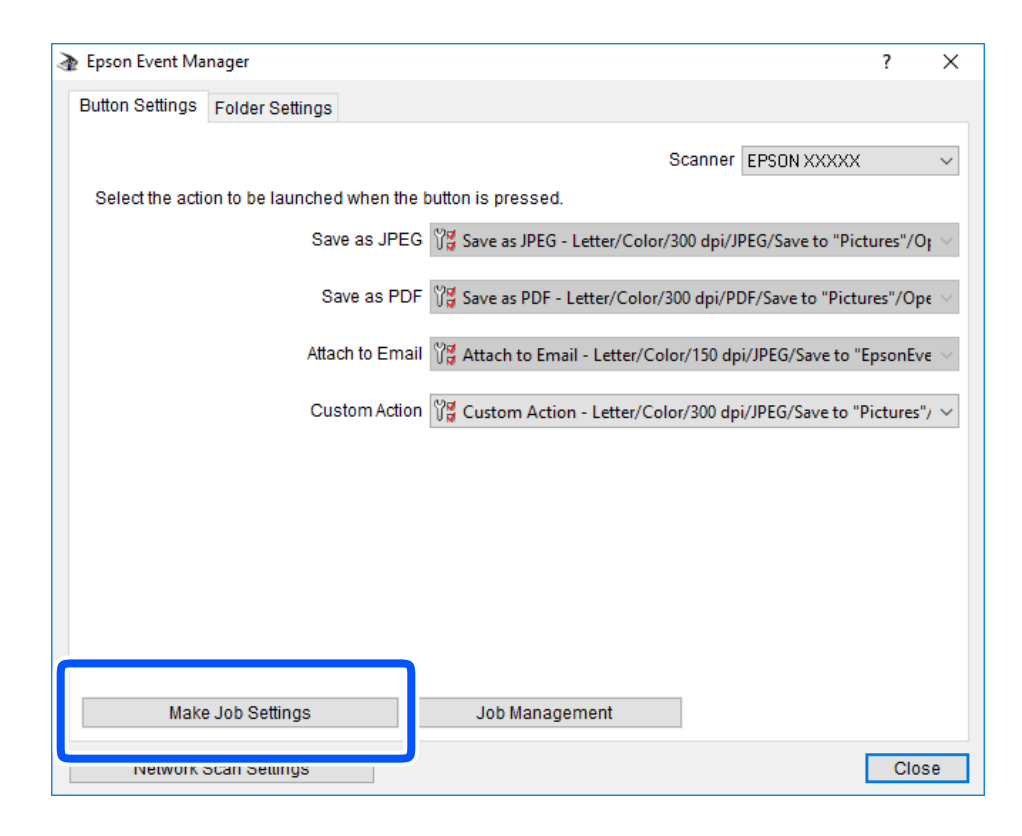

4. Valige skannimise sätted ekraanil **Job Settings**.

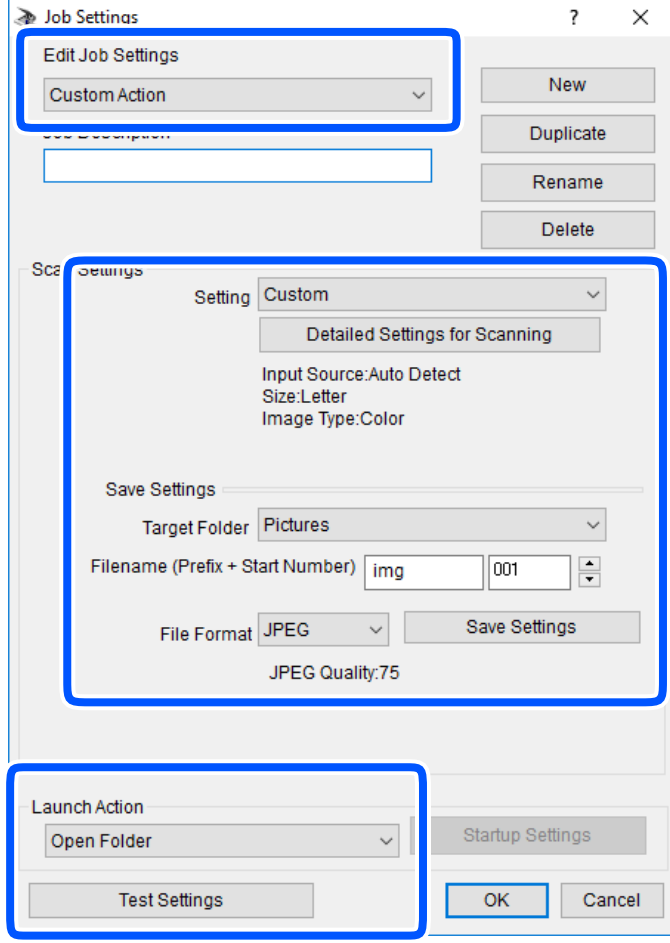

- ❏ Edit Job Settings: Valige **Custom Action**.
- ❏ Setting: Skannige parimate sätetega valitud tüüpi originaali jaoks. Klõpsake valikut **Detailed Settings for Scanning**, et määrata sellised üksused nagu skannitud kujutise salvestamise eraldusvõime või värv.
- ❏ Target Folder: Valige skannitud kujutise salvestuskaust.
- ❏ Filename (Prefix + Start Number): Muutke salvestatava faili nime sätteid.
- ❏ File Format: Valige salvestusvorming.
- ❏ Launch Action: Valige skannimisel käivitatav toiming.
- ❏ Test Settings: Käivitab valitud sätetega testskannimise.
- 5. Peaekraanile naasmiseks klõpsake valikut **OK**.

<span id="page-86-0"></span>6. Veenduge, et **Custom Action** oleks loendis **Custom Action** valitud.

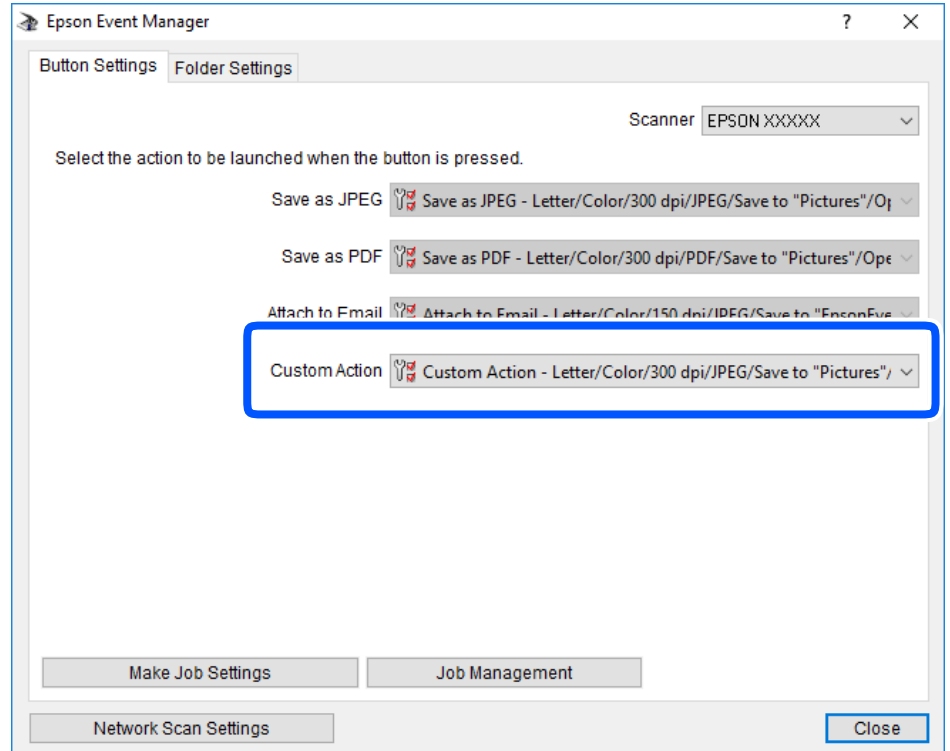

7. Klõpsake valikut **Close**, et sulgeda rakendus Epson Event Manager.

# **WSD skannimine**

#### *Märkus.*

- ❏ See funktsioon on kasutatav üksnes arvutis, mis töötavad ingliskeelsel platvormil Windows 10/Windows 8.1/Windows 8/ Windows 7/Windows Vista.
- ❏ Kui kasutate opsüsteemi Windows 7/Windows Vista, peate selle funktsiooni jaoks arvuti esmalt häälestama.
- 1. Asetage algdokumendid seadmesse.
- 2. Sisenege avakuvalt nupuga **v**õi menüüsse **Skanni** ja vajutage seejärel nuppu OK.
- 3. Valige nupuga **√** või ▶ **WSD-sse** ja vajutage seejärel nuppu OK.
- 4. Valige arvuti.
- 5. Vajutage nuppu  $\hat{\mathcal{D}}$ .

#### *Märkus.*

Skannitud kujutise värv, mõõtmed ja ääris ei ole täpselt samad mis algdokumendil.

## **Seotud teave**

& ["Algdokumentide paigutamine" lk 51](#page-50-0)

# **WSD-pordi seadistamine**

Selles jaotises on selgitatud, kuidas seadistada WSD-porti opsüsteemis Windows 7/Windows Vista.

*Märkus.*

Opsüsteemis Windows 10/Windows 8.1/Windows 8 seadistatakse WSD-port automaatselt.

Alljärgnev on vajalik WSD-pordi seadistamiseks.

- ❏ Printer ja arvuti on võrku ühendatud.
- ❏ Printeridraiver on arvutisse installitud.
- 1. Lülitage printer sisse.
- 2. Klõpsake arvutis nuppu Start ja seejärel **Võrk**.
- 3. Paremklõpsake printerit ja seejärel klõpsake **Installi**.

Klõpsake **Jätka**, kui kuvatakse aken **Kasutajakonto kontroll**.

Klõpsake **Desinstalli** ja alustage uuesti, kui kuvatakse aken **Desinstalli**.

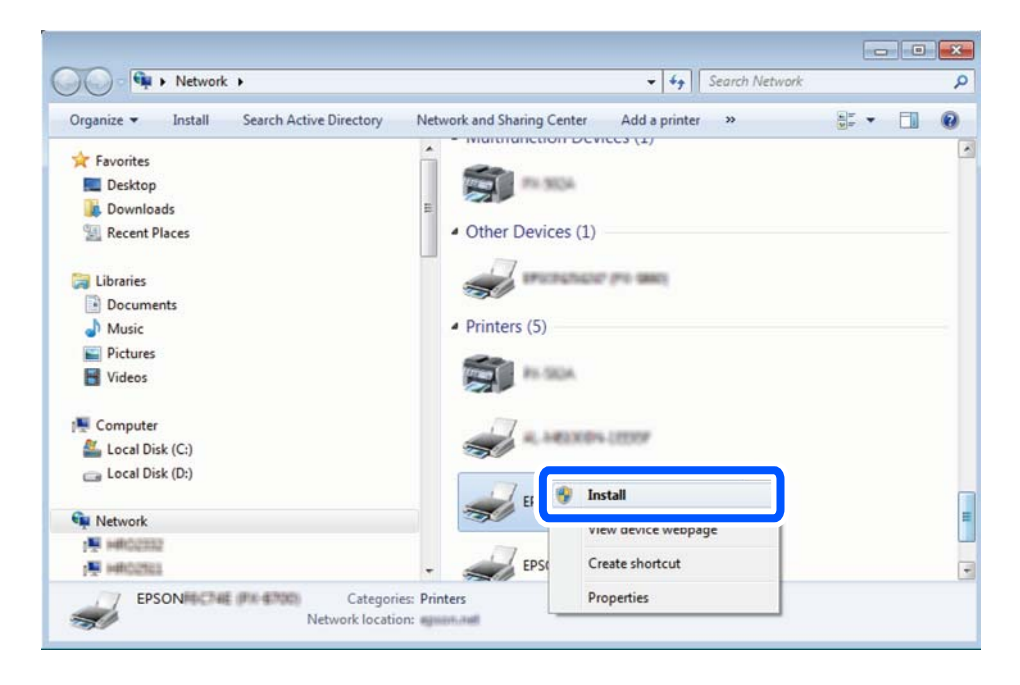

## *Märkus.*

Võrguaknas kuvatakse võrgule seatud printeri nimi ja mudeli nimi (EPSON XXXXXX (XX-XXXX)). Saate võrgule seatud printeri nime kontrollida printeri juhtpaneelilt või printides võrgu olekulehe.

<span id="page-88-0"></span>4. Klõpsake **Teie seade on kasutusvalmis**.

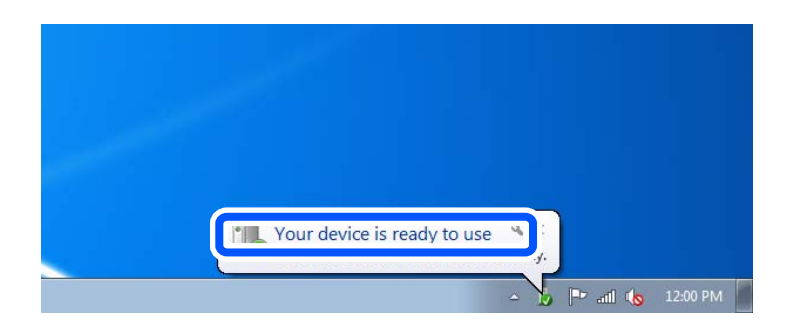

5. Lugege teadet ja seejärel klõpsake **Sulge**.

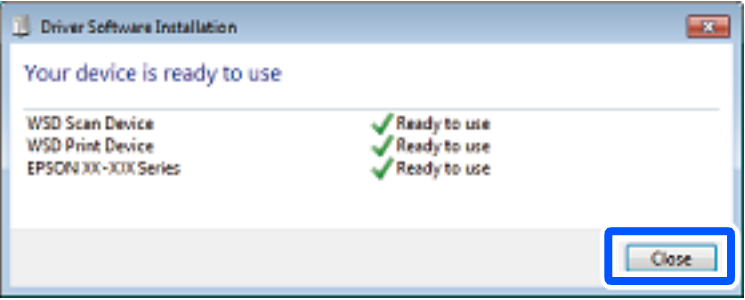

- 6. Avage aken **Seadmed ja printerid**.
	- ❏ Windows 7

Klõpsake Start > **Juhtpaneel** > **Riistvara ja heli** (või **Riistvara**) > **Seadmed ja printerid**.

❏ Windows Vista

Klõpsake Start > **Juhtpaneel** > **Riistvara ja heli** > **Printerid**.

7. Kontrollige, kas kuvatud on ikoon võrgule seatud printeri nimega.

Kui kasutate WSD-d, valige printeri nimi.

# **Arvutist skannimine**

# **Skannimine tarkvaraga Epson Scan 2**

Saate skannida skanneridraiverit "Epson Scan 2" kasutades. Vaadake sätete seletusi utiliidi Epson Scan 2 spikrist.

## **Seotud teave**

& ["Rakendus dokumentide ja kujutiste skannimiseks \(Epson Scan 2\)" lk 133](#page-132-0)

# **Dokumentide skannimine (Dokumendirežiim)**

Kasutades tarkvara Epson Scan 2 režiimi **Dokumendirežiim**, saate skannida algdokumente, kasutades tekstidokumentidele sobivaid täpseid sätteid.

- 1. Asetage algdokumendid seadmesse.
- 2. Käivitage Epson Scan 2.
- 3. Valige **Dokumendirežiim**, mis asub loendis **Režiim**.
- 4. Valige vahekaardil **Põhiseaded** järgmised sätted.

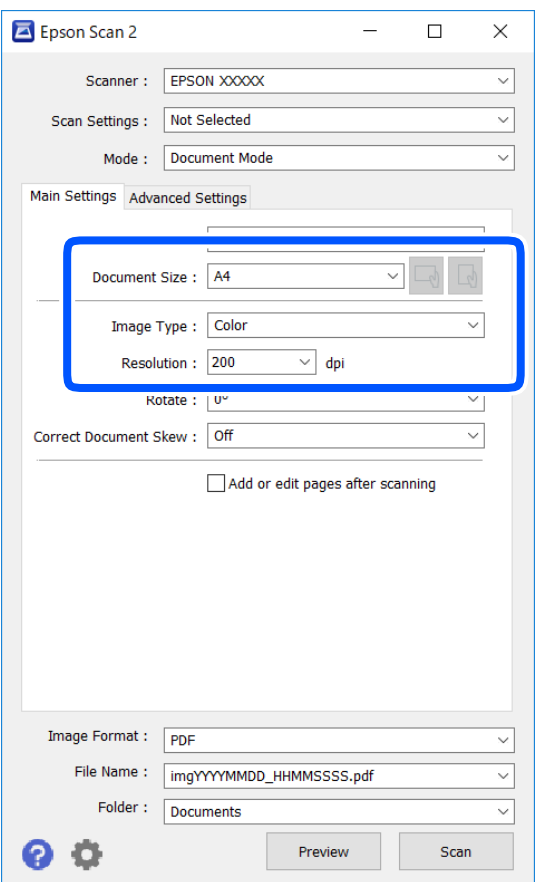

- ❏ Dokumendi formaat: valige seadmesse pandud algdokumendi suurus.
- ❏ / (Originaaalsuund) nupud: Valige algdokumendi suund. Sõltuvalt algdokumendi formaadist võib seade määrata automaatse sätte, mida muuta ei saa.
- ❏ Pildi tüüp: valige värv skannitud pildi salvestamiseks.
- ❏ Resolutsioon: valige eraldusvõime.

#### *Märkus.*

- ❏ *Dokumendi allikas* sätteks on fikseeritud *Skanneri klaas*. Seda sätet ei saa muuta.
- ❏ Kui määrate sätte *Lisa/redig. lehte pärast skan.*, saate pärast algdokumendi skannimist skannida täiendavaid algdokumente. Kui määrate lisaks suvandi *Pildivorming* sätteks PDF või Multi-TIFF, saate salvestada skannitud kujutisi ühe failina.
- 5. Tehke vajadusel ka muid skannimissätteid.
	- ❏ Skannitud kujutise eelvaate kuvamiseks klõpsake nuppu **Eelvaade**. Avaneb eelvaate aken ja kuvatakse kujutise eelvaade.
- ❏ Vahekaardil **Täpsemad seaded** saate muuta üksikasjalikke, tekstidokumentidega sobivaid kujutise kohandamissätteid, näiteks järgmisi sätteid.
	- ❏ Eemalda taust: eemaldage originaalide taust.
	- ❏ Teksti täiustamine: saate muuta algdokumendi ähmase kirja selgemaks ja teravamaks.
	- ❏ Autom.ala lõikudeks jaotamine: saate muuta tähed selgeks ja pildid sujuvaks, kui skannite mustvalget dokumenti, mis sisaldab pilte.
	- ❏ Värviparandus: saate parandada skannitud kujutisele määratud värvi ja seejärel salvestada selle halliskaalas või must-valgena.
	- ❏ Heledus: saate reguleerida skannitava kujutise heledust.
	- ❏ Kontrast: saate reguleerida skannitava kujutise kontrastsust.
	- ❏ Gamma: saate reguleerida skannitava kujutise gammat (keskulatuse eredust).
	- ❏ Künnis: saate reguleerida ühevärviliste binaarsete (must-valgete) kujutiste äärist.
	- ❏ Ebaterav maskeerimine: saate rõhutada ja teravdada kujutise kontuure.
	- ❏ Mahendus: saate kõrvaldada muaree-efektid (võrgutaolised varjud), mis tekivad trükitud paberite, näiteks ajakirjade, skannimisel.
	- ❏ Servatäide: saate eemaldada skannitud kujutise ümber jäävad varjud.
	- ❏ Topeltpildi väljastamine (ainult Windows): saate skannida ühe korra ja salvestada korraga kaks erinevate väljundsätetega kujutist.

#### *Märkus.*

Üksused võivad olla saadaval olenevalt teistest tehtud sätetest.

6. Määrake faili salvestussätted.

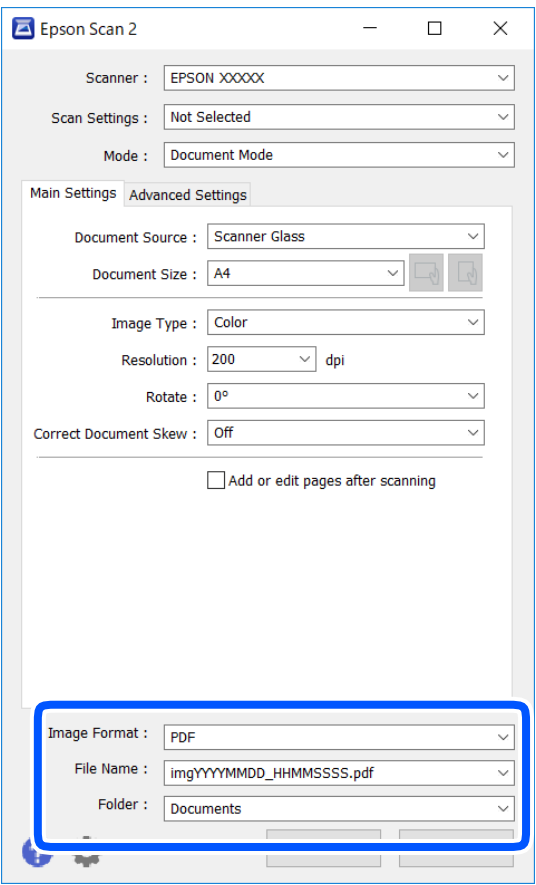

❏ Pildivorming: valige loendist salvestusvorming.

Iga salvestusvormingu, välja arvatud BITMAP ja PNG jaoks saate määrata üksikasjalikud sätted. Pärast salvestusvormingu valimist valige loendist **Suvandid**.

❏ Faili nimi: kinnitage kuvatav salvestusfaili nimi.

Failinime sätete muutmiseks valige loendist **Seaded**.

- ❏ Kaust: valige loendist skannitud kujutise salvestuskaust. Saate valida teise kausta või luua uue kausta, valides loendist **Vali**.
- 7. Klõpsake nuppu **Skanni**.

### **Seotud teave**

& ["Algdokumentide paigutamine" lk 51](#page-50-0)

# **Fotode või piltide skannimine (Fotorežiim)**

Kasutades tarkvara Epson Scan 2 režiimi **Fotorežiim**, saate skannida algdokumente suure hulga fotodele ja piltidele sobivate kujutise kohandamisfunktsioonide abil.

1. Asetage algdokumendid seadmesse.

Kui panete skanneri klaasile mitu algdokumenti, saate need kõik üheaegselt skannida.Veenduge, et algdokumentide vahel on vähemalt 20 mm vahe.

- 2. Käivitage Epson Scan 2.
- 3. Valige **Fotorežiim**, mis asub loendis **Režiim**.
- 4. Valige vahekaardil **Põhiseaded** järgmised sätted.

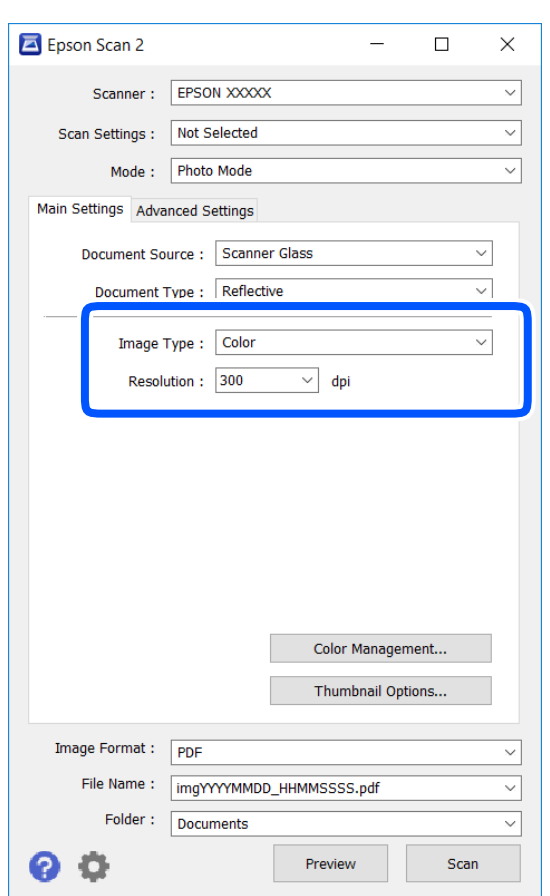

❏ Pildi tüüp: valige värv skannitud pildi salvestamiseks.

❏ Resolutsioon: valige eraldusvõime.

#### *Märkus.*

*Dokumendi allikas* sätteks on fikseeritud *Skanneri klaas* ning *Dokumendi tüüp* sätteks on fikseeritud *Peegelduv*. (*Peegelduv* tähendab algdokumente, mis ei ole läbipaistvad, näiteks tavalised paberid ja fotod.)Neid sätteid ei saa muuta.

# 5. Klõpsake nuppu **Eelvaade**.

Avaneb eelvaate aken ja kuvatakse kujutiste eelvaade pisipiltidena.

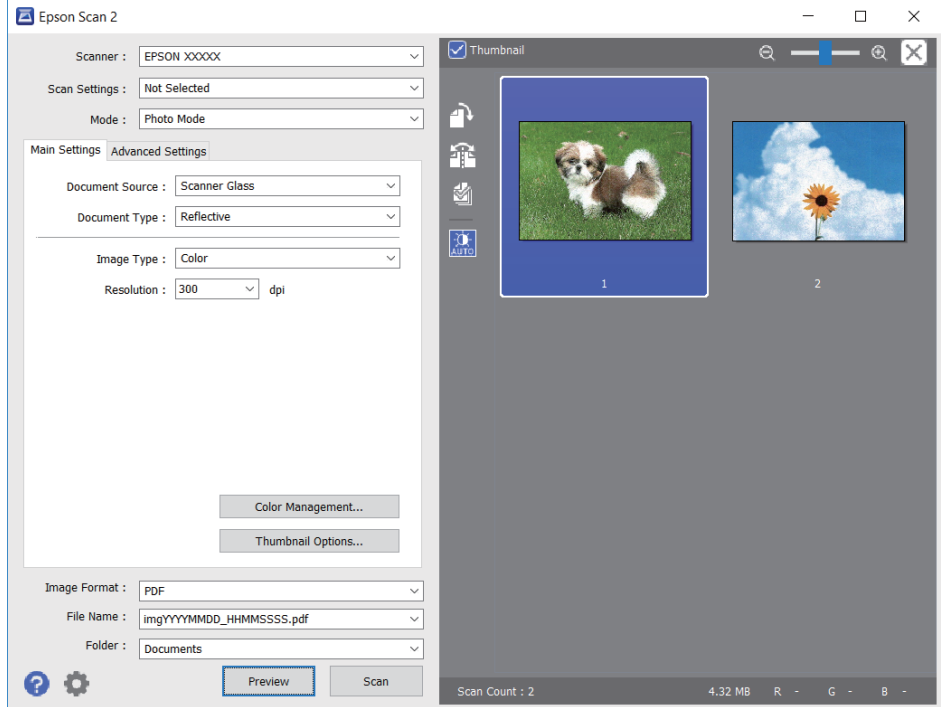

## *Märkus.*

Tühjendage eelvaateakna ülaosas märkeruut *Pisipilt*, et kuvada kogu skannitava ala eelvaade.

6. Kinnitage eelvaade ja määrake vajadusel vahekaardil **Täpsemad seaded** kujutis kohandussätted.

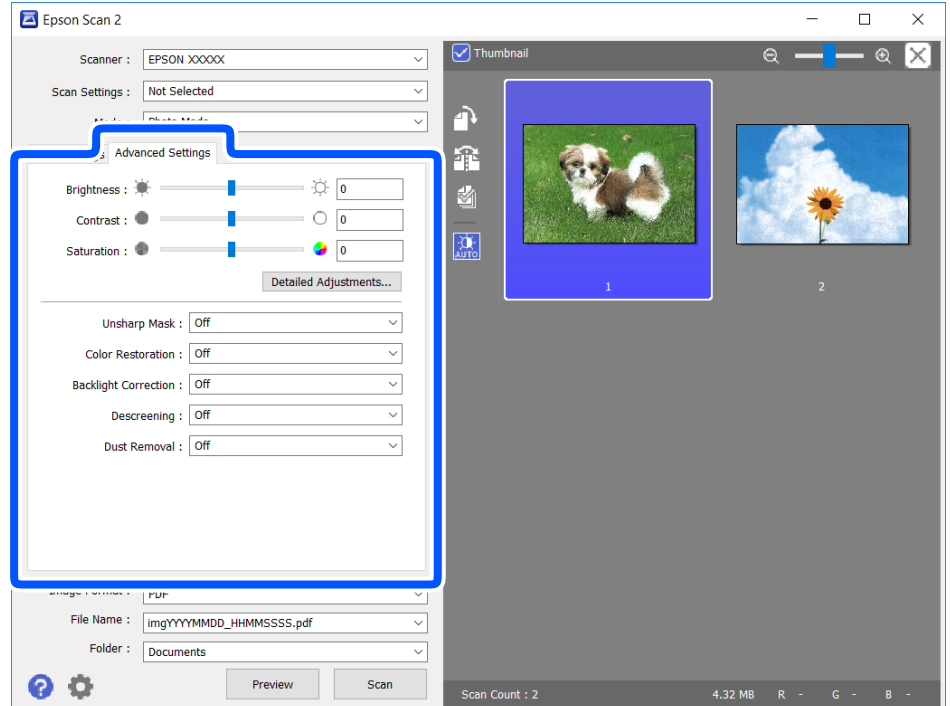

Saate skannitavat kujutist kohandada, kasutades fotodele ja piltidele sobivaid üksikasjalikke kohandussätteid, näiteks järgmist.

- ❏ Heledus: saate reguleerida skannitava kujutise eredust.
- ❏ Kontrast: saate reguleerida skannitava kujutise kontrastsust.
- ❏ Küllastus: saate reguleerida skannitava kujutise küllastust (värvide erksust).
- ❏ Ebaterav maskeerimine: saate rõhutada ja teravdada skannitava kujutise kontuure.
- ❏ Värvi taastamine: saate korrigeerida tuhmunud kujutisi, et taastada nende algsed värvid.
- ❏ Taustavalguse parandus: saate muuta heledamaks tagavalguse tõttu tumedad skannitavad kujutised.
- ❏ Mahendus: saate kõrvaldada muaree-efektid (võrgutaolised varjud), mis tekivad trükitud paberite, näiteks ajakirjade, skannimisel.
- ❏ Tolmu eemaldamine: saate puhastada skannitava kujutise tolmust.

#### *Märkus.*

- ❏ Üksused võivad olla saadaval olenevalt teistest tehtud sätetest.
- ❏ Olenevalt algdokumendist ei pruugita skannitavat dokumenti õigesti kohandada.
- ❏ Kui luuakse mitu pisipilti, saate iga pisipildi kvaliteeti eraldi kohandada.Olenevalt kohandamissätetest saate seada kõigi skannitavate kujutiste kvaliteeti korraga, valides mitu pisipilti.
- 7. Määrake faili salvestussätted.

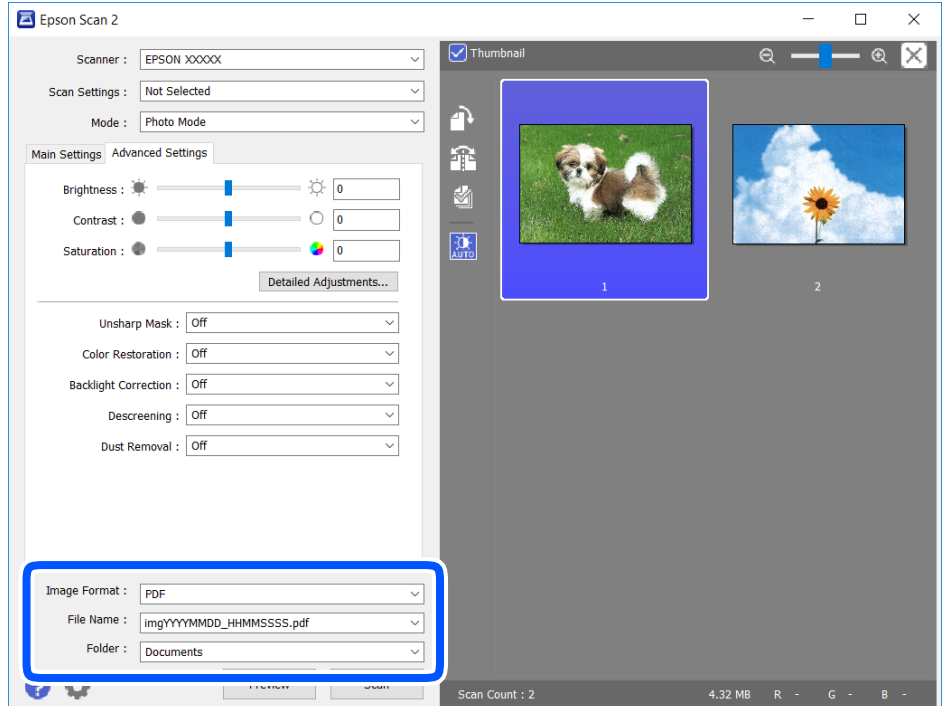

❏ Pildivorming: valige loendist salvestusvorming.

Iga salvestusvormingu, välja arvatud BITMAP ja PNG jaoks saate määrata üksikasjalikud sätted.Pärast salvestusvormingu valimist valige loendist **Suvandid**.

❏ Faili nimi: kinnitage kuvatav salvestusfaili nimi.

Failinime sätete muutmiseks valige loendist **Seaded**.

- <span id="page-95-0"></span>❏ Kaust: valige loendist skannitud kujutise salvestuskaust. Saate valida teise kausta või luua uue kausta, valides loendist **Vali**.
- 8. Klõpsake nuppu **Skanni**.

### **Seotud teave**

 $\rightarrow$  ["Algdokumentide paigutamine" lk 51](#page-50-0)

# **Skannimine nutiseadmetest**

Epson iPrint on rakendus, mis võimaldab skannida fotosid ja dokumente nutiseadmest, nagu nutitelefon või tahvelarvuti, mis on ühendatud printeriga samasse juhtmeta võrku. Saate salvestada skannitud andmed nutiseadmesse või pilveteenustesse, saata neid meiliga või välja printida.

Kui käivitate Epsoni iPrint rakenduse ning printeril puudub võrguühendus, kuvatakse juhiseid printeri ühendamiseks. Järgige ühendamiseks juhiseid. Kasutustingimuste kohta leiate infot lingilt.

<http://epson.sn>

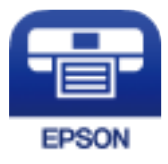

# **Rakenduse Epson iPrint installimine**

Rakenduse Epson iPrint saate oma nutiseadmesse installida järgmist URL-i või QR-koodi kasutades.

<http://ipr.to/a>

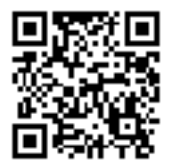

# **Skannimine tarkvaraga Epson iPrint**

Käivitage nutiseadmes Epson iPrint ja valige avakuvalt üksus, mida soovite kasutada.

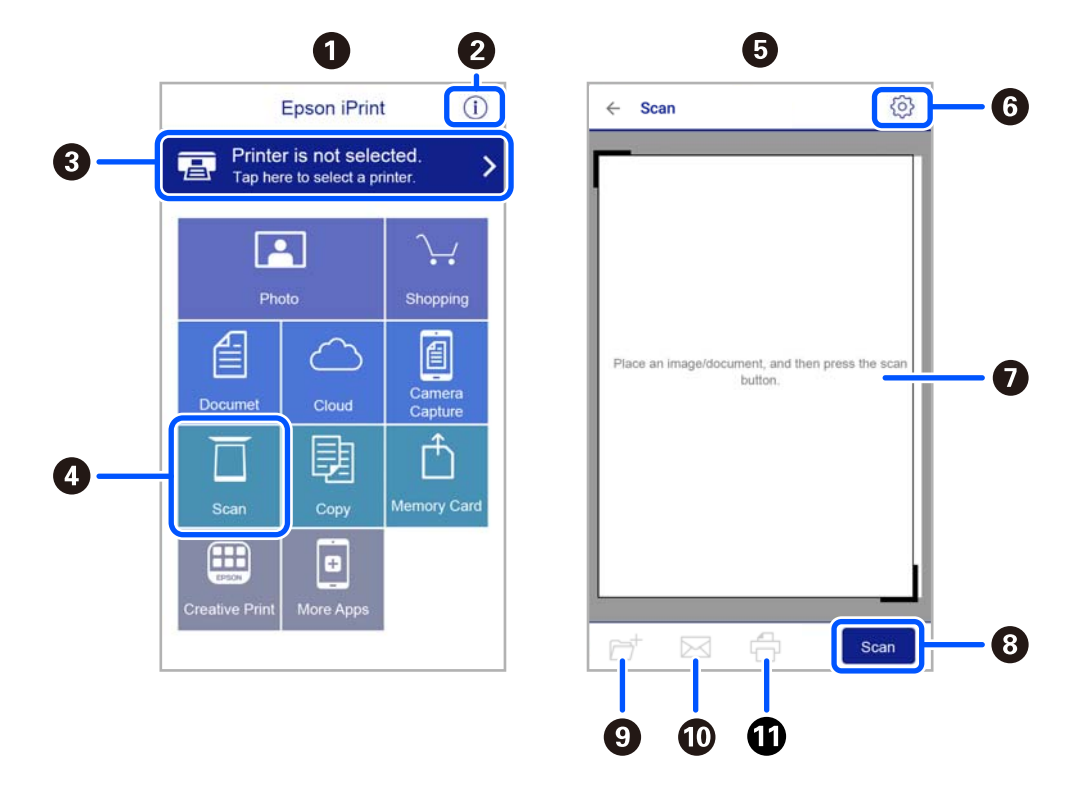

Järgmisi kuvasid võidakse ilma ette teatamata muuta.

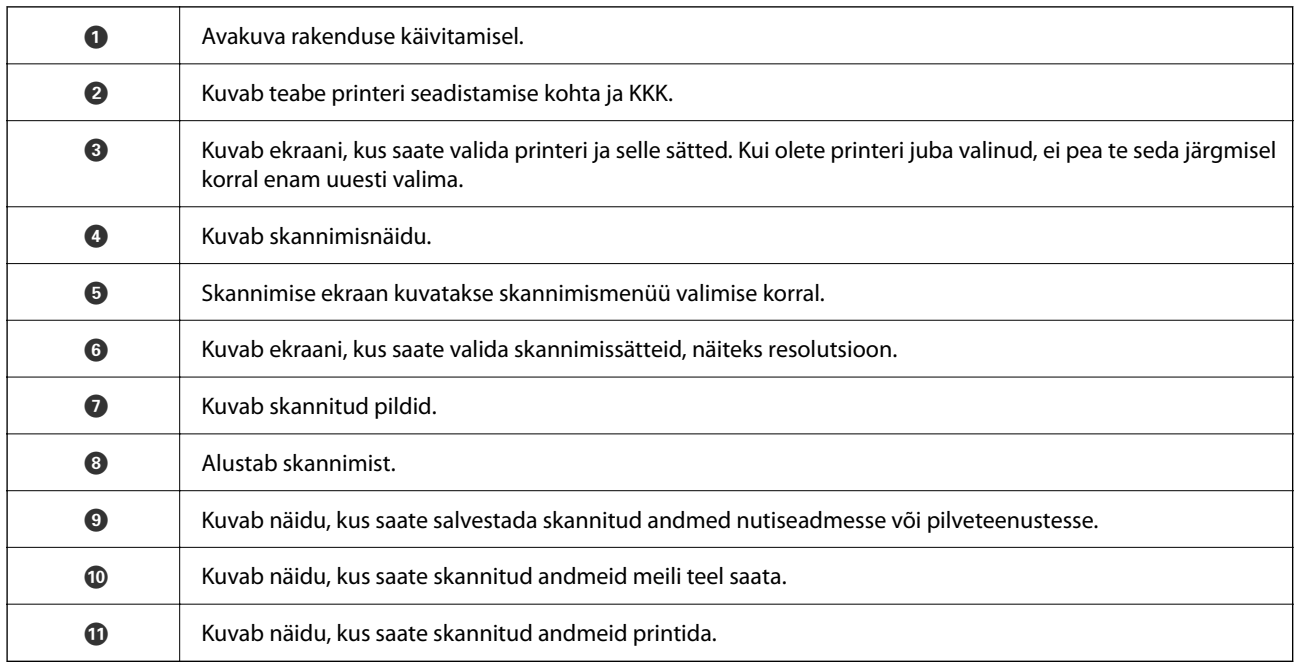

# <span id="page-97-0"></span>**Tindikassettide ja muude kulutarvikute vahetamine**

# **Järelejäänud tindi ja hooldekarbi oleku kontrollimine**

Ligikaudset tinditaset ja hoolduskarbi kasutusaega saate kontrollida juhtpaneelilt või arvutist.

*Märkus.*

Kui kuvatakse vähese tindikoguse teade, saate printimist siiski jätkata. Vajadusel vahetage tindikassetid välja.

# **Järelejäänud tindi ja hooldekarbi oleku vaatamine — juhtpaneel**

1. Valige avakuval **Sätted** > **Toite olek**.

Kasutage kirje valimiseks nuppe  $\blacktriangle \blacktriangledown \blacktriangle \blacktriangleright$  ja seejärel vajutage nuppu OK.

- 2. Valige üks alljärgnevatest tegevustest.
	- ❏ Tinditaseme vaatamiseks valige **Tinditase**.
	- ❏ Hooldekarbi ligikaudse kasutusea vaatamiseks valige **Hoolduskarbi tööaeg**.

# **Järelejäänud tindi ja hooldekarbi oleku vaatamine – Windows**

- 1. Avage printeridraiveri aken.
- 2. Klõpsake suvandit **EPSON Status Monitor 3** vahekaardil **Hooldus**.

# *Märkus.*

Kui funktsioon *EPSON Status Monitor 3* pole aktiveeritud, klõpsake nuppu *Lisasätted* vahekaardil *Hooldus* ja seejärel valige suvand *Lubage EPSON Status Monitor 3*.

# **Järelejäänud tindi ja hooldekarbi oleku vaatamine – Mac OS X**

- 1. Käivitage printeridraiveri utiliit:
	- ❏ Mac OS X v10.6.x kuni v10.9.x

Valige **Süsteemi eelistused** menüüst > **Printerid ja skannerid** (või **Printimine ja skannimine**, **Printimine ja faksimine**) ja seejärel valige printer. Valige **Options & Supplies**, **Utility** ning seejärel **Open Printer Utility**.

❏ Mac OS X v10.5.8

Valige **Süsteemi eelistused** menüüst > **Printimine ja faksimine** ja seejärel valige printer. Klõpsake **Ava printimisjärjekord** > **Utiliit**.

2. Klõpsake **EPSON Status Monitor**.

# <span id="page-98-0"></span>**Tindikasseti koodid**

Allpool on toodud Epsoni originaaltindikassettide koodid.

# *Märkus.*

- ❏ Tindikassettide koodid võivad piirkonniti erineda. Teie asukohas kehtivad koodid saate Epsoni toelt.
- ❏ Kuigi tindikassetid võivad sisaldada taaskasutatud materjale, ei mõjuta see kuidagi printeri talitlust ega tehnilisi omadusi.
- ❏ Tindikasseti spetsifikatsioonid ja välimus võivad ilma ette teatamiseta parandamise eesmärgil muutuda.

# **Euroopa**

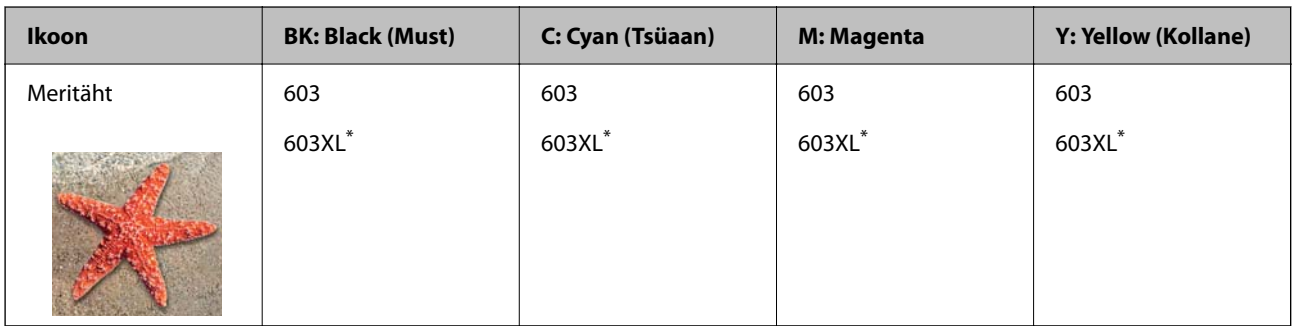

"XL" viitab suurele kassetile.

# *Märkus.*

Euroopa kasutajad leiavad Epsoni tindikassettide printimismahtude kohta infot järgmiselt veebisaidilt.

# <http://www.epson.eu/pageyield>

Epson soovitab kasutada Epsoni originaaltindikassette. Epson ei garanteeri mitteoriginaalse tindi kvaliteeti ega töökindlust. Mitteoriginaalse tindi kasutamine võib põhjustada kahjustusi, mida Epsoni garantiid ei kata, ning teatud olukordades printeri talitlushäireid. Teavet mitteoriginaalse tindi tasemete kohta ei pruugita kuvada.

# **Seotud teave**

 $\blacktriangleright$  ["Tehnilise toe veebisait" lk 178](#page-177-0)

# **Ettevaatusabinõud tindikasseti käsitsemisel**

Enne tindikassettide vahetamist lugege järgmisi juhiseid.

# **Ettevaatusabinõud tindipudelite hoiustamisel**

- ❏ Kaitske tindikassetti otsese päikesevalguse eest.
- ❏ Ärge hoidke tindikassetti kõrge ega väga madala temperatuuri käes.
- ❏ Parimate tulemuste saavutamiseks soovitab Epson kasutada tindikassette enne pakendile märgitud "parim enne" kuupäeva või kuue kuu jooksul pärast pakendi avamist, olenevalt sellest, kumb kuupäev on varasem.
- ❏ Parima tulemuse saavutamiseks hoidke tindikassettide pakendite alumine osa allpool.
- ❏ Kui olete hoidnud tindikassetti külmas, laske sel vähemalt kolm tundi enne kasutamist toatemperatuurini soojeneda.

❏ Ärge avage tindikasseti pakendit enne, kui olete valmis seda printerisse paigaldama. Kassett on töökindluse säilitamiseks pakitud vaakumpakendisse. Kui te jätate kasseti pakendamata kujul pikalt seisma, ei pruugi printimine sellega enam võimalik olla.

# **Ettevaatusabinõud kassettide vahetamisel**

- ❏ Olge ettevaatlik, et tindikasseti pakendist eemaldamise ajal mitte lõhkuda konkse selle küljel.
- ❏ Ärge raputage kassette pärast pakendi avamist, need võivad lekkida.
- ❏ Te peate kassetilt enne paigaldamist eemaldama kollase teibi; muidu võib prindikvaliteet langeda või printimine olla võimatu. Ärge eemaldage ega rebige kassetil olevat silti; see võib põhjustada lekkimist.

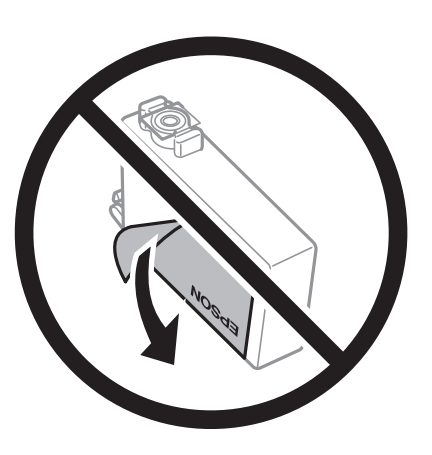

❏ Ärge eemaldage läbipaistvat sulgurit kasseti alt; muidu võib kassett muutuda kasutuskõlbmatuks.

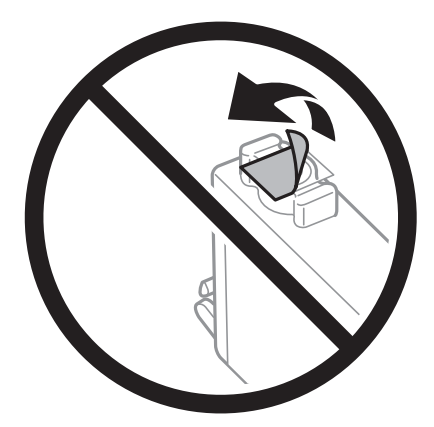

❏ Ärge puudutage joonisel näidatud kohti. Sellega võite kahjustada normaalset töötamist ja printimist.

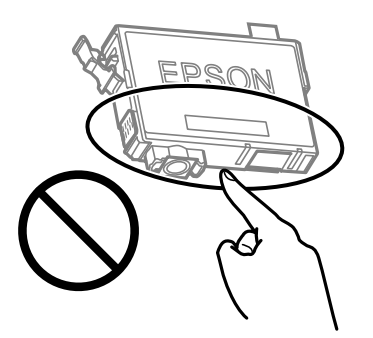

❏ Paigaldage kõik tindikassetid; vastasel juhul ei saa te printida.

- <span id="page-100-0"></span>❏ Ärge vahetage tindikassette väljalülitatud toitega. Ärge liigutage prindipead käega; muidu võite printerit kahjustada.
- ❏ Ärge lülitage tindi laadimise ajal printerit välja. Kui tindi laadimine ei ole lõpetatud, ei pruugi printimine võimalik olla.
- ❏ Ärge jätke printerit seisma eemaldatud tindikassettidega ega lülitage seda välja kassettide vahetamise ajal. Vastasel korral hakkab prindipea pihustitesse jäänud tint kuivama ja printimine võib muutuda võimatuks.
- ❏ Kui teil on vaja tindikassetti ajutiselt eemaldada, kaitske kindlasti tindivarustuse ala mustuse ja tolmu eest. Hoidke tindikassetti samas keskkonnas printeriga, tindivarustusava alla või küljele suunatult. Ärge hoidke tindikassettide tindivarustusava üles suunatult. Kuna tindivarustusavas on klapp, mis kontrollib ülearuse tindi väljumist, ei ole rohkem katteid ega korke vaja kasutada.
- ❏ Eemaldatud tindikassettide tindiväljastusava ümber võib olla tinti, seega olge kassettide eemaldamisel ettevaatlik, et ümbrusse ei satuks tinti.
- ❏ Printer kasutab tindikassette, millel on roheline kiip info jälgimiseks (nt allesolev tindikogus igas kassetis). See tähendab. et isegi kui kassett printerist enne tühjenemist eemaldatakse, saab seda hiljem tagasi printerisse pannes edasi kasutada. Kasseti tagasi panemisel võib pisut tinti printeri töökvaliteedi tagamisele kuluda.
- ❏ Maksimaalse efektiivsuse tagamiseks eemaldage tindikassett alles siis, kui olete valmis seda vahetama. Vähese tindiga tindikassette ei saa tagasi pannes enam kasutada.
- ❏ Kõrge printimiskvaliteedi tagamiseks ning prindipea kaitsmiseks säilib kassetis reservina väike kogus tinti ka siis, kui printer teatab, et kassetti tuleks vahetada. Viidatud printimismahud ei arvesta seda reservi.
- ❏ Ärge võtke tindikassetti koost lahti ega tehke sellele muudatusi, sest sel juhul ei pruugi normaalne printimine enam võimalik olla.
- ❏ Ärge asendage kassette printeriga kaasas olnud kassettidega.

# **Tindikulu**

- ❏ Prindipea optimaalse töökvaliteedi hoidmiseks kulutatakse kõigist tindikassettidest pisut tinti ka printeri hooldustoimingute ajal. Tinti võidakse kulutada ka tindikasseti vahetamise või printeri sisselülitamise ajal.
- ❏ Ühevärviliselt või hallskaalas printimisel võidakse musta tindi asemel kasutada värvilisi tinte, olenevalt paberi tüübist või prindikvaliteedi sätetest. See toimub seetõttu, et musta loomiseks kasutatakse värvitintide segu.
- ❏ Printeriga kaasas olevate tindikassettide tinti kasutatakse osaliselt esmase häälestamise ajal. Kvaliteetsete väljaprintide tegemiseks täidetakse prindipea printeris täielikult tindiga. See ühekordne protsess tarbib teatud koguses tinti ning seetõttu võivad need kassetid tühjaks saada natuke kiiremini kui täiesti uued tindikassetid.
- ❏ Toodud kogused võivad varieeruda sõltuvalt prinditavatest kujutistest, kasutatava paberi tüübist, printimise sagedusest ning keskkonnatingimustest, näiteks temperatuurist.

# **Tindikassettide vahetamine**

### !*Ettevaatust!*

Skanneri avamisel või sulgemisel ärge jätke oma kätt ega sõrmi selle vahele. Vastasel juhul võite viga saada.

### *Märkus.*

Kui vahetate tindikassette kopeerimise ajal, võivad algdokumendid paigast nihkuda. Tühistamiseks ja algdokumentide uuesti paigutamiseks vajutage nuppu  $\mathcal{D}$ .

1. Valige üks alljärgnevatest tegevustest.

Kasutage kirje valimiseks nuppe  $\blacktriangle \blacktriangledown \blacktriangle \blacktriangleright$  ja seejärel vajutage nuppu OK.

❏ Kui nõutakse tindikassettide vahetamist

Kontrollige, milline tindikassett vahetamist vajab ning vajutage seejärel nuppu OK. Kinnitage teade ja valige koduekraanil **Asenda kohe**.

❏ Kui vahetate tindikassette enne nende tühjenemist

Valige avakuval **Hooldus** > **Tindikasseti (kassettide) vahetus**.

2. Musta tindi kassetti vahetades raputage uut musta tindi kassetti neli-viis korda ja eemaldage see seejärel pakendist. Kui vahetate teist värvi tintide kassette, eemaldage uued värvilise tindi kassetid pakendist ilma raputamata.

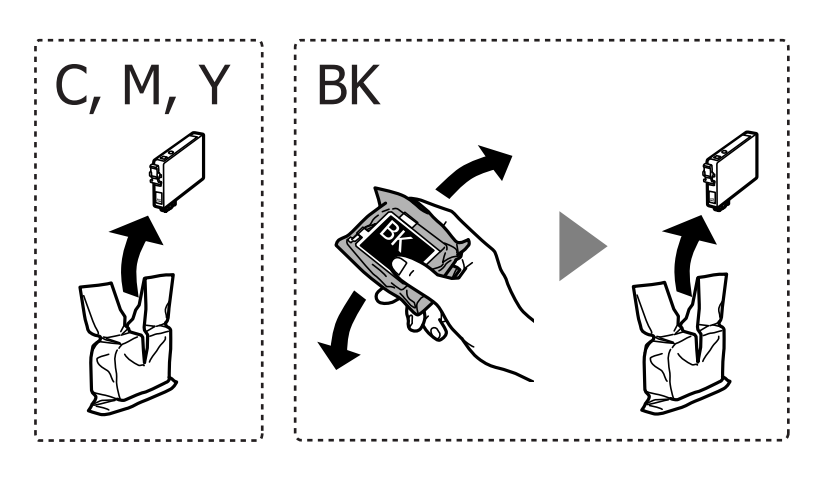

# c*Oluline teave:*

Ärge raputage kassette pärast pakendi avamist, need võivad lekkida.

3. Eemaldage ainult kollane teip.

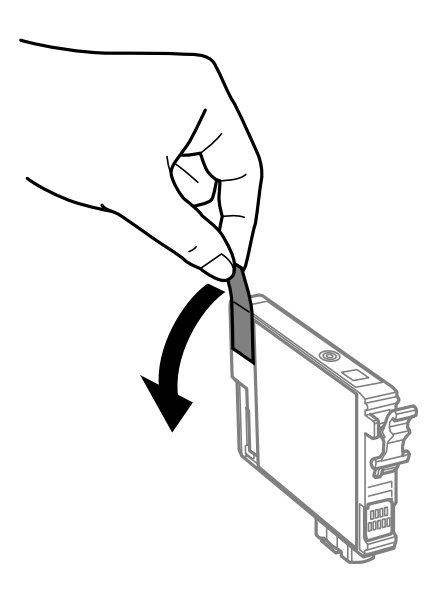

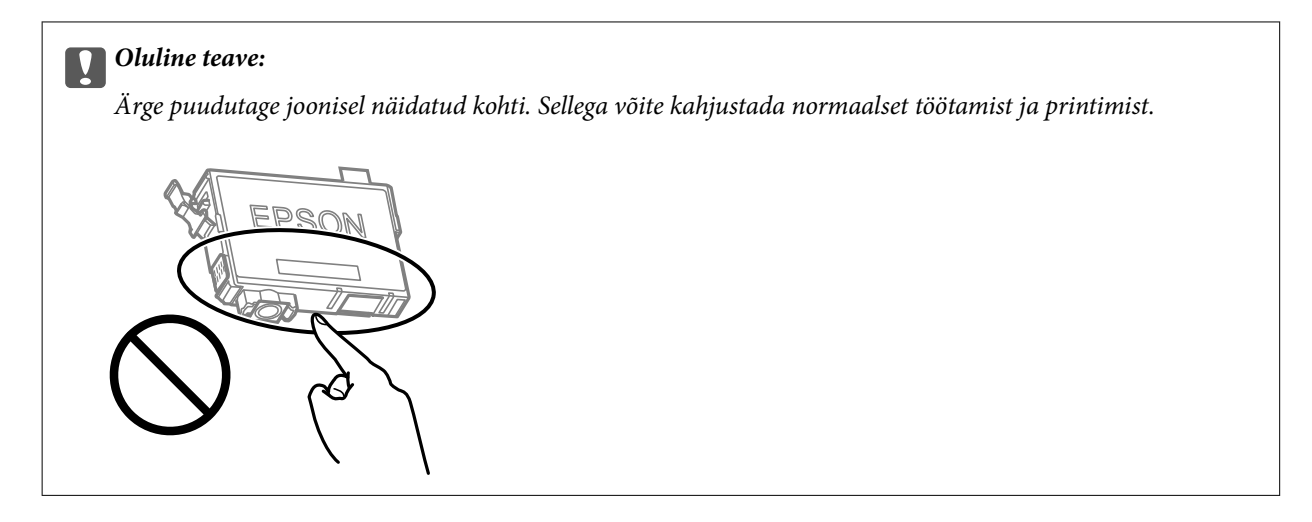

4. Avage skanner suletud dokumendikaanega.

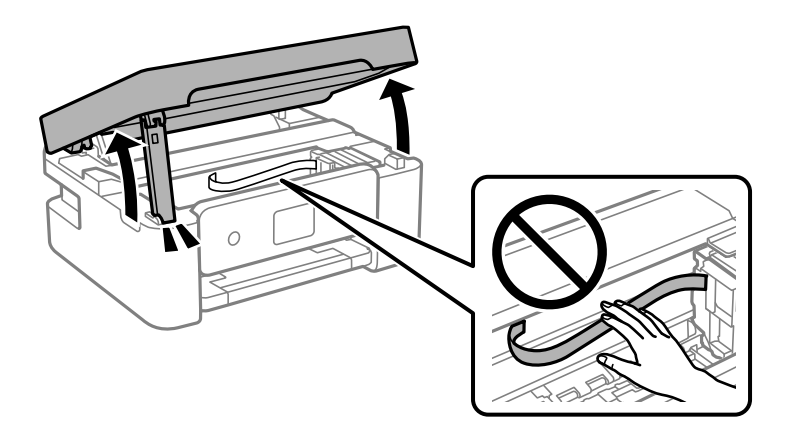

5. Vajutage tindikasseti laba ja tõmmake see otse üles. Kui te ei saa tindikassetti eemaldada, tõmmake seda tugevasti.

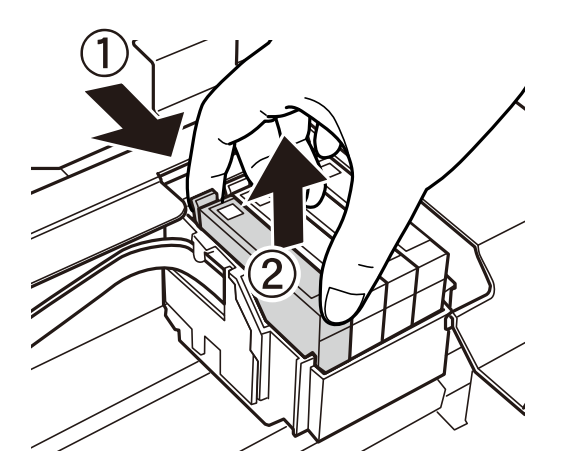

6. Sisestage uus tindikassett ja vajutage see tugevalt alla.

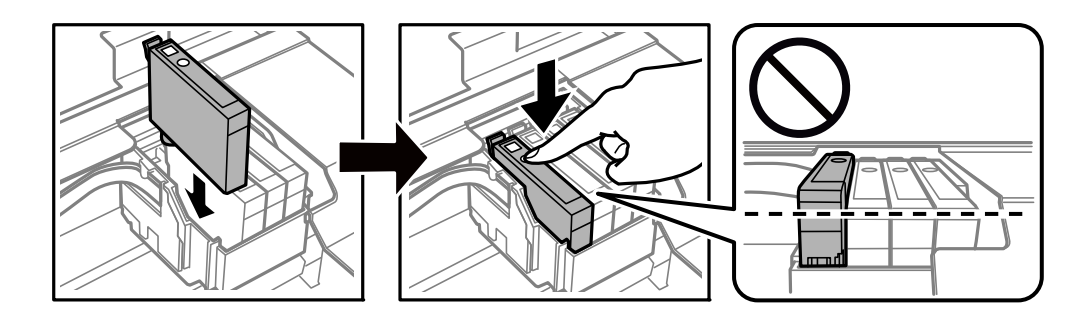

7. Sulgege skanner.

Ohutuse tagamiseks tuleb skanneri sulgemiseks läbida kaks sammu.

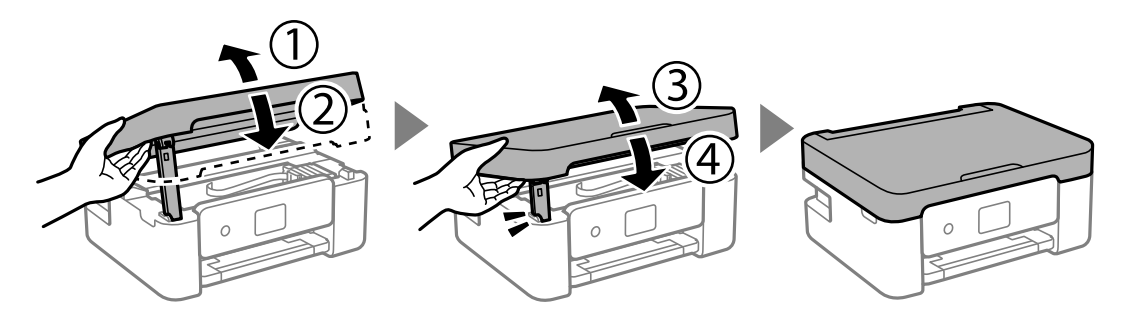

### *Märkus.*

Skannerit ei saa avada allpool kuvatud asendis. Enne avamist tuleb see täielikult sulgeda.

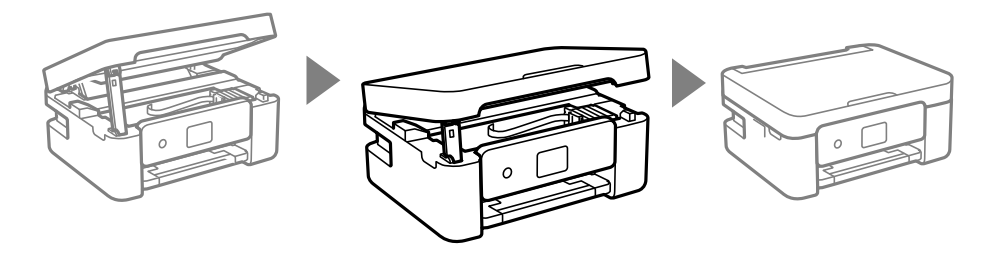

8. Vajutage nuppu  $\hat{\mathbb{Q}}$ .

Algab tindiga täitmine.

# c*Oluline teave:*

Ärge lülitage tindi laadimise ajal printerit välja. Kui tindi laadimine ei ole lõpetatud, ei pruugi printimine võimalik olla.

# **Seotud teave**

- $\rightarrow$  ["Tindikasseti koodid" lk 99](#page-98-0)
- $\blacktriangleright$  ["Ettevaatusabinõud tindikasseti käsitsemisel" lk 99](#page-98-0)

# <span id="page-104-0"></span>**Hooldekarbi kood**

Epson soovitab kasutada Epsoni originaalhoolduskarpi.

Hooldekarbi kood: C9344

**C***Oluline teave:* 

Kui hooldekarp on printerisse paigaldatud, ei saa seda teistes printerites kasutada.

# **Hoolduskarbi käsitsemise ettevaatusabinõud**

Enne hoolduskarbi vahetamist lugege järgmisi juhiseid.

❏ Ärge puudutage joonisel näidatud kohti. See võib põhjustada talitlushäireid ja te võite tindiga kokku saada.

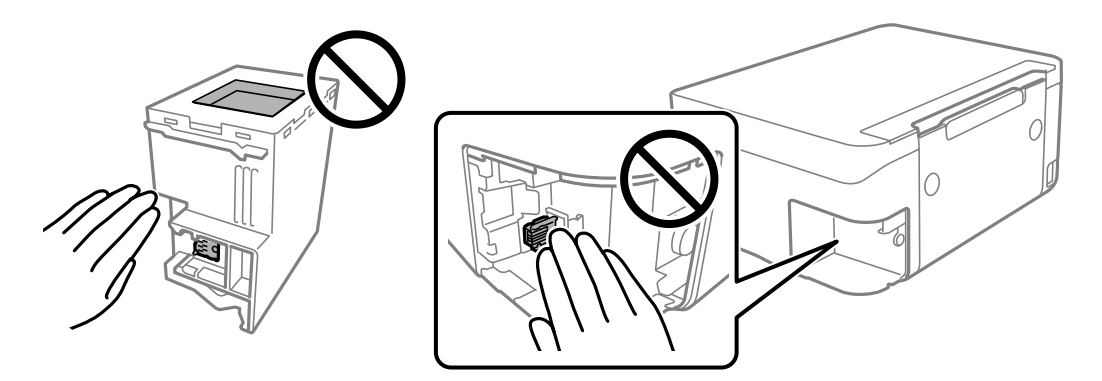

- ❏ Ärge pillake hooldekarpi maha ega laske sellele osaks saada lööke.
- ❏ Ärge vahetage hoolduskarp printimise ajal. Nii võib tint lekkida.
- ❏ Ärge eemaldage hooldekarpi ja selle kaant muuks kui vahetamiseks; muidu võib tinti lekkida.
- ❏ Kui hoolduskarbi kaant ei ole võimalik tagasi kinnitada, võib see olla valesti paigaldatud. Eemaldage hooldekarp ja paigaldage see uuesti.
- ❏ Ärge kallutage kasutatud hoolduskarpi enne, kui see on suletud kilekotti pandud. Vastasel juhul võib tint lekkida.
- ❏ Ärge puudutage hoolduskarbi avasid, muidu võite ennast tindiga määrida.
- ❏ Ärge kasutage uuesti hoolduskarpi, mis on välja võetud ning pikemaks ajaks seadmest eraldi olnud. Karbis olev tint on kuivanud ja karp ei suuda enam tinti imada.
- ❏ Kaitske hoolduskarpi otsese päikesevalguse eest.
- ❏ Ärge hoidke hooldekarpi kõrge ega väga madala temperatuuri käes.

# **Hooldekarbi asendamine**

Mõne printimistsükliga võib hooldekarpi koguneda väga väike kogus tinti. Tindi hooldekarbist väljalekkimise takistamiseks peatab printer printimise, kui hooldekarp on määratud piirini täitunud. Kas ja kui tihti see vajalikuks osutub, oleneb prinditavate lehekülgede arvust, materjalist, millele te prindite, ja printeri puhastustsüklite arvust. Vahetage hooldekarpi, kui seda nõutakse. Epson Status Monitor, LCD-ekraan või tuled juhtpaneelil annavad

märku, kui hooldekarpi tuleb vahetada. Karbi vahetamise vajadus ei tähenda, et printer ei tööta enam tehnilistele nõuetele vastavalt. Epsoni garantii ei kata selle detaili vahetamise kulusid. Tegemist on kasutaja hooldatava detailiga.

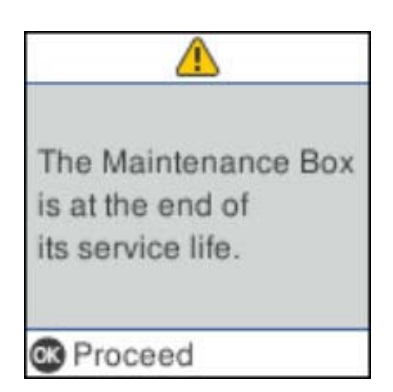

# *Märkus.*

- ❏ Kui hooldekarp on täis, ei saa te tindi lekkimise vältimiseks printida ja puhastada prindipead. Funktsioonid, mis ei tinti ei vaja (nt skannimine) on endiselt kasutatavad.
- ❏ Kui kuvatakse järgmist ekraaniteadet, ei saa kasutaja seda osa asendada. Pöörduge Epsoni klienditoe poole.

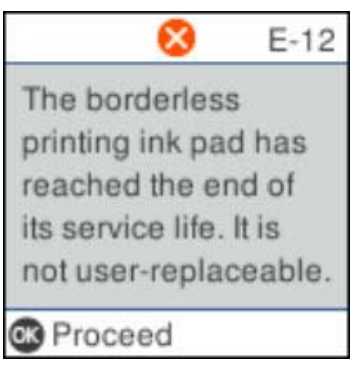

1. Võtke uus hooldekarp pakendist välja.

# **n** Oluline teave:

Ärge puudutage hoolduskarbi küljel olevat rohelist kiipi. Sellega võite kahjustada normaalset töötamist ja printimist.

# *Märkus.*

Uus hooldekarp sisaldab läbipaistva koti, mis on mõeldud kasutatud hooldekarbi jaoks.

2. Keerake kruvi lamepeaga kruvikeerajaga lahti ja eemaldage kate.

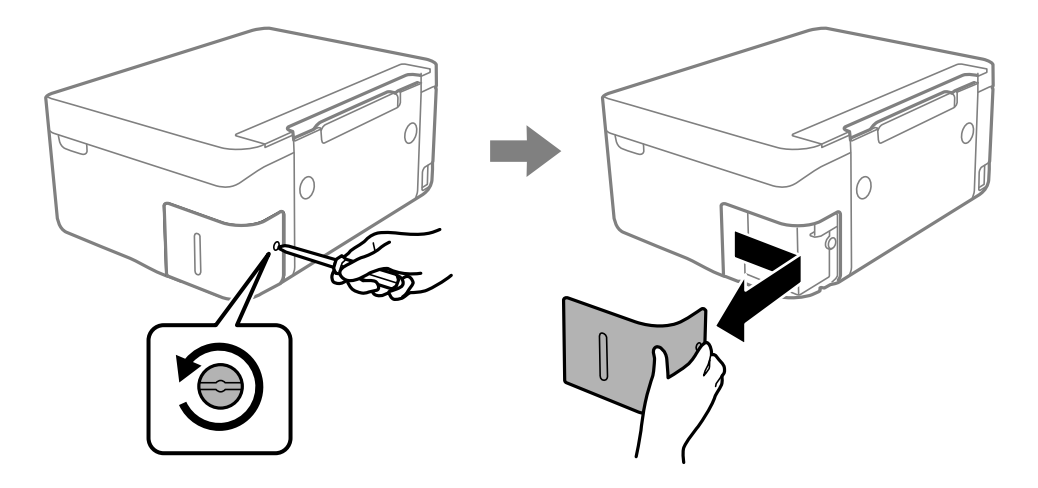

3. Eemaldage kasutatud hooldekarp.

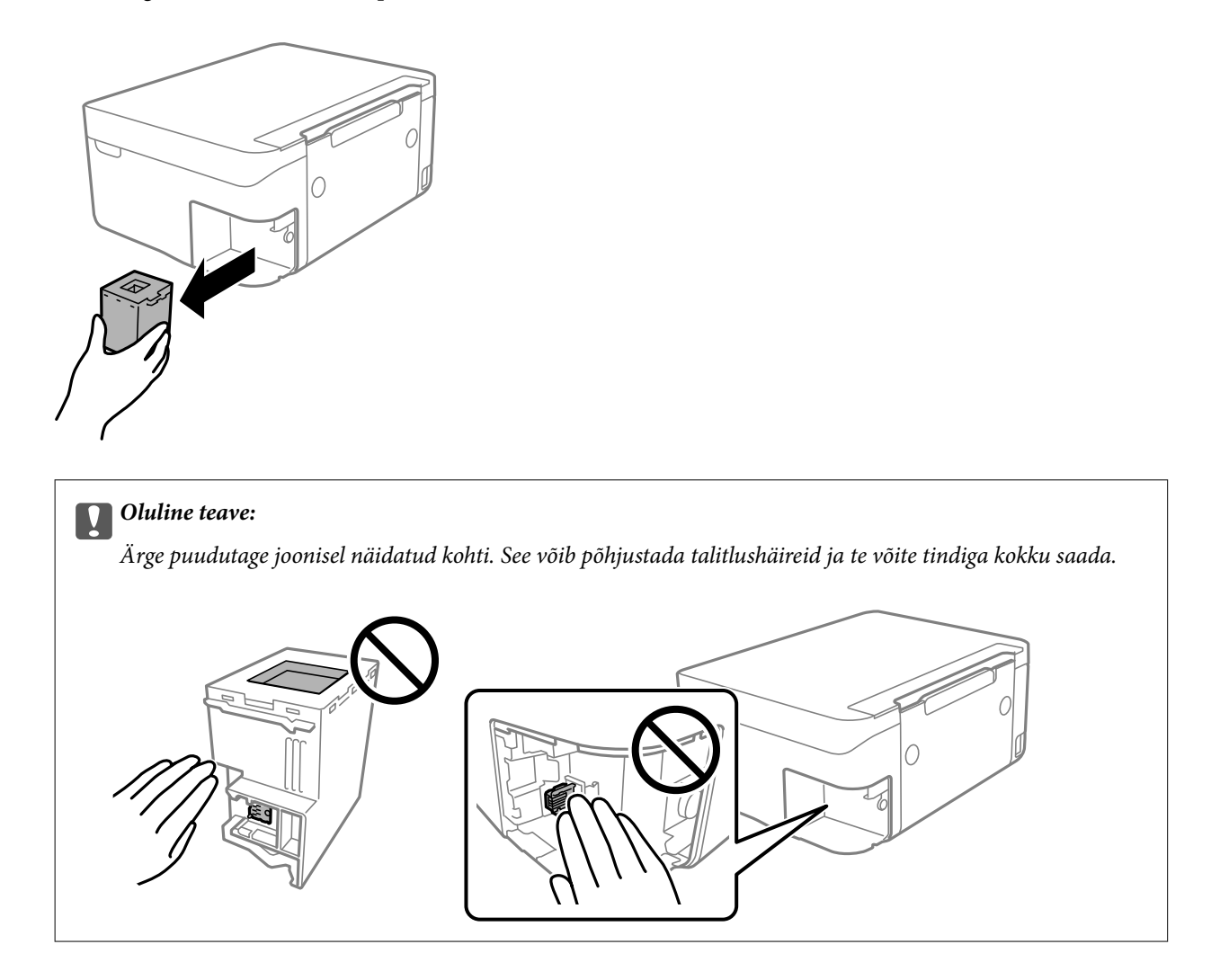

4. Pange kasutatud hooldekarp uue hooldekarbiga kaasnenud läbipaistvasse kotti ja sulgege kott.

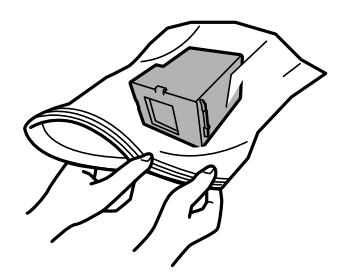

5. Sisestage uus hooldekarp täielikult printerisse. Veenduge, et sisestate karbi õigetpidi.

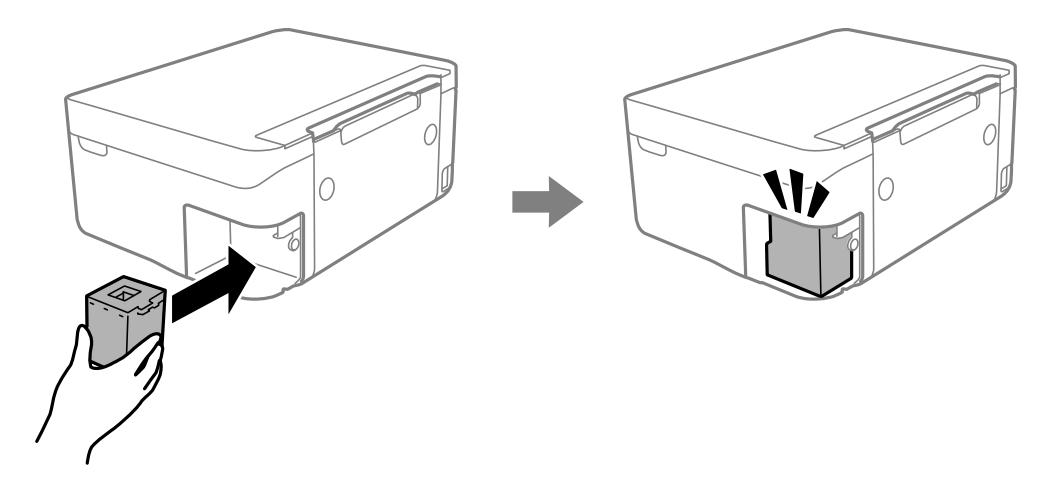

6. Pange kate tagasi.

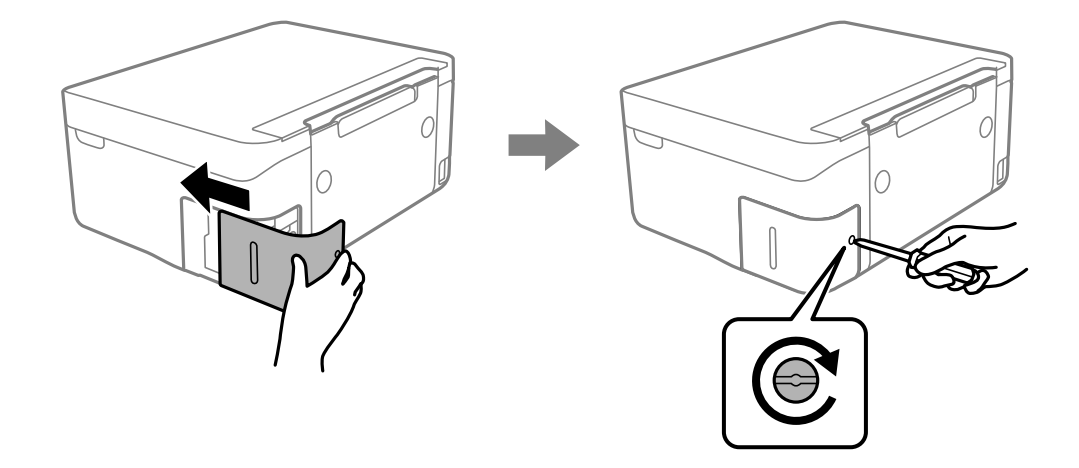

7. Lugege teadet ja seejärel vajutage nuppu OK.

# **Ajutine printimine musta tindiga**

Kui värviline tint on otsa saanud ja musta tinti on veel järel, saate kasutada järgmisi sätteid, et jätkata lühiajaliselt printimist musta tindiga.

❏ Paberitüüp: tavapaberid, Ümbrik
- ❏ Värv: mustvalge või Halliskaala
- ❏ Ääristeta: ei ole valitud
- ❏ EPSON Status Monitor 3: lubatud (kui prinditakse printeridraiverist operatsioonisüsteemis Windows)

Kuna see funktsioon on kasutatav ainult ligikaudu viis päeva, vahetage tühjenenud tindikassett võimalikult kiiresti välja.

#### *Märkus.*

- ❏ Kui *EPSON Status Monitor 3* on keelatud, avage printeridraiver, klõpsake *Lisasätted* kaardil *Hooldus* ja valige *Lubage EPSON Status Monitor 3*.
- ❏ Kasutatav periood varieerub, olenevalt kasutustingimustest.

### **Ajutine printimine musta tindiga — Windows**

Valige üks alljärgnevatest tegevustest.

❏ Järgmise akna kuvamisel valige **Prindi mustvalgelt**.

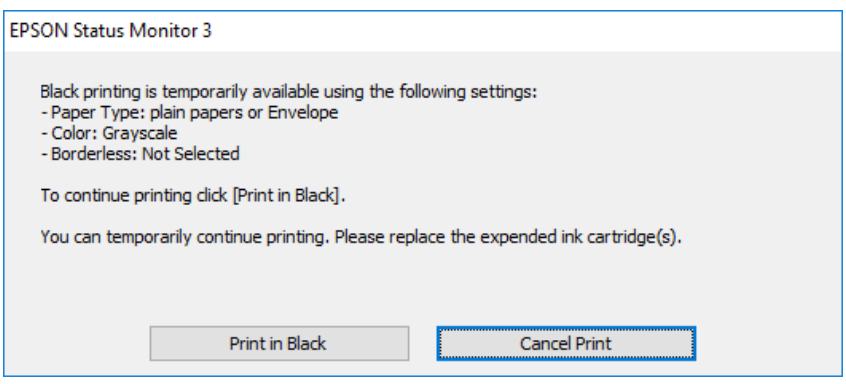

❏ Järgmise akna kuvamisel katkestage printimine. Seejärel printige uuesti.

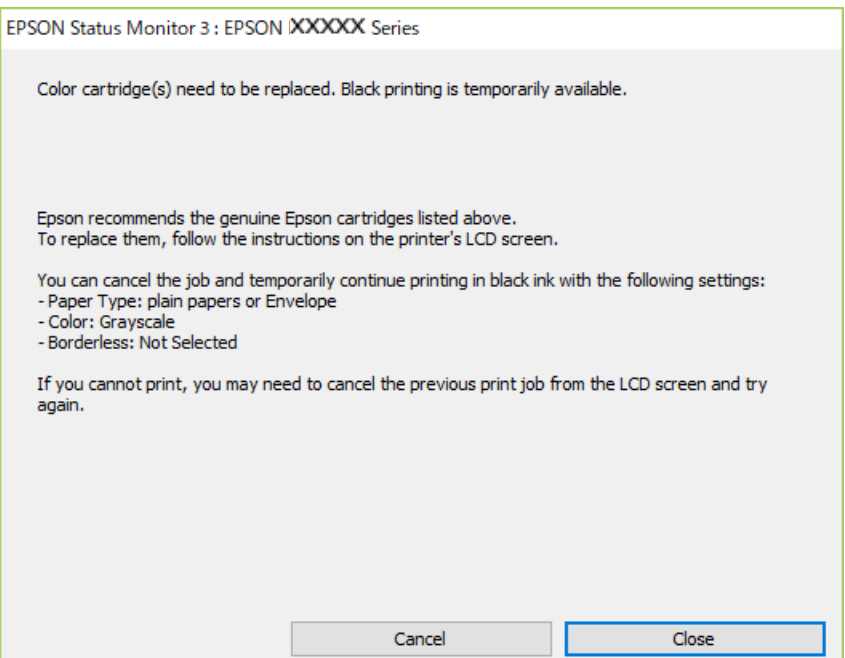

#### *Märkus.*

Kui te ei saa printimist arvutist tühistada, tühistage see printeri juhtpaneelilt.

Uuesti printimisel järgige allpool toodud juhiseid.

- 1. Avage printeridraiveri aken.
- 2. Tühjendage ruut **Ääristeta** vahekaardil **Pealeht**.
- 3. Valige vahekaardil **Pealeht** suvandi **Paberitüüp** sätteks **tavapaberid** või **Ümbrik**.
- 4. Valige **Halliskaala**.
- 5. Vajaduse korral tehke vahekaartidel **Pealeht** ja **Veel suvandeid** veel sätteid ning klõpsake seejärel **OK**.
- 6. Klõpsake **Prindi**.
- 7. Klõpsake kuvatud aknas **Prindi mustvalgelt**.

### **Ajutine printimine musta tindiga — Mac OS**

#### *Märkus.*

Selle funktsiooni võrgu kaudu kasutamiseks looge ühendus rakendusega *Bonjour*.

- 1. Klõpsake **Dokil** olevat printeriikooni.
- 2. Tühistage töö.

#### *Märkus.*

Kui te ei saa printimist arvutist tühistada, tühistage see printeri juhtpaneelilt.

- 3. Valige menüüst **Süsteemi eelistused** > **Printerid ja skannerid** (või **Printimine ja skannimine**, **Printimine ja faksimine**) ja seejärel valige printer.Valige **Suvandid ja tarvikud** > **Suvandid** (või **Draiver**).
- 4. Valige **Permit temporary black printing** sätteks **On**.
- 5. Avage printimisdialoog.
- 6. Valige hüpikmenüüst suvand **Printeri sätted**.
- 7. Valige suvandi **Paberiformaat** sätteks mis tahes paberiformaat (v.a ääristeta).
- 8. Valige **tavapaberid** või **Ümbrik** suvandi **Meediumitüüp** sätteks.
- 9. Valige **Halliskaala**.
- 10. Vajaduse korral seadistage ka muid sätteid.
- 11. Klõpsake **Prindi**.

# **Musta tindi säästmine, kui tint on lõppemas (ainult Windows)**

Kui must tint on lõppemas ja värvilist tinti on veel piisavalt, võite luua musta värvi värvilisi tinte segades. Võite uue musta tindi kasseti ettevalmistamise vältel printimist jätkata.

Seda funktsiooni saab kasutada üksnes siis, kui valite printeridraiveris järgmised sätted.

- ❏ Paberitüüp: **tavapaberid**
- ❏ Kvaliteet: **Standard**
- ❏ EPSON Status Monitor 3: Lubatud

#### *Märkus.*

- ❏ Kui funktsioon *EPSON Status Monitor 3* pole aktiveeritud, avage printeridraiveri aken, klõpsake nuppu *Lisasätted* vahekaardil *Hooldus* ja seejärel valige suvand *Lubage EPSON Status Monitor 3*.
- ❏ Värve kombineerides loodud must näeb välja mõnevõrra erinev kui puhas must. Lisaks on printimine ka aeglasem.
- ❏ Prindipea kvaliteedi säilitamiseks kulutatakse samuti musta tinti.

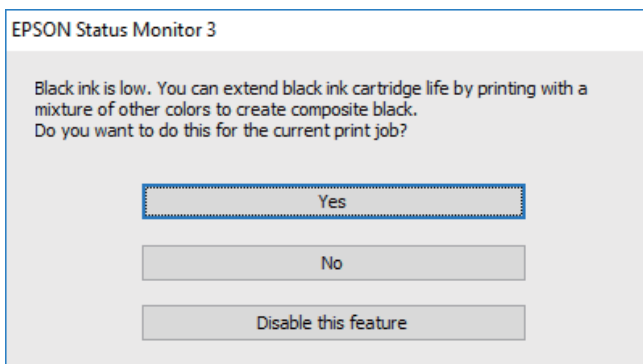

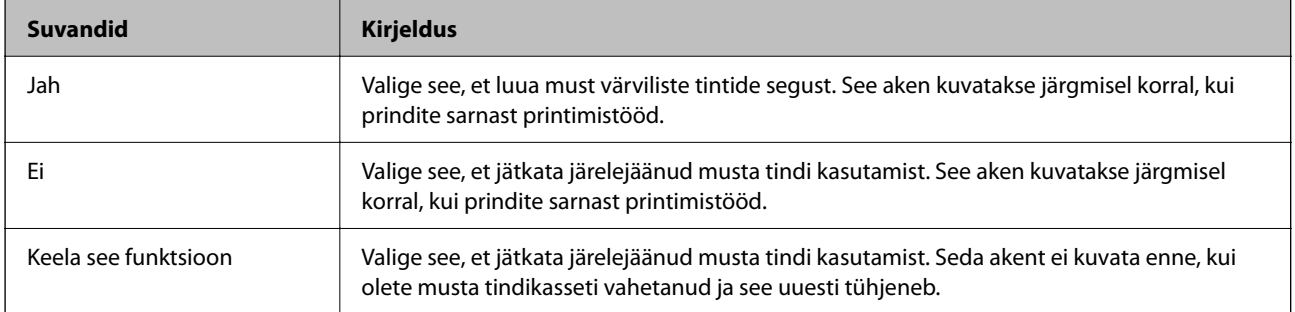

# <span id="page-111-0"></span>**Printeri hooldamine**

## **Prindipea kaitsemine kuivamise eest**

Kasutage alati printeri sisse ning välja lülitamiseks toitenuppu.

Veenduge, et enne toitejuhtme lahti ühendamist oleks printeri toite märgutuli kustunud.

Kui tint ei ole kaetud, võib see kuivada. Asetage kuivamise vältimiseks avale pastapliiatsi või sulepea kattekork ning veenduge, et prindipea oleks korralikult kaetud ja tint ei kuiva.

Kui toitejuhe on pistikupesast eemaldatud või printeri kasutamisel ilmneb elektrikatkestus, ei pruugi prindipea korralikult suletuks jääda. Kui prindipead jäävad sellisesse olukorda, võivad need (tindi väljumisavad) ummistuda.

Sellisel juhul tuleb prindipea läbilaskevõime taastamiseks printer võimalikult kiiresti sisse ning välja lülitada.

## **Prindipea kontrollimine ja puhastamine**

Kui pihustid on ummistunud, on prinditud kujutis kahvatu, kujutisel on triibud või ootamatud värvid. Kui printimiskvaliteet on halvenenud, kasutage pihusti kontrollimise funktsiooni ja kontrollige, kas pihustid on ummistunud. Kui pihustid on ummistunud, puhastage prindipead.

### **C***Oluline teave:*

- ❏ Ärge prindipea puhastamise ajal avage skannerit ega lülitage printerit välja. Kui prindipea puhastamine ei ole lõpetatud, ei pruugi printimine võimalik olla.
- ❏ Pea puhastamisel tarbitakse tinti ning seda ei tohiks teha rohkem kui vaja.
- ❏ Kui tinti on vähe, ei pruugi prindipea puhastamine võimalik olla.
- ❏ Kui prindikvaliteet ei parane pärast seda, kui olete neli korda otsakuid kontrollinud ja prindipead puhastanud, ärge vähemalt kuus tundi printige ning kontrollige seejärel vajadusel uuesti otsakuid ja puhastage prindipead. Soovitatav on printer välja lülitada. Kui prindikvaliteet pole endiselt paranenud, võtke ühendust Epsoni toega.
- ❏ Prindipea kuivamise vältimiseks ärge eemaldage printeri toitejuhet vooluvõrgust, kui seade on sisse lülitatud.

### **Prindipea kontrollimine ja puhastamine — juhtpaneel**

- 1. Pange printerisse A4-formaadis tavapaberit.
- 2. Valige avakuval **Hooldus**.

Kasutage kirje valimiseks nuppe  $\blacktriangle \blacktriangledown \blacktriangle \blacktriangledown$  ja seejärel vajutage nuppu OK.

- 3. Valige **Pihusti kontrollimine**.
- 4. Järgige pihustite kontroll-lehe printimiseks ekraanil kuvatavaid juhiseid.
- 5. Uurige prinditud mustrit.
	- ❏ Kui te ei näe katkenud jooni ega puuduvaid segmente, nagu allpool toodud mustril "OK", ei ole pihustid ummistunud. Valige pihustite kontrolli funktsiooni sulgemiseks **Ei**. Rohkem pole midagi vaja teha.
	- ❏ Kui mustris "NG" esineb katkenud jooni või puuduvaid segmente, võivad prindipea pihustid olla ummistunud. Jätkake järgmise toiminguga.

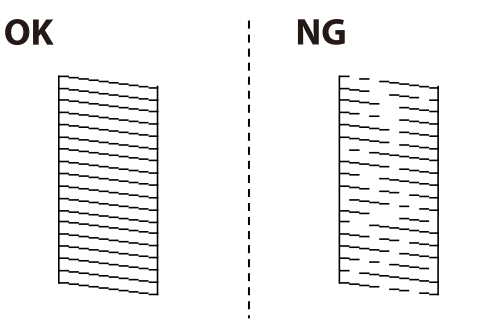

- 6. Valige prindipea puhastamiseks **Jah** ja järgige ekraanil kuvatavaid juhiseid.
- 7. Kui puhastamine on lõppenud, printige pihustite kontrollmuster uuesti. Korrake puhastamise ja kontroll-lehe printimise toimingut, kuni kõik read prinditakse täielikult välja.

#### **Seotud teave**

& ["Kuidas täita Tagumine paberisöötja paberiga" lk 47](#page-46-0)

### **Prindipea kontrollimine ja puhastamine – Windows**

- 1. Laadige printerisse A4-formaadis tavapaberit.
- 2. Avage printeridraiveri aken.
- 3. Klõpsake suvandit **Pihustikontroll** vahekaardil **Hooldus**.
- 4. Järgige ekraanil olevaid juhiseid.

#### **Seotud teave**

- $\blacktriangleright$  ["Kuidas täita Tagumine paberisöötja paberiga" lk 47](#page-46-0)
- $\blacktriangleright$  ["Windowsi printeridraiver" lk 127](#page-126-0)

### **Prindipea kontrollimine ja puhastamine — Mac OS**

- 1. Pange printerisse A4-formaadis tavapaberit.
- 2. Valige menüüst **Süsteemi eelistused** > **Printerid ja skannerid** (või **Printimine ja skannimine**, **Printimine ja faksimine**) ja seejärel valige printer.
- 3. Klõpsake nuppu **Suvandid ja tarvikud** > **Suvandid** > **Ava printeriutiliit**.
- <span id="page-113-0"></span>4. Klõpsake nuppu **Pihustikontroll**.
- 5. Järgige ekraanil kuvatud juhiseid.

#### **Seotud teave**

 $\blacktriangleright$  ["Kuidas täita Tagumine paberisöötja paberiga" lk 47](#page-46-0)

### **Prindipea joondamine**

Kui prinditulemused sisaldavad järgmisi probleeme, joondage prindipead väljatrükkide parandamiseks.

- ❏ Vertikaaljooned tunduvad paigast ära või printimistulemus on udune
- ❏ Horisontaalsed jooned ilmuvad regulaarselt

### **Prindipea joondamine — juhtpaneel**

1. Valige avakuval **Hooldus**.

Kasutage kirje valimiseks nuppe  $\blacktriangle \blacktriangledown \blacktriangle \blacktriangleright$  ja seejärel vajutage nuppu OK.

- 2. Valige **Prindipea joondamine**.
- 3. Valige prinditulemuste seisundi järgi väljatrüki parandamiseks kohandamise menüü, mida soovite reguleerida.
	- ❏ Vertikaaljooned tunduvad paigast ära või printimistulemus on udune: valige **Vertikaalne joondamine**.
	- ❏ Horisontaalsed jooned ilmuvad regulaarselt: valige **Horisontaalne joondus**.
- 4. Järgige ekraanil kuvatud juhiseid.

#### **Seotud teave**

& ["Kuidas täita Tagumine paberisöötja paberiga" lk 47](#page-46-0)

## **Paberitee puhastamine tindiplekkidest**

Kui väljaprindid on tindiga määrdunud või tint on hõõrdunud, puhastage sisemist rullikut.

#### *Oluline teave:*

Ärge puhastage printeri sisemust paberiga.Prindipea pihustid võivad ebemete tõttu ummistuda.

- 1. Laadige printerisse A4-formaadis tavapaberit.
- 2. Valige avakuval **Hooldus**.

Kasutage kirje valimiseks nuppe  $\blacktriangle \blacktriangledown \blacktriangle \blacktriangleright$  ja seejärel vajutage nuppu OK.

#### <span id="page-114-0"></span>3. Valige **Paberijuhiku puhastus**.

4. Järgige paberitee puhastamiseks ekraanil kuvatavaid suuniseid.

#### *Märkus.*

Korrake seda toimingut, kuni tint enam paberit ei määri.

#### **Seotud teave**

& ["Kuidas täita Tagumine paberisöötja paberiga" lk 47](#page-46-0)

## **Komponendi Skanneri klaas puhastamine**

Kui koopiad või skannitud kujutised on määrdunud, puhastage komponenti skanneri klaas.

### c*Oluline teave:*

Ärge kasutage printeri puhastamiseks alkoholi või lahustit. Need kemikaalid võivad printerit kahjustada.

1. Avage dokumendikaas.

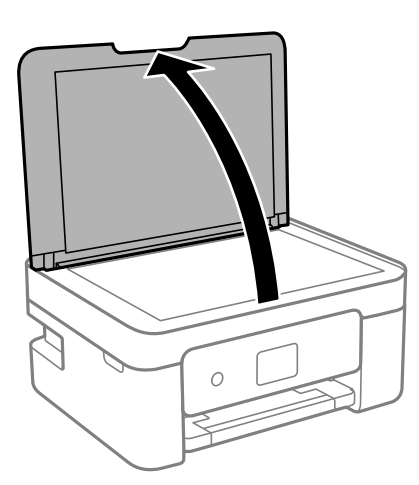

2. Puhastage skanneri klaasi pinda pehme, kuiva ja puhta lapiga.

#### c*Oluline teave:*

- ❏ Kui klaaspind on muutunud rasvaseks või sellele on sattunud mõni muu raskesti eemaldatav aine, kasutage puhastamiseks väikeses koguses klaasipuhastusvahendit ja pehmet lappi. Kuivatage klaaspind.
- ❏ Ärge suruge liiga tugevalt klaasi pinnale.
- ❏ Olge ettevaatlik, et te klaasi pinda ei kriimustaks või kahjustaks. Klaaspinna kahjustamine võib vähendada skannimise kvaliteeti.

## **Poolläbipaistva kile puhastamine**

Kui väljaprint ei parane pärast prindipea joondamist või paberitee puhastamist, siis võib olla printeris asuv poolläbipaistev kile määrdunud.

Selle puhastamiseks vajate järgmist:

- ❏ Vatitikud (mitu)
- ❏ Vesi, mis sisaldab paar tilka pesuainet (2 kuni 3 tilka pesuainet 60 ml vees)
- ❏ Valgusti plekkide kontrollimiseks

### *Oluline teave:*

Ärge kasutage muid puhastusvedelikke peale vee, mis sisaldab paar tilka pesuainet.

- 1. Lülitage printer välja, vajutades nuppu $\mathsf{\dot{U}}$ .
- 2. Avage skanner.

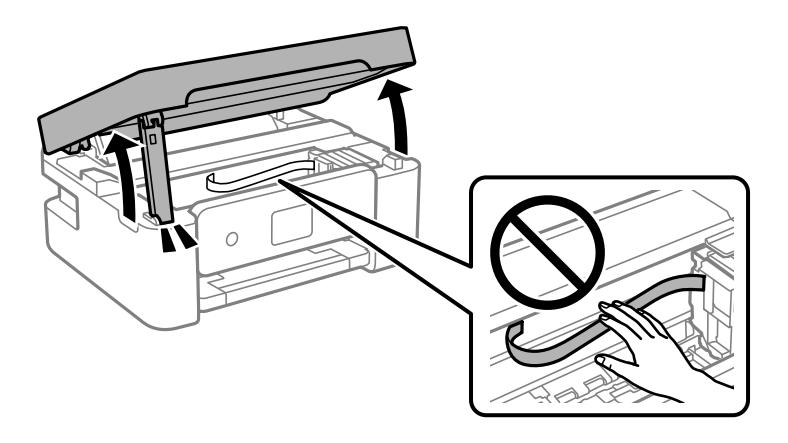

3. Kontrollige, kas poolläbipaistev kile on määrdunud. Valgustiga vaadates on plekke parem näha. Kui leiate poolläbipaistvalt kilelt (A) plekke (nagu sõrmejäljed või rasv), siis jätkake järgmise sammuga.

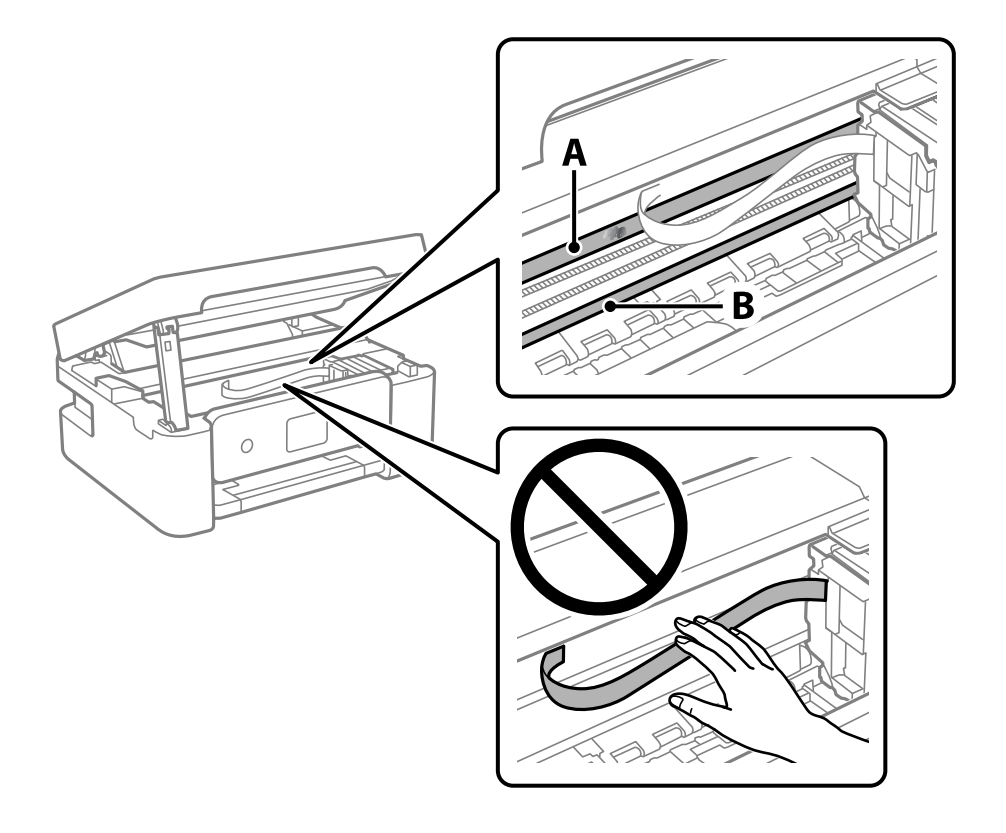

#### <span id="page-116-0"></span>A: poolläbipaistev kile

#### B: juhik

#### c*Oluline teave:*

Ärge puudutage juhikut (B). Vastasel korral ei pruugi olla printimine võimalik. Ärge eemaldage juhikult rasva, sest see on vajalik seadme töötamiseks.

4. Niisutage vatitikku veega, millele on lisatud paar tilka pesuainet, selliselt, et vatitikk ei tilguks, ja seejärel pühkige määrdunud kohta.

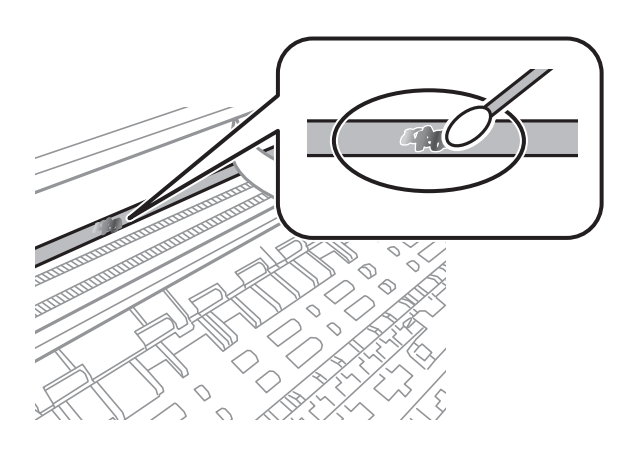

#### c*Oluline teave:*

Pühkige plekk õrnalt ära. Kui surute vatitikuga liiga kõvasti kilele, võivad kile vedrud paigast nihkuda ja printer võib saada kahjustada.

5. Kasutage kile pühkimiseks uut kuiva vatitikku.

#### c*Oluline teave:*

Veenduge, et kilele ei ole jäänud kiudusid.

#### *Märkus.*

Pleki suuremaks minemise vältimiseks vahetage vatitikku sageli.

- 6. Korrake samme 4 ja 5 seni, kuni kile saab puhtaks.
- 7. Kontrollige visuaalselt, kas kile on puhas.

### **Energia säästmine**

Kui määratud aja jooksul ei tehta ühtegi toimingut, lülitub printer unerežiimi või automaatselt välja. Saate kohandada aega, mille järel rakendub toitehaldus. Aja mistahes suurenemine mõjutab toote energiasäästlikkust. Arvestage enne muudatuste tegemist keskkonnaga.

Olenevalt ostu sooritamise kohast võib printeril olla funktsioon, mis lülitab selle automaatselt välja, kui printer ei ole võrguga 30 minutit järjest ühendatud.

### <span id="page-117-0"></span>**Energia säästmine — juhtpaneel**

1. Valige avakuval **Sätted**.

Kasutage kirje valimiseks nuppe $\blacktriangle\blacktriangledown \blacktriangle\blacktriangledown$ ja seejärel vajutage nuppu OK.

- 2. Valige **Printeri häälestus**.
- 3. Valige üks alljärgnevatest tegevustest.

#### *Märkus.*

Ostu sooritamise kohast olenevalt võib teie tootel olla funktsioon *Välja lülit. säte* või funktsioon *Väljalülitustaimer*.

- ❏ Valige suvand **Unetaimer** või valige **Välja lülit. säte** > **Välja lülitatud kui on inaktiveeritud** või valige suvand **Välja lülitatud kui ühendus on lahutatud** ja seejärel seadke sätted.
- ❏ Valige **Unetaimer** või **Väljalülitustaimer** ja määrake seejärel sätted.

# <span id="page-118-0"></span>**Menüüsuvandid režiimis Sätted**

Valige erinevate sätete tegemiseks printeri avakuval suvand **Sätted**.

# **Menüüsuvandid režiimis Toite olek**

Valige juhtpaneelil menüü allpool kirjeldatud viisil.

#### **Sätted** > **Toite olek**

Tinditase:

Kuvab tindikassettide ligikaudse taseme. Kui kuvatakse ikoon  $\mathbb Q$ , hakkab tindikassett tühjaks saama. Kui kuvatakse  $\blacktriangleright$ , on tindikassett tühjaks saanud.

See ekraan võimaldab tindikassettide vahetamist.

#### Hoolduskarbi tööaeg:

Kuvab hooldekarbi ligikaudse kasutusaja. Märgi  $\bigcup$  kuvamine tähendab, et hooldekarp on peaaegu täis. Märgi  $\bigtimes$  kuvamine tähendab, et hooldekarp on täis.

# **Menüüsuvandid režiimis Hooldus**

Valige juhtpaneelil menüüd allpool kirjeldatud viisil.

#### **Sätted** > **Hooldus**

Pihusti kontrollimine:

Valige see funktsioon, et kontrollida, kas prindipea pihustid on ummistunud. Printer prindin pihustite kontrollmustri.

#### Prindipea puhastamine:

Valige see funktsioon, et puhastada prindipeas ummistunud pihustid.

Prindipea joondamine:

Valige see funktsiooni prindipea reguleerimiseks, et prindikvaliteeti parandada.

❏ Vertikaalne joondamine

Valige see funktsioon, kui väljaprindid on hägused või tekst ja jooned on joondamata.

❏ Horisontaalne joondus

Valige see funktsioon, kui väljaprintidel on korrapärase intervalliga horisontaalsed triibud.

#### Tindikasseti (kassettide) vahetus:

Kasutage seda funktsiooni tindikasseti vahetamiseks enne tindi otsa lõppemist.

Paberijuhiku puhastus:

Valige see funktsioon, kui sisemistel rullikutel on tindiplekke. Printer söödab paberit, et puhastada sisemisi rullikuid.

#### **Seotud teave**

- $\blacktriangleright$  ["Prindipea kontrollimine ja puhastamine" lk 112](#page-111-0)
- $\rightarrow$  ["Tindikassettide vahetamine" lk 101](#page-100-0)
- $\blacktriangleright$  ["Paberitee puhastamine tindiplekkidest" lk 114](#page-113-0)

### **Menüüsuvandid režiimis Printeri häälestus**

Valige juhtpaneelil menüüd allpool kirjeldatud viisil.

#### **Sätted** > **Printeri häälestus**

Paberi allika sätted:

Paberi seadistus:

Valige paberiallikasse laaditud paberi formaat ja tüüp.

#### Pab.hääl.aut.kuv.:

Valige **Sees**, et kuvada ekraan **Paberi seadistus**, kui laadite paberit paberiallikasse. Kui te keelate selle funktsiooni, ei saa te seadmest iPhone, iPad või iPod touch rakendusega AirPrint printida.

#### Vaikne režiim:

Võimalik, et teie tootel pole seda funktsiooni, sõltuvalt ostu sooritamise kohast.

Valige **Sees**, et vähendada printimise ajal müra, see aga võib vähendada printimiskiirust.Olenevalt paberi tüübist ja valitud prindikvaliteedi sätetest ei pruugi printeri müratasemes erinevust olla.

#### Väljalülitustaimer:

Ostu sooritamise kohast olenevalt võib teie tootel olla see funktsioon või funktsioon **Välja lülit. säte**.

Valige see säte, et lülitada printer automaatselt välja, kui seda määratud ajavahemiku jooksul ei kasutata. Saate kohandada aega, mille järel rakendub toitehaldus. Aja mis tahes suurenemine mõjutab toote energiasäästlikkust. Arvestage enne muudatuste tegemist keskkonnaga.

#### Välja lülit. säte:

Ostu sooritamise kohast olenevalt võib teie tootel olla see funktsioon või funktsioon **Väljalülitustaimer**.

❏ Välja lülitatud kui on inaktiveeritud

Valige see säte, et lülitada printer automaatselt välja, kui seda määratud ajavahemiku jooksul ei kasutata. Aja mis tahes suurenemine mõjutab toote energiasäästlikkust. Arvestage enne muudatuste tegemist keskkonnaga.

❏ Välja lülitatud kui ühendus on lahutatud

Valige see säte, et lülitada printer välja 30 minuti pärast, kui katkeb ühendus kõigi portidega, kaasa arvatud USB-pordiga. Olenevalt regioonist on võimalik, et see funktsioon ei ole saadaval.

#### Keel/Language:

Valige LCD-ekraanil kasutatav keel.

#### Klaviatuur

Muutke LCD-ekraanil klaviatuuri paigutust.

#### Unetaimer:

Reguleerige unerežiimi (energiasäästurežiim) sisenemise aega, kui printer ei ole teinud ühtegi toimingut. Sättega määratud aja möödudes läheb LCD-ekraan mustaks.

#### Tindi kuivamisaeg:

Valige tindi kuivamisaeg kahepoolse printimise jaoks. Printer prindib teisele poole pärast esimese poole printimist. Kui väljaprindid on määrdunud, muutke ajasätet suuremaks.

#### **Seotud teave**

- $\blacktriangleright$  ["Energia säästmine juhtpaneel" lk 118](#page-117-0)
- $\blacktriangleright$  ["Märkide sisestamine" lk 17](#page-16-0)

# **Menüüsuvandid režiimis kõik Wi-Fi/võrgu sätted**

Valige juhtpaneelil menüüd allpool kirjeldatud viisil.

#### **Sätted** > **kõik Wi-Fi/võrgu sätted**

Prindi olekuleht:

Prindib võrgu olekulehe.

#### Wi-Fi häälestus:

Seadistage või muutke raadiovõrgu sätteid. Valige allpool toodud valikutest ühendusmeetod ja seejärel järgige juhtpaneelil kuvatud juhiseid.

- ❏ Wi-Fi (soovitatav)
- ❏ Wi-Fi Direct

Ühenduse kontrollimine:

Kontrollib võrguühenduse olekut ja prindib võrguühenduse aruande. Kui ühendusega on probleeme, vaadake probleemide lahendamiseks kontrollaruannet.

#### **Seotud teave**

- $\rightarrow$  ["Wi-Fi-sätete tegemine, sisestades SSID ja parooli" lk 31](#page-30-0)
- $\blacktriangleright$  ["Wi-Fi sätete tegemine nupuga seadistades" lk 32](#page-31-0)
- $\rightarrow$  ["Wi-Fi sätete tegemine PIN-koodiga seadistades \(WPS\)" lk 33](#page-32-0)
- $\blacklozenge$  ["Wi-Fi Directi \(lihtne AP\) ühendus" lk 20](#page-19-0)
- & ["Võrgu olekulehe printimine" lk 40](#page-39-0)
- & ["Võrguühenduse oleku kontrollimine" lk 34](#page-33-0)

### **Menüüsuvandid režiimis Epson Connect teenused**

Valige juhtpaneelil menüüd allpool kirjeldatud viisil.

#### **Sätted** > **Epson Connect teenused**

Registreeri/ kustuta:

Registreerige printer teenuse Epson Connect kasutajaks või tühistage registreering.

Kasutusjuhendeid saate lugeda portaali veebisaidil.

[https://www.epsonconnect.com/](HTTPS://WWW.EPSONCONNECT.COM/)

[http://www.epsonconnect.eu](http://www.epsonconnect.eu/) (ainult Euroopa)

#### Peata/Jätka:

Valige, kas teenuse Epson Connect kasutamine peatatakse või seda jätkatakse.

#### E-posti aadress:

Kontrollige printeri e-posti aadressi, mis on teenuse Epson Connect kasutamiseks registreeritud.

Olek:

Kontrollige, kas printer on registreeritud teenuse Epson Connect kasutajaks ja sellega ühendatud.

## **Menüüsuvandid režiimis Google Cloud prinditeenused**

Valige juhtpaneelil menüüd allpool kirjeldatud viisil.

#### **Sätted** > **Google Cloud prinditeenused**

Peata/Jätka:

Valige, kas teenuse Google Cloud Print kasutamine peatatakse või seda jätkatakse.

#### Tühista registreer.:

Tühistage teenuse Google Cloud Print registreering.

Olek:

Kontrollige, kas printer on registreeritud teenuse Google Cloud Print kasutajaks ja sellega ühendatud.

Registreerida ja kasutusjuhendeid lugeda saate portaali veebisaidil.

[https://www.epsonconnect.com/](HTTPS://WWW.EPSONCONNECT.COM/)

[http://www.epsonconnect.eu](http://www.epsonconnect.eu/) (ainult Euroopa)

# <span id="page-122-0"></span>**Menüüsuvandid režiimis Juhendi funktsioonid**

Valige juhtpaneelil menüüd allpool kirjeldatud viisil.

#### **Sätted** > **Juhendi funktsioonid**

Kokkusobimatu paber

Kuvab hoiatuse, kui printimistöö paberisätted (prindisätted) ei ühti printeri paberisätetega, mille te määrasite paberit laadides. See säte takistab valesti printimist. Kui **Pab.hääl.aut.kuv.** on alljärgevas menüüs keelatud, siis paberisätete kuva ei ilmu. Selles olekus ei saa iPhone, iPad ega iPod touch seadmetega rakenduseAirPrint abil printida.

**Sätted** > **Printeri häälestus** > **Paberi allika sätted**

### **Menüüsuvandid režiimis Kliendiuuring**

Valige juhtpaneelil menüüd allpool kirjeldatud viisil.

#### **Sätted** > **Kliendiuuring**

Valige toote kasutamise info, nagu Seiko Epson Corporation printimiste arvu edastamiseks **Kinnita**.

### **Menüüsuvandid režiimis Püsivara uuendus**

Valige juhtpaneelil menüüd allpool kirjeldatud viisil.

#### **Sätted** > **Püsivara uuendus**

Värskenda:

Kontrollib, kas võrguserverisse on üles laaditud uusim püsivara versioon.Kui värskendus on saadaval, saate valida, kas alustada värskendamist või mitte.

Praegune versioon:

Kuvab printeris hetkel kasutatava püsivara versiooni.

Teade:

Kontrollib regulaarselt püsivara värskenduste olemasolu ja teavitab teid, kui värskendus on saadaval.

### **Menüüsuvandid režiimis Taasta vaikesätted**

Valige juhtpaneelil menüüd allpool kirjeldatud viisil.

#### **Sätted** > **Taasta vaikesätted**

Võrgusätted:

Lähtestab võrgusätted vaikeväärtustele.

### Kõik peale võrgu:

Lähtestab kõik sätted peale võrgusätete vaikeväärtustele.

#### Kõik sätted:

Lähtestab kõik sätted vaikeväärtustele.

# <span id="page-124-0"></span>**Teave võrguteenuse ja tarkvara kohta**

Selles jaotises tutvustatakse võrguteenuseid ja tarkvaratooteid, mis on printeri jaoks saadaval Epsoni veebisaidil.

## **Teenus Epson Connect**

Interneti kaudu kasutatava teenusega Epson Connect saate nutitelefonist, tahvelarvutist või sülearvutist ükskõik millal ja kus printida.

Internetis saadaolevad funktsioonid on järgmised.

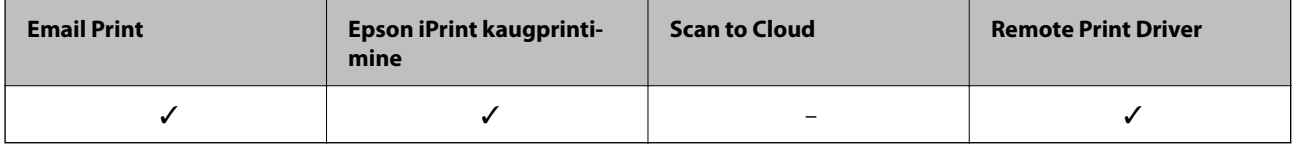

Teavet saate teenuse Epson Connect veebisaidilt.

<https://www.epsonconnect.com/>

[http://www.epsonconnect.eu](http://www.epsonconnect.eu/) (ainult Euroopa)

# **Rakendus printeritoimingute konfigureerimiseks (Web Config)**

Web Config on rakendus, mis töötab arvuti või nutiseadme veebibrauseris, nagu Internet Explorer ja Safari. Saate kontrollida printeri olekut või muuta võrguteenuse ja printeri sätteid. Rakenduse Web Config kasutamiseks ühendage printer ja arvuti või seade samasse võrku.

Toetatud on järgmised brauserid.

Microsoft Edge, Internet Explorer 8 või uuem, Firefox\*, Chrome\*, Safari\*

Kasutage uusimat versiooni.

#### *Märkus.*

Kui Web Config kasutamiseks ei ole administraatori parooli seadistatud, tuleb see administraatori parooli sätete lehel seadistada.

Ärge kasutajanime ja parooli unustage. Vastasel korral peate pöörduma Epsoni hooldusse.

### **Utiliidi Web Config käivitamine veebibrauseris**

1. Kontrollige printeri IP-aadressi.

Valige juhtpaneelilt **Sätted** > **kõik Wi-Fi/võrgu sätted** > **Ühenduse kontrollimine**. Võrguühenduse aruande printimiseks vajutage nuppu  $\Diamond$  või nuppu OK. Vaadake prinditud võrguühenduse aruandelt printeri IPaadressi.

2. Käivitage veebibrauser arvutist või nutiseadmest ja sisestage seejärel printeri IP-aadress.

Vorming:

IPv4: http://printeri IP-aadress/

IPv6: http://[printeri IP-aadress]/

Näited:

IPv4: http://192.168.100.201/

IPv6: http://[2001:db8::1000:1]/

#### *Märkus.*

Nutiseadet kasutades saate käivitada ka utiliidi Web Config rakenduse Epson iPrint hoolduskuvalt.

Kuigi printer kasutab HTTPS aadressile pöördumisel iseallkirjastatud sertifikaati, kuvatakse Web Config käivitamisel brauseris hoiatust; see ei tähenda probleemi ja seda võib ohutult ignoreerida.

#### **Seotud teave**

- $\rightarrow$  ["Võrguühenduse aruande printimine" lk 34](#page-33-0)
- $\blacktriangleright$  ["Funktsiooni Epson iPrint kasutamine" lk 74](#page-73-0)

### **Utiliidi Web Config käivitamine Windowsis**

Kui ühendate arvuti printeriga, kasutades WSD-d, järgige alltoodud samme utiliidi Web Config käivitamiseks.

- 1. Avage arvutis printerite loend.
	- ❏ Windows 10

Klõpsake nuppu Start ja valige **Windows süsteem** > **Juhtpaneel** > **Kuva seadmed ja printerid** jaotisest **Riistvara ja heli**.

❏ Windows 8.1/Windows 8

Valige **Riistvara ja heli** (või **Riistvara**) alt **Töölaud** > **Sätted** > **Juhtpaneel** > **Kuva seadmed ja printerid**.

❏ Windows 7

Klõpsake nuppu Start ja valige **Riistvara ja heli** alt **Juhtpaneel** > **Kuva seadmed ja printerid**.

❏ Windows Vista

Klõpsake nuppu Start ja valige jaotisest **Riistvara ja heli** suvandid **Juhtpaneel** > **Printerid**.

- 2. Tehke printeril paremklõps ja valige **Atribuudid**.
- 3. Valige kaart **Veebiteenus** ja klõpsake URL-i.

Kuigi printer kasutab HTTPS aadressile pöördumisel iseallkirjastatud sertifikaati, kuvatakse Web Config käivitamisel brauseris hoiatust; see ei tähenda probleemi ja seda võib ohutult ignoreerida.

### **Utiliidi Web Config käivitamine Mac OSis**

1. Valige **Süsteemi eelistused** Apple menüüst > **Printerid ja skannerid** (või **Prindi ja skanni**, **Prindi ja faksi**) ja seejärel valige printer.

#### <span id="page-126-0"></span>2. Klõpsake suvanditel **Suvandid ja tarvikud** > **Näita printeri veebilehte**.

Kuigi printer kasutab HTTPS aadressile pöördumisel iseallkirjastatud sertifikaati, kuvatakse Web Config käivitamisel brauseris hoiatust; see ei tähenda probleemi ja seda võib ohutult ignoreerida.

# **Windowsi printeridraiver**

Printeridraiver juhib printerit rakendusest saadud käskude järgi. Printeridraiverist sätteid tehes saab printimisel parima tulemuse. Samuti saate printeridraiveri utiliidiga kontrollida printeri olekut ja hoida printeri parimas töökorras.

#### *Märkus.*

Printeridraiveri keelt saab vahetada. Valige soovitud keel suvandist *Keel* vahekaardil *Hooldus*.

#### **Printeridraiveri avamine rakendustest**

Kui tahate teha vaid kasutatavat rakendust puudutavaid sätteid, avage printeridraiver läbi selle rakenduse.

Valige menüüst **Fail** suvand **Prindi** või **Prindihäälestus**. Valige printer ja klõpsake seejärel nuppu **Eelistused** või **Atribuudid**.

#### *Märkus.*

Toimingud erinevad rakendusest olenevalt. Lisateabe saamiseks lugege rakenduse spikrit.

#### **Juurdepääs printeridraiverile juhtpaneelilt**

Kõigile rakendustele kehtivate sätete seadistamiseks avage printeridraiver juhtpaneelilt.

❏ Windows 10

Klõpsake nuppu Start ja valige **Windows süsteem** > **Juhtpaneel** > **Kuva seadmed ja printerid** valikus **Riistvara ja heli**. Tehke printeril paremklõps või klõpsake seda ja hoidke klahvi all ning seejärel valige suvand **Printimiseelistused**.

❏ Windows 8.1/Windows 8

Valige jaotisest **Riistvara ja heli** suvandid **Töölaud** > **Sätted** > **Juhtpaneel** > **Kuva seadmed ja printerid**. Tehke printeril paremklõps või klõpsake seda ja hoidke klahvi all ning seejärel valige suvand **Printimiseelistused**.

❏ Windows 7

Klõpsake nuppu Start ja valige **Riistvara ja heli** alt **Juhtpaneel** > **Kuva seadmed ja printerid**. Tehke printeril paremklõps ja valige suvand **Printimiseelistused**.

❏ Windows Vista

Klõpsake nuppu Start ja valige **Riistvara ja heli** alt **Juhtpaneel** > **Printerid**. Tehke printeril paremklõps ja valige suvand **Vali printimiseelistused**.

❏ Windows XP

Klõpsake nuppu Start ja valige suvandid **Juhtpaneel** > **Printerid ja muu riistvara** > **Printerid ja faksid**. Tehke printeril paremklõps ja valige suvand **Printimiseelistused**.

#### **Printeridraiveri avamine tegumiribal printeri ikooni abil**

Printeri ikoon töölaua tegumiribal on otseteeikoon, mis võimaldab kiiret juurdepääsu printeridraiverile.

Kui klõpsate printeri ikoonil ja valite **Printeri sätted**, pääsete samasse printerisätete aknasse, mida kuvatakse juhtpaneelil. Kui teete sellel ikoonil topeltklõpsu, saate kontrollida printeri olekut.

#### <span id="page-127-0"></span>*Märkus.*

Kui printeri ikooni pole tegumiribal kuvatud, avage printeridraiveri aken, klõpsake *Seire-eelistused* vahekaardil *Hooldus* ja valige *Registreerige tegumireale otseteeikoon*.

#### **Utiliidi käivitamine**

Avage printeridraiveri aken. Klõpsake vahekaarti **Hooldus**.

### **Operatsioonisüsteemi Windows printeridraiveri juhend**

Operatsioonisüsteemi Windows printeridraiverile on saadaval spikker. Sättekirje selgituse kuvamiseks tehke kirjel paremklõps ja klõpsake **Spikker**.

#### **Vahekaart Pealeht**

Saate valida põhilisi prindisätteid, nagu paberi tüüp või formaat.

Samuti saate valida sätteid mõlemale paberiküljele printimiseks või mitme lehekülje printimiseks ühele lehele.

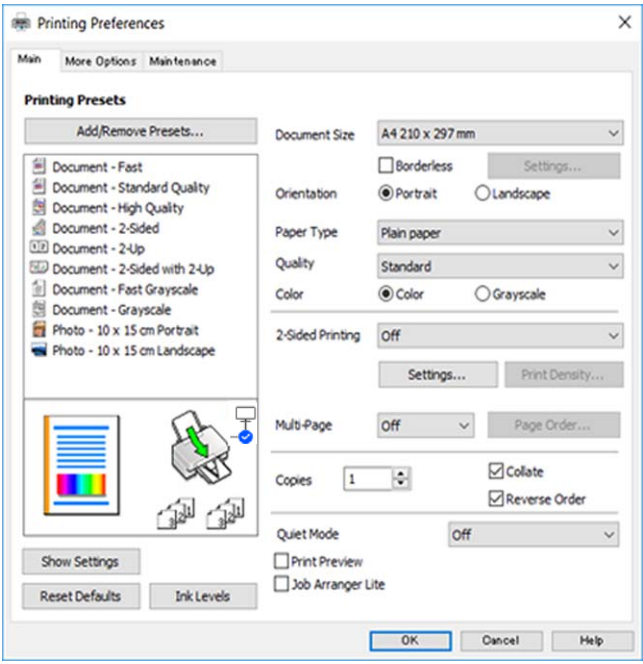

#### **Vahekaart Veel suvandeid**

Saate valida rohkem suvandeid küljenduseks ja printimiseks – näiteks muuta väljaprindi formaati või parandada värve.

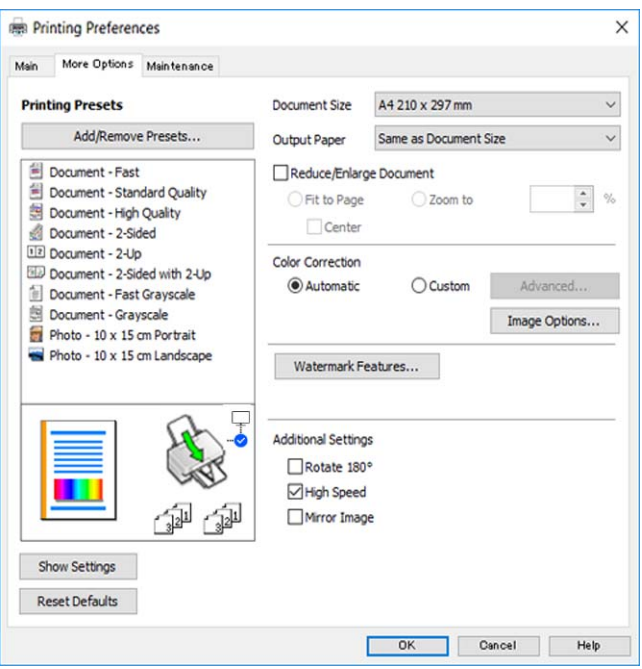

#### **Vahekaart Hooldus**

Saate käivitada hooldusfunktsioonid, nagu pihustite kontrollimine ja prindipea puhastamine, ning rakenduse **EPSON Status Monitor 3** käivitamisel saate kontrollida printeri olekut ja tõrketeavet.

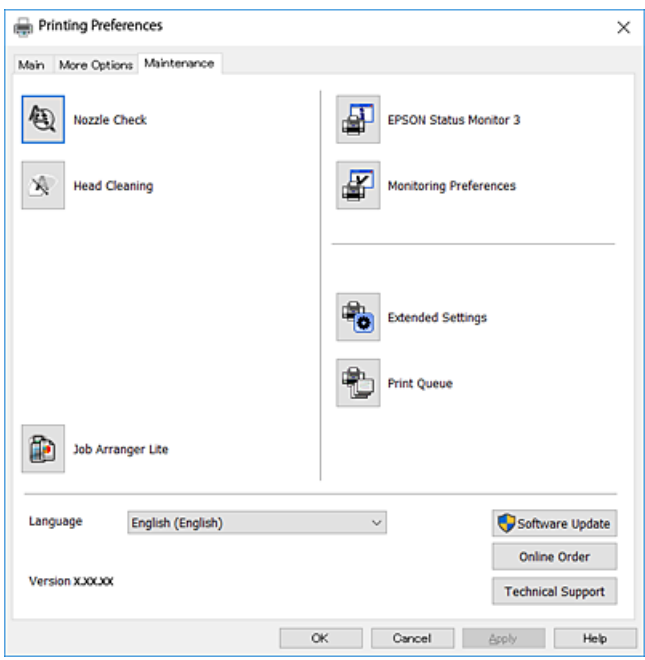

### <span id="page-129-0"></span>**Operatsioonisüsteemi Windows printeridraiveri töösätete määramine**

Saate valida sätteid nagu rakenduse **EPSON Status Monitor 3** aktiveerimine.

- 1. Avage printeridraiveri aken.
- 2. Klõpsake suvandit **Lisasätted** vahekaardil **Hooldus**.
- 3. Tehke soovitud seadistused ja seejärel klõpsake nuppu **OK**.

Sätete kohta saate lisateavet võrguspikrist.

## **Mac OSi printeridraiver**

Printeridraiver juhib printerit rakendusest saadud käskude järgi. Printeridraiverist sätteid tehes saab printimisel parima tulemuse. Samuti saate printeridraiveri utiliidiga kontrollida printeri olekut ja hoida printeri parimas töökorras.

#### **Printeridraiveri avamine rakendustest**

Klõpsake suvandit **Lehe häälestus** või **Prindi** rakenduse menüüs **Fail**. Vajaduse korral klõpsake printimisakna

laiendamiseks nuppu **Kuva üksikasjad** (või ▼).

#### *Märkus.*

Sõltuvalt kasutatavast rakendusest on võimalik, et suvandit *Lehe häälestus* menüüs *Fail* ei kuvata ja toimingud printimisekraanil võivad olla erinevad. Lisateabe saamiseks lugege rakenduse spikrit.

#### **Utiliidi käivitamine**

Valige **Süsteemi eelistused** Apple menüüst > **Printerid ja skannerid** (või **Prindi ja skanni**, **Prindi ja faksi**) ja seejärel valige printer. Klõpsake nuppu **Suvandid ja tarvikud** > **Suvandid** > **Ava printeriutiliit**.

### **Operatsioonisüsteemi Mac OS printeridraiveri juhend**

#### **Prindidialoog**

Lülitage ekraani keskel olev hüpikmenüü näitama rohkem kirjeid.

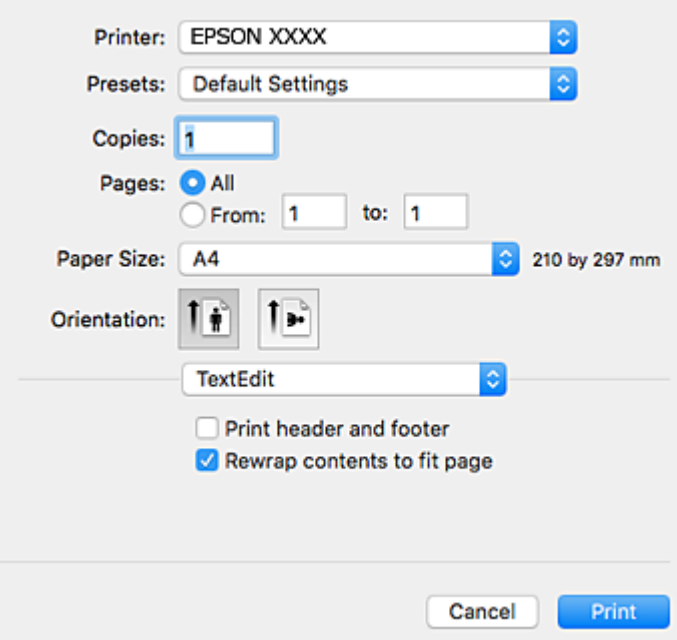

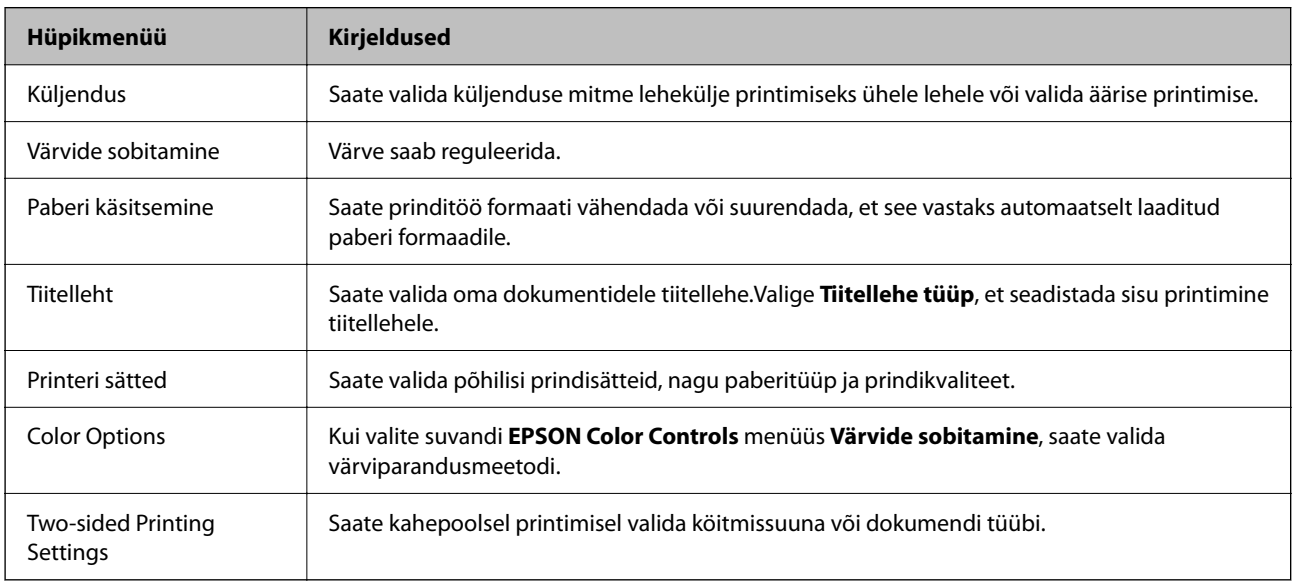

#### *Märkus.*

Kui operatsioonisüsteemi OS X Mountain Lion või uuema puhul ei kuvata menüüd *Printeri sätted*, ei ole Epsoni printeridraiver õigesti installitud.

Valige *Süsteemi eelistused* menüüst > *Printerid ja skannerid* (või *Prindi ja skaneeri*, *Prindi ja faks*), eemaldage printer ja lisage siis printer uuesti.Minge alljärgnevale veebisaidile ja sisestage toote nimi.Minge lehele *Tugi* ja vaadake nõuandeid.

[http://epson.sn](http://epson.sn/?q=2)

#### **Epson Printer Utility**

Saate käivitada hooldusfunktsioonid, nagu pihustite kontrollimine ja prindipea puhastamine, ning rakenduse **EPSON Status Monitor** käivitamisel saate kontrollida printeri olekut ja tõrketeavet.

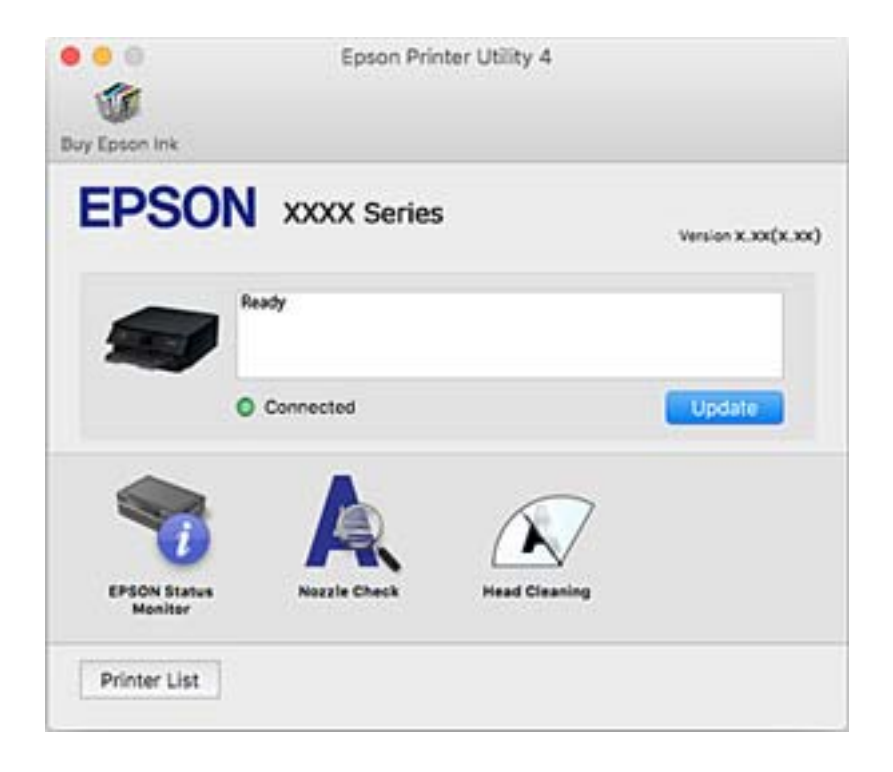

### **Operatsioonisüsteemi Mac OS printeridraiveri töösätete määramine**

### **Operatsioonisüsteemi Mac OS printeridraiveri töösätete akna avamine**

Valige **Süsteemi eelistused** Apple menüüst > **Printerid ja skannerid** (või **Prindi ja skanni**, **Prindi ja faksi**) ja seejärel valige printer. Valige **Suvandid ja tarvikud** > **Suvandid** (või **Draiver**).

### **Operatsioonisüsteemi Mac OS printeridraiveri töösätted**

- ❏ Jäta tühi leht vahele: takistab tühjade lehtede printimist.
- ❏ Vaikne režiim: prindib vaikselt. Printimine võib aga aeglasem olla.
- ❏ Permit temporary black printing: ajutiselt prinditakse vaid musta tindiga.
- ❏ High Speed Printing: prinditakse nii, et prindipea liigub mõlemas suunas. Printimine on kiirem, kuid kvaliteet võib olla halvem.
- ❏ Dokumentide väljastamine kausta panekuks: söötke paber nii, et seda oleks lihtne arhiivida, kui prindite andmeid horisontaalpaigutuses või kahepoolselt. Ümbrike printimine ei ole toetatud.
- ❏ Eemalda valged äärised: ääristeta printimisel eemaldatakse ebavajalikud veerised.
- ❏ Warning Notifications: võimaldab printeridraiveril esitada hoiatusteateid.
- ❏ Establish bidirectional communication: tavaliselt peaks olema selle säte **On**. Valige säte **Off**, kui printeri teabe hankimine on võimatu, kuna printerit jagatakse võrgus operatsioonisüsteemi Windows kasutavate arvutitega vms.

# **Rakendus dokumentide ja kujutiste skannimiseks (Epson Scan 2)**

Epson Scan 2 on skannimise juhtimisrakendus.Võite reguleerida skannitud kujutise suurust, eraldusvõimet, eredust, kontrastsust ja kvaliteeti.Võite rakenduse Epson Scan 2 käivitada ka TWAIN-iga ühilduvast skannimisrakendusest.Lisateabe saamiseks lugege rakenduse spikrit.

#### **Käivitamine opsüsteemis Windows**

❏ Windows 10

Klõpsake nuppu Start ja valige seejärel **EPSON** > **Epson Scan 2**.

❏ Windows 8.1/Windows 8

Sisestage rakenduse nimi otsimise tuumnuppu ja valige seejärel kuvatud ikoon.

❏ Windows 7/Windows Vista/Windows XP

Klõpsake nuppu Start ja valige seejärel **Kõik programmid** või **Programmid** > **EPSON** > **Epson Scan 2**> **Epson Scan 2**.

#### **Käivitamine opsüsteemis Mac OS**

*Märkus.* Epson Scan 2 ei toeta Mac OS-i kiiret kasutaja vahetamise funktsiooni.Lülitage kasutaja kiirvahetus välja.

Valige **Mine** > **Rakendused** > **Epson Software** > **Epson Scan 2**.

#### **Seotud teave**

- & ["Skannimine tarkvaraga Epson Scan 2" lk 89](#page-88-0)
- $\blacktriangleright$  ["Rakenduste installimine" lk 136](#page-135-0)

### **Võrguskanneri lisamine**

Enne rakenduse Epson Scan 2 kasutamist peate lisama võrguskanneri.

1. Käivitage tarkvara ja seejärel klõpsake valikut **Lisa** ekraanil **Skanneri seaded**.

#### *Märkus.*

- ❏ Kui *Lisa* on halliks toonitud, klõpsake valikut *Luba redigeerimine*.
- ❏ Kui kuvatakse rakenduse Epson Scan 2 peaekraan, on see juba skanneriga ühendatud. Kui soovite luua ühenduse muu võrguga, valige *Skanner* > *Seaded*, et avada ekraan *Skanneri seaded*.
- 2. Lisage võrguskanner. Sisestage alljärgnevad sätted ja seejärel klõpsake valikut **Lisa**.
	- ❏ **Mudel**: valige skanner, millega soovite ühenduse luua.
	- ❏ **Nimi**: sisestage skanneri nimeks maksimaalselt 32 tärki.
	- ❏ **Võrguotsing**: kui arvuti ja skanner on samas võrgus, kuvatakse IP-aadress. Kui seda ei kuvata, klõpsake nuppu . Kui IP-aadressi ei kuvata endiselt, klõpsake valikut **Sisestage aadress** ja seejärel sisestage IPaadress otse.
- 3. Valige ekraanil **Skanneri seaded** skanner ja seejärel klõpsake valikut **OK**.

# **Skannimistoimingu juhtpaneelilt konfigureerimise rakendus (Epson Event Manager)**

Epson Event Manager on rakendus, mis võimaldab hallata skannimist juhtpaneelilt ja salvestada kujutised arvutisse.Saate lisada isiklikke sätteid eelseadistustena (nt dokumendi tüüp, salvestuskausta asukoht, kujutisevorming).Lisateabe saamiseks lugege rakenduse spikrit.

#### **Käivitamine opsüsteemis Windows**

❏ Windows 10

Klõpsake nuppu Start ja valige seejärel **Epson Software** > **Event Manager**.

❏ Windows 8.1/Windows 8

Sisestage rakenduse nimi otsimise tuumnuppu ja valige seejärel kuvatud ikoon.

❏ Windows 7/Windows Vista/Windows XP

Klõpsake nuppu Start ja seejärel valige **Kõik programmid** või **Programmid** > **Epson Software** > **Event Manager**.

#### **Käivitamine opsüsteemis Mac OS**

**Mine** > **Rakendused** > **Epson Software** > **Event Manager**.

#### **Seotud teave**

 $\blacktriangleright$  ["Rakenduste installimine" lk 136](#page-135-0)

# **Rakendus arvutist skannimiseks (Epson ScanSmart)**

See rakendus võimaldab teil dokumente ja fotosid lihtsalt skannida ning seejärel salvestada skannitud kujutisi mõne lihtsa sammuga.

Vaadake funktsioonide kasutamise kohta lisateavet Epson ScanSmart spikrist.

#### **Käivitamine opsüsteemis Windows**

❏ Windows 10

Klõpsake nuppu Start ja valige seejärel **Epson Software** > **Epson ScanSmart**.

❏ Windows 8.1/Windows 8

Sisestage rakenduse nimi otsimise tuumnuppu ja valige seejärel kuvatud ikoon.

❏ Windows 7

Klõpsake nuppu Start ja valige seejärel **Kõik programmid** > **Epson Software** > **Epson ScanSmart**.

#### **Käivitamine opsüsteemis Mac OS**

Valige **Mine** > **Rakendused** > **Epson Software** > **Epson ScanSmart**.

# **Rakendus kiireks ja hõlpsaks printimiseks arvutist (Epson Photo+)**

Epson Photo+ on rakendus, mis võimaldab mugavalt erinevate küljendustega kujutisi printida. Dokumendi eelvaates saab kasutada erinevaid malle, teha pildiparandusi ja reguleerida asendit. Saate lisaks kujutisi põnevamaks muuta, lisades neile oma valitud kohtadele tekste ja kleepse. Kui prindite originaalsele Epsoni fotopaberile, kasutatakse tinti võimalikult optimaalselt ja tulemus on kaunis ning erksate värvidega.

Sellel on lisaks järgmised funktsioonid. Lisateabe saamiseks lugege rakenduse spikrit. Uusimad rakendused saate alla laadida Epsoni veebisaidilt.

#### [http://www.epson.com](http://www.epson.com/)

- ❏ Plaadietikettide printimine (ainult toetatud mudelid)
- ❏ Loodud QR-koodide printimine
- ❏ Fotode printimine koos võtteajaga

#### *Märkus.*

Selle rakenduse kasutamiseks peab olema installitud selle printeri printeridraiver.

#### **Käivitamine opsüsteemis Windows**

❏ Windows 10

Klõpsake nuppu Start ja seejärel valige **Epson Software** > **Epson Photo+**.

❏ Windows 8.1/Windows 8

Sisestage rakenduse nimi otsimise tuumnuppu ja valige seejärel kuvatud ikoon.

❏ Windows 7

Klõpsake nuppu Start ja valige suvandid **Kõik programmid** või **Programmid** > **Epson Software** > **Epson Photo +**.

#### **Käivitamine opsüsteemis Mac OS**

Valige **Mine** > **Rakendused** > **Epson Software** > **Epson Photo+**.

#### **Seotud teave**

 $\blacktriangleright$  ["Rakenduste installimine" lk 136](#page-135-0)

## **Rakendus printeri hõlpsaks kasutamiseks nutiseadmest (Epson Smart Panel)**

Epson Smart Panel on rakendus, millega saate hõlpsalt printida, kopeerida ja skannida nutiseadmest, näiteks nutitelefonist või tahvelarvutist. Saate printeri ja nutiseadme ühendada üle raadivõrgu ning seejärel kontrollida tinditasemeid, printeri olekut ja otsida tõrke esinemisel lahendusi. Lisaks saate hõlpsalt kopeerida, registreerides kopeerimise lemmiku.

<span id="page-135-0"></span>Leidke ja installige rakendus Epson Smart Panel App Store'ist või Google Play poest.

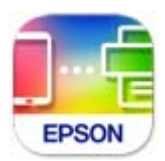

# **Tarkvara ja püsivara värskendamise rakendus (Epson Software Updater)**

Epson Software Updater on utiliit uue tarkvara installimiseks ja püsivara värskendamiseks Interneti-ühenduse kaudu. Kui soovite värskenduste teavet regulaarselt kontrollida, saate määrata värskenduste kontrollimise intervalli rakenduse Epson Software Updater automaatvärskenduste sätetest.

#### **Käivitamine opsüsteemis Windows**

❏ Windows 10

Klõpsake nuppu Start ja valige seejärel **EPSON Software** > **Epson Software Updater**.

❏ Windows 8.1/Windows 8

Sisestage rakenduse nimi otsimise tuumnuppu ja valige seejärel kuvatud ikoon.

❏ Windows 7/Windows Vista/Windows XP

Klõpsake nuppu Start ja seejärel valige **Kõik programmid** või **Programmid** > **EPSON Software** > **Epson Software Updater**.

#### *Märkus.*

Samuti saate rakenduse Epson Software Updater käivitada, kui klõpsate töölaua tegumiribal printeri ikoonil ja valite *Tarkvara uuendamine*.

#### **Käivitamine opsüsteemis Mac OS**

Valige **Mine** > **Rakendused** > **Epson Software** > **Epson Software Updater**.

### **Rakenduste installimine**

Ühendage arvuti võrguga ja installige rakenduste viimased versioonid veebisaidilt.

*Märkus.*

❏ Logige administraatorina arvutisse sisse. Kui arvuti kuvab parooli sisestamise välja, sisestage administraatori parool.

❏ Rakenduse uuesti installimiseks peate selle esmalt desinstallima.

- 1. Sulgege kõik töötavad rakendused.
- 2. Ühendage printeridraiveri või Epson Scan 2i installimisel printer ja arvuti ajutiselt lahti.

#### *Märkus.*

Ärge ühendage printerit arvutiga enne, kui teil seda teha palutakse.

- 3. Minge järgmisele veebisaidile ja seejärel sisestage toote nimi. <http://epson.sn>
- 4. Valige suvand **Häälestus** ja klõpsake seejärel nuppu **Allalaadimine**.
- 5. Klõpsake või topeltklõpsake allalaaditud faili ja seejärel järgige ekraanil kuvatud juhiseid.

#### *Märkus.*

Kui te kasutate platvormi Windows ja teil ei õnnestu veebisaidilt rakendusi alla laadida, installige need printeriga kaasnenud tarkvaraplaadilt.

#### **Seotud teave**

- & ["Tarkvara ja püsivara värskendamise rakendus \(Epson Software Updater\)" lk 136](#page-135-0)
- $\blacktriangleright$  ["Rakenduste desinstallimine" lk 138](#page-137-0)

# **Printeri lisamine (ainult Mac OS)**

- 1. Valige **Süsteemieelistused** menüüst Apple > **Printerid ja skannerid** (või **Printimine ja skannimine**, **Printimine ja faksimine**) suvand.
- 2. Klõpsake **+** ja valige seejärel avanevalt kuvalt oma printer.
- 3. Valige oma printer **Kasuta** alt.
- 4. Klõpsake **Lisa**.

*Märkus.*

Kui printerit pole loendis, veenduge, et see oleks õigesti arvutiga ühendatud ja sisse lülitatud.

# **Rakenduste ja püsivara värskendamine**

Võib-olla saate rakendusi ja püsivara värskendades teatud probleeme lahendada ning funktsioone parandada või lisada. Kasutage kindlasti rakenduste ja püsivara uusimat versiooni.

- 1. Veenduge, et printer ja arvuti oleks ühendatud ja arvutil oleks Interneti-ühendus.
- 2. Käivitage EPSON Software Updater ja värskendage rakendusi või püsivara.

#### c*Oluline teave:*

Ärge lülitage arvutit ega printerit välja enne, kui värskendamine on lõppenud, vastasel korral võib printeri töös esineda tõrkeid.

#### *Märkus.*

Kui te ei leia värskendatavat rakendust rakenduste loendist, ei saa te seda EPSON Software Updateriga värskendada. Otsige rakenduse uusimat versiooni kohalikult Epsoni veebisaidilt.

[http://www.epson.com](http://www.epson.com/)

### <span id="page-137-0"></span>**Printeri püsivara värskendamine juhtpaneeli abil**

Kui printer on internetti ühendatud, saate juhtpaneeli abil printeri püsivara värskendada. Samuti saate seada printeri regulaarselt püsivara värskenduse olemasolu kontrollima ja selle leidmise korral teid teavitama.

#### 1. Valige avakuval **Sätted**.

Kasutage kirje valimiseks nuppe  $\blacktriangle \blacktriangledown \blacktriangle \blacktriangledown$  ja seejärel vajutage nuppu OK.

#### 2. Valige **Püsivara uuendus** > **Värskenda**.

*Märkus.* Lubage *Teade*, et seada printer regulaarselt kontrollima püsivara värskenduste saadavust.

- 3. Lugege ekraanil kuvatavat teadet ja vajutage nuppu OK, et alustada saadavalolevate värskenduste otsimist.
- 4. Kui LCD-ekraanil kuvatakse teade, mis kinnitab, et püsivara värskendus on saadaval, järgige värskenduse käivitamiseks ekraanil kuvatavaid juhiseid.

#### *Oluline teave:*

- ❏ Ärge lülitage printerit välja ega eemaldage seda vooluvõrgust enne, kui värskendamine on lõppenud, vastasel korral võib printeri töös esineda tõrkeid.
- ❏ Kui püsivara värskendamist ei viidud lõpule või see nurjus, ei käivitu printer tavapärasel viisil ja printeri järgmisel sisselülituskorral kuvatakse LCD-ekraanil teade "Recovery Mode". Selles olukorras peate püsivara uuesti arvuti abil värskendama. Ühendage printer arvutiga USB-kaabli abil. Kui printeris on kuvatud "Recovery Mode", ei saa te püsivara võrguühenduse kaudu värskendada. Avage arvutis Epsoni kohalik veebisait ja laadige seejärel alla printeri uusim püsivara. Edasiseks tegevuseks leiate juhised veebisaidilt.

# **Rakenduste desinstallimine**

Logige arvutisse sisse administraatorina. Kui arvuti kuvab parooli sisestamise välja, sisestage administraatori parool.

### **Rakenduste desinstallimine — Windows**

- 1. Vajutage printeri väljalülitamiseks nuppu $\mathcal{O}$ .
- 2. Sulgege kõik töötavad rakendused.
- 3. Avage jaotis **Juhtpaneel**:
	- ❏ Windows 10

Klõpsake nuppu Start ja seejärel valige **Windows süsteem** > **Juhtpaneel**.

❏ Windows 8.1/Windows 8

Valige **Töölaud** > **Sätted** > **Juhtpaneel**.

❏ Windows 7/Windows Vista/Windows XP Klõpsake nuppu Start ja valige **Juhtpaneel**.

- <span id="page-138-0"></span>4. Avage **Desinstalli programm** (või **Programmide lisamine või eemaldamine**):
	- ❏ Windows 10/Windows 8.1/Windows 8/Windows 7/Windows Vista Valige jaotises **Programmid** suvand **Desinstalli programm**.
	- ❏ Windows XP

Klõpsake **Programmide lisamine või eemaldamine**.

5. Valige rakendus, mida soovite desinstallida.

Printeridraiverit ei saa desinstallida, kui mõni prinditöö on pooleli. Enne desinstallimist kustutage prinditööd või oodake nende printimise lõpetamiseni.

- 6. Desinstallige rakendus:
	- ❏ Windows 10/Windows 8.1/Windows 8/Windows 7/Windows Vista

klõpsake **Desinstalli/muuda** või **Desinstalli**.

❏ Windows XP Klõpsake **Muuda/eemalda** või **Eemalda**.

*Märkus.* Kui kuvatakse aken *Kasutajakonto kontroll*, klõpsake *Jätka*.

7. Järgige ekraanil kuvatud juhiseid.

### **Rakenduste desinstallimine — Mac OS**

1. Laadige alla rakendus Uninstaller EPSON Software Updateriga.

Kui olete rakenduse Uninstaller alla laadinud, ei pea te seda edaspidi rakendusi desinstallides uuesti alla laadima.

- 2. Vajutage printeri väljalülitamiseks nuppu  $\Phi$ .
- 3. Printeridraiveri desinstallimiseks valige **Süsteemi eelistused** menüüst Apple > **Printerid ja skannerid** (või **Prindi ja skanni**, **Prindi ja faksi**) ja eemaldage printer aktiveeritud printerite loendist.
- 4. Sulgege kõik töötavad rakendused.
- 5. Valige **Mine** > **Rakendused** > **Epson Software** > **Uninstaller**.
- 6. Valige rakendus, mille soovite desinstallida, ja klõpsake seejärel nuppu **Uninstall**.

#### c*Oluline teave:*

Uninstaller eemaldab arvutist kõik Epsoni tindiprinterite draiverid. Kui kasutate mitut Epsoni tindiprinterit ja soovite kustutada ainult mõned draiverid, kustutage esmalt kõik ja installige seejärel vajalik printeridraiver uuesti.

#### *Märkus.*

Kui te ei leia desinstallitavat rakendust rakenduste loendist, ei saa te seda Uninstalleriga desinstallida. Sellisel juhul valige suvandid *Mine* > *Rakendused* > *Epson Software*, valige rakendus, mida soovite desinstallida, ja lohistage see prügikasti ikoonile.

#### **Seotud teave**

 $\blacktriangleright$  ["Tarkvara ja püsivara värskendamise rakendus \(Epson Software Updater\)" lk 136](#page-135-0)

# <span id="page-140-0"></span>**Probleemide lahendamine**

# **Printeri oleku kontrollimine**

### **Tõrkekoodide vaatamine LCD-ekraanilt**

Kui esineb tõrge või antakse teie tähelepanu vajavat teavet, kuvatakse LCD-ekraanile kood. Koodi kuvamise korral järgige probleemi lahendamiseks allpool toodud lahendusi.

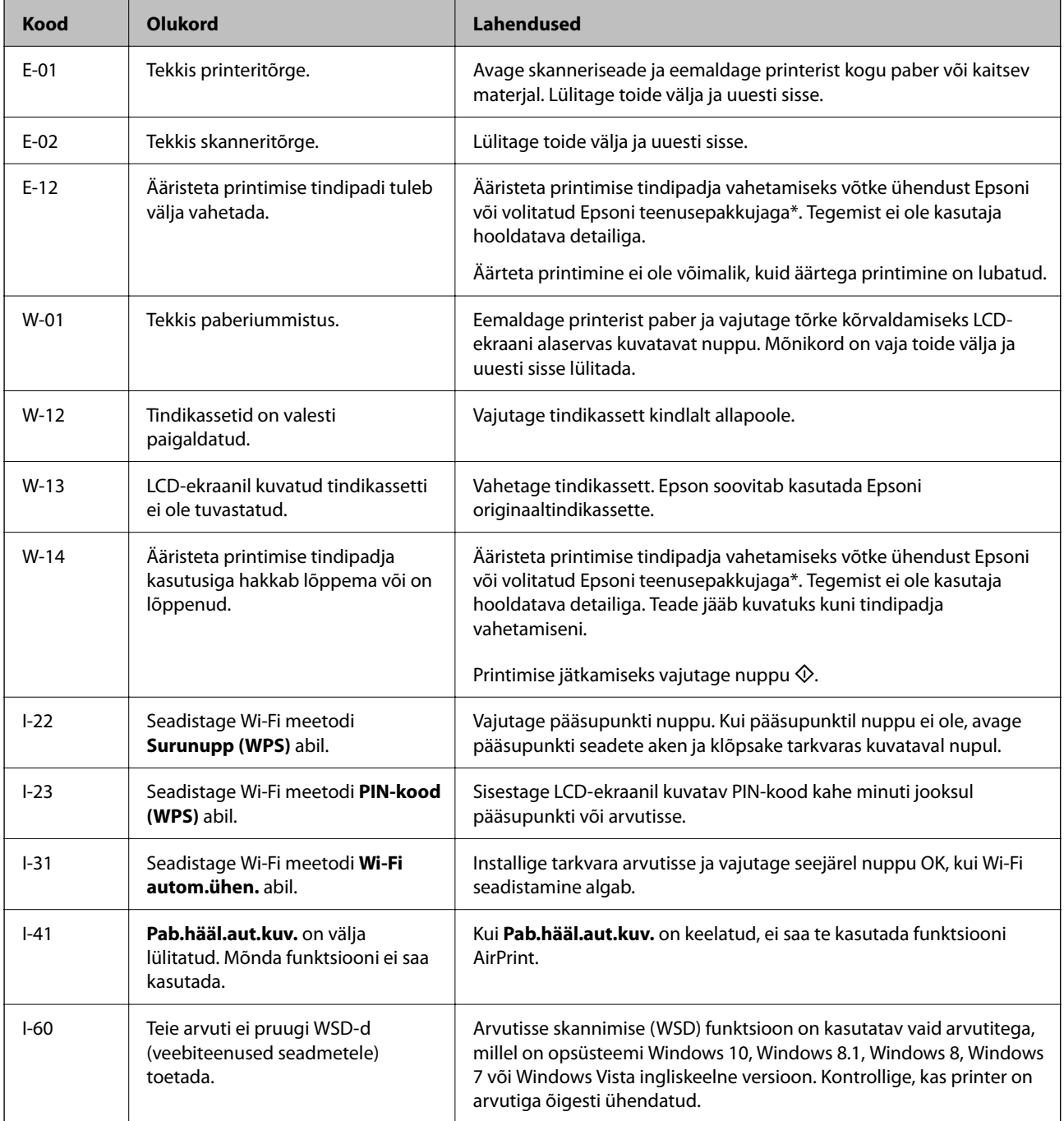

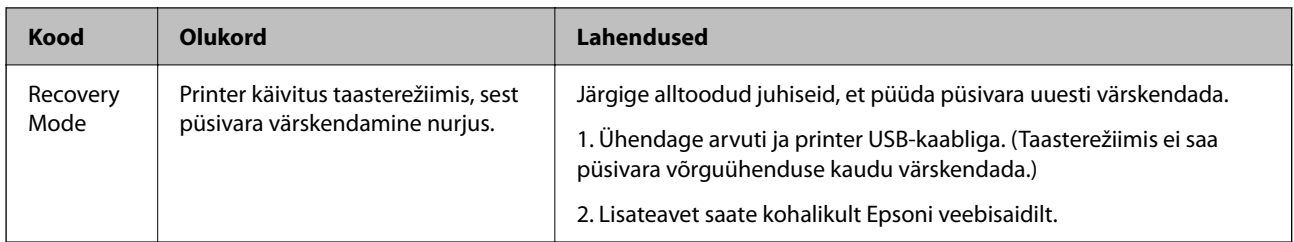

\* Mõne printimistsükli käigus võib koguneda tindipadjale vähene kogus liigset tinti. Vältimaks tindi padjalt lekkimist on printer seadistatud nii, et see katkestab printimise enne tindipadja täitumist. Selle toimingu sagedus oleneb sellest, kui sageli te ääristeta printimise funktsiooni kasutate. Padja vahetamise vajadus ei tähenda, et printer ei tööta enam tehnilistele nõuetele vastavalt. Printer teatab, kui patja peab vahetama. Seda saab teha vaid volitatud Epsoni teenusepakkuja. Epsoni garantii ei kata selle detaili vahetamise kulusid.

#### **Seotud teave**

- & ["Kinni jäänud paberi eemaldamine" lk 143](#page-142-0)
- & ["Epsoni klienditoega kontakteerumine" lk 178](#page-177-0)
- $\blacktriangleright$  ["Rakenduste installimine" lk 136](#page-135-0)

### **Printeri oleku kontrollimine – Windows**

- 1. Avage printeridraiveri aken.
- 2. Klõpsake suvandit **EPSON Status Monitor 3** vahekaardil **Hooldus**.

#### *Märkus.*

- ❏ Printeri oleku kontrollimiseks võite ka tegumiribal teha topeltklõpsu printeri ikoonil. Kui printeri ikooni ei ole tegumiribale lisatud, klõpsake *Seire-eelistused* vahekaardil *Hooldus* ja valige *Registreerige tegumireale otseteeikoon*.
- ❏ Kui funktsioon *EPSON Status Monitor 3* pole aktiveeritud, klõpsake nuppu *Lisasätted* vahekaardil *Hooldus* ja seejärel valige suvand *Lubage EPSON Status Monitor 3*.

#### **Seotud teave**

& ["Windowsi printeridraiver" lk 127](#page-126-0)

### **Printeri oleku kontrollimine — Mac OS**

- 1. Valige menüüst **Süsteemi eelistused** > **Printerid ja skannerid** (või **Printimine ja skannimine**, **Printimine ja faksimine**) ja seejärel valige printer.
- 2. Klõpsake nuppu **Suvandid ja tarvikud** > **Suvandid** > **Ava printeriutiliit**.
- 3. Klõpsake nuppu **EPSON Status Monitor**.

Saate kontrollida printeri olekut, tinditasemeid ja tõrketeavet.

# <span id="page-142-0"></span>**Tarkvara oleku kontrollimine**

Probleemi võib õnnestuda kõrvaldada, kui värskendate tarkvara uusimale versioonile. Tarkvara oleku kontrollimiseks kasutage tarkvara värskendamise tööriista.

#### **Seotud teave**

- & ["Tarkvara ja püsivara värskendamise rakendus \(Epson Software Updater\)" lk 136](#page-135-0)
- $\blacktriangleright$  ["Rakenduste installimine" lk 136](#page-135-0)

# **Kinni jäänud paberi eemaldamine**

Kontrollige juhtpaneelile kuvatud tõrget ja järgige juhiseid kinni jäänud paberi ja selle tükkide eemaldamiseks. Seejärel kustutage tõrge.

*Oluline teave:* 

Eemaldage ettevaatlikult kinni jäänud paber. Paberi jõuliselt eemaldamine võib printerit kahjustada.

### **Kinni jäänud paberi eemaldamine komponendist Tagumine paberisöötja**

Eemaldage ummistunud paber.

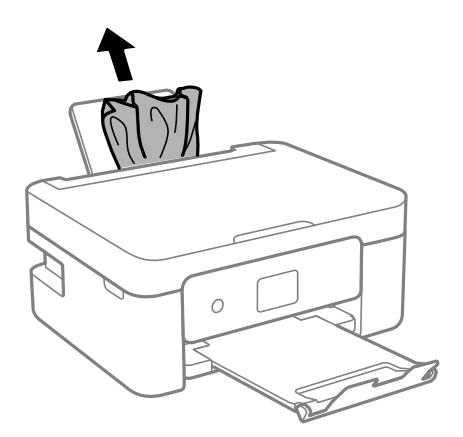

### **Eemaldage ummistunud paber komponendist Tagumine kaas**

1. Eemaldage tagumine kaas.

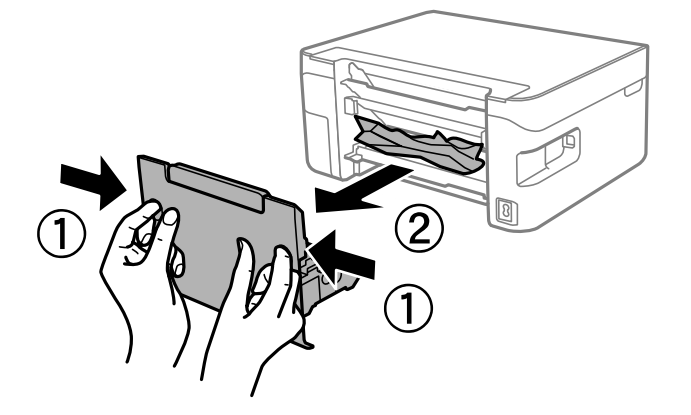

2. Eemaldage ummistunud paber.

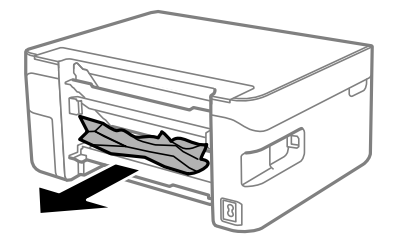

3. Eemaldage ummistunud paber komponendist tagumine kaas.

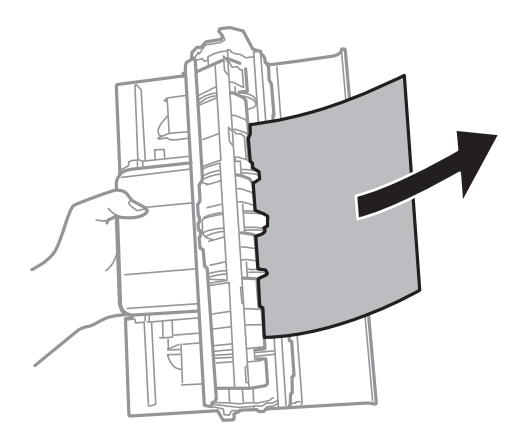

4. Sisestage tagumine kaas printerisse.
### **Kinni jäänud paberi eemaldamine printeri seest**

# !*Ettevaatust!*

- ❏ Skanneri avamisel või sulgemisel ärge jätke oma kätt ega sõrmi selle vahele. Vastasel juhul võite viga saada.
- ❏ Ärge kunagi puudutage juhtpaneeli nuppe, kui teie käsi on printeri sees. Kui printer hakkab tööle, võib see põhjustada vigastusi. Hoiduge puudutamast väljaulatuvaid osi, et vältida vigastusi.
- 1. Avage skanner suletud dokumendikaanega.

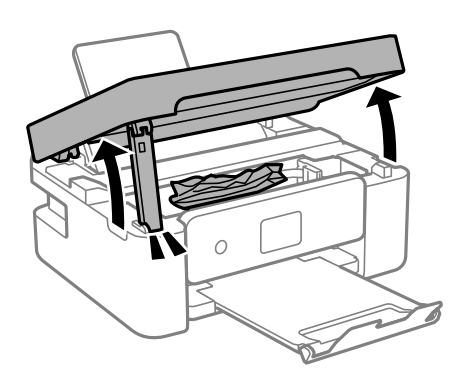

2. Eemaldage ummistunud paber.

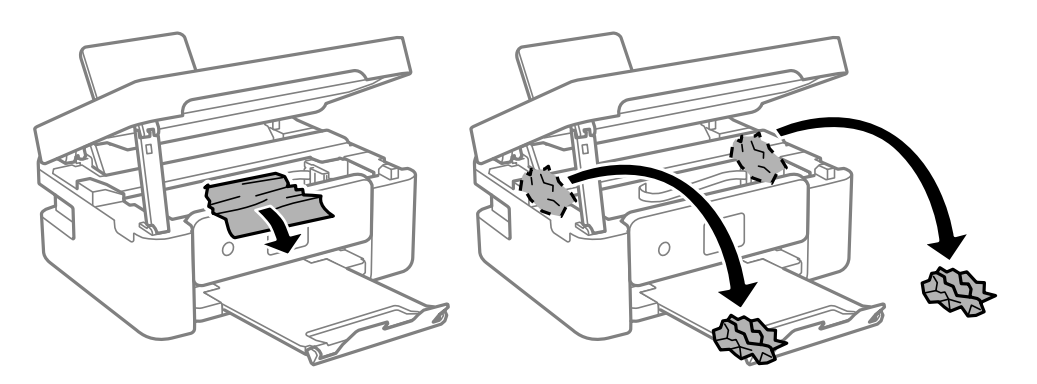

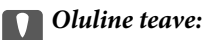

Ärge puudutage valget lintkaablit ega poolläbipaistvat kile printeri sees. See võib põhjustada talitlushäireid.

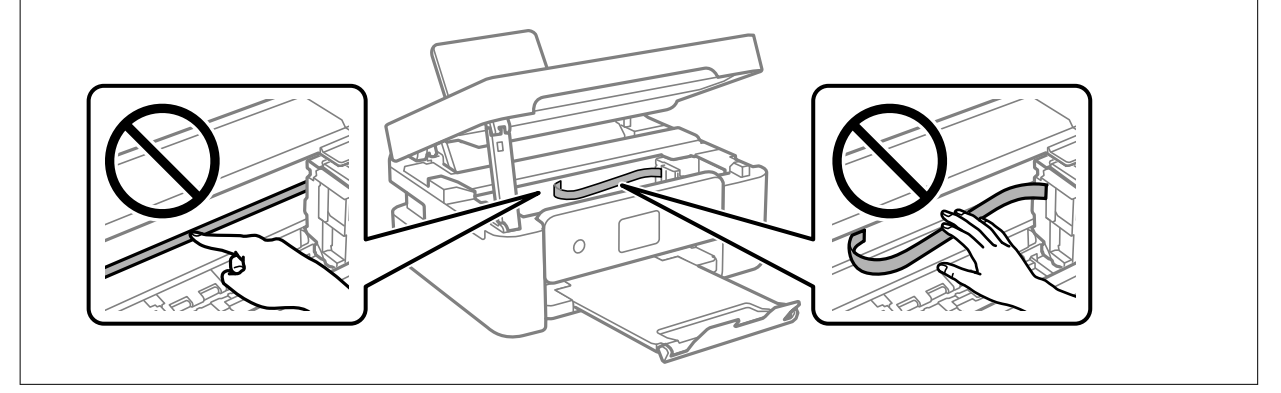

3. Sulgege skanner.

Ohutuse tagamiseks tuleb skanneri sulgemiseks läbida kaks sammu.

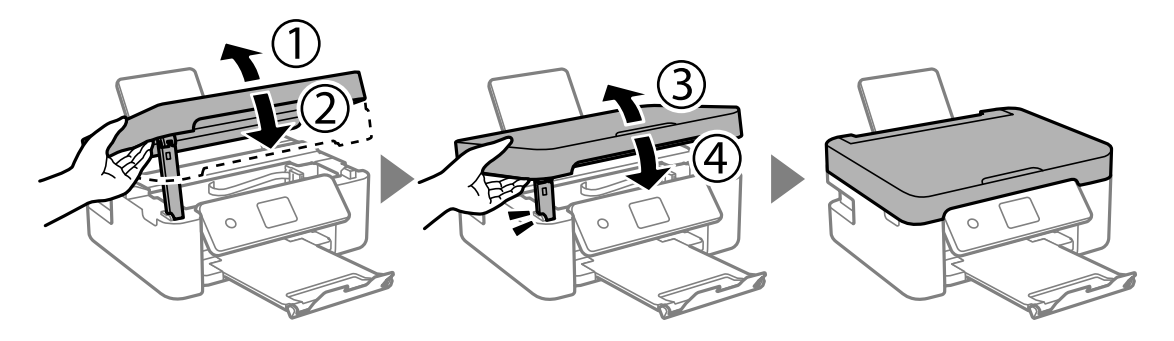

*Märkus.*

Skannerit ei saa avada allpool kuvatud asendis. Enne avamist tuleb see täielikult sulgeda.

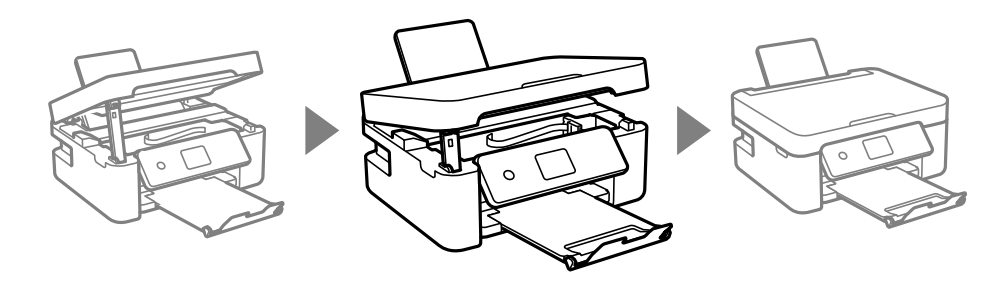

# **Paberit ei söödeta õigesti**

Kontrollige järgmisi punkte ja seejärel tehke vajalikud toimingud probleemi lahendamiseks.

- ❏ Asetage printer tasasele pinnale ja kasutage seda soovitatud keskkonnatingimustel.
- ❏ Kasutage printeri toetatud paberit.
- ❏ Järgige ettevaatusabinõusid paberi käsitsemisel.
- ❏ Ärge laadige rohkem lehti, kui konkreetse paberi puhul maksimaalselt lubatud.Tavapaberit ärge laadige üle kolmnurgasümboliga tähistatud joone külgjuhikul.
- ❏ Veenduge, et paberi formaadi ja tüübi sätted vastavad printerisse laaditud paberi tegelikule formaadile ja tüübile.
- ❏ Ärge pange midagi sööturi katte peale.

#### **Seotud teave**

- $\blacktriangleright$  ["Keskkonnateave" lk 174](#page-173-0)
- $\blacktriangleright$  ["Ettevaatusabinõud paberi käsitsemisel" lk 44](#page-43-0)
- $\blacktriangleright$  ["Kasutatav paber ja mahud" lk 45](#page-44-0)
- & ["Paberitüüpide loend" lk 47](#page-46-0)

### **Paberiummistused**

❏ Laadige paber õiges suunas ja lükake servajuhikud vastu paberi servi.

❏ Mitme paberilehe puhul laadige korraga üks leht.

#### **Seotud teave**

- & ["Kinni jäänud paberi eemaldamine" lk 143](#page-142-0)
- $\blacktriangleright$  ["Kuidas täita Tagumine paberisöötja paberiga" lk 47](#page-46-0)

### **Paber siseneb nurga all**

Laadige paber õiges suunas ja lükake servajuhikud vastu paberi servi.

#### **Seotud teave**

 $\blacktriangleright$  ["Kuidas täita Tagumine paberisöötja paberiga" lk 47](#page-46-0)

### **Samaaegselt söödetakse mitu paberilehte**

- ❏ Laadige üks paberileht korraga.
- ❏ Kui käsitsi juhitava kahepoolse printimise ajal söödetakse mitu paberilehte korraga, eemaldage enne paberi uuesti sisestamist printerisse laaditud paber.

### **Ilmneb tõrge Paber puudub**

Kui ilmneb paberi puudumise tõrge, kuigi paber on laaditud komponenti tagumine paberisöötja, laadige paber uuesti komponendi tagumine paberisöötja keskele.

### **Paber väljastatakse printimise ajal**

Kirjaplangi (paber, mille päisesse on eelnevalt trükitud teave nagu saatja nimi või ettevõtte nimi) laadimisel valige paberi tüübiks **Letterhead**.

# **Toite ja juhtpaneeli probleemid**

### **Printer ei lülitu sisse**

- ❏ Veenduge, et toitejuhe oleks kindlalt pistikupesas.
- **□** Hoidke nuppu **①** pisut kauem all.

### **Printer ei lülitu välja**

Hoidke nuppu  $\bigcirc$  pisut kauem all. Kui printer ikka välja ei lülitu, ühendage toitejuhe lahti. Prindipea kuivamise vältimiseks lülitage printer uuesti sisse ja seejärel nuppu  $\mathsf{\dot{U}}$  vajutades välja.

### <span id="page-147-0"></span>**Toide lülitub automaatselt välja**

- ❏ Valige **Välja lülit. säte** menüüst **Sätted** ja inaktiveerige sätted **Välja lülitatud kui on inaktiveeritud** ja **Välja lülitatud kui ühendus on lahutatud**.
- ❏ Inaktiveerige säte **Väljalülitustaimer** menüüst **Sätted**.

#### *Märkus.*

Ostu sooritamise kohast olenevalt võib teie tootel olla funktsioon *Välja lülit. säte* või funktsioon *Väljalülitustaimer*.

### **LCD-ekraan kustub**

Printer on unerežiimis. Vajutage mis tahes nuppu juhtpaneelil, et LCD-ekraani varasem olek taastada.

# **Arvutist ei saa printida**

### **Ühenduse kontrollimine (USB)**

- ❏ Ühendage USB-kaabel kindlalt printeri ja arvutiga.
- ❏ Kui kasutate USB-jaoturit, püüdke printer otse arvutiga ühendada.
- ❏ Kui USB-kaablit ei õnnestu tuvastada, siis vahetage porti või USB-kaablit.
- ❏ Kui printer ei suuda printida USB-ühendusega, siis proovige järgmist.

Ühendage USB-kaabel arvuti küljest lahti. Paremklõpsake arvutis kuvataval printeriikoonil ja valige seejärel **Eemalda seade**. Järgmiseks ühendage USB-kaabel arvutiga ja katsetage printimist.

Lähtestage USB-ühendus, järgides selles juhendis arvutiga ühendamise meetodi muutmise jaotises esitatud samme. Üksikasjalikumat teavet leiate allpool toodud seotud teabe lingi alt.

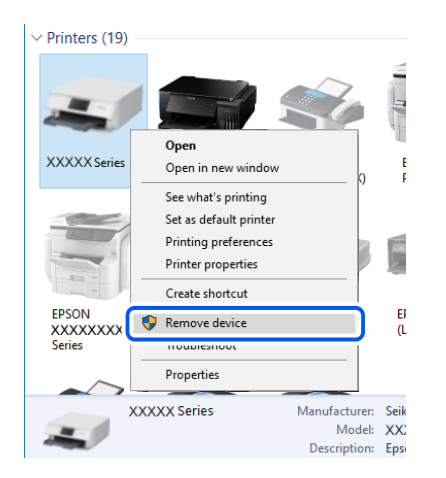

#### **Seotud teave**

 $\blacktriangleright$  ["Arvutiga ühendamise meetodi muutmine" lk 41](#page-40-0)

### <span id="page-148-0"></span>**Ühenduse kontrollimine (võrk)**

- ❏ Kui olete vahetanud ruuterit või teenusepakkujat, proovige uuesti määrata printeri võrgusätted. Ühendage arvuti või nutiseade printeriga sama SSID-ga.
- ❏ Lülitage välja seadmed, mida soovite võrku ühendada. Oodake ligikaudu 10 sekundit ja seejärel lülitage seadme järgmises järjekorras sisse: ruuter, arvuti või nutiseade ja printer. Viige printer ja arvuti või nutiseade ruuterile lähemale, et soodustada raadiosidet, ning proovige seejärel uuesti võrgusätteid teha.
- ❏ Printige võrguühenduse aruanne. Üksikasjalikumat teavet leiate allpool toodud seotud teabe lingi alt. Kui aruanne näitab, et võrguühenduse loomine nurjus, lugege võrguühenduse aruannet ja järgige väljaprindil pakutud lahendusi.
- ❏ Kui printerile määratud IP-aadress on 169.254.XXX.XXX ja alamvõrgumask on 255.255.0.0, siis ei pruugi olla IP-aadress määratud õigesti. Lähtestage ruuter või lähtestage printeri võrgusätted. Kui see probleemi ei lahenda, lugege ruuteri dokumentatsiooni.
- ❏ Proovige arvutist pääseda mis tahes veebisaidile veendumaks, kas arvuti võrgusätted on õiged. Kui te ei pääse ühelegi veebisaidile, on probleem arvutis. Kontrollige arvuti võrguühendust.

#### **Seotud teave**

- $\rightarrow$  ["Ühendamine arvutiga" lk 21](#page-20-0)
- & ["Võrguühenduse aruande printimine" lk 34](#page-33-0)

### **Tarkvara ja andmete kontrollimine**

- ❏ Veenduge, et installitud on originaalne Epsoni printeridraiver.Kui installitud ei ole originaalset Epsoni printeridraiverit, on saadaolevad funktsioonid piiratud.Soovitame kasutada originaalset Epsoni printeridraiverit.Üksikasjalikumat teavet leiate allpool toodud seotud teabe lingi alt.
- ❏ Kui prindite suure andmemahuga kujutist, võib arvuti mälust puudu tulla.Printige kujutis madalama resolutsiooniga või väiksemas formaadis.

#### **Seotud teave**

- $\blacktriangleright$  "Epsoni originaalprinteridraiverite kontrollimine" lk 149
- $\blacktriangleright$  ["Rakenduste installimine" lk 136](#page-135-0)

### **Epsoni originaalprinteridraiverite kontrollimine**

Te saate kontrollida, kas teie arvutisse on installitud ehtne Epsoni printeridraiver, kasutades ühte järgmistest meetoditest.

#### **Windows**

Valige **Juhtpaneel** > **Kuva seadmed ja printerid** (**Printerid**, **Printerid ja faksid**) ja seejärel toimige printimisserveri atribuutide akna avamiseks järgmiselt.

❏ Windows 10/Windows 8.1/Windows 8/Windows 7

Klõpsake printeri ikooni ja seejärel klõpsake akna ülaosas valikut **Prindiserveri atribuudid**.

❏ Windows Vista

Tehke paremklõps kaustal **Printerid** ja seejärel klõpsake suvandil **Käivita administraatorina** > **Serveri atribuudid**.

#### ❏ Windows XP

Valige menüüst **Fail** suvand **Serveri atribuudid**.

Klõpsake vahekaarti **Draiver**.Kui loendis kuvatakse teie printeri nime, on teie arvutile installitud ehtne Epsoni printeridraiver.

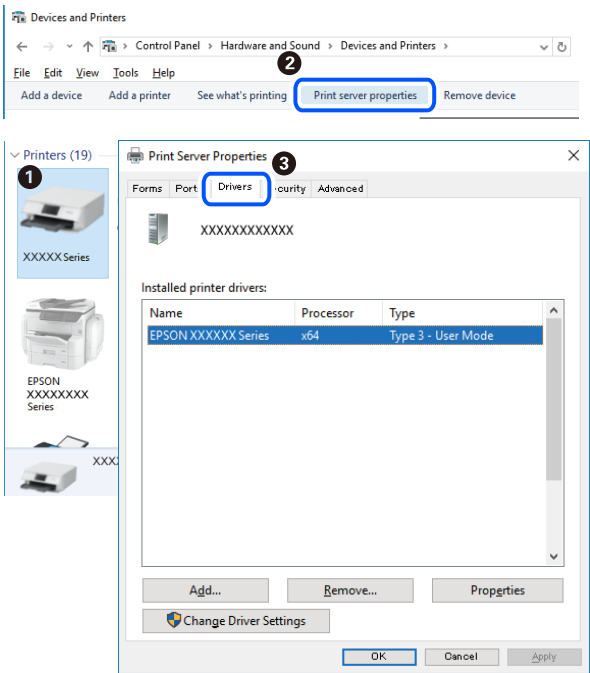

#### **Mac OS**

Valige menüüst **Süsteemi eelistused** > **Printerid ja skannerid** (või **Printimine ja skannimine**, **Printimine ja faksimine**) ja seejärel valige printer.Klõpsake suvandil **Suvandid ja tarvikud** ja kui aknas kuvatakse vahekaarti **Suvandid** ja vahekaarti **Utiliit**, on teie arvutile installitud ehtne Epsoni printeridraiver.

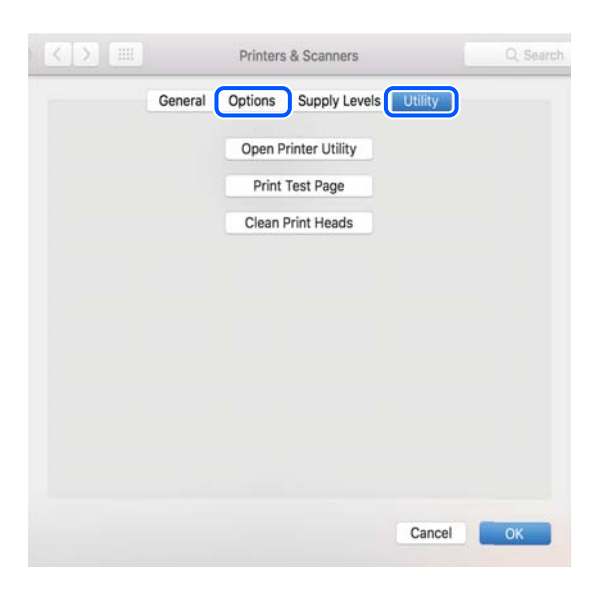

#### **Seotud teave**

 $\blacktriangleright$  ["Rakenduste installimine" lk 136](#page-135-0)

### **Printeri oleku kontrollimine arvutist (Windows)**

Klõpsake valikut **Printimisjärjek.** printeridraiveri vahekaardil **Hooldus** ja kontrollige alljärgnevat.

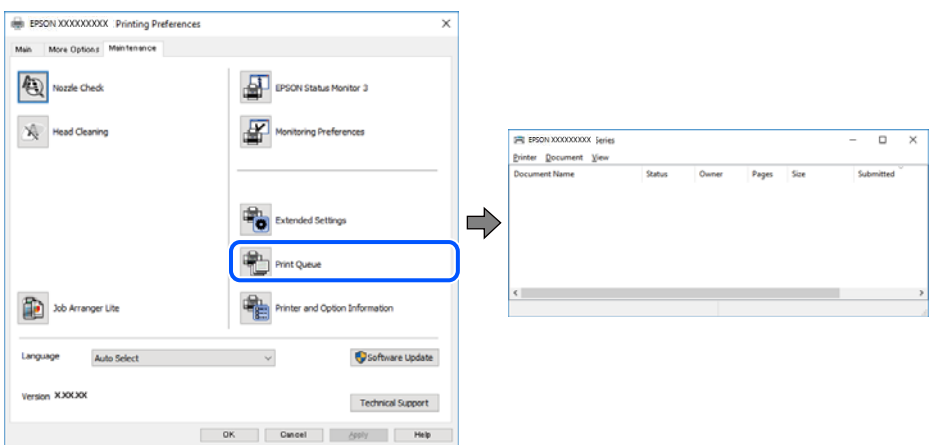

❏ Kontrollige, kas on peatatud printimistoiminguid.

Kui ebavajalikud andmed püsivad alles, siis valige menüüst **Printer** suvand **Loobu kõigi dokumentide printimisest**.

❏ Veenduge, et printer ei ole võrguühenduseta ega ootel.

Kui printer on võrguühenduseta või ootel, tühistage vastav olek menüüst **Printer**.

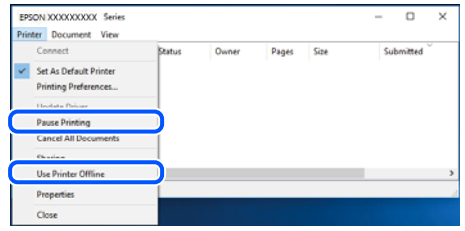

❏ Veenduge, et printer on valitud menüüs **Printer** vaikeprinteriks (vastava menüü-üksuse kõrval peab olema märge).

Kui printer pole seatud vaikeprinteriks, määrake see vaikeprinteriks. Kui suvandis **Juhtpaneel** > **Kuva printerid ja seadmed** (**Printerid**, **Printerid ja faksid**) kuvatakse mitut ikooni, siis lähtuge ikooni valimisel alljärgnevast.

Näide)

USB-ühendus: EPSON XXXX seeria

Võrguühendus: EPSON XXXX seeria (võrk)

Kui installite printeridraiverit mitu korda, võidakse luua printeridraiveri koopiad. Kui loodud on koopiaid, näiteks "EPSON XXXX seeria (koopia 1)", siis tehke kopeeritud draiveri ikoonil paremklõps ja seejärel klõpsake suvandil **Eemalda seade**.

❏ Veenduge, et printeri port oleks asukohast **Atribuut** > **Port** menüüs **Printer** valitud õigesti, nagu allpool kirjeldatud.

Valige USB-ühenduseks "USBXXX" või võrguühenduseks "EpsonNet Print Port".

### **Printeri oleku kontrollimine arvutist (Mac OS)**

Veenduge, et printeri olek ei oleks **Paus**.

<span id="page-151-0"></span>Valige **Süsteemi eelistused** menüüst > **Printerid ja skannerid** (või **Printimine ja skannimine**, **Printimine ja faksimine**) ja topeltkõpsake siis printeril.Kui printeri töö on peatatud, klõpsake **Jätka** (või **Jätka printeri tööd**).

# **Kui te ei saa võrgusätteid teha**

- ❏ Lülitage välja seadmed, mida soovite võrku ühendada. Oodake ligikaudu 10 sekundit ja seejärel lülitage seadme järgmises järjekorras sisse: ruuter, arvuti või nutiseade ja printer. Viige printer ja arvuti või nutiseade ruuterile lähemale, et soodustada raadiosidet, ning proovige seejärel uuesti võrgusätteid teha.
- ❏ Valige **Sätted** > **Võrgusätted** > **Ühenduse kontrollimine** ja printige seejärel võrguühenduse aruanne. Kui on tekkinud tõrge, lugege võrguühenduse aruannet ja järgige prinditud lahendusi.

#### **Seotud teave**

- & ["Võrguühenduse aruande printimine" lk 34](#page-33-0)
- & ["Teated ja lahendused võrguühenduse aruandel" lk 35](#page-34-0)

### **Seadmetest ei saa ühendust, ehkki võrgusätetega ei ole probleeme**

Kui te ei saa arvutist või nutiseadmest printeriga ühendust, ehkki võrguühenduse aruanne ei näita probleeme, lugege alljärgnevat.

❏ Kui kasutate samaaegselt mitut juhtmevaba ruuterit, ei pruugi olenevalt ruuteri sätetest arvutist või nutiseadmest printeri kasutamine õnnestuda. Ühendage arvuti või nutiseade sama ruuteriga, mis on printeriga ühendatud.

Keelake nutiseadmes lõastamine, kui see on lubatud.

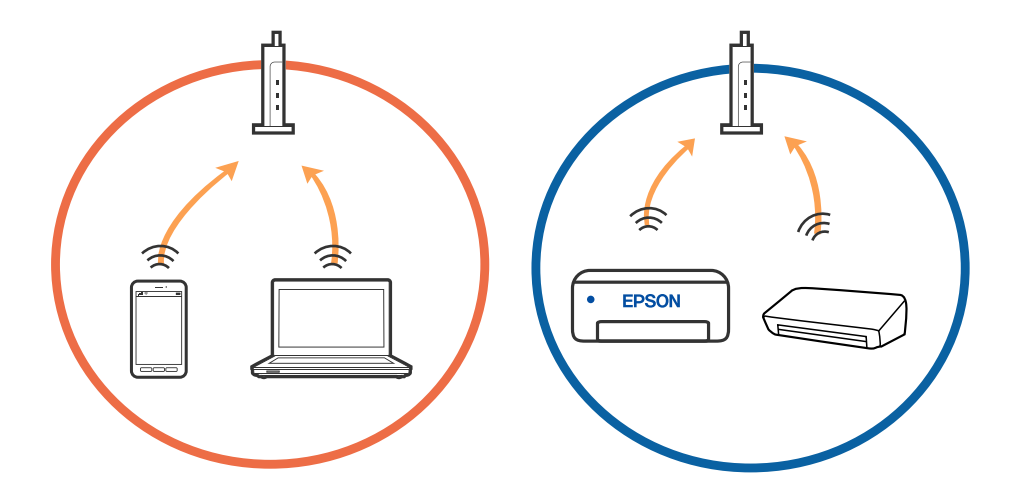

- (G SSID1:XXXXX-G1 SSID2:XXXXX-G2 SSID2:XXXXX-G2 (F (F う EPSON **EPSON** SSID2:XXXXX-G2 SSID1:XXXXX-G1 SSID2:XXXXX-G2
- ❏ Teil ei pruugi õnnestuda ruuteriga ühendust luua siis, kui sellel on mitu SSID-d ja seadmed on ühendatud sama ruuteri erinevate SSID-dega. Ühendage arvuti või nutiseade printeriga sama SSID-ga.

❏ Juhtmevaba ruuter, mis ühildub standarditega IEEE 802.11a ja IEEE 802.11g, omab SSID-sid sagedustega 2,4 GHz ja 5 GHz. Kui ühendate arvuti või nutiseadme SSID-ga sagedusel 5 GHz, ei saa te printeriga ühendust luua, sest printer toetab sidet ainult sagedusel 2,4 GHz. Ühendage arvuti või nutiseade printeriga sama SSID-ga.

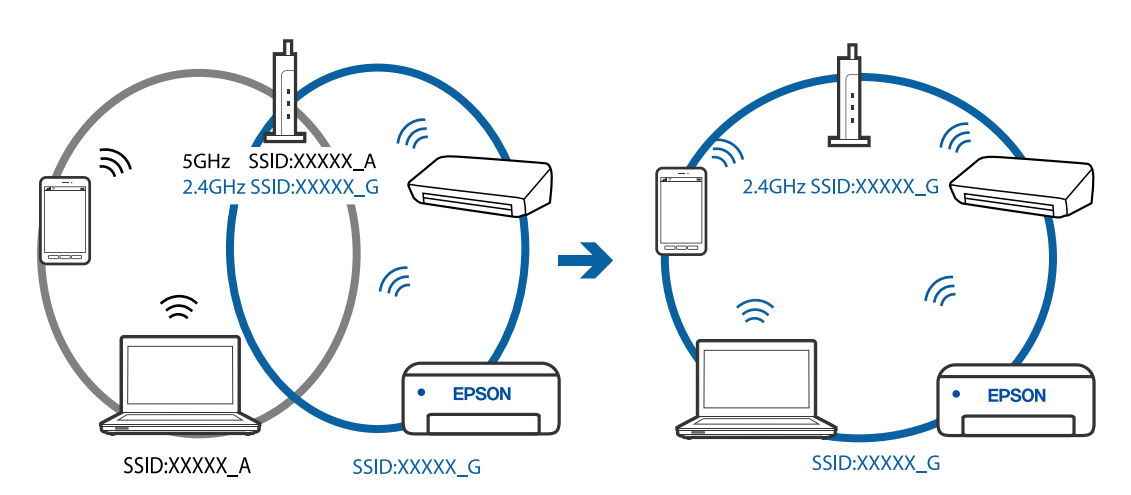

❏ Enamik ruutereid on privaatsuseraldaja funktsiooniga, mis blokeerib sidet ühendatud seadmete vahel. Kui te ei saa luua ühendust printeri ja arvuti või nutiseadme vahel, ehkki need on ühendatud samasse võrku, inaktiveerige ruuteri privaatsuseraldaja. Lugege üksikasju juhtmevaba ruuteriga kaasnenud juhendist.

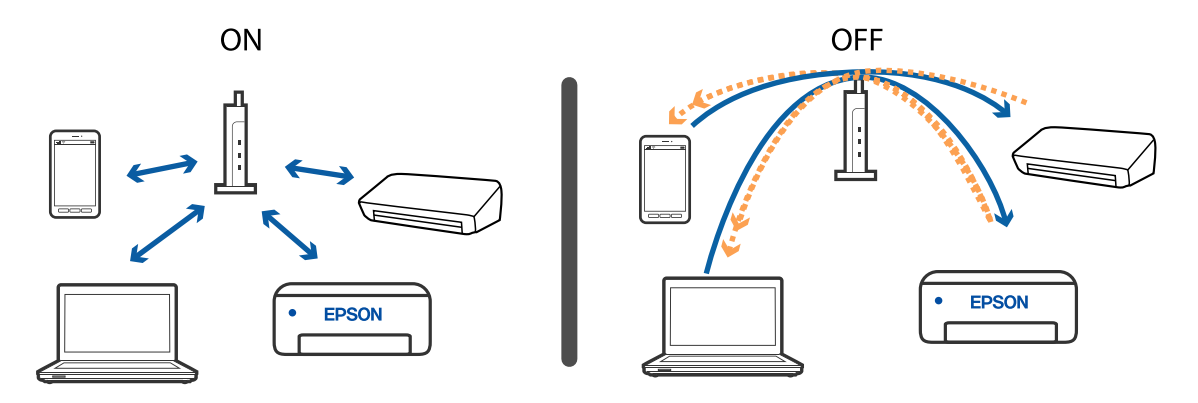

**Seotud teave**

 $\blacklozenge$  ["Printeriga ühendatud SSID-i kontrollimine" lk 154](#page-153-0)

#### <span id="page-153-0"></span> $\blacklozenge$  "SSID kontrollimine arvutis" lk 154

### **Printeriga ühendatud SSID-i kontrollimine**

SSID-i saate kontrollida, kui prindite võrguühenduse aruande või võrgu olekulehe või liigute asukohta Web Config.

#### **Seotud teave**

- & ["Võrguühenduse aruande printimine" lk 34](#page-33-0)
- $\blacklozenge$  ["Võrgu olekulehe printimine" lk 40](#page-39-0)

### **SSID kontrollimine arvutis**

#### **Windows**

Klõpsake töölaua tegumiribal ikooni **16.** Vaadake kuvatud loendist järele ühendatud SSID nimi.

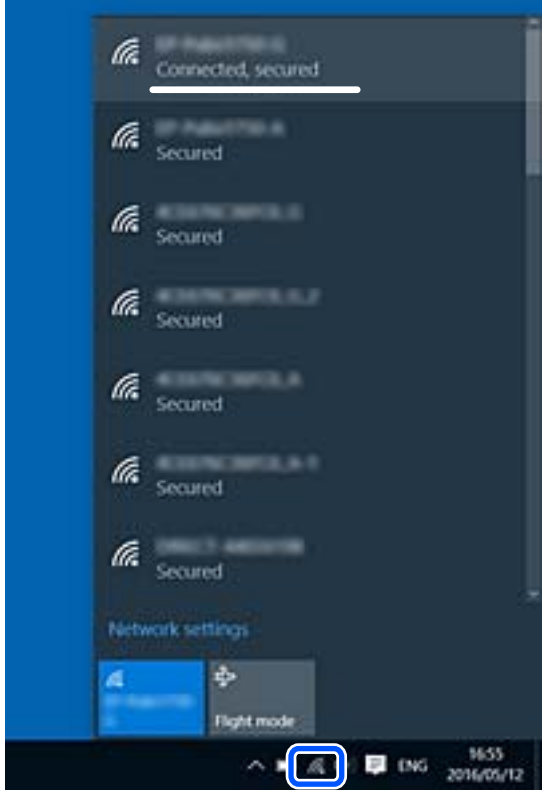

#### **Mac OS**

Klõpsake arvutiekraani ülaosas Wi-Fi ikooni. Kuvatakse SSID-de loend ja ühendatud SSID-d näitab märge.

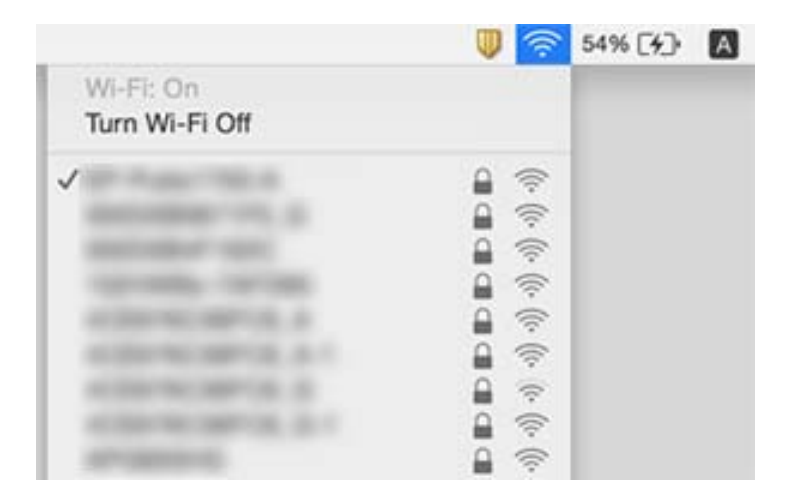

### **Traadita kohtvõrgu (Wi-Fi) ühendused muutuvad ebastabiilseks, kui kasutate USB 3.0 seadmeid Mac arvutiga**

Kui ühendate seadme Mac arvuti USB 3.0 liidesega, võib esineda raadiosagedushäireid. Kui te ei saa ühendust traadita kohtvõrguga (Wi-Fi) või kui toimingud muutuvad ebastabiilseks, proovige alljärgnevat.

❏ Asetage USB 3.0 liidesega ühendatud seade arvutist kaugemale.

❏ Kui printer toetab 5 GHz sagedusala, ühendage SSID 5 GHz vahemikus.

#### **Seotud teave**

 $\blacktriangleright$  ["Wi-Fi tehnilised andmed" lk 172](#page-171-0)

# **Ei saa printida seadmest iPhone, iPad või iPod touch**

- ❏ Ühendage iPhone, iPad või iPod touch printeriga samasse võrku (SSID).
- ❏ Aktiveerige **Pab.hääl.aut.kuv.** järgmistes menüüdes. **Sätted** > **Printeri häälestus** > **Paberi allika sätted** > **Pab.hääl.aut.kuv.**
- ❏ Aktiveerige seade AirPrint kohas Web Config.

#### **Seotud teave**

- $\rightarrow$  , Ühendamine nutiseadmega" lk 22
- $\rightarrow$  <sub>"</sub>Rakendus printeritoimingute konfigureerimiseks (Web Config)" lk 125

# <span id="page-155-0"></span>**Probleemid prinditud kujutisega**

### **Väljaprindil on tint hõõrdunud või värvid puuduvad**

Kui te ei ole printerit pikka aega kasutanud, siis on võimalik, et prindipea pihustid on ummistunud ja tinditilgad ei saa väljuda. Kui mõni prindipea pihustitest on ummistunud, käivitage pihustite kontroll ja seejärel puhastage prindipead.

#### **Seotud teave**

 $\rightarrow$  ["Prindipea kontrollimine ja puhastamine" lk 112](#page-111-0)

### **Ilmuvad triibud või ootamatud värvid**

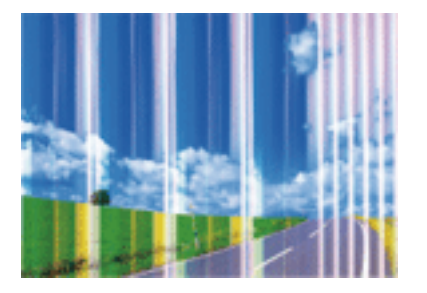

Prindipea pihustid võivad olla ummistunud. Prindipea pihustite ummistumise kontrollimiseks tehke pihustite kontroll. Kui mõni prindipea pihustitest on ummistunud, puhastage prindipead.

#### **Seotud teave**

 $\rightarrow$  ["Prindipea kontrollimine ja puhastamine" lk 112](#page-111-0)

### **Värvilised triibud ilmuvad ligikaudu iga 2.5 cm tagant**

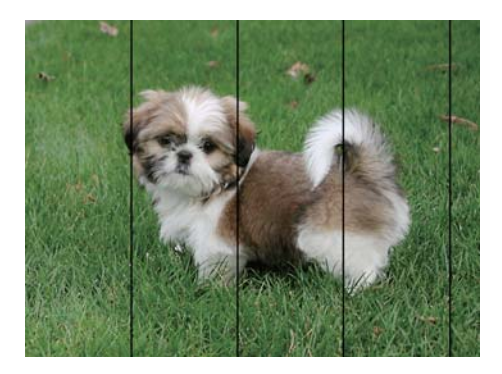

- ❏ Valige paberitüübi säte vastavalt printerisse laaditud paberile.
- ❏ Joondage prindipea, kasutades funktsiooni **Horisontaalne joondus**.
- ❏ Tavapaberile printides kasutage kõrgema kvaliteedi sätet.

#### **Seotud teave**

- $\rightarrow$  ["Paberitüüpide loend" lk 47](#page-46-0)
- $\rightarrow$  ["Prindipea joondamine" lk 114](#page-113-0)

### **Hägusad väljaprindid, vertikaalsed jooned või vale joondus**

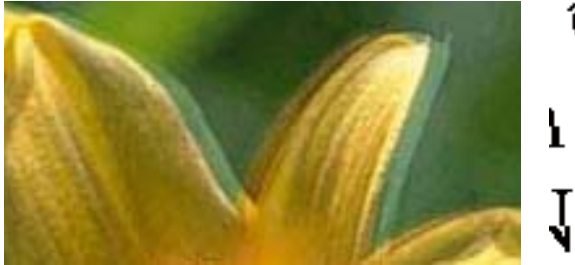

# eninanen ane ı Aufdruck. W I 5008 "Regel

Joondage prindipea, kasutades funktsiooni **Vertikaalne joondamine**.

#### **Seotud teave**

 $\rightarrow$  ["Prindipea joondamine" lk 114](#page-113-0)

### **Prindikvaliteet ei parane isegi pärast prindipea joondamist**

Kui mõlemas suunas (või suurel kiirusel) printimine on lubatud, prindib prindipea mõlemas suunas liikudes ja vertikaalsed jooned ei pruugi olla õigesti joondatud.Kui prindikvaliteet ei parane, siis keelake mõlemas suunas (või suurel kiirusel) printimine.Selle sätte keelamine võib vähendada printimiskiirust.

❏ Windows

Tühistage säte **Kiire** printeridraiveri vahekaardil **Veel suvandeid**.

❏ Mac OS

Valige menüüst **Süsteemi eelistused** > **Printerid ja skannerid** (või **Printimine ja skannimine**, **Printimine ja faksimine**) ja seejärel valige printer.Valige **Suvandid ja tarvikud** > **Suvandid** (või **Draiver**).Valige **High Speed Printing** sätteks **Off**.

### **Prindikvaliteet on halb**

Kui prindikvaliteet on halb, sest väljaprindid on hägused, triibulised, puuduvate värvidega, tuhmide värvidega või valesti joondatud, kontrollige järgmist.

#### **Printeri kontrollimine**

❏ Kui mõni prindipea pihustitest on ummistunud, käivitage pihustite kontroll ja seejärel puhastage prindipead.

❏ Joondage prindipea.

#### **Paberi kontrollimine**

- ❏ Kasutage printeri toetatud paberit.
- ❏ Ärge printige paberile, mis on niiske, kahjustatud või liiga vana.
- ❏ Kui paber on kaardus või ümbrik on õhku täis, siis siluge seda.
- ❏ Ärge virnastage paberit kohe pärast printimist.
- ❏ Laske väljaprintidel täielikult kuivada, enne kui need kasutusele võtate. Ärge laske väljaprintidele kuivamise ajal paista otsest päikesevalgust, ärge kasutage kuivatit ega puudutage paberi prinditud külge.
- ❏ Epson soovitab kujutiste või fotode printimiseks kasutada tavapaberi asemel Epsoni originaalpaberit. Printige Epsoni originaalpaberi prinditavale küljele.

#### **Prindisätete kontrollimine**

- ❏ Valige paberitüübi säte vastavalt printerisse laaditud paberile.
- ❏ Printige kõrgema kvaliteedi sätet kasutades.

#### **Tindikasseti kontrollimine**

- ❏ Epson soovitab tindikassetti kasutada enne pakendile märgitud kuupäeva.
- ❏ Kasutage parimate tulemuste saavutamiseks tindikassetid ära kuue kuu jooksul pärast pakendi avamist.
- ❏ Proovige kasutada originaalseid Epsoni tindikassette. See toode on seadistatud printima värve ehtsate Epsoni tindikassettide alusel. Muude tootjate tindikassetid võivad prindikvaliteeti halvendada.

#### **Seotud teave**

- $\blacktriangleright$  ["Prindipea kontrollimine ja puhastamine" lk 112](#page-111-0)
- $\blacktriangleright$  ["Prindipea joondamine" lk 114](#page-113-0)
- $\blacktriangleright$  ["Kasutatav paber ja mahud" lk 45](#page-44-0)
- & ["Paberitüüpide loend" lk 47](#page-46-0)
- $\blacktriangleright$  ["Ettevaatusabinõud paberi käsitsemisel" lk 44](#page-43-0)

### **Paber on määrdunud või kulunud välimusega**

❏ Kui ilmneb horisontaalseid triipe või paberi üla- või alaosa on määrdunud, laadige paber õiges suunas ja lükake servajuhikud vastu paberi servi.

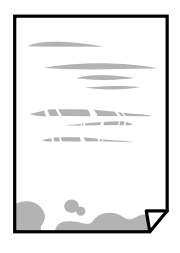

❏ Kui ilmneb vertikaalseid triipe või paber on määrdunud, puhastage paberiteed.

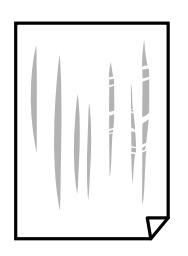

- ❏ Pange paber tasapinnale kontrollimaks, kas see on kaardus. Kui jah, siis tasandage seda.
- ❏ Kui prindite käsitsi kahepoolselt, veenduge, et tint oleks enne paberi uuesti laadimist täielikult kuivanud.

#### **Seotud teave**

- & ["Kuidas täita Tagumine paberisöötja paberiga" lk 47](#page-46-0)
- $\blacktriangleright$  ["Paberitee puhastamine tindiplekkidest" lk 114](#page-113-0)

### **Paber on automaatsel kahepoolsel printimisel määrdunud**

Kui kasutate automaatset kahepoolset printimist ja prindite suure tihedusega andmeid nagu pilte ja graafikuid, seadke printimistihendus madalamale sättele ja kuivamisaeg pikemaks.

#### **Seotud teave**

 $\blacktriangleright$  ["Menüüsuvandid režiimis Printeri häälestus" lk 120](#page-119-0)

### **Prinditud fotod on kleepuvad**

Võimalik, et prindite fotopaberi valele küljele. Veenduge, et prindiksite prinditavale küljele.

Kui printisite fotopaberi valele küljele, peate paberitee puhastama.

#### **Seotud teave**

 $\blacktriangleright$  ["Paberitee puhastamine tindiplekkidest" lk 114](#page-113-0)

### **Kujutised või fotod prinditakse ootamatute värvidega**

Kui prinditeopsüsteemi Windows printeridraiveriga, rakendatakse paberi tüübist olenevalt vaikimisi Epsoni foto kohandamise automaatsätet. Proovige sätet muuta.

Valige kaardil **Veel suvandeid** asukohas **Värvikorrektsioon Kohandatud** ja klõpsake seejärel **Täpsemalt**. Asendage **Vaate korrektsioon** suvand **Automaatkorrektsioon** mis tahes muu suvandiga. Kui sätte muutmine ei toimi, kasutage asukohas **Värvihaldus** mis tahes muud värviparandusfunktsiooni kui **PhotoEnhance**.

#### **Seotud teave**

 $\rightarrow$  ["Prindivärvi reguleerimine" lk 72](#page-71-0)

### **Värvid on ekraanil nähtavast erinevad**

- ❏ Kuvamisseadmetel, näiteks arvutiekraanidel on oma kuva atribuudid. Kui kuva on tasakaalustamata, ei kuvata kujutist õige heleduse ja õigete värvidega. Reguleerige seadme atribuute.
- ❏ Ekraanile langev valgus mõjutab seda, kuidas kujutis ekraanilt paistab. Vältige otsest päikesevalgust ja kinnitage kujutis kohas, kus on tagatud sobiv valgustus.
- ❏ Värvid võivad erineda sellest, mida näete nutiseadmetes, näiteks nutitelefonides või kõrge resolutsiooniga tahvelarvutites.

❏ Ekraanil olevad värvid ei ole paberil olevatega identsed, sest kuvamisseadmed ja printeril on erinev värvide kujutamise protsess.

### **Veeristeta ei saa printida**

Valige prindisätetest ääristeta säte. Kui valite paberitüübi, mis ei toeta ääristeta printimist, ei saa teha valikut **Ääristeta**. Valige paberitüüp, mis toetab ääristeta printimist.

#### **Seotud teave**

- & ["Menüüsuvandid kopeerimiseks" lk 80](#page-79-0)
- $\blacktriangleright$  ["Printimise alused Windows" lk 55](#page-54-0)
- $\rightarrow$  ["Üldine printimine Mac OS" lk 57](#page-56-0)

### **Pildi servad kärbitakse ääristeta printimisel**

Ääristeta printimisel kujutist suurendatakse natuke ja üleulatuv osa kärbitakse.Valige väiksem suurendamise aste.

❏ Juhtpaneel

Muutke suvandi **Laiendamine** sätet.

❏ Windows

Klõpsake nuppu **Sätted** märkeruudu **Ääristeta** kõrval (printeridraiveri vahekaardil **Pealeht**) ja muutke sätteid.

❏ Mac OS

Muutke sätet **Laiendus** printimisdialoogi menüüst **Printeri sätted**.

#### **Seotud teave**

 $\rightarrow$  ["Menüüsuvandid kopeerimiseks" lk 80](#page-79-0)

### **Väljaprindi asukoht, formaat või veerised on valed**

- ❏ Laadige paber õiges suunas ja lükake servajuhikud vastu paberi servi.
- ❏ Kui asetate algdokumente skanneri klaasile, joondage algdokumendi nurk nurgaga, millele osutab skanneri klaasi raamil olev sümbol. Kui koopia servad on kärbitud, liigutage algdokumendi veidi nurgast eemale.
- ❏ Kui paigutate algdokumente skanneri klaasile, puhastage skanneri klaasi ja dokumendikaant kuiva, pehme ja puhta lapiga. Kui klaasil on tolmu või plekke, võib kopeeritav ala ka tolmule või plekkidele laieneda, muutes kopeerimiskoha valeks või pildid väikeseks.

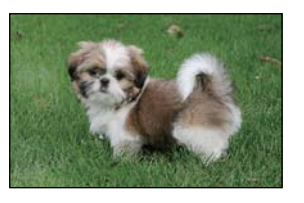

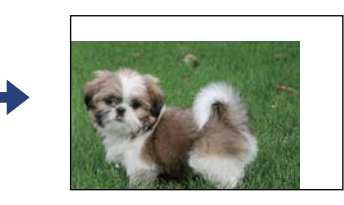

- ❏ Valige õige paberiformaadi säte.
- ❏ Reguleerige rakendusest veerise sätet, et see jääks prinditavasse alasse.

#### **Seotud teave**

- & ["Kuidas täita Tagumine paberisöötja paberiga" lk 47](#page-46-0)
- $\rightarrow$  ["Algdokumentide asetamine Skanneri klaasile" lk 51](#page-50-0)
- $\blacktriangleright$  ["Komponendi Skanneri klaas puhastamine" lk 115](#page-114-0)
- $\rightarrow$  ["Prinditav ala" lk 170](#page-169-0)

### **Prinditud tähemärgid on valed või moonutatud**

- ❏ Ühendage USB-kaabel kindlalt printeri ja arvutiga.
- ❏ Tühistage kõik peatatud printimistööd.
- ❏ Ärge seadke arvutit printimise ajal käsitsi **Talveunerežiimi** või **Unerežiimi**. Moonutatud tekstiga leheküljed saate välja printida järgmine kord, kui arvuti käivitate.
- ❏ Kui kasutate printeridraiverit, mida olete eelnevalt kasutanud, võivad prinditud märgid olla moonutatud. Veenduge, et kasutatav printeridraiver oleks ette nähtud selle printeri jaoks. Kontrollige printeri nime printeridraiveri akna ülaosas.

### **Prinditud kujutis on ümberpööratud**

Tühistage rakenduses või printeridraiveris peegelpildis printimise sätted.

❏ Windows

Tühistage säte **Peegelpilt** printeridraiveri kaardil **Veel suvandeid**.

❏ Mac OS

Eemaldage **Mirror Image** printimisdialoogi menüüst **Printeri sätted**.

### **Mosaiigilaadsed mustrid väljaprintidel**

Kujutiste või fotode printimisel kasutage kõrget resolutsiooni. Veebisaitidel olevad kujutised on tihti liiga madala resolutsiooniga, isegi kui need näevad kuvamiseks piisavalt head välja, mistõttu prindikvaliteet võib halveneda.

### **Kopeeritud kujutisel on ebaühtlased värvid, plekid, täpid või jooned**

- ❏ Puhastage paberiteed.
- ❏ Puhastage skanneri klaas.
- ❏ Ärge vajutage algdokumendile ega dokumendikaanele liiga kõvasti, kui asetate algdokumente skanneri klaasile.
- ❏ Kui paber on määrdunud, vähendage kopeerimistiheduse sätet.

#### **Seotud teave**

- $\blacktriangleright$  ["Paberitee puhastamine tindiplekkidest" lk 114](#page-113-0)
- $\blacktriangleright$  ["Komponendi Skanneri klaas puhastamine" lk 115](#page-114-0)
- $\rightarrow$  ["Menüüsuvandid kopeerimiseks" lk 80](#page-79-0)

### **Kopeeritud kujutisel on muaree (võrgumuster)**

Muutke vähendus- või suurendussätet või asetage algdokument seadmesse veidi teise nurga all.

### **Kopeeritud pildil on originaaldokumendi vastaskülje pilt**

❏ Kui originaaldokument on õhuke, pange see skanneri klaasile ja seejärel pange selle peale must paber.

❏ Vähendage juhtpaneelilt kopeerimistiheduse sätet.

#### **Seotud teave**

& ["Menüüsuvandid kopeerimiseks" lk 80](#page-79-0)

# **Väljaprindi probleemi ei õnnestunud lahendada**

Kui olete katsetanud kõiki lahendusi ja pole endiselt probleemi lahendanud, desinstallige printeridraiver ja installige seejärel uuesti.

# **Muud printimisprobleemid**

### **Printimine on liiga aeglane**

- ❏ Sulgege kõik ebavajalikud rakendused.
- ❏ Määrake madalama kvaliteedi säte. Kõrge kvaliteediga printimine vähendab printimiskiirust.
- ❏ Aktiveerige kahesuunaline (või suure kiiruse) säte. Kui see säte on lubatud, prindib prindipea mõlemas suunas liikudes ja printimiskiirus on suurem.
	- ❏ Windows

Valige printeridraiveri kaardilt **Veel suvandeid Kiire**.

❏ Mac OS

Valige menüüst **Süsteemi eelistused** > **Printerid ja skannerid** (või **Printimine ja skannimine**, **Printimine ja faksimine**) ja seejärel valige printer. Valige **Suvandid ja tarvikud** > **Suvandid** (või **Draiver**). Valige **High Speed Printing** sätteks **On**.

- ❏ Keelake vaikne režiim. See funktsioon vähendab printimiskiirust.
	- ❏ Juhtpaneel

Valige avakuval ja seejärel keelake **Vaikne režiim**.

❏ Windows

Valige printeridraiveri kaardil **Pealeht** suvandi **Vaikne režiim** sätteks **Väljas**.

❏ Mac OS

Valige menüüst **Süsteemi eelistused** > **Printerid ja skannerid** (või **Printimine ja skannimine**, **Printimine ja faksimine**) ja seejärel valige printer. Valige **Suvandid ja tarvikud** > **Suvandid** (või **Draiver**). Valige **Vaikne režiim** sätteks **Off**.

### **Printimine või kopeerimine muutub pideva printimise jooksul väga aeglaseks**

Printimine või kopeerimine aeglustub, et vältida printeri mehhanismi ülekuumenemist ja kahjustumist. Võite siiski toiminguid jätkata. Tavalise kiiruse taastamiseks jätke printer vähemalt 30 minutiks jõudeolekusse. Tavaline kiirus ei taastu, kui toide välja lülitatakse.

### **Printimist ei saa katkestada arvutist, millel on operatsioonisüsteem Mac OS X v10.6.8**

Kui soovite peatada printimise arvutist, tehke alljärgnevad sätted.

Käivitage Web Config ja valige **Port9100** suvandi **Kõrgeima prioriteediga protokoll** sätteks **AirPrinti häälestus**.

Valige **Süsteemi eelistused** menüüst > **Printerid ja skannerid** (või **Printimine ja skannimine**, **Printimine ja faksimine**), eemaldage printer ja lisage siis printer uuesti.

# **Ei õnnestu alustada skannimist**

- ❏ Ühendage USB-kaabel kindlalt printeri ja arvutiga. Kui kasutate USB-jaoturit, püüdke printer otse arvutiga ühendada.
- ❏ Kui skannite võrgu kaudu kõrge resolutsiooniga, võib tekkida sidetõrge. Vähendage resolutsiooni.
- ❏ Veenduge, et utiliidis Epson Scan 2 oleks valitud õige printer (skanner).

#### **Kontrollige, kas printer on tuvastatud, kui kasutate operatsioonisüsteemi Windows**

Kontrollige operatsioonisüsteemis Windows, kas printerit (skannerit) kuvatakse loendis **Skanner ja kaamera**. Printeri (skanneri) nimetus peab olema "EPSON XXXXX (printeri nimi)". Kui printerit (skannerit) ei kuvata, siis desinstallige Epson Scan 2 ja seejärel installige see uuesti. Loendisse **Skanner ja kaamera** pääsete järgmiselt.

❏ Windows 10

Klõpsake nuppu Start ja valige suvand **Windows süsteem** > **Juhtpaneel**, sisestage otsimise tuumnuppu tekst "Skanner ja kaamera", klõpsake suvandit **Kuva skannerid ja kaamerad** ning kontrollige seejärel, kas printer kuvatakse.

<span id="page-163-0"></span>❏ Windows 8.1/Windows 8

Valige **Töölaud** > **Sätted** > **Juhtpaneel**, sisestage otsimise tuumnuppu "Skanner ja kaamera", klõpsake suvandit **Kuva skanner ja kaamera** ning kontrollige seejärel, kas printer kuvatakse.

❏ Windows 7

Klõpsake nuppu Start ja valige suvand **Juhtpaneel**, sisestage otsimise tuumnuppu tekst "Skanner ja kaamera", klõpsake suvandit **Kuva skannerid ja kaamerad** ning kontrollige seejärel, kas printer kuvatakse.

❏ Windows Vista

Klõpsake nuppu Start, valige **Juhtpaneel** > **Riistvara ja heli** > **Skannerid ja kaamerad** ja kontrollige, kas printer kuvatakse.

❏ Windows XP

Klõpsake nuppu Start, valige **Juhtpaneel** > **Printerid ja muu riistvara** > **Skannerid ja kaamerad** ning kontrollige seejärel, kas printer kuvatakse.

#### **Seotud teave**

- $\rightarrow$  ["Rakenduste desinstallimine" lk 138](#page-137-0)
- $\blacktriangleright$  ["Rakenduste installimine" lk 136](#page-135-0)

### **Juhtpaneelilt ei saa skannimist alustada**

- ❏ Veenduge, et Epson Scan 2 ja Epson Event Manager on õigesti installitud.
- ❏ Kontrollige Epson Event Manageris määratud skannimissätteid.

# **Probleemid skannitud pildiga**

### **Klaasilt skannimisel ilmneb värvi ebaühtlus, on näga mustust, punkte jne**

- ❏ Puhastage skanneri klaas.
- ❏ Eemaldage originaalile kogunenud mustus ja muu praht.
- ❏ Ärge rakendage originaalile ega dokumendi kaanele liigset jõudu. Kui rakendate liigset jõudu, siis tekivad ähmasus, plekid ja täpid.

#### **Seotud teave**

& ["Komponendi Skanneri klaas puhastamine" lk 115](#page-114-0)

### **Kujutise kvaliteet on halb**

- ❏ Seadke tarkvaras Epson Scan 2 sobiv **Režiim** olenevalt algdokumendist, mida soovite skannida. Skannimisel kasutage dokumentide jaoks režiimi **Dokumendirežiim** sätteid ja fotode jaoks režiimi **Fotorežiim** sätteid.
- ❏ Tarkvara Epson Scan 2 kasutades kohandage kujutist, kasutades vahekaardil **Täpsemad seaded** esitatud üksusi ja skannige seejärel.

❏ Kui eraldusvõime on väike, proovige eraldusvõimet tõsta ja seejärel skannida.

#### **Seotud teave**

& ["Skannimine tarkvaraga Epson Scan 2" lk 89](#page-88-0)

### **Piltide taustale tekib varikujutis**

Algdokumendi tagaküljel olevad kujutised võivad olla jäänud skaneeritud pildile.

- ❏ Valige rakenduses Epson Scan 2 vahekaart **Täpsemad seaded**, seejärel reguleerige funktsiooni **Heledus**.
- See funktsioon ei pruugi olla saadaval olenevalt seadistustest vahekaardil **Põhiseaded** > **Pildi tüüp** või teistest seadistustest vahekaardil **Täpsemad seaded**.
- ❏ Valige rakenduses **Dokumendirežiim** režiimis Epson Scan 2 vahekaart **Täpsemad seaded** ja seejärel **Pildi suvand** > **Teksti täiustamine**.
- ❏ Skanneriklaasilt skaneerimise korral asetage algdokumendile musta värvi paber või lauamatt.

#### **Seotud teave**

 $\blacktriangleright$  ["Algdokumentide paigutamine" lk 51](#page-50-0)

### **Tekst on ähmane**

- ❏ Valige rakenduses **Dokumendirežiim** režiimis Epson Scan 2 vahekaart **Täpsemad seaded** ja seejärel **Pildi suvand** > **Teksti täiustamine**.
- ❏ Valige rakenduses Epson Scan 2 **Režiim**'iks **Dokumendirežiim**. Skaneerige, kasutades sätteid dokumentide jaoks režiimis **Dokumendirežiim**.
- ❏ Kui, olles rakenduses Epson Scan 2 režiimis **Dokumendirežiim**, vahekaardil **Põhiseaded** on seade **Pildi tüüp** väärtuseks **Mustvalge**, siis reguleerige vahekaardil **Täpsemad seaded** seadet **Künnis**. Suurendades seadet **Künnis** muutub musta värvi ala suuremaks.
- ❏ Kui eraldusvõime on madal, püüdke eraldusvõimet suurendada ja siis skaneerida.

#### **Seotud teave**

& ["Skannimine tarkvaraga Epson Scan 2" lk 89](#page-88-0)

### **Tekib muaree (kangalõime taolised kaldvarjud)**

Kui originaaliks on prinditud dokument, võib skannitud pildil tekkida muaree (kangalõime taolised kaldvarjud).

❏ Vahekaardil **Täpsemad seaded** rakenduses Epson Scan 2 valige suvand **Mahendus**.

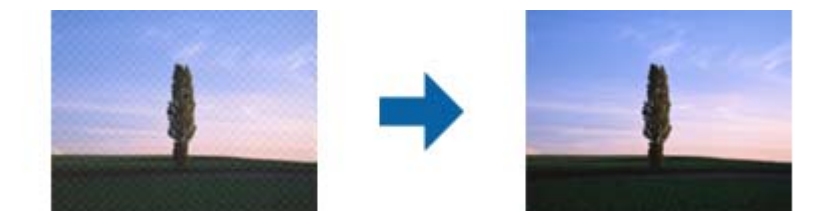

❏ Muutke resolutsiooni ja skannige uuesti.

#### **Seotud teave**

& ["Skannimine tarkvaraga Epson Scan 2" lk 89](#page-88-0)

### **Ei suuda skaneerida õiget ala skanneriklaasil**

- ❏ Veenduge, et originaaldokument on õigesti vastu joondamismärke pandud.
- ❏ Kui skaneeritud pildil puudub serv, siis liigutage algdokumenti skanneriklaasi servast pisut eemale.
- ❏ Kui panete skanneriklaasile mitu algdokumenti, siis peab algdokumentide vahele jääma vähemalt 20 mm (0.79 tolli) suurune tühik.
- ❏ Kui skaneerite juhtpaneelilt ja valite automaatse skaneerimisala kärpimise funktsiooni, siis eemaldage skaneeriklaasilt ja dokumenti kaanelt võimalik mustus või praht. Kui algdokumendi ümber leidub prahti või mustust, siis laieneb skaneerimisala ka sellele.

#### **Seotud teave**

- $\rightarrow$  ["Algdokumentide paigutamine" lk 51](#page-50-0)
- & ["Komponendi Skanneri klaas puhastamine" lk 115](#page-114-0)

### **Pisipilt eelvaadet ei saa kuvada**

- ❏ Kui asetate skanneri klaasile mitu originaali, tuleb veenduda, et originaalide vahekauguseks oleks vähemalt 20 mm (0,79 tolli).
- ❏ Veenduge, et originaalid oleksid paigaldatud otse.
- ❏ Sõltuvalt originaalist võib **Pisipilt** eelvaade puududa. Sellisel juhul eemaldage eelvaate akna ülaservas asuvast **Pisipilt** märkeruudust linnuke, mille tulemusena kuvatakse kogu skaneeritud pilti ning määrake piirkond käsitsi.

#### **Seotud teave**

& ["Skannimine tarkvaraga Epson Scan 2" lk 89](#page-88-0)

### **Teksti ei tuvastata õigesti, kui see on salvestatud vormingus Otsitav PDF**

- ❏ Kontrollige rakenduse Epson Scan 2 aknas **Pildivormingu suvandid**, et vahekaardil **Tekst** on seade **Tekstikeel** õigesti seadistatud.
- ❏ Kontrollige, kas algdokument asetseb otse.
- ❏ Kasutage selge tekstiga algdokumenti. Järgmiste algdokumentide korral võib teksti olla raske tuvastada.
	- ❏ Algdokumentide korral, mida on juba mitu korda kopeeritud
	- ❏ Faksiga saadud (madala lahutusega) algdokumentide korral
	- ❏ Algdokumentide korral, mille märkide vahe või reavahe on liiga väike
	- ❏ Algdokumentide korral, millel on joonestik/ruudustik või tekstialune joon
	- ❏ Käsitsi kirjutatud algdokumentide korral
	- ❏ Murdejoontega algdokumentide korral
- ❏ Kui, olles rakenduses Epson Scan 2 režiimis **Dokumendirežiim**, vahekaardil **Pildi tüüp** on seade **Põhiseaded** väärtuseks **Mustvalge**, siis reguleerige vahekaardil **Künnis** seadet **Täpsemad seaded**. Kui suurendate seadet **Künnis**, muutub must tugevamaks.
- ❏ Valige rakenduses **Dokumendirežiim** režiimis Epson Scan 2 vahekaart **Täpsemad seaded** ja seejärel **Pildi suvand** > **Teksti täiustamine**.

#### **Seotud teave**

& ["Skannimine tarkvaraga Epson Scan 2" lk 89](#page-88-0)

### **Ei suuda lahendada skaneeritud pildil olevaid probleeme**

Kui olete proovinud kõiki lahendusi ja probleem püsib, siis initsialiseerige tarkvara Epson Scan 2 sätted, kasutades utiliiti Epson Scan 2 Utility.

#### *Märkus.*

Epson Scan 2 Utility on tarkvaraga Epson Scan 2 kaasa tulev rakendus.

- 1. Käivitage Epson Scan 2 Utility.
	- ❏ Windows 10

Vajutage nuppu Start ja valige seejärel **EPSON** > **Epson Scan 2 Utility**.

❏ Windows 8.1/Windows 8

Sisestage rakenduse nimi otsingu tuumnuppu ja valige seejärel kuvatud ikoon.

❏ Windows 7/Windows Vista/Windows XP

Vajutage nuppu Start ja valige seejärel **Kõik programmid** või **Programmid** > **EPSON** > **Epson Scan 2** > **Epson Scan 2 Utility**.

❏ Mac OS

Valige **Mine** > **Rakendused** > **Epson Software** > **Epson Scan 2 Utility**.

- 2. Valige vahekaart **Veel**.
- 3. Klõpsake nuppu **Lähtesta**.

#### *Märkus.*

Kui initsialiseerimine probleemi ei lahenda, siis eemaldage tarkvara Epson Scan 2 ja installige see uuesti.

#### **Seotud teave**

- $\blacktriangleright$  ["Rakenduste desinstallimine" lk 138](#page-137-0)
- $\blacktriangleright$  ["Rakenduste installimine" lk 136](#page-135-0)

# <span id="page-167-0"></span>**Muud skannimisprobleemid**

### **Skannimine on liiga aeglane**

Vähendage resolutsiooni.

#### **Seotud teave**

& ["Skannimine tarkvaraga Epson Scan 2" lk 89](#page-88-0)

### **Skannimine muutub pideva skannimise jooksul väga aeglaseks**

Skannimine aeglustub, et vältida printeri mehhanismi ülekuumenemist ja kahjustumist. Võite siiski skannimist jätkata. Tavalise skannimiskiiruse taastamiseks jätke printer vähemalt 30 minutiks jõudeolekusse. Tavaline skannimiskiirus ei taastu, kui toide välja lülitatakse.

### **Skannimine katkeb skannimisel vormingusse PDF/Multi-TIFF**

- ❏ Rakendusega Epson Scan 2 võite järjest skannida kuni 999 lehte PDF-vormingus ja kuni 200 lehte Multi-TIFFvormingus.
- ❏ Suurte mahtude skannimisel soovitame skannida halliskaalas.
- ❏ Vabastage arvuti kõvakettal rohkem ruumi. Kui pole piisavalt vaba ruumi, võib skannimine katkeda.
- ❏ Proovige skannida madalama resolutsiooniga. Skannimine katkeb, kui andmehulk jõuab limiidini.

#### **Seotud teave**

& ["Skannimine tarkvaraga Epson Scan 2" lk 89](#page-88-0)

# **Muud probleemid**

### **Kerge elektrilöök printerit puudutades**

Kui arvutiga on ühendatud palju välisseadmeid, võite printerit puudutades kerget elektrilööki tunda. Ühendage printeriga ühendatud arvutiga maandusjuhe.

### **Printer tekitab valju müra**

Kui printerimüra on liiga vali, aktiveerige **Vaikne režiim**. Selle funktsiooni valimine võib muuta printimise aeglasemaks.

❏ Juhtpaneel

Valige avakuval ja seejärel lubage **Vaikne režiim**.

❏ Windowsi printeridraiver

Lubage **Vaikne režiim** vahekaardil **Pealeht**.

❏ Mac OSi printeridraiver

Valige menüüst **Süsteemi eelistused** > **Printerid ja skannerid** (või **Printimine ja skannimine**, **Printimine ja faksimine**) ja seejärel valige printer. Valige **Suvandid ja tarvikud** > **Suvandid** (või **Draiver**). Valige **Vaikne režiim** sätteks **On**.

### **Tulemüür blokeerib rakendust (ainult Windows)**

Lisage rakendus **juhtpaneeli** turvasätetest operatsioonisüsteemi Windows tulemüüri lubatud programmide loendisse.

# <span id="page-169-0"></span>**Lisa**

# **Tehnilised andmed**

### **Printeri spetsifikatsioonid**

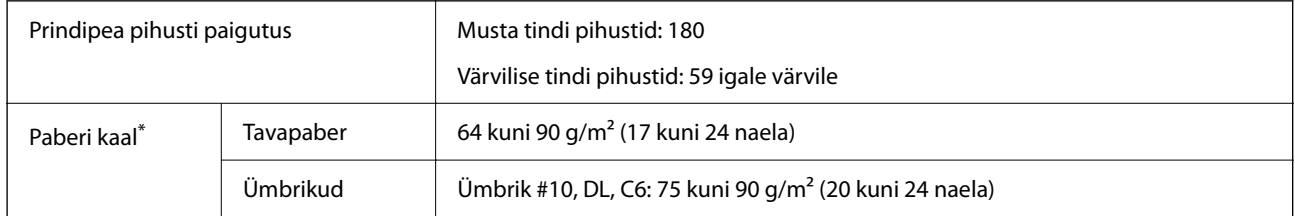

\* Isegi kui paberi paksus on selles vahemikus, ei pruugita olenevalt paberi omadustest või kvaliteedist paberit printerisse sööta või võib printimiskvaliteet langeda.

### **Prinditav ala**

#### *Üksikute lehtede prinditav ala*

Prindikvaliteet võib varjustatud aladel printeri mehhanismi tõttu langeda.

#### **Printimine ääristega**

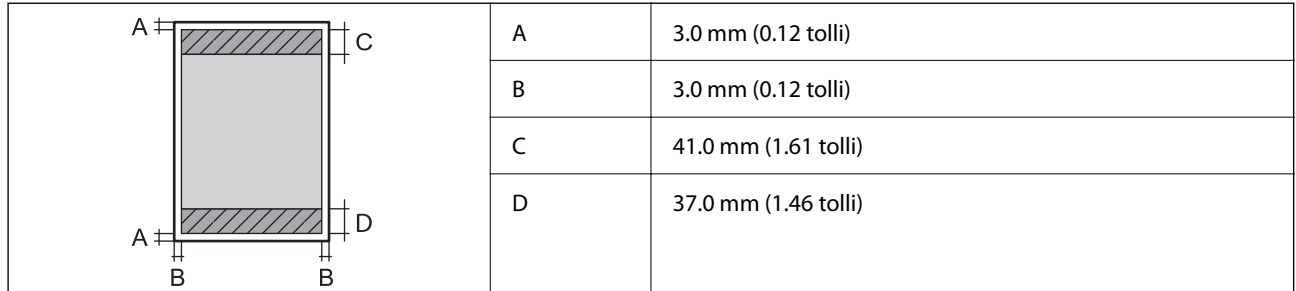

#### **Ääristeta printimine**

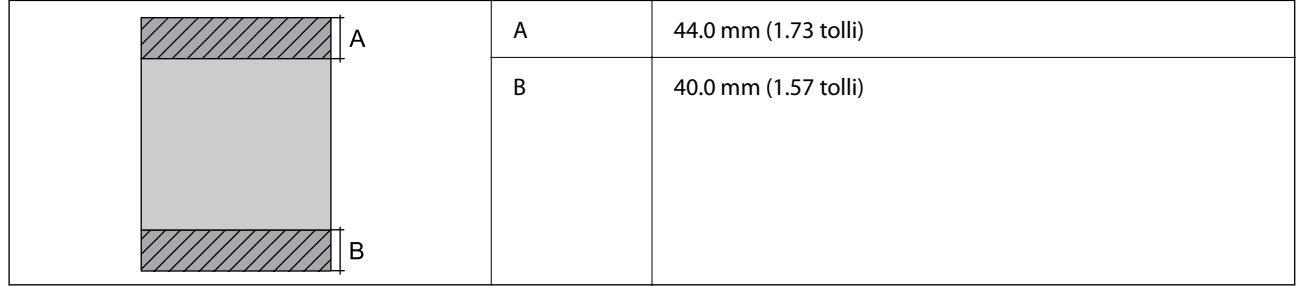

### *Ümbrike prinditav ala*

Prindikvaliteet võib varjustatud aladel printeri mehhanismi tõttu langeda.

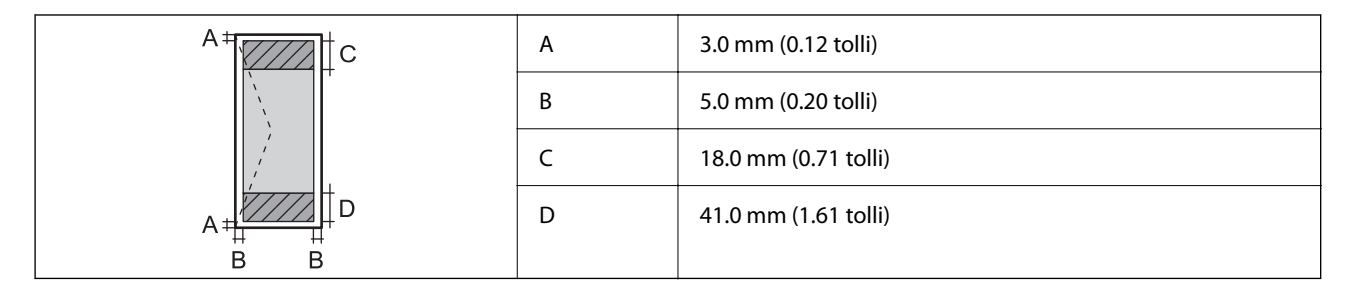

### **Skanneri spetsifikatsioonid**

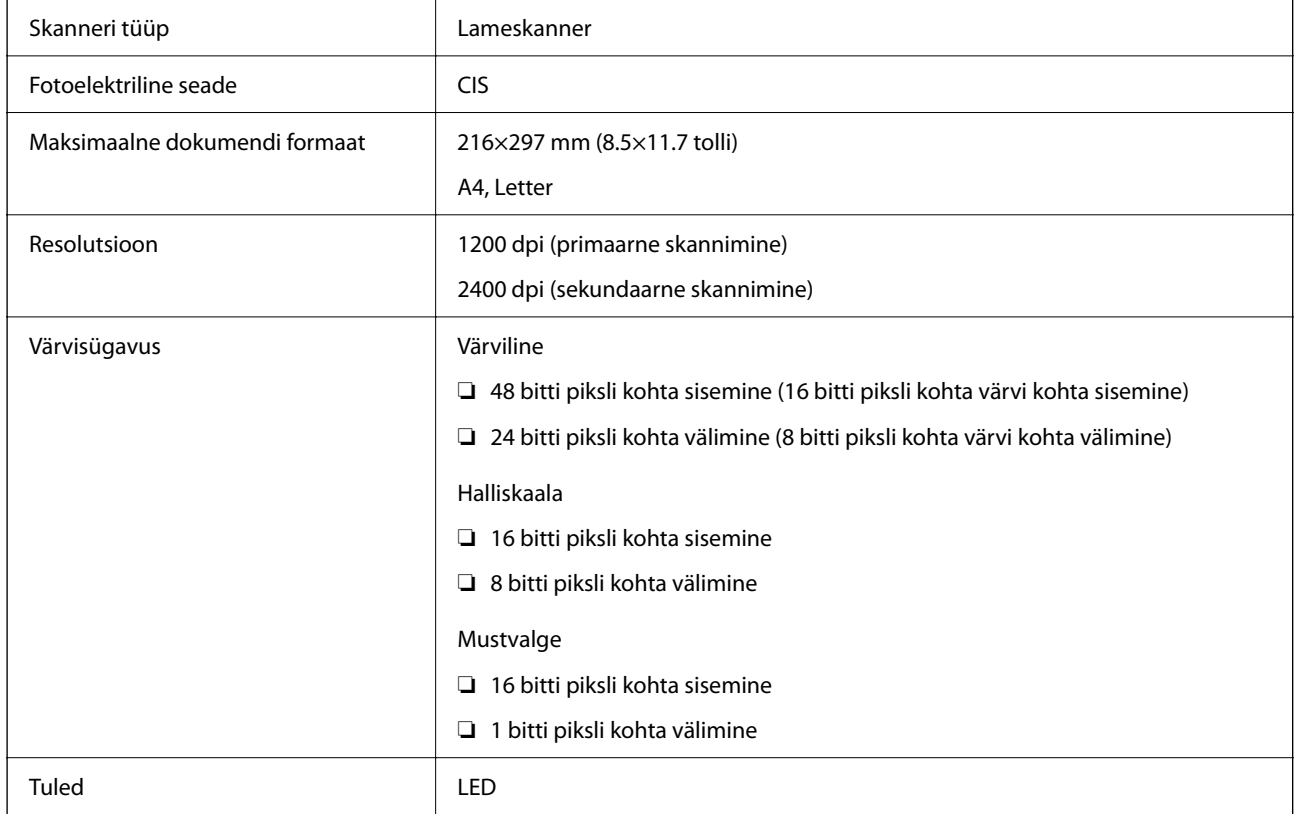

# **Liideste spetsifikatsioonid**

Arvuti **Hi-Speed USB**<sup>\*</sup>

\* USB 3.0 juhtmed ei ole toetatud.

# <span id="page-171-0"></span>**Võrgufunktsioonide loend**

#### **Võrgufunktsioonid ja IPv4/IPv6**

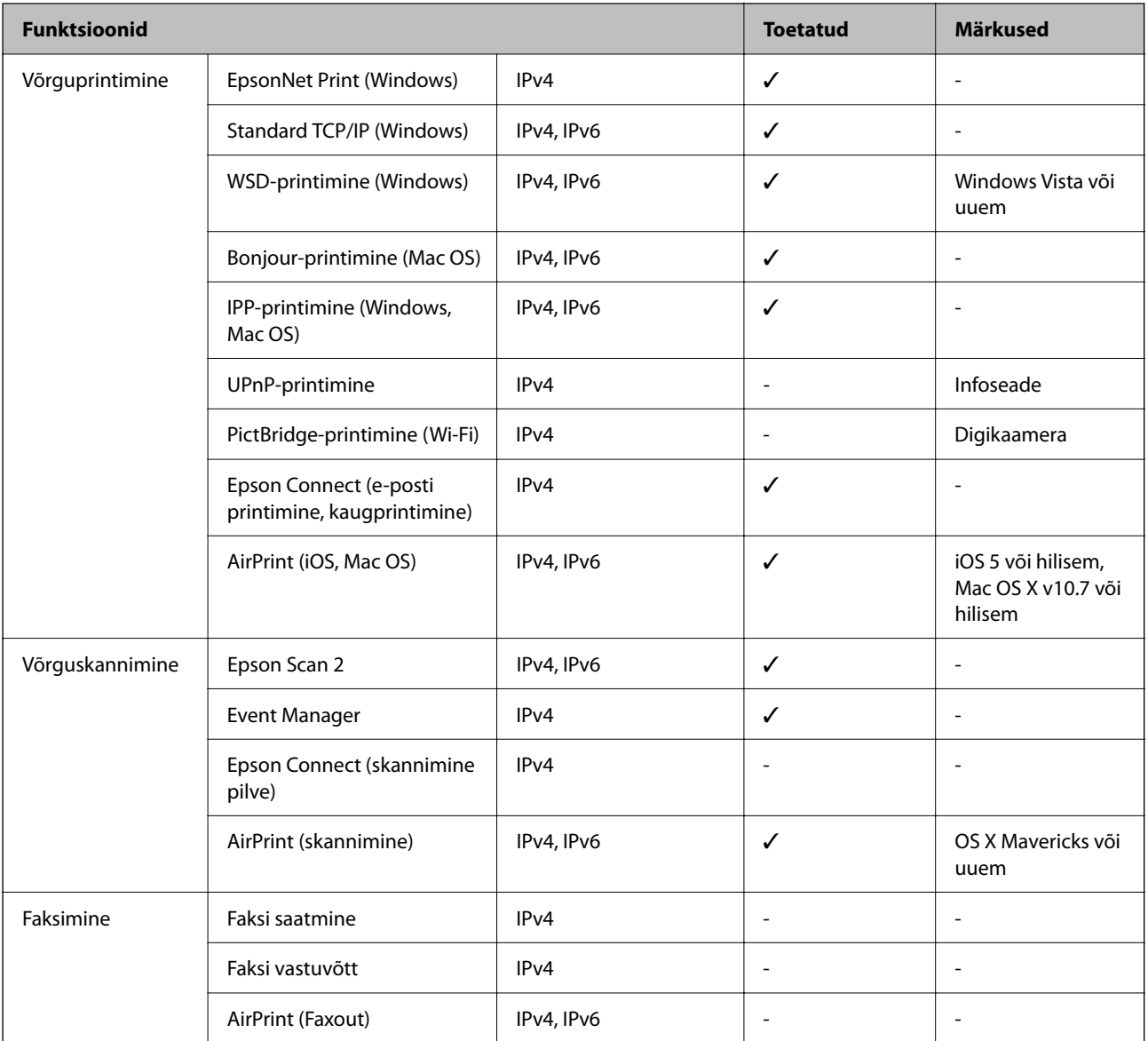

# **Wi-Fi tehnilised andmed**

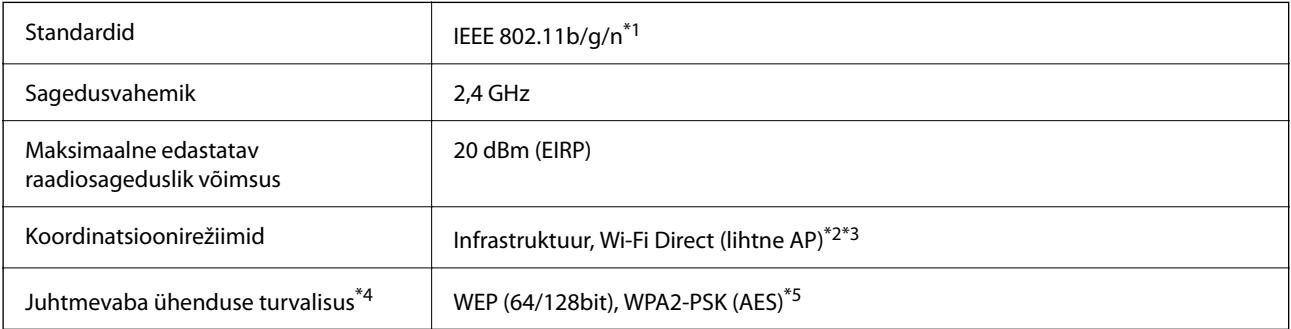

- \*1 IEEE 802.11n on saadaval ainult HT20 korral.
- \*2 Ei toetata IEEE 802.11b korral.
- \*3 Lihtne AP-režiim ühildub Wi-Fi-ühendusega (infrastruktuur).
- \*4 Wi-Fi Direct toetab ainult režiimi WPA2-PSK (AES).
- \*5 Vastab WPA2 standarditele ja toetab režiimi WPA/WPA2 Personal.

### **Turvaprotokoll**

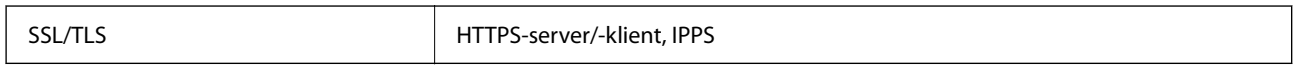

### **Toetatud kolmanda osapoole teenused**

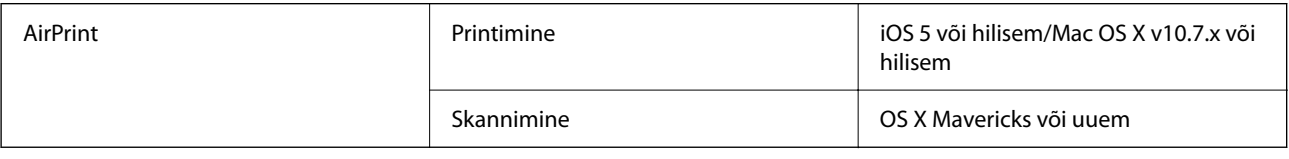

### **Mõõdud**

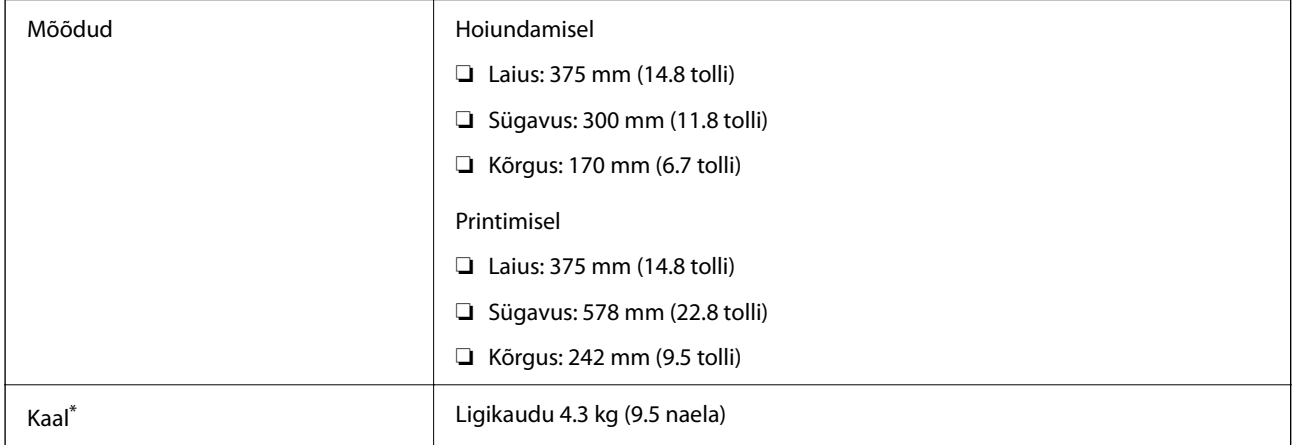

\* Tindikassetide ja toitekaablita.

### **Elektritoite spetsifikatsioonid**

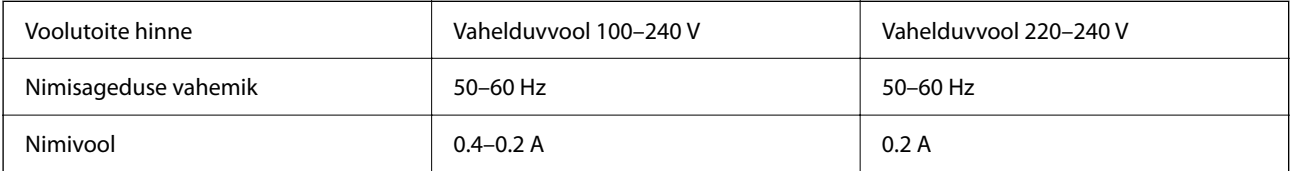

<span id="page-173-0"></span>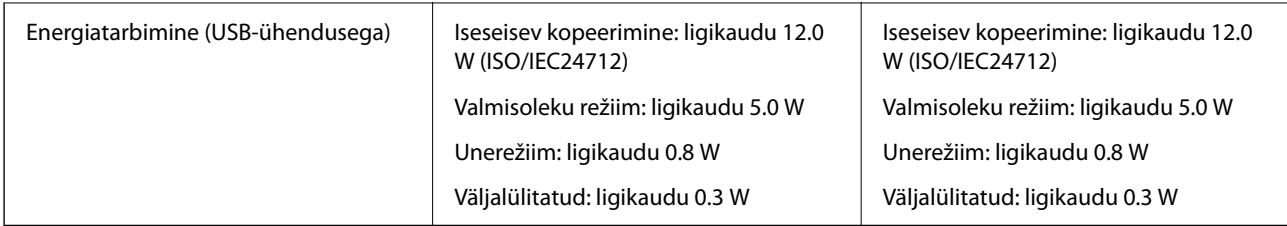

*Märkus.*

❏ Kontrollige printeril olevalt sildilt selle pinget.

❏ Euroopa kasutajad saavad üksikasjalikku teavet võimsustarbe kohta järgmiselt veebisaidilt. <http://www.epson.eu/energy-consumption>

# **Keskkonnateave**

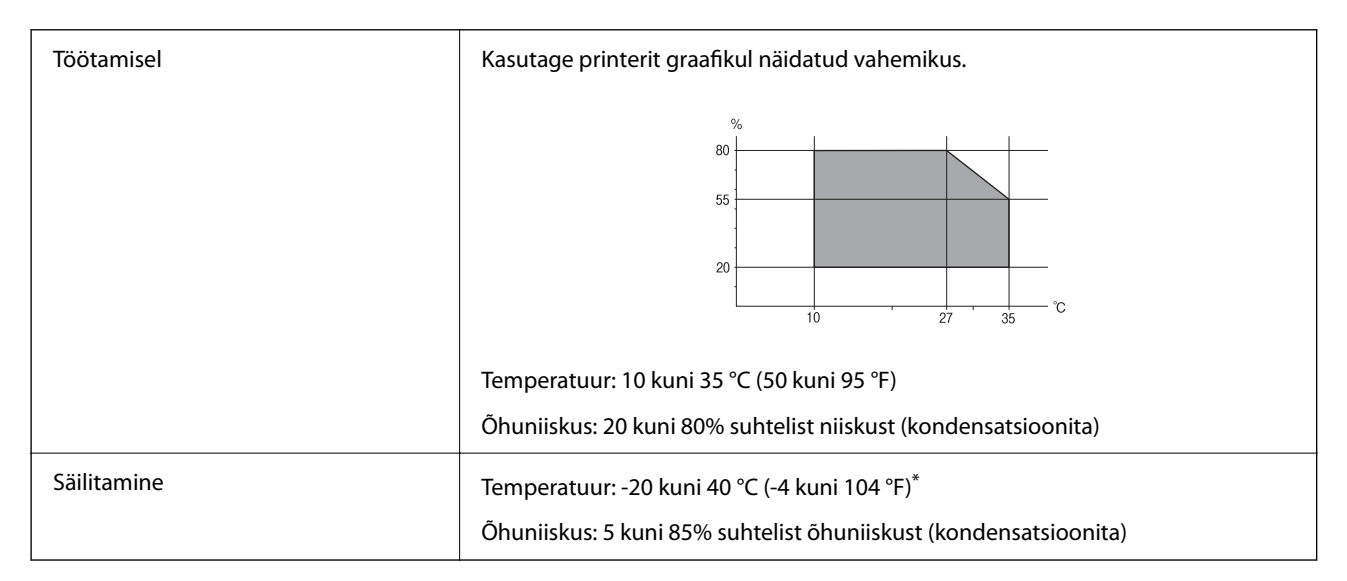

Võite ladustada ühe kuu vältel temperatuuril kuni 40 °C (104 °F).

### **Tindikassettide keskkonnaandmed**

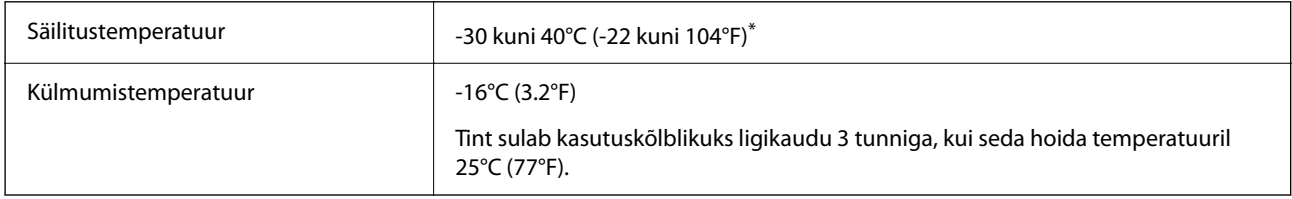

\* Võite säilitada ühe kuu vältel temperatuuril kuni 40°C (104°F).

### **Süsteeminõuded**

#### ❏ Windows

Windows Vista, Windows 7, Windows 8/8.1, Windows 10 või uuem (32-bit, 64-bit)

Windows XP SP3 (32-bit)

Windows XP Professional x64 Edition SP2

❏ Mac OS

Mac OS X v10.6.8 või hilisem, macOS 11 või hilisem

*Märkus.*

❏ Mac OS ei pruugi kõiki rakendusi ja funktsioone toetada.

❏ UNIX-i failisüsteemi (UFS) platvormil Mac OS ei toetata.

# **Õiguslik teave**

### **Standardid ja heakskiidud**

### **Euroopa mudeli standardid ja heakskiit**

#### Euroopa kasutajatele

Käesoleva deklareerib Seiko Epson Corporation, et järgmine raadioseadme mudel on vastavuses direktiiviga 2014/53/EU. ELi vastavusdeklaratsiooni täistekst on saadaval järgmisel veebisaidil.

<http://www.epson.eu/conformity>

#### C636A

Kasutamiseks ainult Iirimaal, Ühendkuningriigis, Austrias, Saksamaal, Liechtensteinis, Šveitsis, Prantsusmaal, Belgias, Luksemburgis, Hollandis, Itaalias, Portugalis, Hispaanias, Taanis, Soomes, Norras, Rootsis, Islandil, Horvaatias, Küprosel, Kreekas, Sloveenias, Maltal, Bulgaarias, Tšehhis, Eestis, Ungaris, Lätis, Leedus, Poolas, Rumeenias ja Slovakkias.

Epson ei võta endale vastutust, kui toote mittesoovitatavast muutmisest tulenevalt ei suuda seade enam kaitsenõudeid rahuldada.

# $\epsilon$

### **Piirangud kopeerimisel**

Toote vastutustundlikuks ja õiguspäraseks kasutamiseks lähtuge järgmistest juhistest.

Seadusega on keelatud koopiate tegemine:

- ❏ pangatähtedest, müntidest, riigiväärtpaberitest, riigivõlakirjadest ja munitsipaalväärtpaberitest;
- ❏ kasutamata postmarkidest, eelnevalt tembeldatud postkaartidest ja muudest ametlikest postisaadetistest, millel on kehtiv postmark;
- ❏ riiklikest maksumärkidest ja õiguslikul alusel välja antud väärtpaberitest.

<span id="page-175-0"></span>Eriti ettevaatlik olge koopiate tegemisel:

- ❏ likviidsetest väärtpaberitest (aktsiatähed, müüdavad vekslid, tšekid jne), kuupiletitest, sooduspiletitest jne;
- ❏ passidest, juhilubadest, sõidukite tehnilise ülevaatuse tõenditest, teekasutuslubadest, toidutalongidest, piletitest jne.

#### *Märkus.*

Eelmainitud esemete kopeerimine võib samuti olla seadusega keelatud.

Autoriõigusega kaitstud materjalide vastutustundlik kasutamine.

Printereid võidakse kasutada valel eesmärgil, kopeerides autoriõigusega materjale. Kui te ei tegutse just asjatundliku juristi nõuannete kohaselt, olge vastutustundlik ja lugupidav ning hankige enne avaldatud materjali kopeerimist autoriõiguse valdaja luba.

# **Printeri transportimine ning hoiustamine**

Kui teil on vaja printerit kolimiseks või parandamiseks transportida, järgige alltoodud juhiseid printeri pakkimiseks.

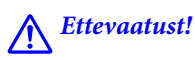

Skanneri avamisel või sulgemisel ärge jätke oma kätt ega sõrmi selle vahele. Vastasel juhul võite viga saada.

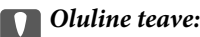

❏ Vältige printerit hoiustades ja transportides selle kallutamist, küljele asetamist ja tagurpidi pööramist, sest vastasel juhul võib kassettidest tinti lekkida.

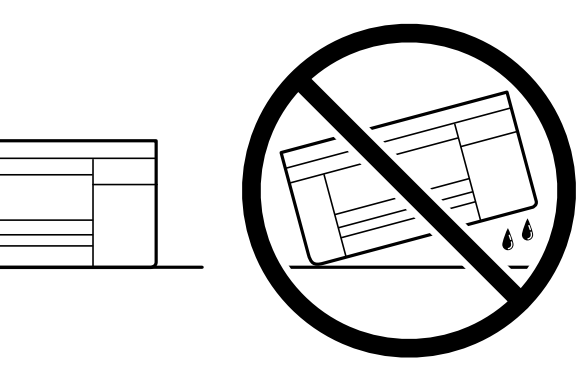

❏ Jätke tindikassetid seadmesse. Kassettide eemaldamisel võib prindipea kuivada ja printimine võib osutuda võimatuks.

- <sup>1.</sup> Lülitage printer välja, vajutades nuppu $\mathcal{O}$ .
- 2. Veenduge, et toitetuli lülitub välja ja seejärel võtke toitekaabel lahti.

#### c*Oluline teave:*

Tõmmake toitekaabel pistikupesast välja, kui toitetuli ei põle. Muidu ei lähe prindipea algasendisse ning tint hakkab kuivama, mis võib printimise võimatuks muuta.

- 3. Võtke kõik kaablid lahti (nt toitekaabel ja USB-kaabel).
- 4. Eemaldage printerist kogu paber.
- 5. Veenduge, et printeris ei ole originaale.
- 6. Avage skanner suletud dokumendikaanega. Kinnitage tindikasseti hoidik teibiga korpuse külge.

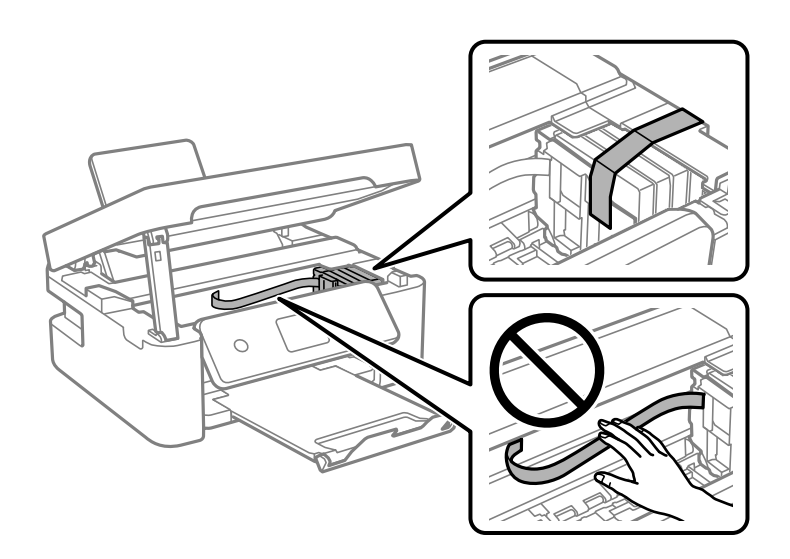

7. Sulgege skanner.

Ohutuse tagamiseks tuleb skanneri sulgemiseks läbida kaks sammu.

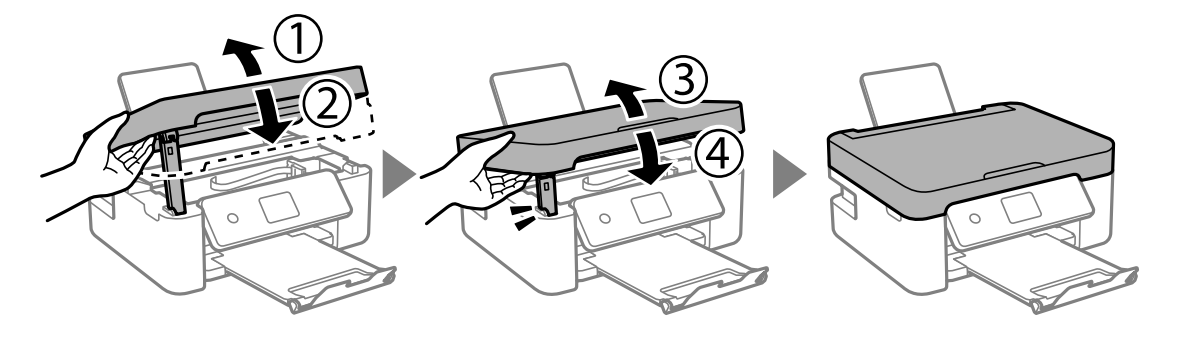

*Märkus.* Skannerit ei saa avada allpool kuvatud asendis. Enne avamist tuleb see täielikult sulgeda.

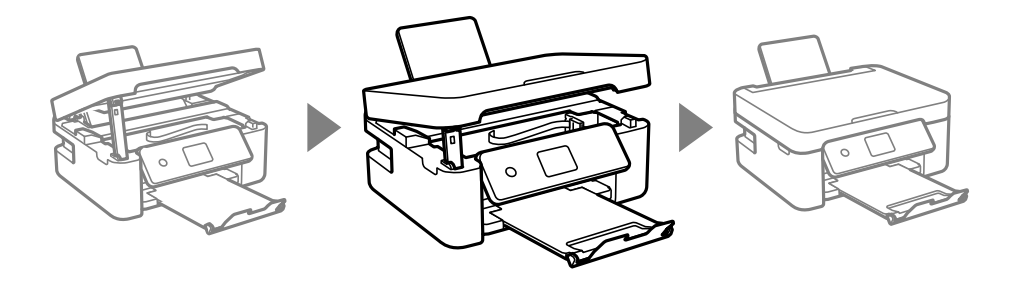

<span id="page-177-0"></span>8. Valmistage printer pakkimiseks allnäidatud viisil ette.

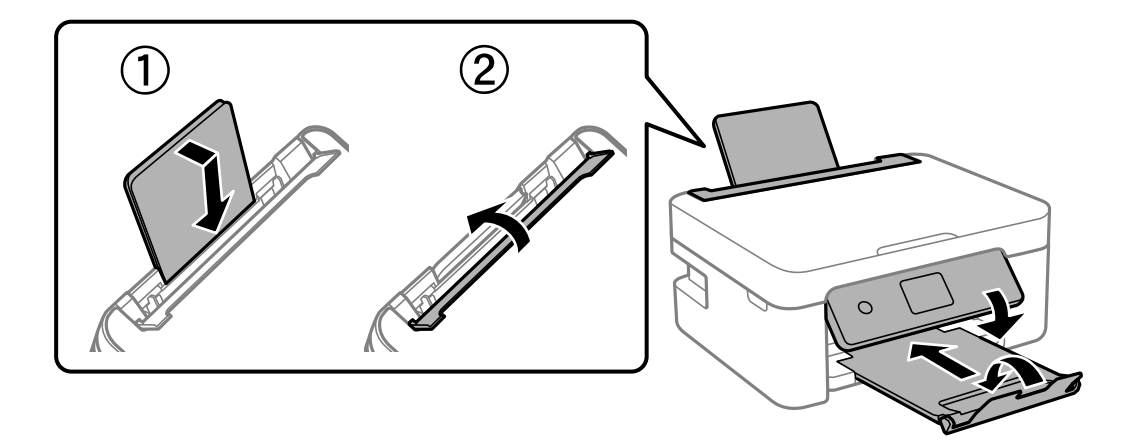

9. Pakkige printer oma kasti, kasutades kaitsematerjale.

Kui te printerit uuesti kasutate, eemaldage tingimata tindikasseti hoidikut hoidev teip. Kui prindikvaliteet on järgmisel printimiskorral langenud, puhastage prindipead ja joondage see.

#### **Seotud teave**

- $\blacktriangleright$  ["Osade nimetused ja funktsioonid" lk 14](#page-13-0)
- $\blacktriangleright$  ["Prindipea kontrollimine ja puhastamine" lk 112](#page-111-0)
- & ["Prindipea joondamine" lk 114](#page-113-0)

# **Kust saada abi?**

### **Tehnilise toe veebisait**

Kui vajate veel abi, külastage alltoodud Epsoni klienditoe veebisaiti. Valige oma riik või piirkond ja avage kohaliku Epsoni veebisaidi klienditoe jaotis. Veebisaidil on saadaval ka uusimad draiverid, KKK-d, juhendid ja muud allalaaditavad materjalid.

<http://support.epson.net/>

#### <http://www.epson.eu/Support> (Euroopa)

Kui teie Epsoni seade ei tööta korralikult ja teil ei õnnestu probleemi lahendada, pöörduge abi saamiseks Epsoni tugiteenuste poole.

### **Epsoni klienditoega kontakteerumine**

#### **Enne Epsoni poole pöördumist**

Kui teie Epsoni toode ei tööta korralikult ja teil ei õnnestu probleemi juhendis oleva tõrkeotsingu teabe abil lahendada, siis pöörduge abi saamiseks Epsoni tugiteenuste poole.

Järgnev loend Epsoni tugiteenustest sõltub riigist, kust seade on ostetud. Mõned tooted ei pruugi teie hetkeasukohas saadaval olla, seega on oluline võtta ühendust selle piirkonna Epsoni toega, kust toode on ostetud.

Kui alltoodud loendis ei ole Epsoni tuge teie piirkonnale, siis pöörduge edasimüüja poole, kellelt te toote ostsite.

Epsoni tugi saab teid aidata oluliselt kiiremini, kui te edastate järgmised andmed.

❏ Toote seerianumber

(Seerianumbri silt on tavaliselt toote tagaküljel.)

- ❏ Toote mudel
- ❏ Toote tarkvaraversioon

(Klõpsake nuppu **About**, **Version Info** või muud sarnast nuppu toote tarkvaras.)

- ❏ Teie arvuti mark ja mudel
- ❏ Teie arvuti operatsioonisüsteemi nimi ja versioon
- ❏ Tootega tavaliselt kasutatavate tarkvararakenduste nimed ja versioonid

#### *Märkus.*

Olenevalt tootest võidakse võrgusätted salvestada toote mällu. Seadmerikke või toote parandamise tagajärjel võivad sätted kaotsi minna. Epson ei vastuta mingisuguste andmete kadumise ja sätete varundamise ega taastamise eest isegi garantiiajal. Soovitame andmed ise varundada või teha vajalikud märkmed.

### **Kasutajad Euroopas**

Leiate teavet Epsoni klienditoega ühenduse võtmise kohta oma üleeuroopalisest garantiidokumendist.

### **Kasutajad Taiwanis**

Teave, kasutajatugi ja teenused.

#### **Veebisait**

[http://www.epson.com.tw](http://www.epson.com.tw/)

Saadaval tootekirjeldused, draiverid ja tootepäringud.

#### **Epsoni klienditugi**

Telefon: +886-2-80242008

Meie klienditoe meeskond suudab teid telefoni teel aidata järgmistes küsimustes.

- ❏ Hinnapäringud ja tooteteave
- ❏ Küsimused toodete kasutamise või probleemide kohta
- ❏ Päringud remondi ja garantii kohta

#### **Remondikeskus**

#### <http://www.tekcare.com.tw/branchMap.page>

TekCare on Epson Taiwan Technology & Trading Ltd volitatud hooldekeskus.

#### **Abi kasutajatele Austraalias**

Epson Australia soovib teile pakkuda kõrgetasemelist teenindust. Peale seadme dokumentatsiooni saate lisateavet järgmistest kohtadest.

#### **Interneti-URL**

[http://www.epson.com.au](http://www.epson.com.au/)

Külastage Epson Australia veebisaiti. Siia tasub aeg-ajalt vaadata. Saidilt saate draivereid alla laadida, vaadata Epsoni esinduste asukohti, teavet uute toodete kohta ja võtta ühendust tehnilise toega (e-posti teel).

#### **Epsoni klienditugi**

Telefon: 1300-361-054

Epsoni klienditugi tagab klientidele viimase võimalusena abi. Klienditoe operaatorid aitavad teid Epsoni toodete paigaldamisel, seadistamisel ja kasutamisel. Meie müügieelse klienditoe töötajad jagavad kirjandust uute Epsoni toodete ning teavet lähimate edasimüüjate või teenindusagentide kohta. Siit saate vastuse paljudele oma küsimustele.

Helistades hoidke kogu oluline teave käepärast. Mida paremini olete ette valmistunud, seda kiiremini suudame probleemi lahendada. Eelmainitud teave hõlmab teie Epsoni toote dokumentatsiooni, arvuti tüüpi, operatsioonisüsteemi nime, rakendusprogrammide nimesid ning muud teavet, mida peate vajalikuks.

#### **Toote transportimine**

Epson soovitab toote pakendi hilisema transportimise jaoks alles hoida.

#### **Teave Uus-Meremaa kasutajatele**

Epson New Zealand soovib teile pakkuda kõrgetasemelist teenindust. Lisaks seadme dokumentatsioonile saate täiendavat teavet järgmistest kohtadest.

#### **Veebisait**

#### [http://www.epson.co.nz](http://www.epson.co.nz/)

Külastage Epson New Zealand veebisaiti. Siia tasub aeg-ajalt vaadata. Saidilt saate draivereid alla laadida, vaadata Epsoni esinduste asukohti, teavet uute toodete kohta ja võtta ühendust tehnilise toega (e-posti teel).

#### **Epsoni klienditugi**

#### Telefon: 0800 237 766

Epsoni klienditugi on meie klientide jaoks viimane võimalus abi saada. Klienditoe operaatorid aitavad teid Epsoni toodete paigaldamisel, seadistamisel ja kasutamisel. Meie müügieelse klienditoe töötajad jagavad kirjandust uute Epsoni toodete ning teavet lähimate edasimüüjate või teenindusagentide kohta. Siit saate vastuse paljudele oma küsimustele.

Helistades hoidke kogu oluline teave käepärast. Mida paremini olete ette valmistunud, seda kiiremini suudame probleemi lahendada. Eelmainitud teave hõlmab teie Epsoni tootedokumentatsiooni, arvuti tüüpi, operatsioonisüsteemi nime, rakendusprogrammide nimesid ning muud teavet, mida peate vajalikuks.

#### **Toote transport**

Epson soovitab toote pakendi hilisema transportimise jaoks alles hoida.
# **Abi kasutajatele Singapuris**

Ettevõtte Epson Singapore pakutav teave, kasutajatugi ja teenused on saadaval järgmistest kohtadest.

#### **Veebisait**

#### [http://www.epson.com.sg](http://www.epson.com.sg/)

Saadaval on toodete kirjeldused, draiverid, korduma kippuvad küsimused (KKK), hinnapäringud ja tehnilise toe teenus e-posti teel.

#### **Epsoni klienditugi**

Tasuta number: 800-120-5564

Meie klienditoe meeskond suudab teid telefoni teel aidata järgmistes küsimustes.

- ❏ Hinnapäringud ja tooteteave
- ❏ Küsimused toote kasutamise või probleemide lahendamise kohta
- ❏ Päringud remondi ja garantii kohta

# **Kasutajad Tais**

Teave, kasutajatugi ja teenused:

#### **Veebisait**

#### [http://www.epson.co.th](http://www.epson.co.th/)

Saadaval tootekirjeldused, draiverid, korduma kippuvad küsimused (KKK) ja e-post.

### **Epsoni kõnekeskus**

Telefon: 66-2685-9899 E-post: support@eth.epson.co.th

Meie kõnekeskuse meeskond saab teid telefoni teel aidata järgmistes küsimustes:

- ❏ Hinnapäringud ja tooteteave
- ❏ Küsimused toodete kasutamise või probleemide kohta
- ❏ Päringud remondi ja garantii kohta

# **Kasutajad Vietnamis**

Teave, kasutajatugi ja teenused:

#### **Epsoni teeninduskeskus**

65 Truong Dinh Street, District 1, Ho Chi Minh City, Vietnam. Telefon (Ho Chi Minh): 84-8-3823-9239, 84-8-3825-6234 29 Tue Tinh, Quan Hai Ba Trung, Hanoi City, Vietnam Telefon (Hanoi): 84-4-3978-4785, 84-4-3978-4775

# **Kasutajad Indoneesias**

Teave, kasutajatugi ja teenused:

# **Veebisait**

[http://www.epson.co.id](http://www.epson.co.id/)

❏ Saadaval tootekirjeldused, draiverid

❏ Korduma kippuvad küsimused (KKK), hinnapäringud, küsimuste esitamine e-posti teel

## **Epsoni tugiliin**

Telefon: +62-1500-766

Faks: +62-21-808-66-799

Meie klienditoe meeskond saab teid telefoni või faksi teel aidata järgmistes küsimustes:

❏ Hinnapäringud ja tooteteave

❏ Tehniline tugi

# **Epsoni teeninduskeskus**

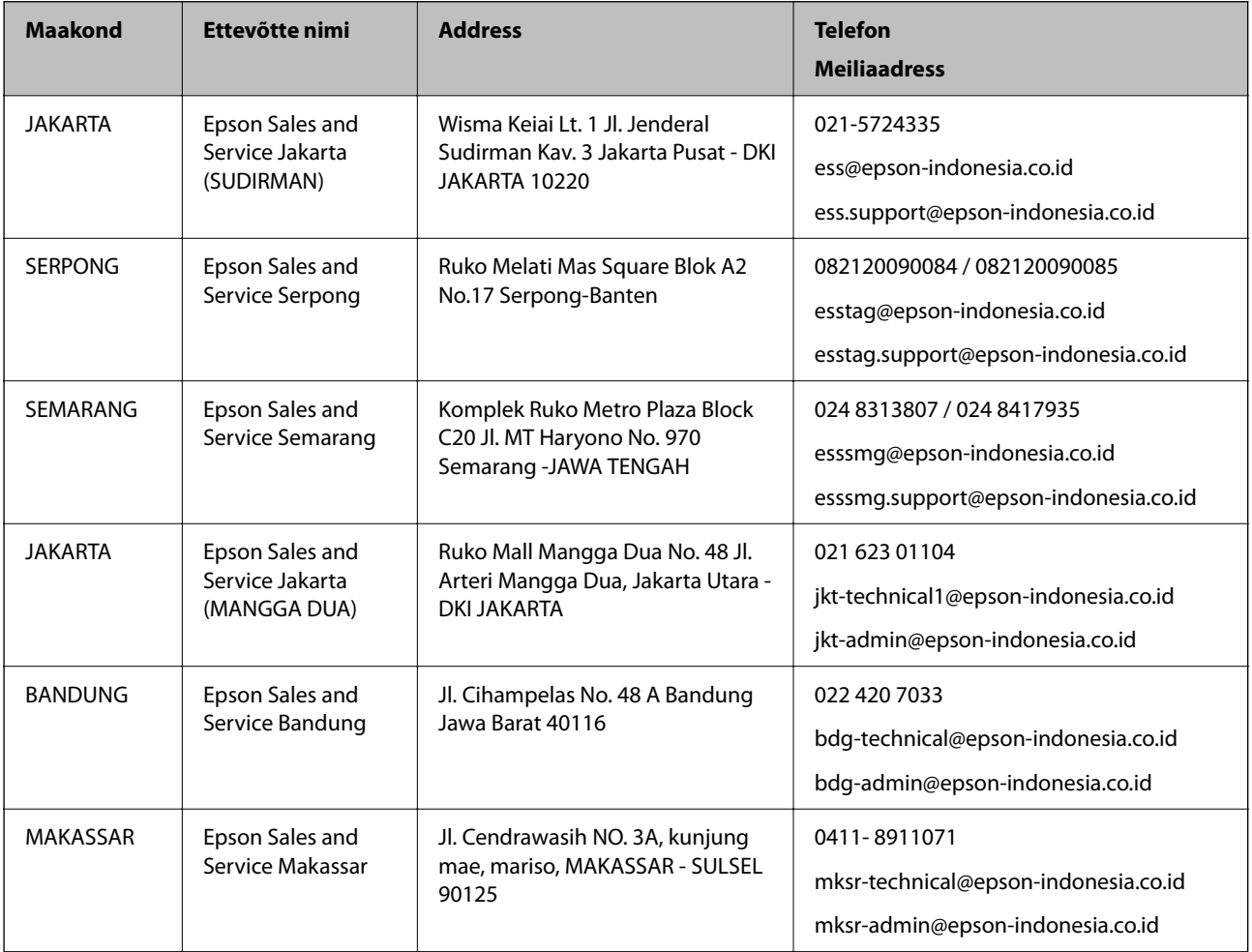

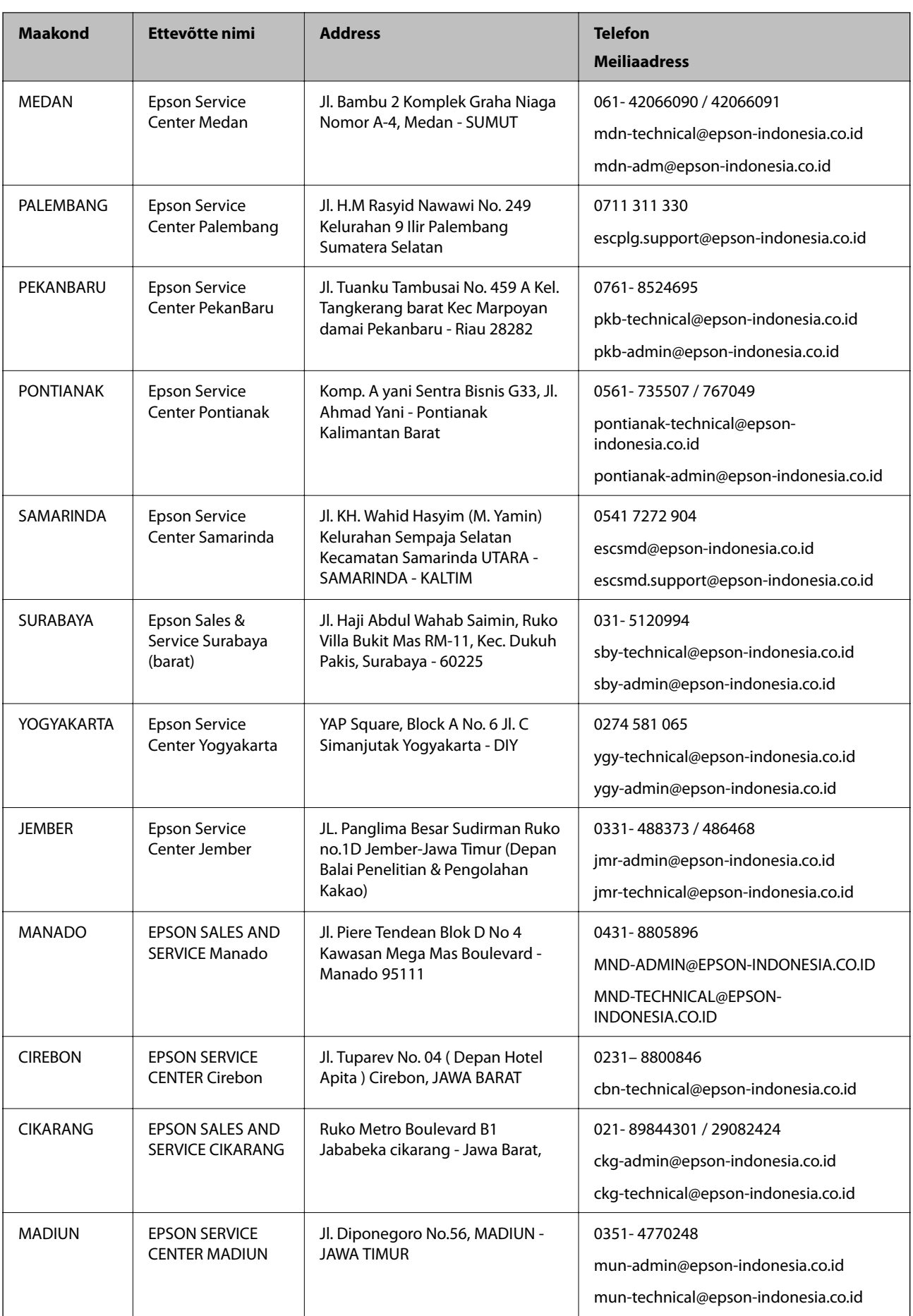

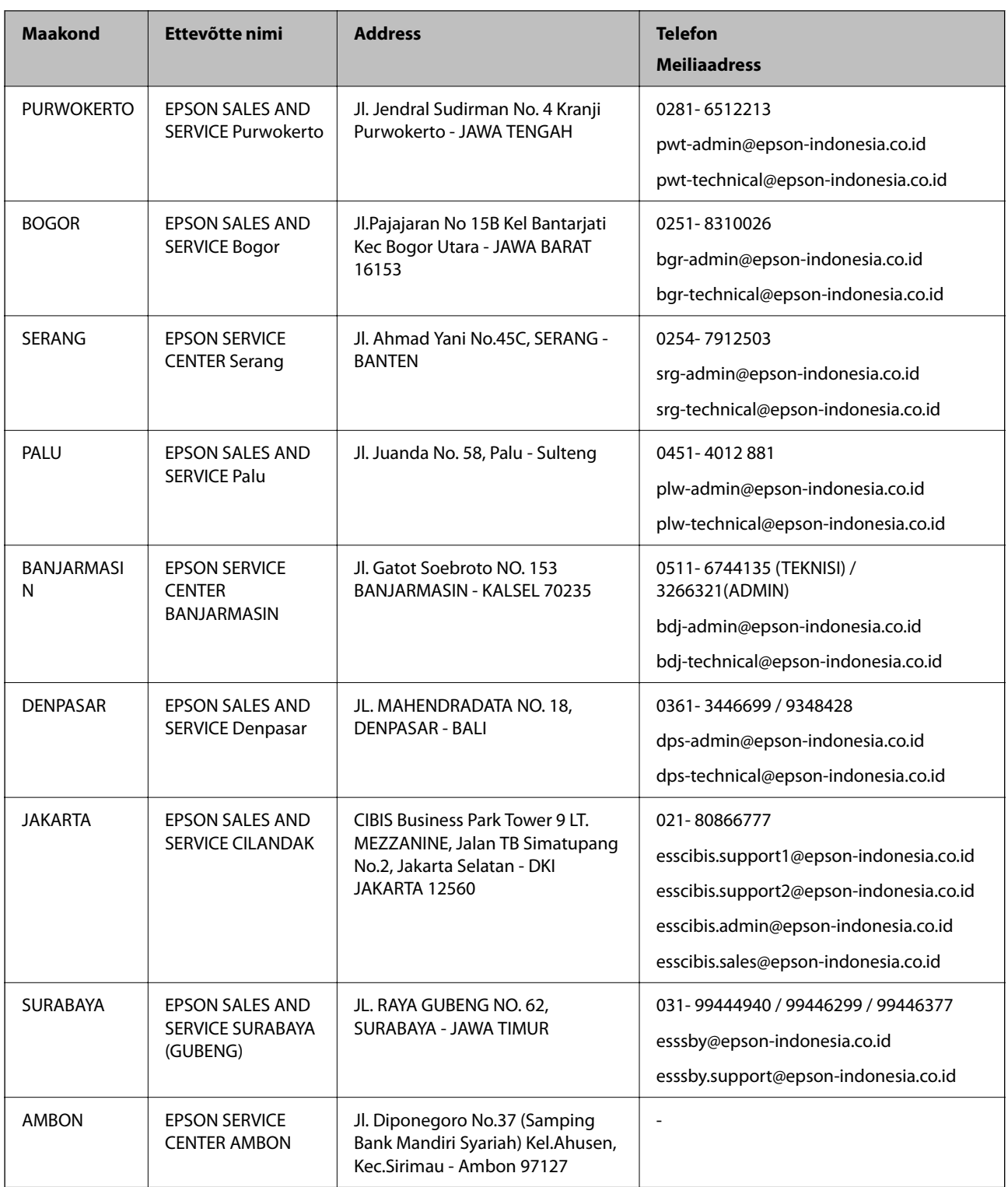

Linnade puhul, mis ei ole siin nimekirjas, helistage numbril: 08071137766.

# **Abi kasutajatele Hongkongis**

Tehnilise toe ja muude müügijärgsete teenuste jaoks võtke ühendust ettevõttega Epson Hong Kong Limited.

#### **Koduleht internetis**

#### [http://www.epson.com.hk](http://www.epson.com.hk/)

Epson Hong Kong on loonud kohaliku kodulehe (nii hiina kui ka inglise keeles), et pakkuda kasutajatele alljärgnevat teavet.

- ❏ Tooteteave
- ❏ Vastused korduma kippuvatele küsimustele
- ❏ Uusimad draiverid Epsoni toodetele

### **Tehnilise toe tugiliin**

Meie tehnilise toe personaliga on teil võimalik ühendust võtta alljärgnevatel telefoni- ja faksinumbritel.

Telefon: 852-2827-8911

Faks: 852-2827-4383

# **Kasutajad Malaisias**

Teave, kasutajatugi ja teenused:

### **Veebisait**

[http://www.epson.com.my](http://www.epson.com.my/)

- ❏ Saadaval tootekirjeldused, draiverid
- ❏ Korduma kippuvad küsimused (KKK), hinnapäringud, küsimuste esitamine e-posti teel

### **Epsoni kõnekeskus**

Tel 1800-81-7349 (tasuta)

- E-post: websupport@emsb.epson.com.my
- ❏ Hinnapäringud ja tooteteave
- ❏ Küsimused toodete kasutamise või probleemide kohta
- ❏ Päringud remondi ja garantii kohta

### **Peakontor**

Telefon: 603-56288288 Faks: 603-5628 8388/603-5621 2088

# **Abi kasutajatele Indias**

Teave, kasutajatugi ja teenused.

# **Veebisait**

#### [http://www.epson.co.in](http://www.epson.co.in/)

Saadaval tootekirjeldused, draiverid ja tootepäringud.

## **Klienditugi**

- ❏ Hooldus, tooteteave ja kulutarvikute tellimine (BSNL-liinid) Tasuta number: 18004250011 Avatud 9.00 kuni 18.00, esmaspäevast laupäevani (välja arvatud riigipühad)
- ❏ Hooldus (CDMA- ja mobiilikasutajad) Tasuta number: 186030001600 Avatud 9.00 kuni 18.00, esmaspäevast laupäevani (välja arvatud riigipühad)

# **Kasutajad Filipiinidel**

Tehnilise toe ja muude müügijärgsete teenuste jaoks võtke ühendust Epson Philippines Corporationiga alltoodud telefoni- ja faksinumbritel ning meiliaadressil.

### **Veebisait**

#### [http://www.epson.com.ph](http://www.epson.com.ph/)

Saadaval on tootekirjeldused, draiverid, korduma kippuvad küsimused (KKK) ja e-posti teel päringute tegemise võimalus.

### **Epsoni Filipiinide klienditugi**

Tasuta number: (PLDT) 1-800-1069-37766

Tasuta number: (digitaalne) 1-800-3-0037766

Manila (koos eeslinnadega): (632) 8441 9030

Veebisait:<https://www.epson.com.ph/contact>

E-post: customercare@epc.epson.com.ph

Avatud 9.00 kuni 18.00, esmaspäevast laupäevani (välja arvatud riigipühad)

Meie klienditoe meeskond saab teid telefoni teel aidata järgmistes küsimustes.

- ❏ Hinnapäringud ja tooteteave
- ❏ Küsimused toodete kasutamise või probleemide kohta
- ❏ Päringud remondi ja garantii kohta

## **Epson Philippines Corporation**

Pealiin: +632-706-2609 Faks: +632-706-2663